# <span id="page-0-0"></span>**SONY**

**[Helpgids](#page-0-0)** 

**Smartphone** Xperia 5 IV XQ-CQ54/XQ-CQ62/XQ-CQ72

### **Populaire onderwerpen**

**[Wijzigingen na het updaten van de software naar Android 14](#page-7-0) [Wijzigingen na het updaten van de software naar Android 13](#page-12-0) [Een screenshot maken](#page-38-0) [Startscherm](#page-35-0)**

### **Onderwerpen over het opstarten van uw apparaat**

**[Een SIM-kaart en geheugenkaart plaatsen](#page-18-0) [Een eSIM configureren \(alleen XQ-CQ54\)](#page-20-0) [Uw apparaat opladen](#page-26-0)**

**Externe websites ter referentie**

### **[Ondersteuningsinformatie voor Xperia 5 IV](https://www.sony.net/support/xperia-5-iv/?source=hg) [Android-help](https://support.google.com/android/)**

Software-updatefuncties

[Wijzigingen na het updaten van de software naar Android 14](#page-7-0)

[Wijzigingen na het updaten van de software naar Android 13](#page-12-0)

Aan de slag

**[Overzicht](#page-15-0)** 

[Een SIM-kaart en geheugenkaart plaatsen](#page-18-0)

[Een eSIM configureren \(alleen XQ-CQ54\)](#page-20-0)

[SIMs instellen](#page-21-0)

[Het apparaat inschakelen](#page-23-0)

[Het scherm in- of uitschakelen](#page-24-0)

[Een Google-account instellen op uw apparaat](#page-25-0)

[Uw apparaat opladen](#page-26-0)

[Het apparaat opladen met een draadloze lader](#page-29-0)

Inhoud overbrengen

[Gegevens synchroniseren met behulp van een Google-account](#page-31-0)

[Inhoud overbrengen met behulp van een computer](#page-33-0)

[Inhoud overbrengen met behulp van een SD-kaart](#page-34-0)

De basisaspecten onder de knie krijgen

**[Startscherm](#page-35-0)** 

[Een screenshot maken](#page-38-0)

[Het scherm van uw apparaat opnemen](#page-41-0)

[QR-codes scannen](#page-42-0)

[De wachttijd totdat het scherm wordt uitgeschakeld instellen](#page-43-0)

[Slimme achtergrondverlichtingsregeling](#page-44-0)

[Zijsensor gebruiken](#page-45-0)

[Het zijsensormenu gebruiken](#page-49-0)

[Modus Gesplitst scherm](#page-51-0)

[Modus voor pop-upvensters](#page-55-0)

[Bediening met 1 hand](#page-59-0)

[Alarm](#page-60-0)

**[Meldingslampje](#page-61-0)** 

Pictogrammen op de statusbalk

[Statusbalk en gedeelte voor meldingen](#page-62-0)

**[Statuspictogrammen](#page-63-0)** 

**[Meldingspictogrammen](#page-65-0)** 

Photo Pro (Photography Pro)

[Photo Pro ontdekken](#page-66-0)

Modus BASIC (Basis)

[Overzicht van de modus BASIC \(Basis\)](#page-68-0)

[Een foto maken of een video opnemen](#page-71-0)

- [Foto's weergeven en video's afspelen](#page-73-0)

[QR-codes scannen](#page-42-0)

[Veelgebruikte functies in de modus BASIC \(Basis\)](#page-76-0)

Selfies

[Een selfie maken met de handontspanner](#page-79-0)

### Instellingen van modus BASIC (Basis)

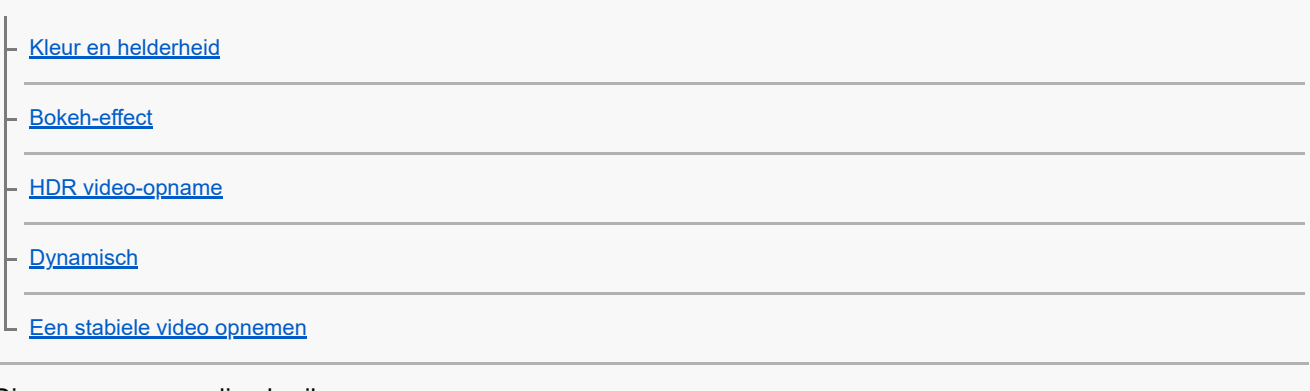

#### Diverse cameramodi gebruiken

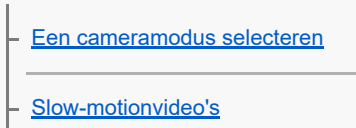

[Panorama](#page-87-0)

 $\mathbb{L}$ 

[Creatief effect](#page-88-0)

#### De AUTO/P/S/M-modi gebruiken

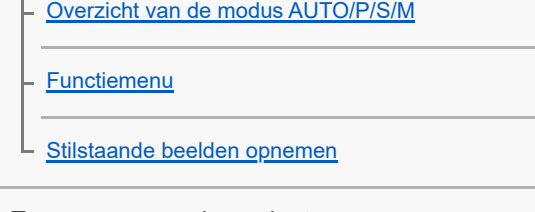

### Een opnamemodus selecteren

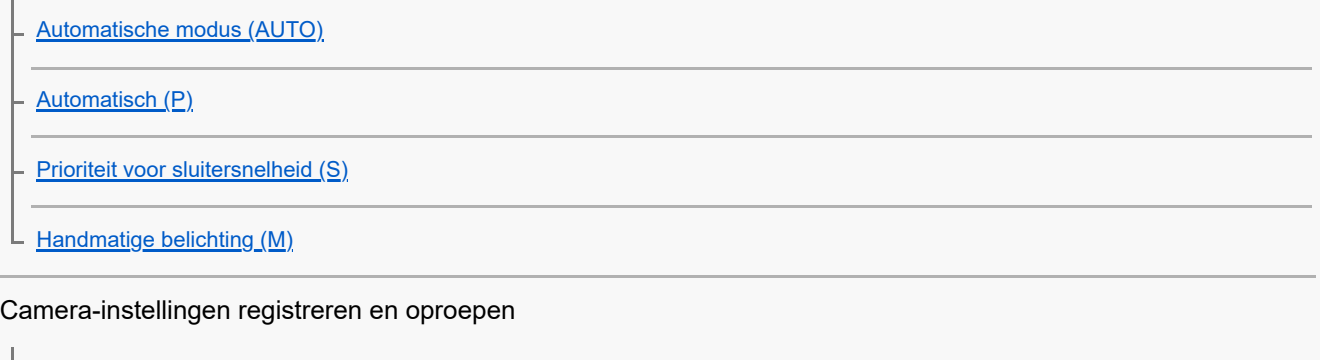

[Camera-instellingengeheugen](#page-100-0)

[Geheugen oproepen \(MR\)](#page-101-0) L,

### Een transportfunctie selecteren (Continue opname/Zelfontspanner)

[Continue opname](#page-102-0)

**[Zelfontspanner](#page-104-0)** 

[De flitser gebruiken](#page-105-0)

[Herkennen van scènes en omstandigheden](#page-106-0)

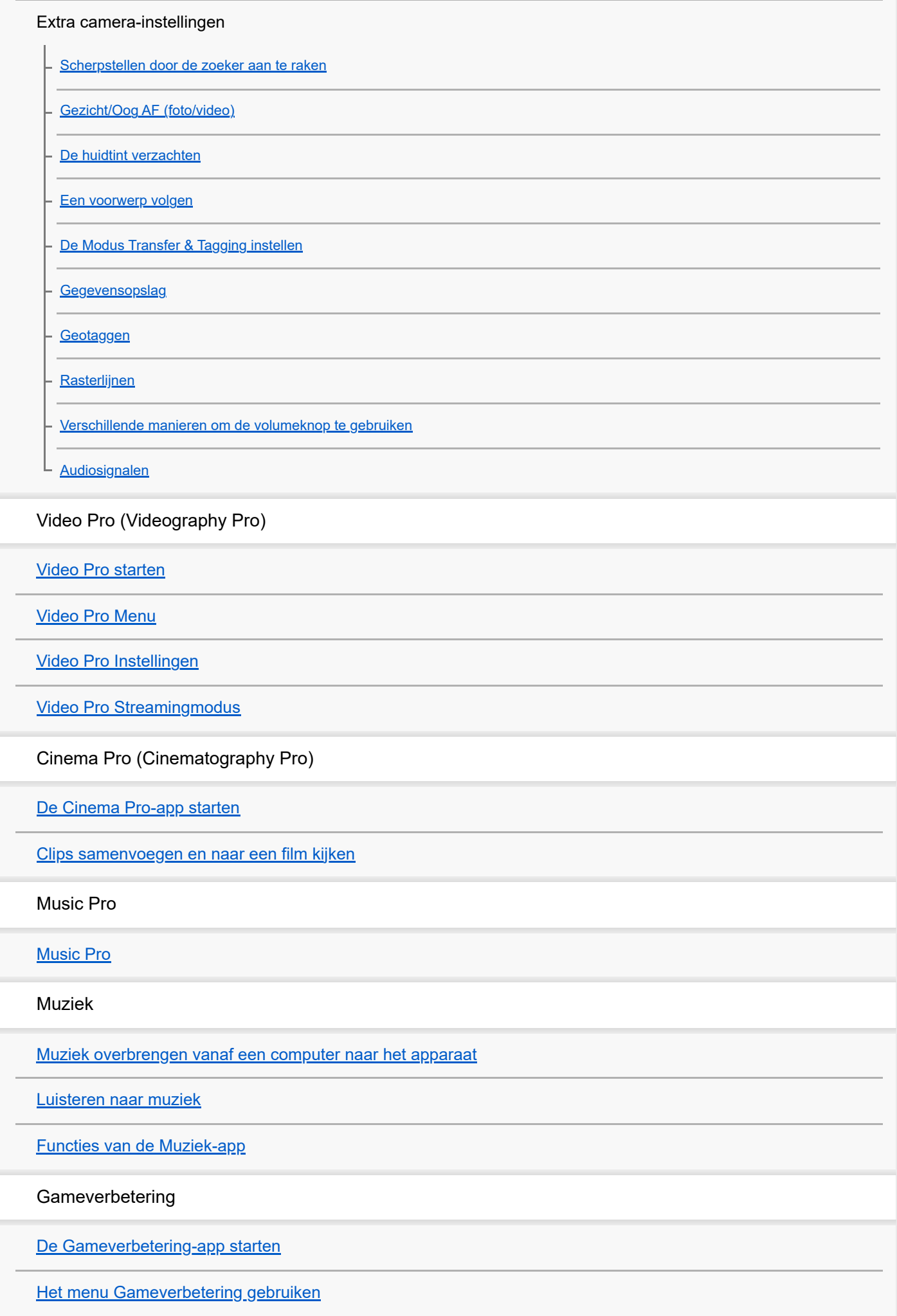

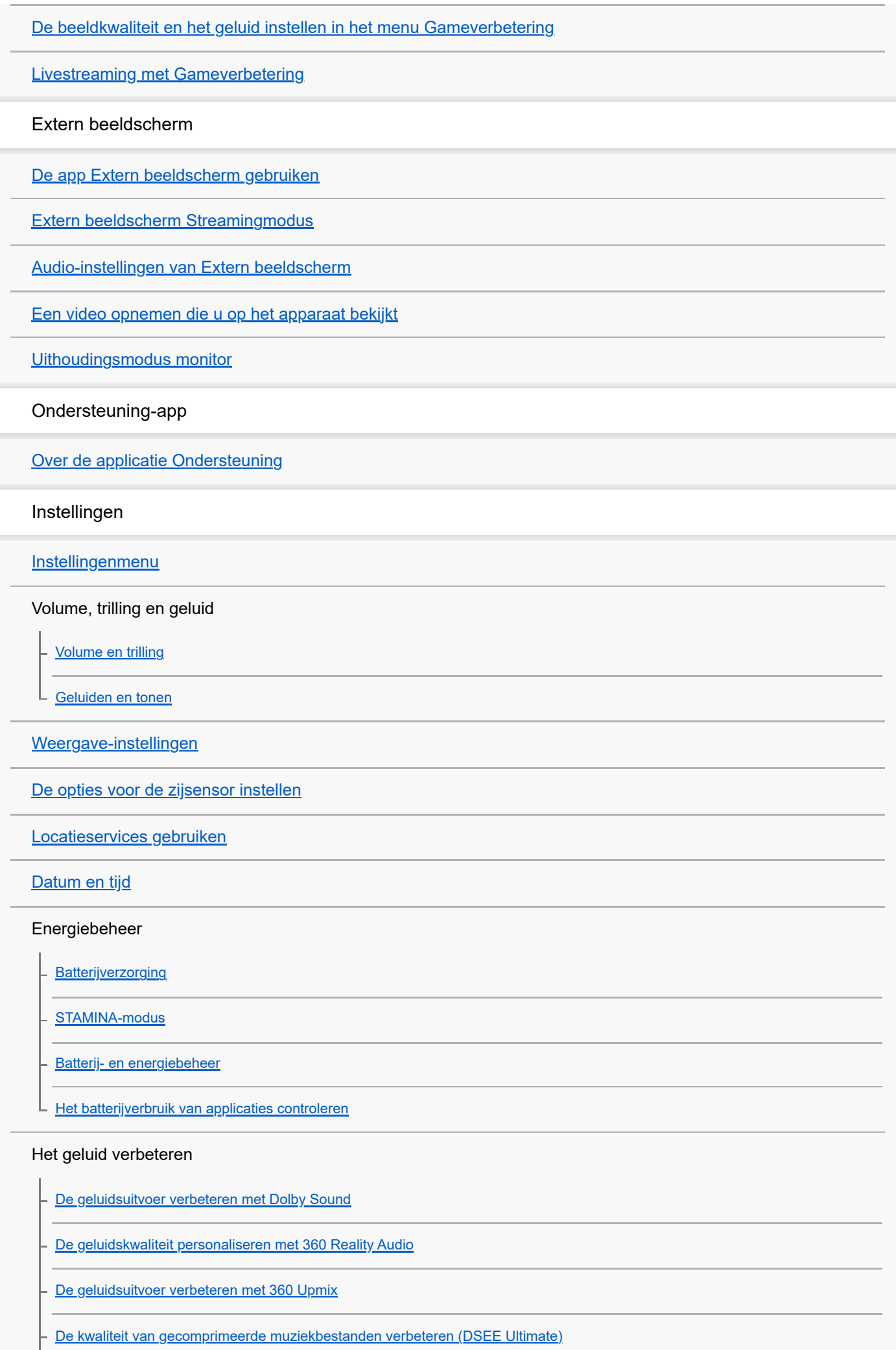

L <u>Het windgeruis tijdens het opnemen vermin</u>deren

#### Dynamische trilling

[Dynamische trilling gebruiken](#page-174-0)

[De instellingen voor dynamische trilling aanpassen](#page-175-0)

**[Actieve display](#page-176-0)** 

[Smart-gespreksverwerking](#page-178-0)

#### **Onderhoud**

Uw apparaat updaten

[Voordat u het apparaat bijwerkt](#page-179-0)

L <u>[Het apparaat draadloos updaten](#page-180-0)</u>

[Applicatie-updates](#page-181-0)

Opnieuw starten, resetten en repareren

[Het apparaat opnieuw starten en resetten](#page-182-0)

[De apparaatsoftware repareren met Xperia Companion](#page-184-0)

[Uw applicaties resetten](#page-185-0)

Geheugenprestaties verbeteren

[De geheugenstatus weergeven](#page-186-0)

[Ruimte vrijmaken in de interne opslag](#page-187-0)

[Het uitvoeren van applicaties of services stoppen](#page-188-0)

[De geheugenkaart formatteren](#page-189-0)

Internet en netwerken

[Mobiele-gegevensverbinding](#page-190-0)

De Wi-Fi®[-signaalsterkte verhogen](#page-191-0)

[Het dataverbruik beheren](#page-192-0)

**Connectiviteit** 

Draadloze Bluetooth®-technologie

[De Bluetooth-functie in- of uitschakelen](#page-194-0)

[Het apparaat een naam geven](#page-195-0)

[Met een ander Bluetooth-apparaat koppelen](#page-196-0)

[Koppelen met een Bluetooth-afstandsbediening of handgreep](#page-197-0)

[Items verzenden met Bluetooth-technologie](#page-200-0)

[Items ontvangen met Bluetooth-technologie](#page-201-0)

[Audio delen met meerdere apparaten \(Bluetooth LE Audio\)](#page-202-0)

[NFC \(Near Field Communication\)](#page-205-0)

[Uw apparaat voor betalingen gebruiken](#page-206-0)

[Het scherm van uw apparaat draadloos reproduceren op een televisie](#page-207-0)

[Het apparaat aansluiten op USB-accessoires](#page-209-0)

De beveiliging van het apparaat

[Zorgen dat het apparaat is beveiligd](#page-211-0)

[De IMEI-nummer\(s\) van uw apparaat zoeken](#page-212-0)

[Een verloren apparaat terugvinden, vergrendelen of wissen](#page-213-0)

Opmerkingen over gebruik, toegankelijkheid en juridische informatie

[Over deze Helpgids](#page-214-0)

**[Toegankelijkheid](#page-215-0)** 

[Het apparaat in natte en stoffige omstandigheden gebruiken](#page-216-0)

[Juridische informatie](#page-218-0)

[Garantie, SAR en gebruiksinstructies](#page-219-0)

## <span id="page-7-0"></span>**Wijzigingen na het updaten van de software naar Android 14**

Naast het updaten van de software naar Android 14, zijn ook enkele wijzigingen aangebracht in de bestaande functies. Hieronder staan enkele van de belangrijkste wijzigingen nadat uw apparaat is geüpdatet naar Android 14. Deze Helpgids beschrijft niet alle eigenschappen en functies van Android 14. Sommige eigenschappen, functies, instellingen en elementen van het schermontwerp kunnen verschillen van de inhoud van deze Helpgids nadat uw apparaat is geüpdatet naar Android 14.

## **Nieuwe functies van het vergrendelingsscherm**

U kunt nu snelkoppelingspictogrammen, zoals [Zaklamp] of [Niet storen], weergeven voor een snelle toegang tot elke functie vanaf het vergrendelingsscherm.

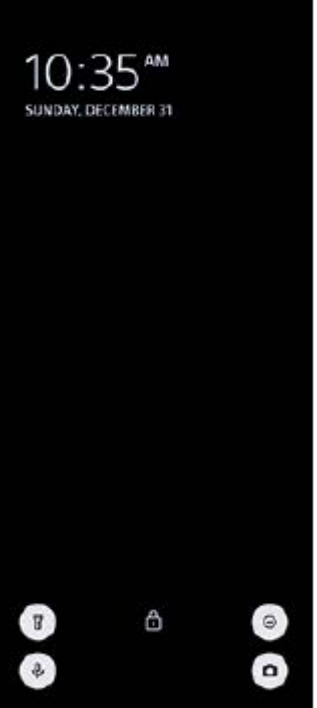

- **1.** Houd een leeg gebied op de startscherm aangeraakt en tik op [Achtergrond en stijl].
- **2.** Tik op [Vergrendelscherm] > [Snelkoppelingen].

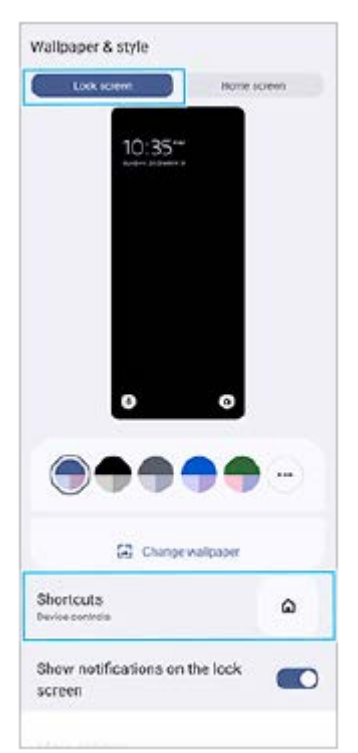

Tik op [Snelkoppeling links] of [Snelkoppeling rechts] en selecteer het pictogram dat u wilt weergeven op het **3.** vergrendelingsscherm.

### **Opmerking**

De schakelaar [Portemonnee tonen] en de schakelaar [Apparaatbediening tonen] onder [Instellingen] > [Scherm] > [Voorkeuren schermvergrendeling] zijn verwijderd.

## **Wijzigingen met betrekking tot de zijsensor**

- U kunt nu schakelen tussen het zijsensormenu en menu Meerdere vensters door op het scherm naar links of rechts te vegen of door op elk tabblad te klikken.
- De instelling [Zijsensor] is verplaats naar onder de instelling [Bediening en weergave]. Om de instelling [Zijsensor] weer te geven, gaat u naar en tikt u op [Instellingen] > [Bediening en weergave] > [Zijsensor].

## **Nieuwe functies van Video Pro**

### **Ondersteuning voor de verticale stijl**

De interface schakelt nu automatisch om aan de hand van de richting waarin u het apparaat houdt, waardoor u Video Pro zowel verticaal als horizontaal kunt gebruiken.

### **Extra [Tips] in het menu Instellingen**

Tik op  $\equiv$  (pictogram Instellingen) > [Tips] om naar de website met Video Pro-tips te gaan.

### **Streamingmodus**

- Als u meerdere kanalen hebt geregistreerd en de streamingbestemming wilt opgeven, kunt u nu een kanaal voor streaming selecteren, zelfs als u [YouTube™] selecteert bij [Verbinden met].
- U kunt nu de live-URL van YouTube delen. Tik op  $\equiv$  (pictogram Instellingen) > [URL live-geb.] >  $\leq$  (pictogram Delen) en volg de instructies op het scherm. Wanneer u een nieuw evenement maakt, verschijnt < (pictogram Delen) in het dialoogvenster met resultaten voor het live-evenement op YouTube.
- U kunt nu tijdens het streamen schakelen tussen de camera aan de voorkant en de hoofdcamera, of een andere lens kiezen.
- Tik op de knop voor livechat **(A)** om de livechat weer te geven in het livechat-venster van YouTube.

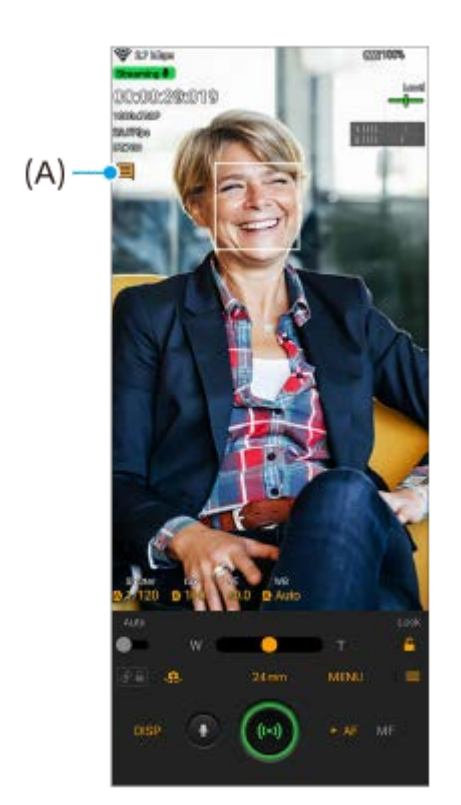

## **Nieuwe functies van het externe beeldscherm**

Als u de app Extern beeldscherm gebruikt, sluit u een videoapparaat aan dat ondersteuning biedt voor de uitvoer van USB Video Class (UVC) naar uw Xperia-apparaat.

### **Opmerking**

Video's worden slechts in een beperkt bereik weergegeven op uw Xperia-apparaat, ongeacht het invoerbereik vanaf het aangesloten videoapparaat. De helderheid en kleur van de video die op het Xperia-apparaat wordt weergegeven, kunnen verschillen van de originele video, afhankelijk van de ingevoerde video en het videoformaat.

#### **Hint**

- Wanneer 4K-video wordt ingevoerd vanaf het aangesloten videoapparaat, is de beeldfrequentie begrensd op 30 fps.
- Als de verbinding met het aangesloten videoapparaat instabiel is, probeer dan een beeldfrequentie van 30 fps te gebruiken. Tik op (pictogram Instellingen) > [Monitorinstellingen] > [Framesnelheid].

#### **Monitormodus**

U kunt de belichting en scherpstelling van de invoervideo controleren door informatie over golfvorm, valse kleuren en zebra's weer te geven.

U kunt de video die u bekijkt op Xperia opnemen en indien nodig als back-up gebruiken. Raadpleeg het betreffende onderwerp vermeld in "Verwant onderwerp" voor meer informatie.

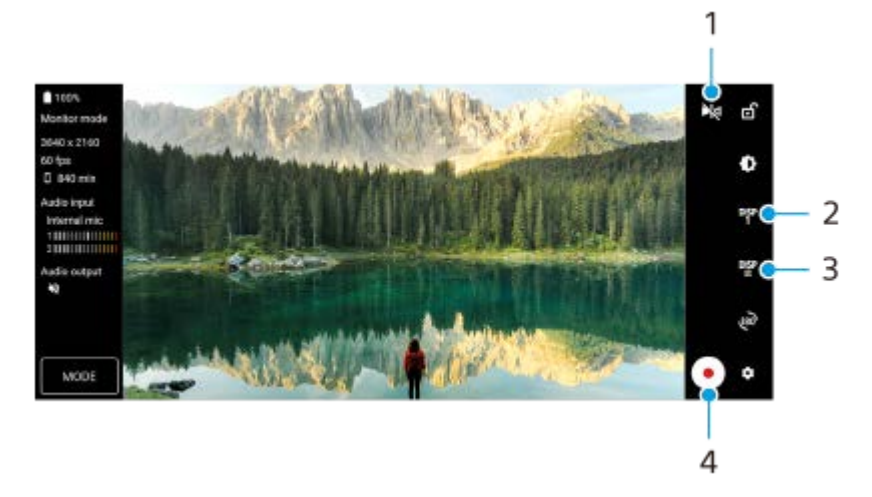

- Tik om om te schakelen naar de spiegelmodus. **1.** Video's worden gestreamd en opgenomen in de normale weergave, zelfs in de spiegelmodus.
- Tik om voor de weergave van de opties voor opnamehulp te kiezen uit DISP1, DISP2 en OFF. **2.** U kunt veelgebruikte combinaties van de opties voor opnamehulp instellen als DISP1 of DISP2 door op DEP (pictogram Opties voor opnamehulp weergeven) te tikken.
- Tik om de opties voor de opnamehulp in te stellen voor respectievelijk DISP1 en DISP2. **3.** Tik in het menu dat wordt geopend op het tabblad DISP1 of DISP2, en tik vervolgens op elke schakelaar om opties weer te geven of te verbergen.

Als u details wilt instellen, tikt u op  $\frac{1}{2}$  (pictogram Bewerken).

- [Rasterlijnen]: Selecteer een type rasterlijn.
- [Kaderlijnen]: Kies uit verschillende beeldverhoudingen.
- [Golfvorm]: Kies uit diverse stijlen voor de golfvorm.
- **[Valse kleur]: Pas valse kleuren en het bijbehorende bereik aan door op (pictogram Instellingen) te tikken. U** kunt maximaal 3 instellingen aanpassen.
- [Zebra]: Verander het zebraniveau met de zebra-helderheidsschuifregelaar.
- **4.** Tik om de opname te starten of te stoppen.

### **Streamingmodus**

Als u meerdere kanalen hebt geregistreerd en de streamingbestemming wilt opgeven, kunt u nu een kanaal voor streaming selecteren, zelfs als u [YouTube™] selecteert bij [Verbinden met].

## **Nieuwe functies van Gameverbetering**

### **Gamemodus**

Op het scherm [Gamemodus] kunt u uw apparaat optimaliseren voor gamen.

- Veeg naar links of rechts bovenaan het scherm [Gamemodus] om een optie te selecteren uit [Voorkeur voor **1.** prestaties], [Gebalanceerd], [Voorkeur voor batterijduur] en [Aangepast].
- **2.** Nadat u een optie hebt geselecteerd, controleert u de waarden van elke instelling.

### **Hint**

- In de modus [Voorkeur voor prestaties], [Gebalanceerd] en [Voorkeur voor batterijduur] worden de waarden van grijze instellingen automatisch aangepast en kunt u deze niet wijzigen. Om uw ideale game-omgeving te creëren door alle instelling te fijnregelen, selecteert u [Aangepast].
- Tik op (i) (knop Details weergeven) rechtsboven op het scherm [Gamemodus] om de beschrijvingen van modi en instellingen weer te geven.

De instellingen van [H.S. energiebeheer], [RAM vrijmaken] en [Aanraakgebied optimaliseren] worden tussen de modi gedeeld. U kunt de instellingen voor elke game wijzigen.

### **Een screenshot maken met de sluiterknop**

U kunt een screenshot maken met de sluiterknop.

Om een game in te stellen op het maken van een screenshot met de sluiterknop tijdens het spelen van de game, tikt u op (2) (Zwevend pictogram), en tikt u vervolgens op  $\bullet$  (knop Instellingen van Gameverbetering) > [HWB-snelkoppeling] > [Op sluiterknop drukken] > [Snelle schermafbeelding].

Om alle eerder toegevoegde games in te stellen op het maken van een screenshot met de sluiterknop, tikt u op het hoofdscherm na het openen van de Gameverbetering-app op  $\blacktriangleright$  (knop Instellingen van Gameverbetering) > [Standaard HWB-snelkoppeling] > [Op sluiterknop drukken] > [Snelle schermafbeelding] en tikt u vervolgens op [TOEPASSEN].

**Verwant onderwerp**

[Een video opnemen die u op het apparaat bekijkt](#page-150-0)

## <span id="page-12-0"></span>**Wijzigingen na het updaten van de software naar Android 13**

Naast het updaten van de software naar Android 13, zijn ook enkele wijzigingen aangebracht in de bestaande functies. Hieronder staan enkele van de belangrijkste wijzigingen nadat uw apparaat is geüpdatet naar Android 13. Deze Helpgids beschrijft niet alle eigenschappen en functies van Android 13. Sommige eigenschappen, functies, instellingen en elementen van het schermontwerp kunnen verschillen van de inhoud van deze Helpgids nadat uw apparaat is geüpdatet naar Android 13.

## **Audio delen met meerdere apparaten (Bluetooth LE Audio)**

Met de functie [Audio delen] van Bluetooth LE Audio kunt u audio zenden naar meerdere hoofdtelefoons tegelijkertijd. Raadpleeg het betreffende onderwerp vermeld in "Verwant onderwerp" voor meer informatie. In sommige landen en regio's zal LE Audio na de Android 13-update beschikbaar komen via een andere softwareupdate.

## **Nieuw vergrendelingsscherm**

De volgende pictogrammen worden weergegeven op het vergrendelingsscherm. U hebt snel toegang tot elke functie vanaf het vergrendelingsscherm door de pictogrammen aangeraakt te houden.

■ (a) (Pictogram portemonnee) wordt weergegeven wanneer u een NFC-betaalapp installeert en de betreffende instellingen configureert.

U kunt ( $\equiv$ ) (Pictogram portemonnee) op het vergrendelingsscherm weergeven of verbergen. Ga naar en tik op [Instellingen] > [Scherm] > [Voorkeuren schermvergrendeling], en tik vervolgens op de schakelaar [Portemonnee tonen].

 (Knop apparaatbediening) wordt weergegeven op het vergrendelingsscherm als u een apparaatbeheer-app installeert en de betreffende instellingen configureert.

U kunt @ (Knop apparaatbediening) op het vergrendelingsscherm weergeven of verbergen. Ga naar en tik op [Instellingen] > [Scherm] > [Voorkeuren schermvergrendeling], en tik vervolgens op de schakelaar [Apparaatbediening tonen].

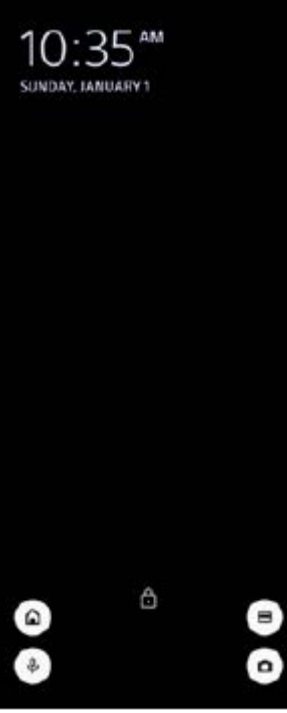

#### **Hint**

U kunt een verbonden extern apparaat beheren zonder uw apparaat te ontgrendelen. Ga naar en tik op [Instellingen] > [Scherm] > [Voorkeuren schermvergrendeling] en tik daarna op de schakelaar [Bedienen vanaf vergrendeld apparaat] om de functie in te schakelen.

## **Nieuw deelvenster Snelle instellingen**

Veeg twee keer omlaag vanaf de bovenkant van het scherm om het deelvenster Snelle instellingen te openen.

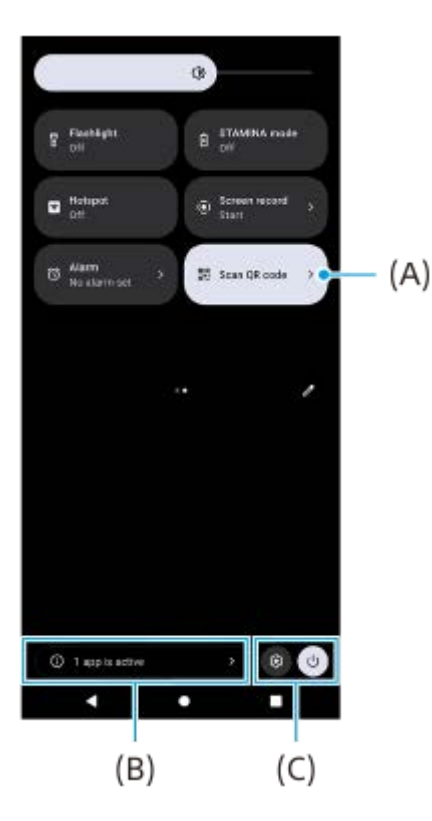

### **De QR-codescanner openen vanaf het deelpaneel Snelle instellingen**

1. Veeg op het deelpaneel Snelle instellingen naar links of rechts om **HH** (QR-code scannen) **(A)** te zoeken en tik er vervolgens op.

### **De actieve apps controleren (B)**

Tik om actieve apps weer te geven die de gebruiksduur van de accu kunnen verkorten ondanks dat u ze niet gebruikt. U kunt een actieve app selecteren en deze sluiten. Niet alle apps kunnen worden gesloten.

### **Wijziging in de positie van de pictogrammen (C)**

Tik op  $\mathcal{B}$  (pictogram Instellingen) om het menu Instellingen te openen. Tik op (I) (knop aan/uit-menu) om het menu voor aan/uit-knop te openen.

## **Achtergrond en stijl**

U kunt de accentkleur van het systeem wijzigen overeenkomstig de geselecteerde achtergrond.

Houd een leeg gebied op de startscherm aangeraakt en tik op [Achtergrond en stijl]. **1.** U kunt de gewenste kleuren of instellingen selecteren op het instelscherm [Achtergrond en stijl].

### **Opmerking**

[Dynamische kleur] onder [Instellingen] > [Scherm] is niet meer beschikbaar.

## **Wijzigingen in Photo Pro**

### **Wijziging in de weergavemethode van de scanresultaten van een QR-code**

De weergavemethode van de scanresultaten van een QR-code is gewijzigd van een melding in een banner. Richt de camera op de QR-code en tik vervolgens op de banner die wordt weergegeven in de zoeker.

### **Opmerking**

Meldingen van QR-codes worden niet meer weergegeven in het gedeelte voor meldingen.

## **Nieuwe functies van het externe beeldscherm**

De volgende functies zijn toegevoegd aan de monitormodus.

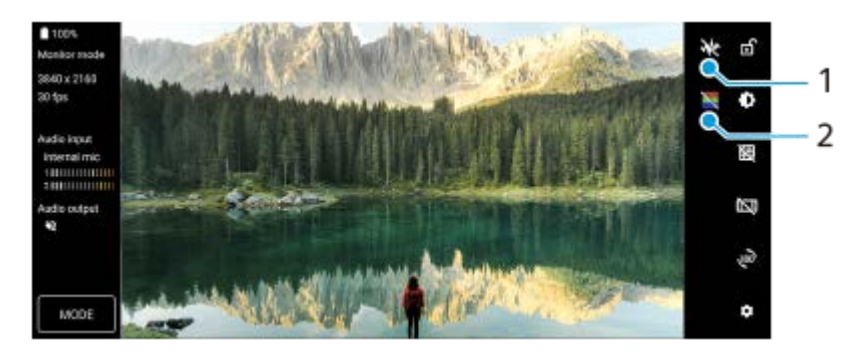

- Tik om de verschillende stijlen golfvorm te geven en te selecteren. **1.** U kunt de belichting en kleurbalans van de ingevoerde video controleren op de weergegeven golfvormen voor luminantie en kleurtint.
- 2. Tik om valse kleuren te tonen of te verbergen.

U kunt valse kleuren gebruiken om de belichting van de ingevoerde video te controleren door middel van een gekleurd beeld dat de helderheid van het ingevoerde signaal toont.

## **Andere geüpdatete functies**

### **Selecteren welke SIM dataverkeer afhandelt in het geval u twee SIM's gebruikt**

De instelprocedure is gewijzigd.

- **1.** Ga naar en tik op [Instellingen] > [Netwerk en internet] > [Simkaarten].
- **2.** Selecteer de SIM die u voor dataverkeer wilt gebruiken.
- **3.** Tik op de schakelaar [Mobiele data] om de functie in te schakelen.
- **4.** Volg de instructies op het scherm om de procedure te voltooien, als dit wordt gevraagd.

#### **Verwant onderwerp**

[Audio delen met meerdere apparaten \(Bluetooth LE Audio\)](#page-202-0)

## <span id="page-15-0"></span>**SONY**

[Helpgids](#page-0-0)

Smartphone Xperia 5 IV XQ-CQ54/XQ-CQ62/XQ-CQ72

## **Overzicht**

### **Opmerking**

Een screen cover of een screen protector helpen u het apparaat te beschermen tegen beschadiging. We raden u aan alleen screen covers te gebruiken die voor uw Xperia-apparaat zijn bedoeld. Als u een beschermaccessoire van een ander merk op uw scherm aanbrengt, functioneert uw apparaat mogelijk niet meer correct omdat sensoren, lenzen, luidsprekers of microfoons kunnen worden afgedekt. Hierdoor kan de garantie komen te vervallen.

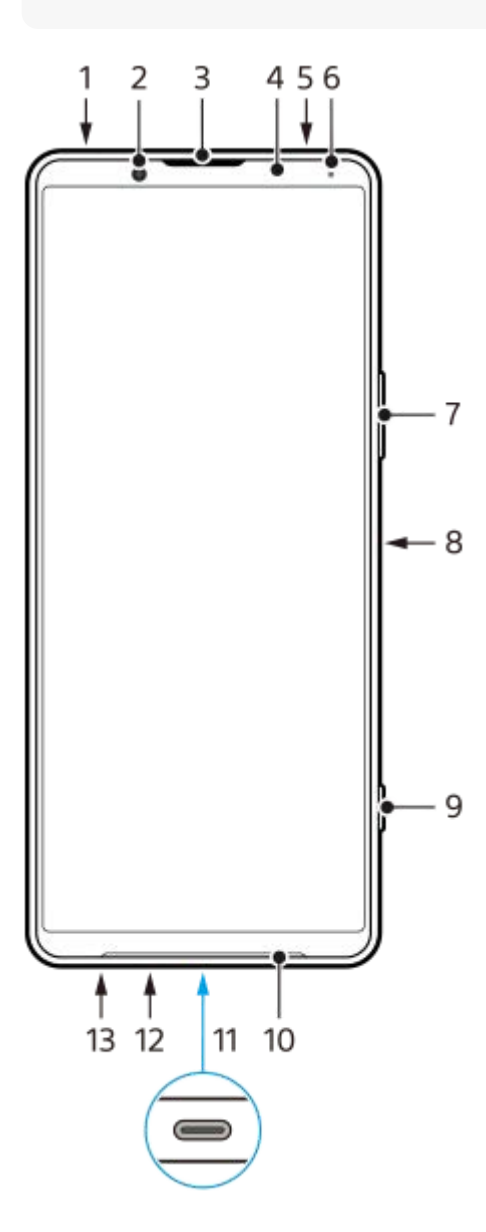

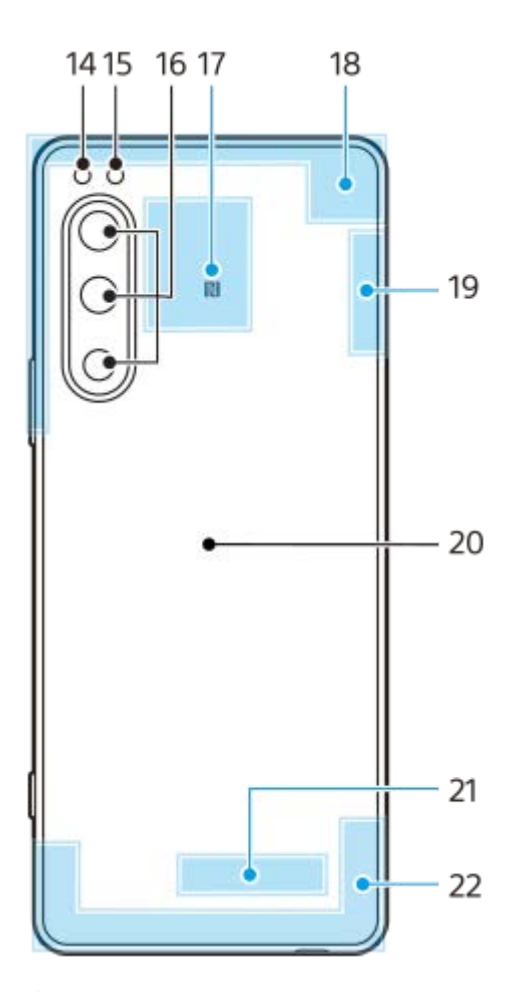

- **1.** 3,5mm-audioaansluiting
- **2.** Camera aan voorzijde
- **3.** Oortelefoon/tweede luidspreker
- **4.** Nabijheids-/lichtsensor
- **5.** Tweede microfoon
- **6.** Oplaad-/meldingslampje
- **7.** Volume-/zoomknop
- **8.** Aan/uit-knop/vingerafdruksensor
- **9.** Sluiterknop
- **10.** Hoofdluidspreker
- USB-poort/lader **11.**

U kunt het scherm van uw apparaat weergeven op een televisie of een ander groot weergaveapparaat met behulp van een USB Type-C<sup>®</sup>-kabel.

U kunt ook toegang tot internet krijgen via een LAN-kabel, door een in de winkel verkrijgbare USB-LAN-adapter te gebruiken.

### **Opmerking**

- Wanneer u het apparaat met behulp van een USB Type-C-kabel aansluit op een televisie of een ander groot scherm, moet de kabel compatibel zijn met de standaard voor de poort op het weergaveapparaat. Houd er rekening mee dat sommige functies of content op het Xperia-apparaat mogelijk niet kunnen worden weergegeven op de televisie of het weergaveapparaat.
- Sommige USB-LAN-adapters werken mogelijk niet goed.
- **12.** Hoofdmicrofoon
- **13.** Nano-SIM-/geheugenkaartsleuf
- **14.** Flitserled
- **15.** RGB-infraroodsensor
- **16.** Hoofdcamera
- **17.** NFC-detectiegebied
- **18.** Antenne voor mobiele netwerken
- **19.** Antenne voor mobiele netwerken/Wi-Fi/Bluetooth/GPS
- **20.** Draadloos-oplaadplaat
- **21.** Antenne voor Wi-Fi/Bluetooth
- **22.** Antenne voor mobiele netwerken

## <span id="page-18-0"></span>**Een SIM-kaart en geheugenkaart plaatsen**

Uw apparaat ondersteunt nano-SIM-kaarten.

Dit XQ-CQ54 ondersteunt het gebruik van één nano-SIM-kaart en een geheugenkaart. U kunt het apparaat als een apparaat met dubbele SIM gebruiken door een nano-SIM-kaart te plaatsen en een eSIM te configureren. De XQ-CQ62/XQ-CQ72 ondersteunt het gebruik van twee nano-SIM-kaarten óf een nano-SIM-kaart en een geheugenkaart.

### **Opmerking**

- Zelfs als u twee SIMs gebruikt die 5G ondersteunen, kunt u alleen 5G gebruiken op de SIM die is ingesteld voor dataverkeer. U kunt 5G niet tegelijkertijd op twee SIMs gebruiken.
- XQ-CQ54: U hoeft geen nano-SIM-kaart te plaatsen als u alleen een eSIM gaat gebruiken.
- Koppel de geheugenkaart los voordat u deze verwijdert om verlies van gegevens te voorkomen. Als u de geheugenkaart veilig wilt verwijderen, gaat u naar en tikt u op [Instellingen] > [Opslagruimte], tikt u vervolgens op [Dit apparaat] om [SD-kaart] te selecteren, en tikt u tenslotte op  $\cdot$  (pictogram Meer) > [Uitwerpen].

## **Kaart plaatsen - XQ-CQ54**

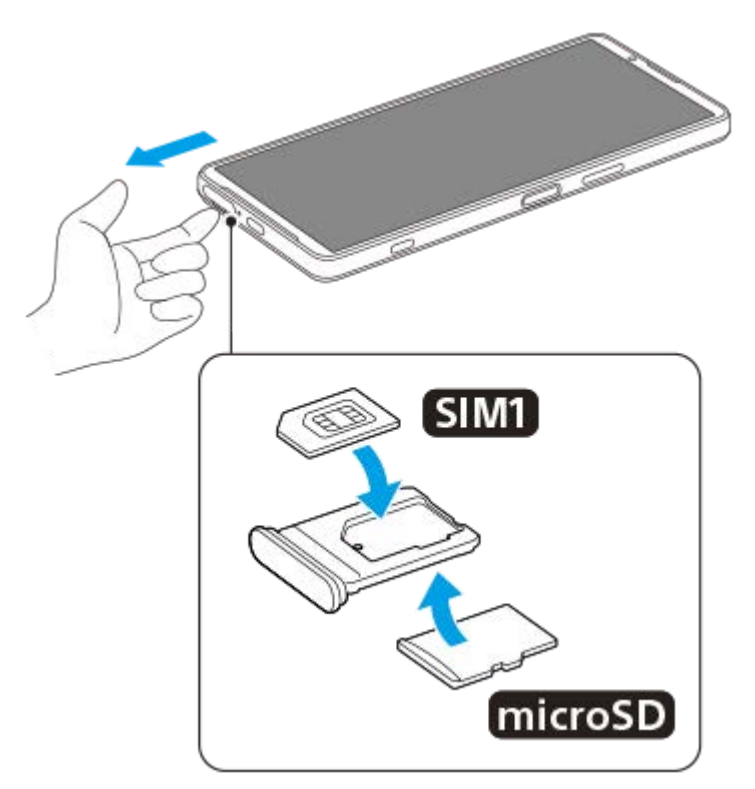

**Kaart plaatsen - XQ-CQ62/XQ-CQ72**

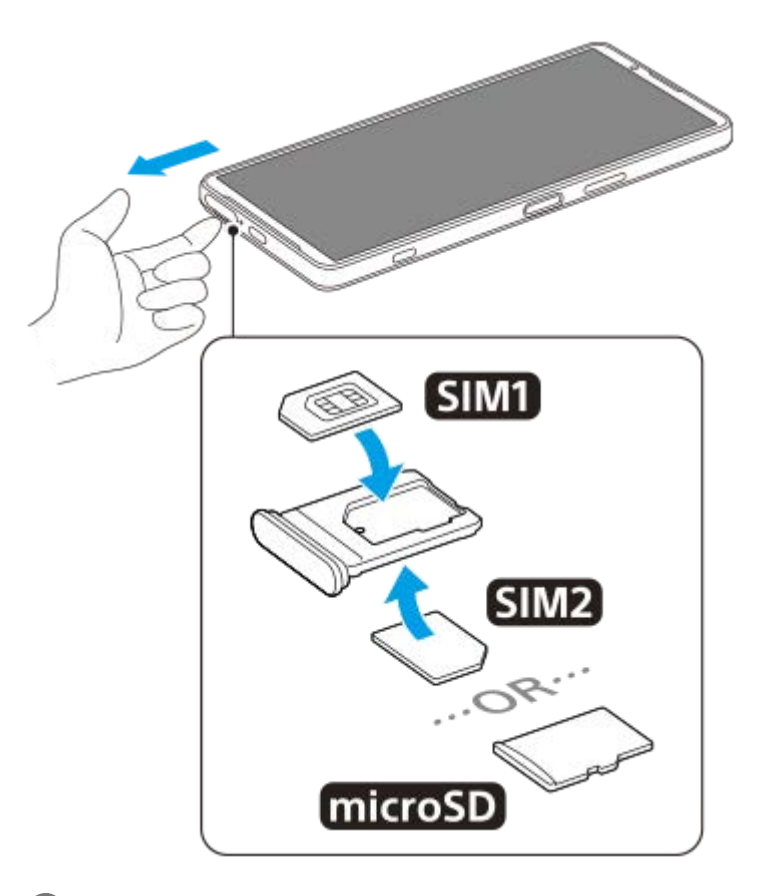

**Trek de SIM-kaarthouder naar buiten.**

**Plaats de hoofd-SIM-kaart stevig in de positie voor SIM1.**

**Plaats de tweede SIM-kaart (SIM2) of de geheugenkaart stevig in de juiste richting in de houder.**

**Duw de SIM-kaarthouder voorzichtig terug in de sleuf tot deze op zijn plaats zit.**

#### **Verwant onderwerp**

[Instellingenmenu](#page-154-0)

## <span id="page-20-0"></span>**Een eSIM configureren (alleen XQ-CQ54)**

Uw apparaat ondersteunt eSIMs (gedownloade eSIMs). Als u een eSIM wilt gebruiken, voert u de instellingen door via het menu Instellingen.

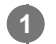

### **Ga naar en tik op [Instellingen] > [Netwerk en internet] > [Simkaarten].**

Als u al een SIM-kaart hebt geplaatst of al een eSIM hebt gedownload, tikt u op  $+$  (pictogram Toevoegen).

**2 Volg de instructies op het scherm om de QR-code te scannen die door uw netwerkoperator is verstrekt.**

### **Opmerking**

De procedure voor het instellen van een eSIM verschilt afhankelijk van de netwerkoperator. Als de instelling niet kan worden voltooid met de hier beschreven procedure, raadpleegt u de instelprocedure van uw netwerkoperator.

#### **Verwant onderwerp**

- [Instellingenmenu](#page-154-0)
- [Een SIM-kaart en geheugenkaart plaatsen](#page-18-0)
- [SIMs instellen](#page-21-0)
- [QR-codes scannen](#page-42-0)

## <span id="page-21-0"></span>**SONY [Helpgids](#page-0-0)**

**Smartphone** Xperia 5 IV XQ-CQ54/XQ-CQ62/XQ-CQ72

## **SIMs instellen**

Als u twee SIMs gebruikt, kunt u het volgende doen:

- Binnenkomende communicaties ontvangen via beide SIMs.
- Het nummer selecteren van waaruit u uitgaande communicatie wilt verzenden, of een SIM selecteren elke keer wanneer u een gesprek plaatst.
- Gesprekken doorsturen naar de andere SIM wanneer één SIM niet bereikbaar is (Slim doorschakelen). U moet de functie [Slim doorschakelen] handmatig inschakelen.

Voordat u meerdere SIMs kunt gebruiken, moet u ze inschakelen en selecteren welke SIM dataverkeer afhandelt.

### **Hint**

Uw apparaat werkt zelfs als er slechts één SIM is ingesteld.

## **Het gebruik van twee SIMs in- of uitschakelen**

- **1.** Ga naar en tik op [Instellingen] > [Netwerk en internet] > [Simkaarten].
- **2.** Selecteer een SIM.
- **3.** Tik op de schakelaar [Simkaart gebruiken] om de SIM in of uit te schakelen.
- **4.** Tik op (knop Vorige) om de andere SIM in te stellen.

## **De naam van een SIM wijzigen**

- **1.** Ga naar en tik op [Instellingen] > [Netwerk en internet] > [Simkaarten].
- **2.** Selecteer een SIM.
- **3.** Tik op (pictogram Bewerken) en voer een nieuwe naam in.
- **4.** Tik op [Opslaan].

## **Selecteren welke SIM dataverkeer afhandelt**

- **1.** Ga naar en tik op [Instellingen] > [Netwerk en internet] > [Simkaarten].
- **2.** Selecteer een SIM.
- **3.** Tik op [Gegevensvoorkeur].
- **4.** Selecteer de SIM die u voor dataverkeer wilt gebruiken.

## **De standaard SIM voor telefoneren instellen**

- **1.** Ga naar en tik op [Instellingen] > [Netwerk en internet] > [Simkaarten].
- **2.** Selecteer een SIM.
- **3.** Tik op [Voorkeur voor gesprekken].
- **4.** Selecteer de SIM die u voor het telefoneren wilt gebruiken.

## **De functie [Slim doorschakelen] inschakelen**

- **1.** Start de Telefoon-app.
- **2.** Tik op : (pictogram Meer) > [Instellingen] > [Oproepaccounts] > [Slim doorschakelen].
- **3.** Tik op de schakelaar om de functie in te schakelen.
- **4.** Volg de instructies op het scherm om de procedure te voltooien.
- De functie [Slim doorschakelen] is mogelijk niet beschikbaar, afhankelijk van de combinatie van netwerkoperators die de SIMs hebben geleverd.
- De functie [Slim doorschakelen] is niet beschikbaar wanneer de functie [Altijd doorschakelen] is ingeschakeld in de Telefoon-app.

#### **Hint**

- Als u één SIM instelt op bellen en de andere SIM op datacommunicatie, hebt u mogelijk geen toegang tot internet terwijl u aan de telefoon bent. Schakel in dit geval de schakelaar [Data tijdens gesprekken] in van de SIM voor bellen. U kunt dan datacommunicatie gebruiken, zelfs tijdens telefoongesprekken.
- Als de functie [Slim doorschakelen] niet werkt nadat u deze hebt ingeschakeld, controleert u of u voor elke SIM het telefoonnummer correct hebt ingevoerd. In sommige gevallen worden de nummers tijdens de installatie automatisch gedetecteerd. Anders wordt u gevraagd om ze handmatig in te voeren.

### **Verwant onderwerp**

- [Instellingenmenu](#page-154-0)
- [Een SIM-kaart en geheugenkaart plaatsen](#page-18-0)

## <span id="page-23-0"></span>**Het apparaat inschakelen**

Het wordt aangeraden de batterij minimaal 30 minuten op te laden voordat u het apparaat voor de eerste keer inschakelt. U kunt uw apparaat blijven gebruiken tijdens het opladen.

De eerste keer dat u uw apparaat inschakelt, wordt u aan de hand van een installatiehandleiding geholpen bij het configureren van de basisinstellingen, het personaliseren van uw apparaat en het aanmelden bij uw accounts, bijvoorbeeld een Google-account.

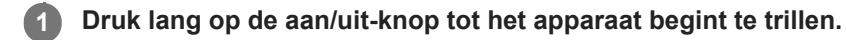

### **Het apparaat uitschakelen**

- **1.** Druk tegelijkertijd op de volumeknop omhoog en de aan/uit-knop.
- **2.** Tik in het menu dat wordt geopend op [Uitzetten].

#### **Opmerking**

Het kan even duren voordat het apparaat wordt uitgeschakeld.

#### **Hint**

- U kunt het apparaat uitschakelen via het deelvenster Snelle instellingen. Veeg twee keer omlaag vanaf de bovenkant van het scherm en tik op  $(1)$  (knop aan/uit-menu) > [Uitzetten].
- Als u in sommige landen/regio's lang op de aan/uit-knop drukt, wordt de assistent standaard ingeschakeld. Als u het apparaat wilt uitschakelen door de aan/uit-knop lang in te drukken, gaat u naar en tikt u op [Instellingen] > [Systeem] > [Gebaren] > [Menu voor aan/uit-knop]. Vervolgens tikt u op de schakelaar [Vasthouden voor de Assistent] om de functie uit te schakelen.

### **Verwant onderwerp**

- [Uw apparaat opladen](#page-26-0)
- [Instellingenmenu](#page-154-0)

## <span id="page-24-0"></span>**Het scherm in- of uitschakelen**

Als het scherm wordt uitgeschakeld, kan het apparaat vergrendeld of ontgrendeld zijn, afhankelijk van de instelling van schermvergrendeling.

Met de functie Actieve display kunt u informatie, zoals de tijd en meldingen, weergeven zonder op de aan/uit-knop te drukken.

**1 Druk kort op de aan/uit-knop.**

#### **Hint**

Als u het scherm wilt inschakelen door op de sluiterknop of volumeknop te drukken, tikt u op [Instellingen] > [Systeem] > [Gebaren], en vervolgens op de schakelaar [Scherm activeren bij indrukken van toets] om de functie in te schakelen.

#### **Verwant onderwerp**

- [Actieve display](#page-176-0)
- [Instellingenmenu](#page-154-0)

## <span id="page-25-0"></span>**Een Google-account instellen op uw apparaat**

Uw Sony-apparaat draait op het Android-platform dat is ontwikkeld door Google. Diverse Google-applicaties en -services zijn al bij aanschaf op uw apparaat geïnstalleerd, bijvoorbeeld Gmail, Google Maps, YouTube en de applicatie Google Play. Om alles uit deze services te halen, hebt u een Google-account nodig. Met een Google-account kunt u bijvoorbeeld het volgende doen:

- Applicaties downloaden en installeren vanaf Google Play.
- Uw e-mail, contacten en agenda synchroniseren met behulp van Gmail.
- U kunt een back-up maken van gegevens, gegevens herstellen en gegevens overbrengen.
- Chatten met vrienden met behulp van de applicatie Google Duo.
- Uw browsergeschiedenis en bladwijzers synchroniseren met behulp van de webbrowser Chrome.
- Uzelf kenbaar maken als de bevoegde gebruiker na een softwarereparatie met behulp van Xperia Companion.
- Een verloren of gestolen apparaat op afstand zoeken, vergrendelen of wissen met de behulp van de service Mijn apparaat vinden.

Ga voor meer informatie naar [support.google.com/.](https://support.google.com/)

**1 Ga naar en tik op [Instellingen] > [Accounts] > [Account toevoegen] > [Google].**

**Volg de instructies op het scherm om een Google-account te maken of meldt u aan als u al een account hebt. 2**

#### **Verwant onderwerp**

- [Gegevens synchroniseren met behulp van een Google-account](#page-31-0)
- [Instellingenmenu](#page-154-0)

## <span id="page-26-0"></span>**Uw apparaat opladen**

U kunt het apparaat opladen via een stopcontact of computer. U kunt het apparaat blijven gebruiken tijdens het opladen. Als de batterij leeg is, kan het wel 10 minuten duren voordat het apparaat reageert op het opladen. Gedurende deze tijd blijft het scherm helemaal zwart en wordt er geen oplaadpictogram weergeven. Het kan enkele uren duren voordat een volledig lege batterij helemaal is opgeladen. De oplaadsnelheid kan worden beïnvloed door de omgevingstemperatuur. Gebruik altijd de lader en USB-kabel van Sony, aangezien andere typen laders en USB-kabels mogelijk een verhoogd veiligheidsrisico vormen.

### **Opmerking**

Uw apparaat beschikt over een ingebouwde, oplaadbare batterij die alleen door een geautoriseerde Sony-servicepartner kan worden vervangen. Probeer nooit om het apparaat zelf te openen of te demonteren. Hierdoor kan uw apparaat beschadigd raken en de garantie komen te vervallen.

### **Hint**

Het opladen van het apparaat gaat sneller via een stopcontact dan via de computer. U kunt het apparaat blijven gebruiken tijdens het opladen.

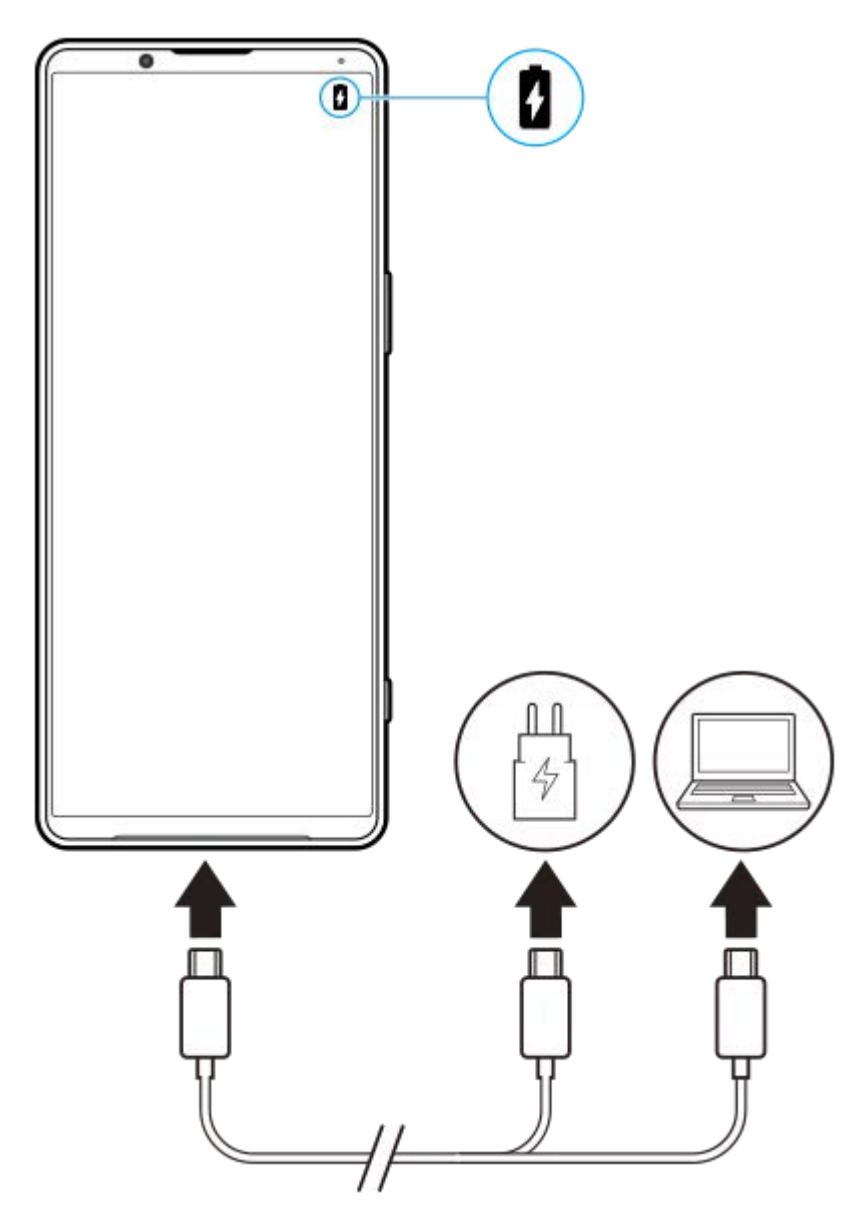

**1 Steek een uiteinde van de USB-kabel in de lader (of in de USB-poort van een computer).**

**Steek het andere uiteinde van de kabel in de USB-poort van het apparaat.**

Het meldingslampje gaat branden wanneer het opladen begint.

**Wanneer het apparaat helemaal is opgeladen, koppelt u de kabel los door deze recht uit het apparaat te trekken.**

Wees voorzichtig dat u de connector niet buigt.

### **Meldingslampje batterijstatus**

- Groen: De batterij wordt opgeladen, het oplaadniveau is meer dan 90%
- Oranje: De batterij wordt opgeladen, het oplaadniveau is 15-90%
- Rood: De batterij wordt opgeladen, het oplaadniveau is minder dan 15%

### **Opmerking**

**2**

**3**

Als de onderstaande melding op uw apparaat wordt weergegeven, is er een oplaadstoring opgetreden. Stop met het gebruik van uw apparaat en neem voor reparatie contact op met een geautoriseerde Sony-servicepartner.

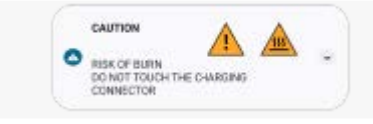

## **Verwant onderwerp**

[Batterij- en energiebeheer](#page-167-0)

## <span id="page-29-0"></span>**Het apparaat opladen met een draadloze lader**

U kunt een Qi-gecertificeerde draadloze lader kopen om het apparaat draadloos op te laden.

Als u het apparaat tijdens het opladen gebruikt, verloopt het opladen mogelijk minder snel of stopt het zelfs om de batterij te beschermen. Als tijdens het opladen bepaalde applicaties worden gebruikt, kan het opladen worden uitgeschakeld of kan de oplaadfunctie worden beïnvloedt. Als u bijvoorbeeld tijdens draadloos opladen de camera gebruikt, kan de afbeelding ruis vertonen.

Zorg dat u de screen cover of het telefoonhoesje verwijdert voordat u de functie voor draadloos opladen gebruikt. Let op het volgende:

- Plaats geen metalen voorwerpen tussen het apparaat en de lader, om het risico op letsel door warmte te vermijden.
- Plaats geen creditcards op de lader aangezien deze hierdoor gedemagnetiseerd of defect kunnen raken.

### **Opmerking**

**1**

**2**

Als het apparaat onjuist op de draadloze lader wordt geplaatst, wordt de oplaadtijd aanzienlijk langer.

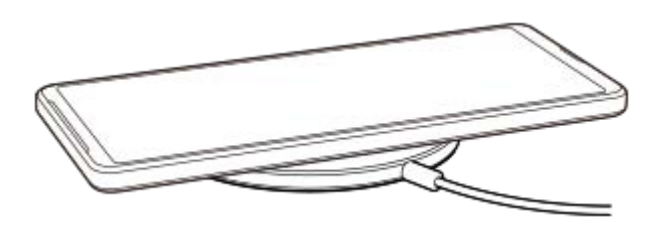

**Plaats het apparaat op de draadloze lader zoals beschreven in de instructies van de lader.**

Het opladen functioneert alleen als de spoel voor draadloos opladen aan de achterzijde van het apparaat in contact staat met de lader.

**Zodra het opladen start, gaat het meldingslampje branden en wordt het oplaadpictogram weergegeven op het scherm.**

**3 Nadat het apparaat volledig is opgeladen, verwijdert u het vanaf de draadloze lader.**

### **Een ander apparaat draadloos opladen met de batterij van uw apparaat (Functie Batterij delen)**

- **1.** Ga naar en tik op [Instellingen] > [Batterij] > [Functie Batterij delen].
- Tik op de schakelaar om de functie in te schakelen. **2.**

Er verschijnt een symbool dat aangeeft waar u het andere apparaat op de achterkant van uw apparaat moet plaatsen moet plaatsen.

Als u wilt stoppen met het delen van de batterij op basis van het resterende batterijniveau of de batterijdeeltijd, tikt u op [Resterende batterijlimiet] of [Oplaadtijdlimiet] en selecteert u een optie.

Plaats het andere apparaat op de achterkant van uw apparaat en lijn het uit met het symbool. **3.** Wanneer u een mobiele telefoon oplaadt, plaatst u uw apparaat en de mobiele telefoon kruislings op elkaar.

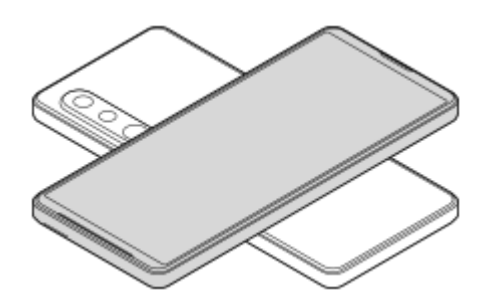

### **Opmerking**

- De Functie Batterij delen kan niet worden gebruikt terwijl u uw apparaat draadloos oplaadt.
- De acculading kan worden overgebracht naar een apparaat dat ondersteuning biedt voor Qi. De mogelijkheid om de acculading over te brengen naar alle apparaten die ondersteuning bieden voor Qi kan echter niet worden gegarandeerd.

#### **Hint**

De Functie Batterij delen kan worden gebruikt terwijl u het apparaat oplaadt met een USB-kabel.

#### **Verwant onderwerp**

- [Overzicht](#page-15-0)
- [Instellingenmenu](#page-154-0)

## <span id="page-31-0"></span>**Gegevens synchroniseren met behulp van een Google-account**

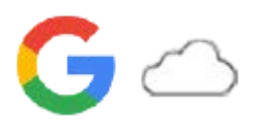

U kunt gegevens overbrengen door de gegevens te synchroniseren met uw account. Er zijn verschillende manieren om gegevens te synchroniseren, afhankelijk van het type apparaat of inhoud waarvan u een back-up wilt maken en dat u wilt synchroniseren. U kunt automatisch gegevens synchroniseren wanneer u het nieuwe apparaat opstart of handmatig synchroniseren met behulp van de app waarin de inhoud zich bevindt.

### **Gegevens synchroniseren wanneer u het nieuwe apparaat opstart**

Wanneer u het nieuwe apparaat voor het eerst inschakelt, stelt u uw Google-account in en volgt u de instructies op het scherm om de inhoud van het oude apparaat te synchroniseren.

Ga voor meer informatie naar [support.google.com/android/answer/6193424.](https://support.google.com/android/answer/6193424)

#### **Opmerking**

- Als u uw gegevens niet hebt gesynchroniseerd toen u het nieuwe apparaat voor het eerst inschakelde, kunt u de gegevens van het oude apparaat overbrengen door op de melding op de statusbalk van het nieuwe apparaat te tikken. Sleep de statusbalk omlaag, tik op de melding om het instellen te voltooien en volg de instructies op het scherm.
- U kunt apps, instellingen, de gespreksgeschiedenis of SMS/MMS niet handmatig overbrengen. Volg de instructies op het scherm wanneer u het nieuwe apparaat voor het eerste inschakelt om deze over te brengen.
- De soorten gegevens die kunnen worden overgedragen zijn afhankelijk van het type apparaat en de methode voor het overbrengen van de gegevens.

## **Gmail, Agenda en Contacten**

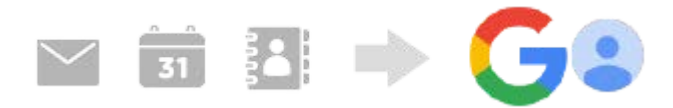

- **1.** Ga naar en tik op [Instellingen] > [Accounts].
- Als er nog geen Google-account is ingesteld, tikt u op [Account toevoegen] en volgt u de instructies op het scherm **2.** om een account toe te voegen.
- Tik op de schakelaar [App-gegevens automatisch synchroniseren] om de functie in te schakelen. **3.** Er wordt automatisch een back-up gemaakt van uw Gmail, Agenda en Contacten. Raadpleeg de Help-inhoud van de app voor meer informatie.

## **Beelden (foto's) en video's**

U kunt foto's en video's overbrengen door vanaf een ander apparaat een back-up te maken met behulp van Google Foto's.

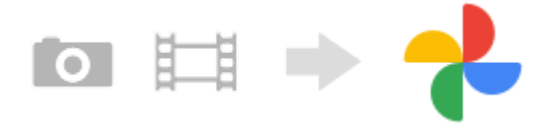

Maak op het oude apparaat met Google Foto's een back-up van de foto's en video's op de Google-server, en schakel **1.** daarna de synchronisatie-instellingen in.

- **2.** Meld u op het nieuwe apparaat aan met hetzelfde Google-account dat u op het oude apparaat gebruikt.
- Start de app Google Foto's. **3.**

U kunt foto's en video's bekijken en bewerken waarvan u op het oude apparaat een back-up hebt gemaakt. Als u bestanden wilt opslaan in het interne geheugen van het nieuwe apparaat, kunt u deze downloaden. Raadpleeg de Help-inhoud van de app voor meer informatie.

## **Muziek en andere documentbestanden**

Muziek en andere documentbestanden worden overgedragen door handmatig een back-up ervan te maken op Google Drive vanaf het oude apparaat.

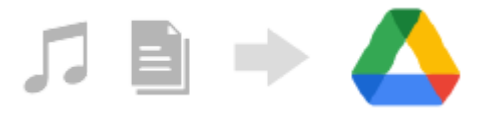

- **1.** Open op het oude apparaat de Muziek- of Bestand-app.
- Selecteer een bestand dat u wilt uploaden naar Google Drive en sla dit op Google Drive op met behulp van de functie **2.** Delen.
- **3.** Meld u op het nieuwe apparaat aan met hetzelfde Google-account dat u op het oude apparaat gebruikt.
- 4. Start de app Google Drive.

De bestanden waarvan op het oude apparaat een back-up is gemaakt, kunt u nu bekijken of downloaden. Raadpleeg de Help-inhoud van de app voor meer informatie.

#### **Hint**

Als u een back-up wilt maken van muziek en andere documentbestanden op het nieuwe apparaat, houdt u het bestand aangeraakt waarvan u een back-up wilt maken en tikt u op < (pictogram Delen) om het op te slaan op Google Drive.

#### **Verwant onderwerp**

- [Instellingenmenu](#page-154-0)
- **[Een Google-account instellen op uw apparaat](#page-25-0)**

## <span id="page-33-0"></span>**Inhoud overbrengen met behulp van een computer**

U kunt een grote hoeveelheid gegevens overbrengen vanaf het oude apparaat naar het nieuwe apparaat met behulp van een computer.

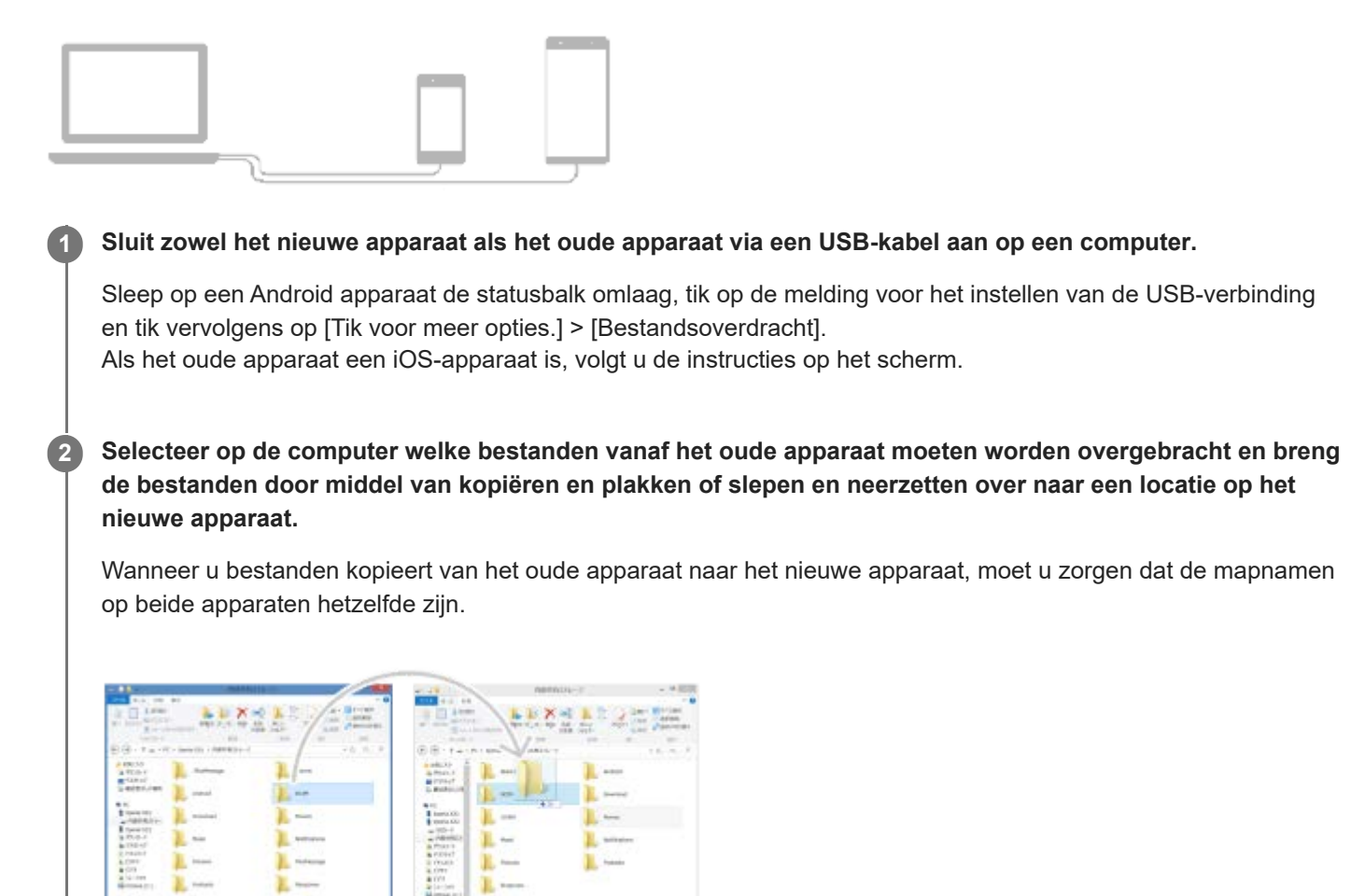

#### **Opmerking**

- Gebruik altijd een USB-kabel van Sony, aangezien andere soorten USB-kabels mogelijk een verhoogd veiligheidsrisico kunnen vormen.
- **Zorg dat de USB-kabel volledig droog is.**

## <span id="page-34-0"></span>**Inhoud overbrengen met behulp van een SD-kaart**

U kunt foto's, video's, muziek en andere documentbestanden vanaf het oude apparaat overbrengen met behulp van een SD-kaart.

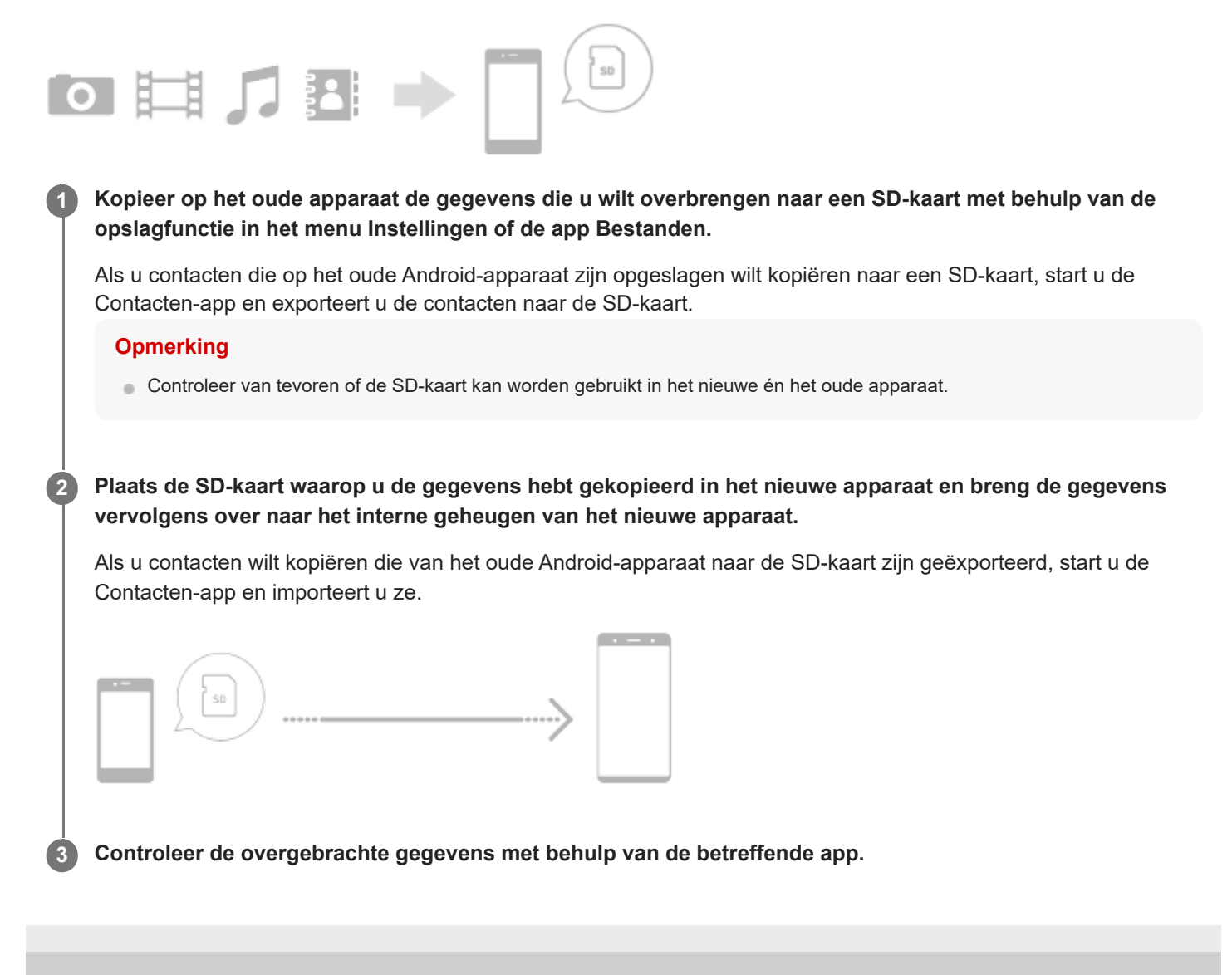

## <span id="page-35-0"></span>**SONY**

**[Helpgids](#page-0-0)** 

**Smartphone** 

Xperia 5 IV XQ-CQ54/XQ-CQ62/XQ-CQ72

## **Startscherm**

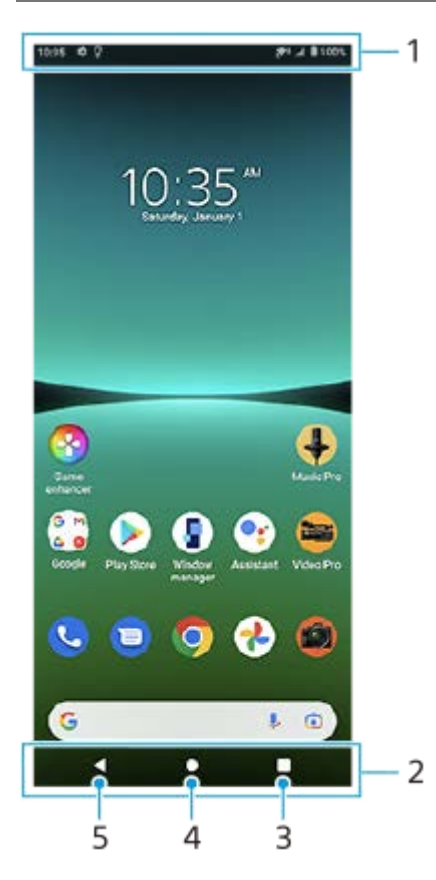

- **1.** Statusbalk
- **2.** Navigatiebalk
- Overzichtsknop Tik om alle geopende apps te zien. **3.**
	- Als u een andere app wilt openen, tikt u op de overzichtsknop, veegt u naar links of rechts om de app te selecteren die u wilt openen, en tikt u op de app.
	- Als u een app wilt sluiten, tikt u op de overzichtsknop, veegt u naar links of rechts om de app te selecteren die u wilt sluiten en veegt u vervolgens de app omhoog.
- **4.** Startschermknop Tik om een app te sluiten en terug te gaan naar het startscherm.
- **5.** Knop Vorige Tik om terug te keren naar het vorige scherm in een app of om de app te sluiten.

### **Hint**

Als de drie knoppen voor Start, Terug en Overzicht niet worden weergegeven aan de onderkant van het scherm, tikt u achtereenvolgens op [Instellingen] > [Systeem] > [Gebaren] > [Systeemnavigatie] > [Navigatie met 3 knoppen].

### **Het deelvenster Snelle instellingen openen**

**1.** Veeg twee keer omlaag vanaf de bovenkant van het scherm.
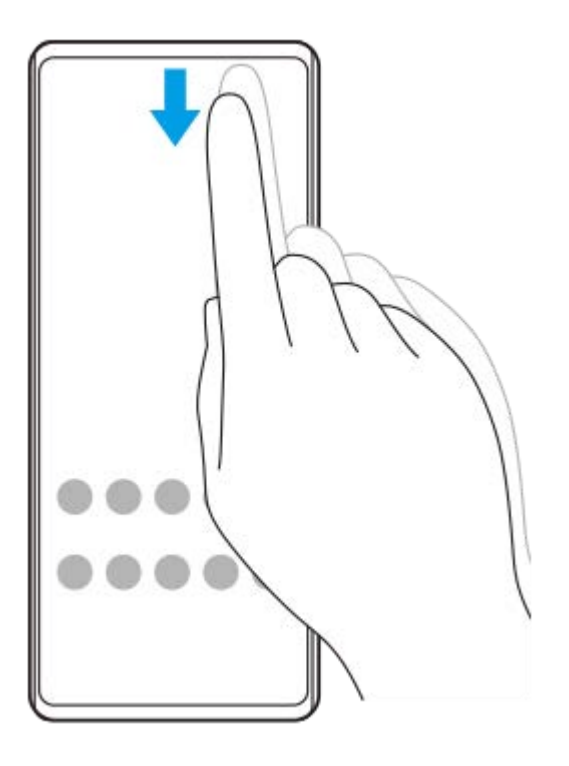

# **Alle apps in de applade weergeven en een app openen**

**1.** Veeg vanaf de onderkant van het scherm omhoog naar de bovenkant om de applade te openen.

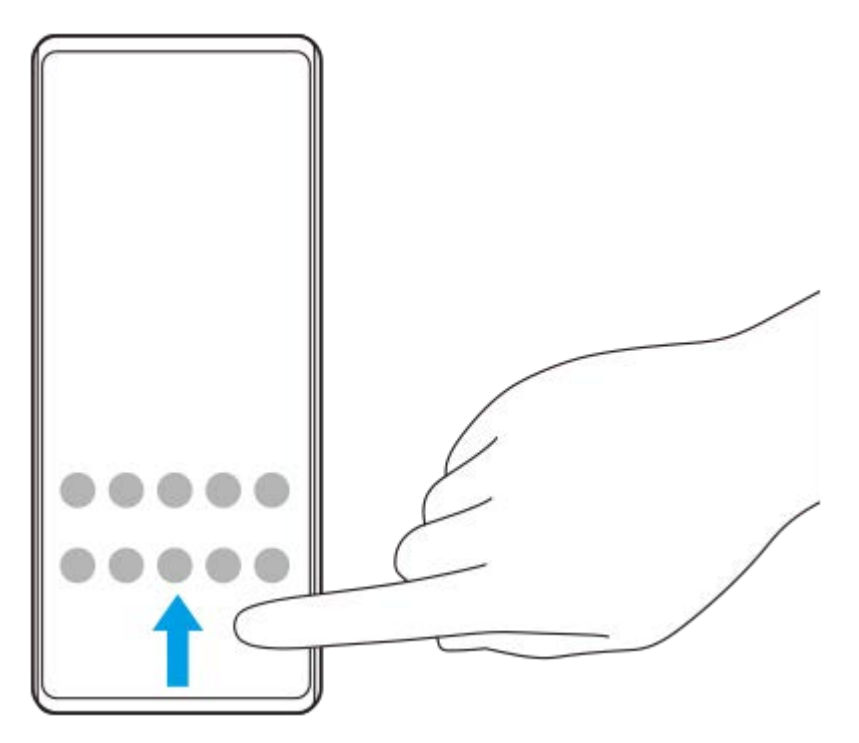

**2.** Tik op de app die u wilt openen.

### **De achtergrond veranderen**

U kunt de achtergrond veranderen naar een vooraf ingestelde afbeelding of uw favoriete foto.

**1.** Houd een leeg gebied op de startscherm aangeraakt en tik op [Achtergrond].

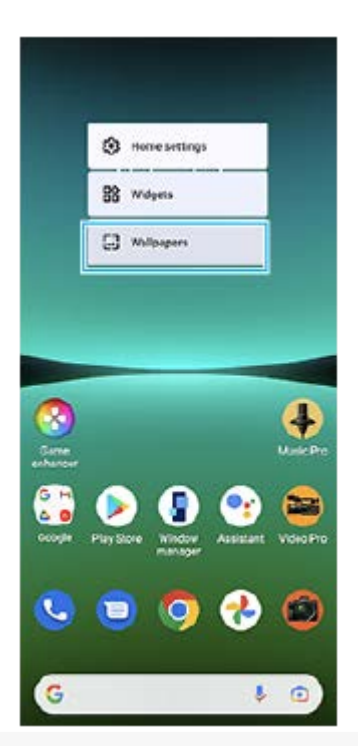

### **Hint**

Als u een widget wilt toevoegen aan het startscherm, houdt u een leeg gebied op het startscherm aangeraakt en tikt u op [Widgets].

### **Verwant onderwerp**

- [Instellingenmenu](#page-154-0)
- [Weergave-instellingen](#page-160-0)

# <span id="page-38-0"></span>**Een screenshot maken**

U kunt stilstaande beelden van elk scherm op uw apparaat maken als een screenshot. Nadat u een screenshot hebt gemaakt, kunt u het beeld bekijken, bewerken en delen. Gemaakte screenshots worden automatisch opgeslagen in het interne geheugen van uw apparaat.

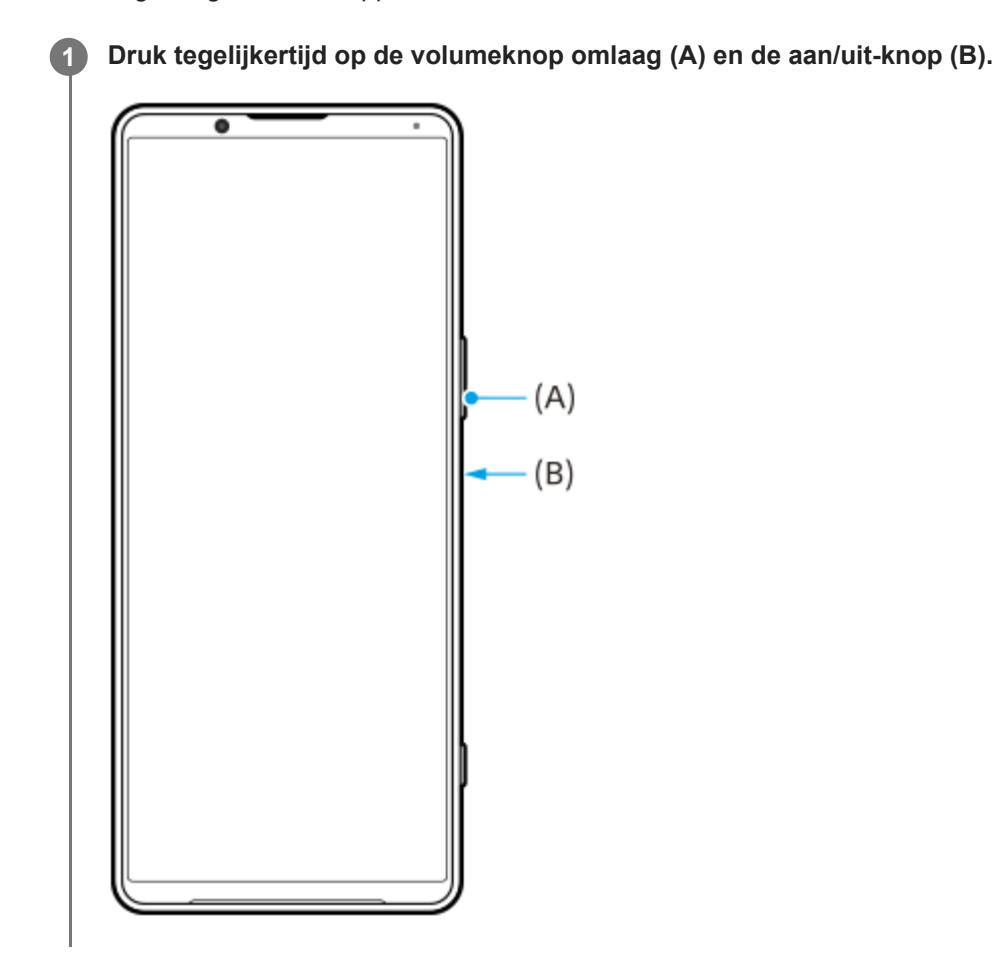

#### **Hint**

- U kunt een screenshot maken met het zijsensormenu. Dubbeltik op de zijsensorbalk of ga naar en tik op (pictogram Vensterbeheer) om het zijsensormenu weer te geven en tik op [Schermafbeelding].
- U kunt het maken van screenshots toewijzen aan een gebaar op de zijsensorbalk of (Zwevend pictogram). Ga naar en tik op [Instellingen] > [Scherm] > [Zijsensor] > [Toewijzingen van gebarenfunctie], selecteer een gebaar uit [Dubbeltikken], [Omhoog schuiven] en [Omlaag schuiven], en tik op [Screenshot maken].

### **Een lang screenshot maken**

U kunt een screenshot van het scherm maken waarin u kunt scrollen.

#### **Opmerking**

- **Lange screenshots zijn beschikbaar als de app deze functie ondersteunt.**
- **1.** Druk tegelijkertijd op de volumeknop omlaag en de aan/uit-knop.

### **2.** Tik op [Meer opnemen].

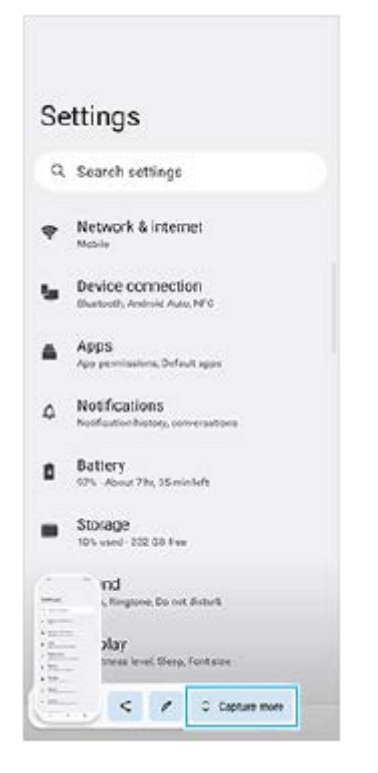

**3.** Sleep de lijn om het screenshot-gebied aan te passen en tik op [Opslaan].

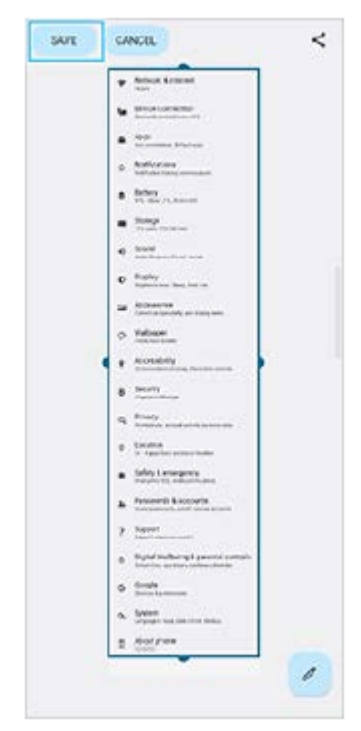

# **Een screenshot maken van een onlangs gebruikte app**

1. Tik op (knop Overzicht) op de navigatiebalk.

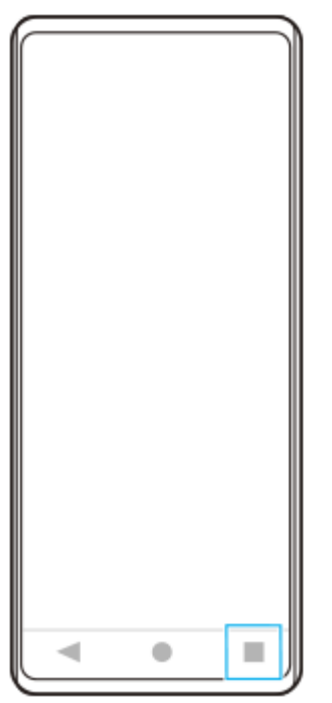

Veeg naar links of rechts om de app te selecteren waarvan u een screenshot wilt maken, en tik vervolgens op **2.** [Screenshot].

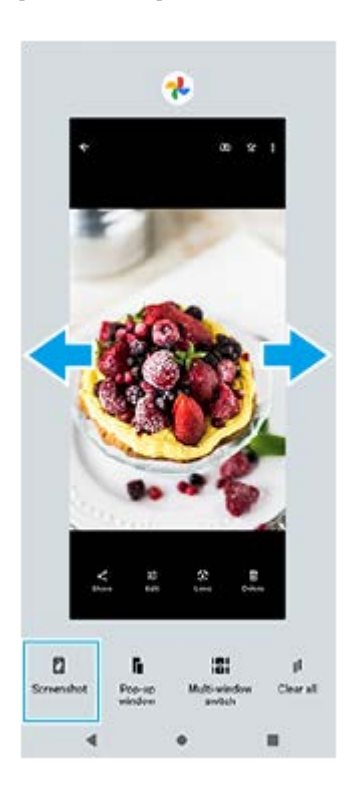

### **Verwant onderwerp**

- [Het zijsensormenu gebruiken](#page-49-0)
- [De opties voor de zijsensor instellen](#page-162-0)
- [Instellingenmenu](#page-154-0)

# **Het scherm van uw apparaat opnemen**

U kunt een video opnemen van het scherm van uw apparaat. Opgenomen video's worden automatisch opgeslagen in het interne geheugen van uw apparaat.

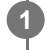

**3**

**Veeg twee keer omlaag vanaf de bovenkant van het scherm om het deelvenster Snelle instellingen te openen.**

#### **Veeg naar links of rechts om (pictogram Schermopname) te zoeken en tik er vervolgens op. 2**

Als u het pictogram niet kunt vinden in het deelvenster snelle instellingen, tikt u op  $\bigotimes$  (pictogram Bewerken) en sleept u vervolgens (•) (pictogram Schermopname) naar het bovenste deel van het scherm en zet u het neer.

### **Volg de instructies op het scherm om het opnemen van het scherm te starten.**

Als u het opnemen wilt stoppen, sleept u de statusbalk omlaag om het gedeelte voor meldingen te openen. Vervolgens tikt u op de melding van Schermopname.

### **Opmerking**

- Deze schermopname en soortgelijke functies van andere apps kunnen niet tegelijk worden gebruikt met de functie [Schermafbeelding] of de functie [Opnemen] van de app Gameverbetering.
- U kunt het scherm van het apparaat mogelijk niet opnemen, afhankelijk van het ontwerp van de applicatie.

### **Verwant onderwerp**

[Startscherm](#page-35-0)

# <span id="page-42-0"></span>**SONY [Helpgids](#page-0-0)**

**Smartphone** Xperia 5 IV XQ-CQ54/XQ-CQ62/XQ-CQ72

# **QR-codes scannen**

U kunt QR-codes scannen met behulp van Photo Pro.

**1 Ga naar (Pictogram Photo Pro) en tik hierop. Schakel over naar de opnamemodus [BASIC] (Basis).**

### **Richt de camera op de QR-code en tik vervolgens op de melding die wordt weergegeven.**

Als de melding niet wordt weergegeven, sleept u de statusbalk omlaag om het deelvenster met meldingen te openen en bevestigt u de melding.

### **De functie [QR Codelezer] inschakelen**

- 1. Ga naar (b) (Pictogram Photo Pro) en tik hierop. Schakel over naar de opnamemodus [BASIC] (Basis).
- **2.** Tik op [MENU].
- **3.** Tik op [QR Codelezer] > [Aan].
- Sluit het menu. **4.** De instelling wordt opgeslagen.

### **Hint**

**2**

Als u de QR-codemelding wilt weergeven op het scherm van de Photo Pro-app, gaat u naar en tikt u op [Instellingen] > [Apps] > [Photography Pro] > [Meldingen] > [QR Codelezer], en tikt u vervolgens op de schakelaar [Tonen op scherm] om de functie in te schakelen met [Standaard] geselecteerd.

#### **Verwant onderwerp**

- **[Een foto maken of een video opnemen](#page-71-0)**
- [Instellingenmenu](#page-154-0)

# <span id="page-43-0"></span>**De wachttijd totdat het scherm wordt uitgeschakeld instellen**

Wanneer het apparaat is ingeschakeld en gedurende een bepaalde tijdsduur inactief is, wordt het scherm gedimd en uitgeschakeld om batterijlading te besparen. U kunt wijzigen hoe lang het scherm actief blijft voordat het wordt uitgeschakeld.

**1 Ga naar en tik op [Instellingen] > [Scherm] > [Slaapstand].**

**2 Selecteer een optie.**

**Verwant onderwerp**

[Instellingenmenu](#page-154-0)

# **Slimme achtergrondverlichtingsregeling**

De slimme achtergrondverlichtingsregeling houdt het scherm aan zolang u het apparaat in uw hand vasthoudt. Zodra u het apparaat neerlegt, wordt het scherm uitgeschakeld aan de hand van de slaapstand-instelling.

**1 Ga naar en tik op [Instellingen] > [Scherm] > [Slimme achtergrondverlichting].**

**2 Tik op de schakelaar om de functie in of uit te schakelen.**

### **Verwant onderwerp**

- [Instellingenmenu](#page-154-0)
- [De wachttijd totdat het scherm wordt uitgeschakeld instellen](#page-43-0)

<span id="page-45-0"></span>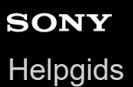

# **Zijsensor gebruiken**

De zijsensor ondersteunt bediening van uw apparaat met 1 hand door u de mogelijkheid te geven gebaren te maken op de zijsensorbalk.

- Dubbeltik op de zijsensorbalk om het zijsensormenu weer te geven, waarop u apps kunt openen en meer.
- Schuif de zijsensorbalk omlaag om terug te keren naar het vorige scherm (Ga terug).
- Schuif de zijsensorbalk omhoog om het menu Meerdere vensters weer te geven.

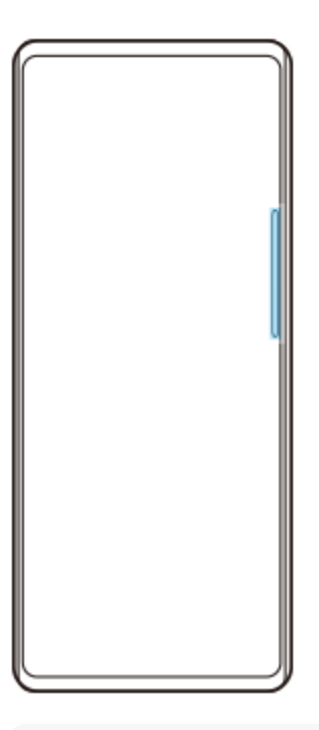

### **Opmerking**

- Zijsensor is niet beschikbaar in de volgende gevallen:
	- Wanneer de zoeker wordt weergegeven;
	- Wanneer de bediening met 1 hand wordt gebruikt

#### **Hint**

U kunt een schermactie die is toegewezen aan de gebaren op de zijsensorbalk (dubbeltikken, omhoog schuiven, omlaag schuiven) veranderen in de zijsensor-instellingen.

# **Het Zijsensormenu weergeven**

**1.** Dubbeltik op de zijsensorbalk.

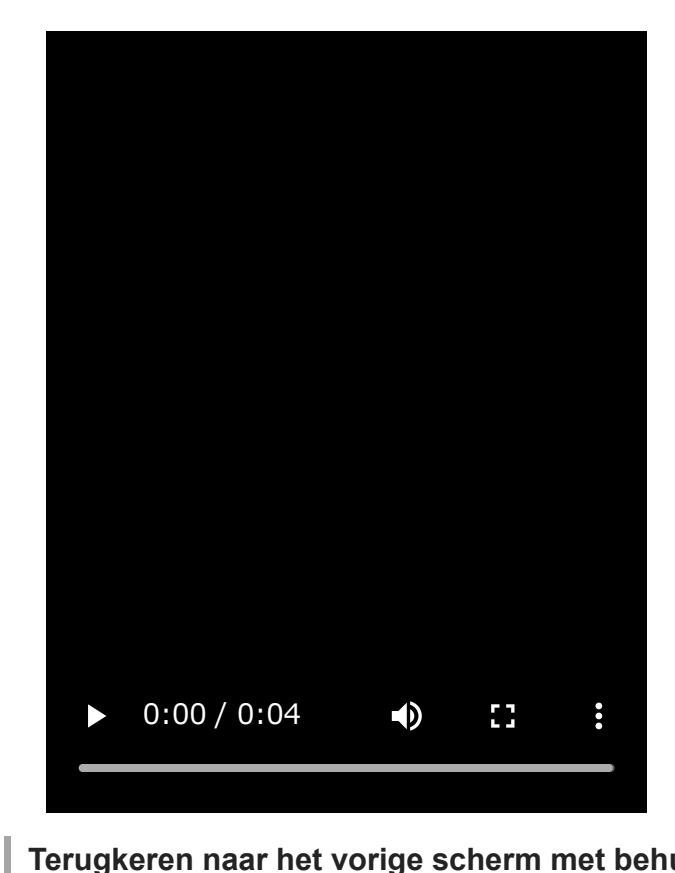

**Terugkeren naar het vorige scherm met behulp van de zijsensor**

**1.** Schuif de zijsensorbalk omlaag.

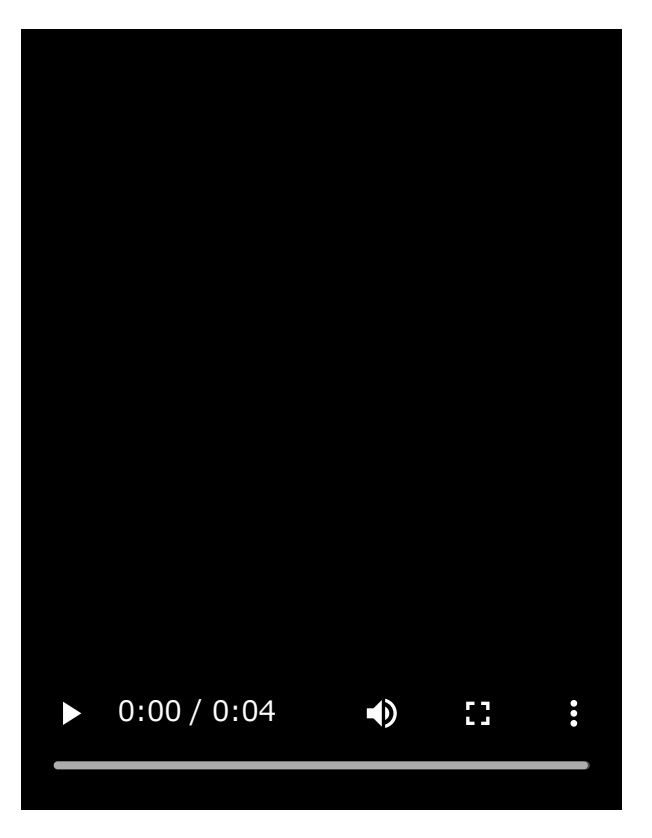

# **Het menu Meerdere vensters weergeven**

**1.** Schuif de zijsensorbalk omhoog.

I

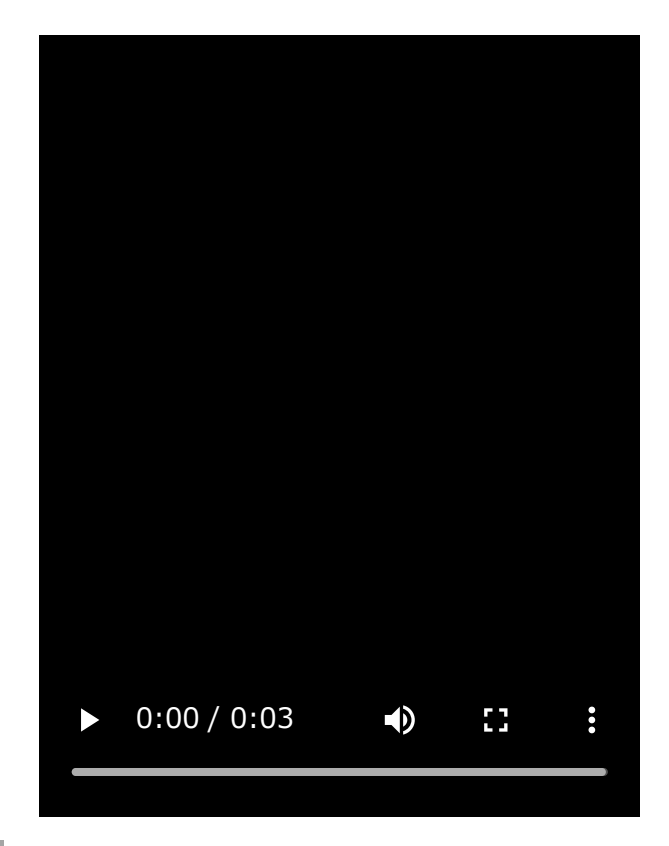

# **De zijsensorbalk verplaatsen**

**1.** Houd de zijsensorbalk aangeraakt.

Sleep de zijsensorbalk naar de gewenste positie. **2.** Als u de zijsensorbalk naar een andere positie dan de linker- of rechterrand van het scherm verplaatst, verandert de vorm van de zijsensorbalk in (iii) (Zwevend pictogram).

Om de zijsensorbalk terug te brengen naar de oorspronkelijke vorm, sleept u (iii) (Zwevend pictogram) terug naar de linker- of rechterrand van het scherm.

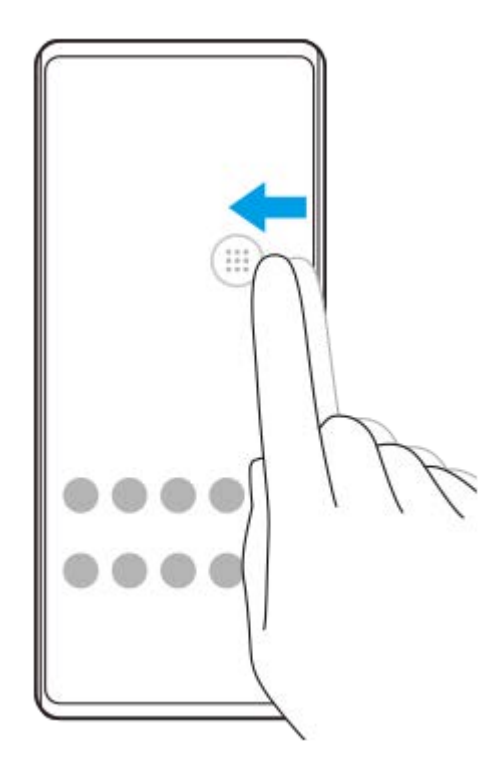

### **Verwant onderwerp**

- [Het zijsensormenu gebruiken](#page-49-0)
- [De opties voor de zijsensor instellen](#page-162-0)
- [Modus voor pop-upvensters](#page-55-0)
- [Modus Gesplitst scherm](#page-51-0)

# <span id="page-49-0"></span>**SONY [Helpgids](#page-0-0)**

**Smartphone** Xperia 5 IV XQ-CQ54/XQ-CQ62/XQ-CQ72

# **Het zijsensormenu gebruiken**

**Dubbeltik op de zijsensorbalk of ga naar en tik op (pictogram Vensterbeheer). 1**

Het zijsensormenu wordt weergegeven.

# **Overzicht van het zijsensormenu**

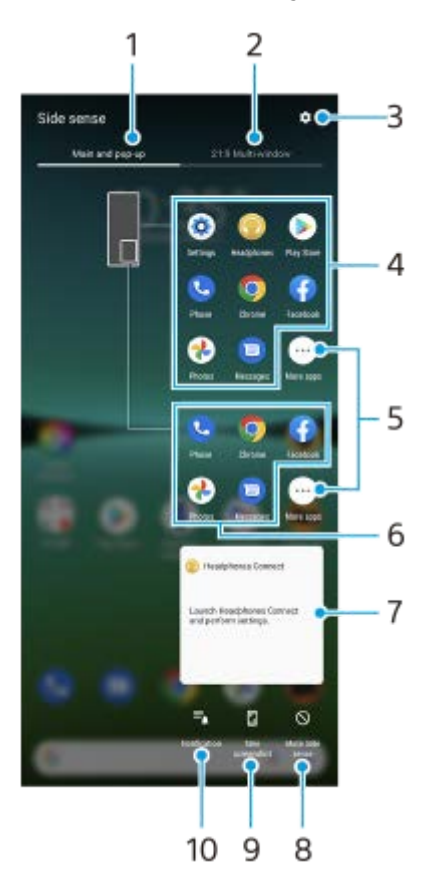

Hoofd en pop-up **1.**

Tik om het zijsensormenu weer te geven.

### 2. 21:9 Meerdere vensters

Tik om het menu Meerdere vensters weer te geven. U kunt het menu Meerdere vensters ook weergeven door de zijsensorbalk omhoog te schuiven.

- **3.** Tik om [Zijsensor] in het menu Instellingen weer te geven.
- 4. Lijst met app-pictogrammen (modus volledig scherm) Voorspelde apps op basis van uw apparaatgebruik worden weergegeven. Tik op een app-pictogram om het te openen in de modus volledig scherm.
- **5.** Tik om meer apps weer te geven die niet in de lijst worden weergegeven.
- Lijst met app-pictogrammen (modus voor pop-upvensters) **6.** Voorspelde apps op basis van uw apparaatgebruik worden weergegeven. Tik op een app-pictogram om het te openen in de modus voor pop-upvensters.

7. Hoofdtelefoon-bedieningspaneel (Headphones Connect)

U kunt een Sony-hoofdtelefoon bedienen als deze is uitgerust met een app-koppelingsfunctie. Het hoofdtelefoon-bedieningsdisplay wordt weergegeven als de app Headphones Connect is geïnstalleerd op uw apparaat en de schakelaar [Hoofdtelefoonbed. toev.] is ingeschakeld onder [Instellingen] > [Scherm] > [Zijsensor].

- **8.** Tik hierop om voor elke app in te stellen of de zijsensorbalk moet worden getoond of verborgen.
- **9.** Tik hierop om een schermafbeelding te maken.
- **10.** Tik hierop om het gedeelte voor meldingen te openen.

#### **Hint**

- Om het zijsensormenu te verlaten, voert u één van de volgende bedieningen uit:
	- Tik buiten het zijsensormenu.
	- Dubbeltik op de zijsensorbalk.
- U kunt de gewenste apps weergeven in de lijst met app-pictogrammen. Ga naar en tik op [Instellingen] > [Scherm] > [Zijsensor] > [Zijsensormenu].

#### **Verwant onderwerp**

- [Zijsensor gebruiken](#page-45-0)
- [De opties voor de zijsensor instellen](#page-162-0)
- [Modus Gesplitst scherm](#page-51-0)
- **[Modus voor pop-upvensters](#page-55-0)**
- [Een screenshot maken](#page-38-0)
- [Instellingenmenu](#page-154-0)

<span id="page-51-0"></span>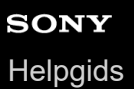

# **Modus Gesplitst scherm**

In de modus voor een gesplitst scherm kunt u twee applicaties tegelijk weergeven, bijvoorbeeld wanneer u uw foto's en de Agenda tegelijkertijd wilt weergeven.

# **Apps weergeven in de modus gesplitst scherm met behulp van het menu Meerdere vensters**

1. Schuif de zijsensorbalk omhoog of ga naar en tik op (**D**) (pictogram Vensterbeheer) > tabblad [21:9 Meerdere vensters].

Het menu Meerdere vensters wordt weergegeven.

**2.** Selecteer de apps die u in de bovenste en onderste helft van het scherm wilt weergeven.

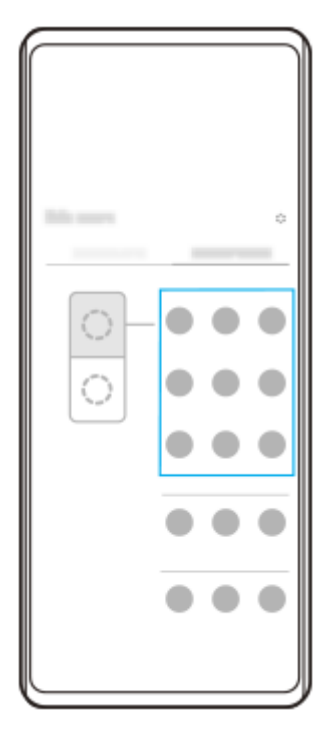

**Apps weergeven in de gesplitste schermmodus met (knop Overzicht)**

1. Tik op (knop Overzicht) op de navigatiebalk.

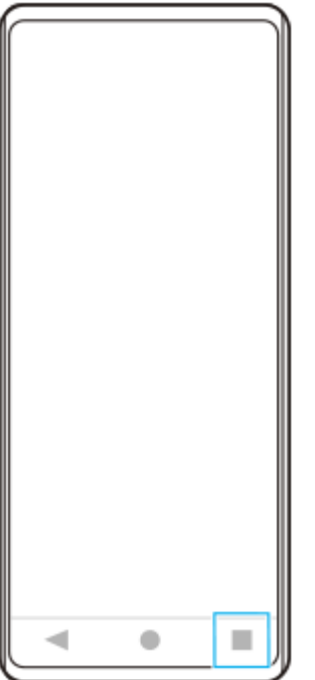

**2.** Tik op [Schakelen tussen meerdere vensters].

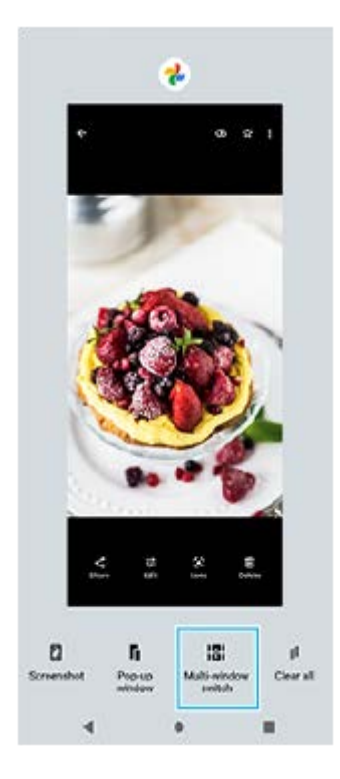

**3.** Veeg naar links of rechts om de gewenste apps te selecteren, en tik op [Gereed].

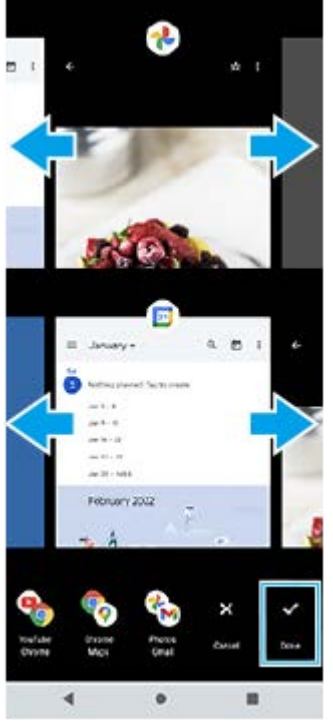

**Overzicht van gesplitst scherm**

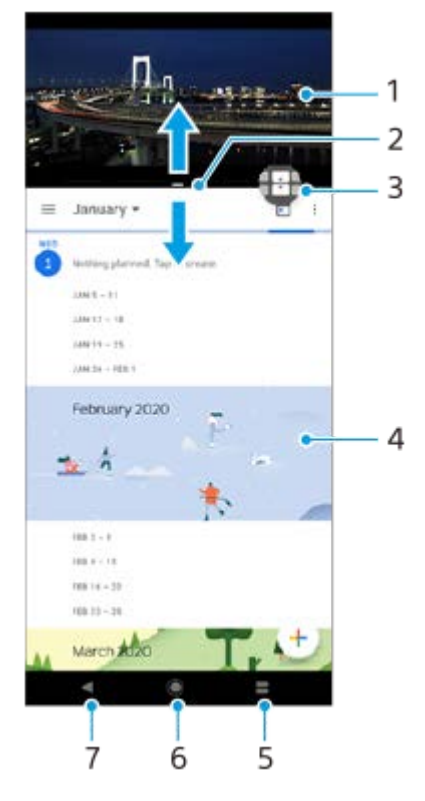

- **1.** Applicatie 1
- **2.** Rand van gesplitst scherm Sleep deze om vensters groter of kleiner te maken
- 3. Pictogram Schakelen tussen meerdere vensters Tik op **(i)** (pictogram Schakelen tussen meerdere vensters) om applicaties te selecteren. **(i)** (pictogram Schakelen tussen meerdere vensters) wordt afgebeeld wanneer u de rand van het gesplitste scherm sleept.
- **4.** Applicatie 2
- **5.** Overzichtsknop Selecteer een onlangs gebruikte applicatie voor het onderste venster
- **6.** Startschermknop Ga terug naar het startscherm
- **7.** Knop Vorige Keer terug naar het vorige scherm binnen een applicatie of sluit de applicatie af

### **Opmerking**

Niet alle applicaties ondersteunen de modus Gesplitst scherm.

### **De grootte van de vensters op het gesplitste scherm wijzigen**

**1.** Sleep de scheidingsrand in het midden van het gesplitste scherm.

### **De modus voor gesplitst scherm afsluiten**

**1.** Sleep de scheidingsrand van het gesplitste scherm naar de boven- of onderkant van het scherm.

### **Verwant onderwerp**

- [Zijsensor gebruiken](#page-45-0)
- [Het zijsensormenu gebruiken](#page-49-0)

<span id="page-55-0"></span>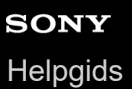

# **Modus voor pop-upvensters**

U kunt een andere app weergeven in een klein venster dat verschijnt bovenop een app die het volledige scherm in beslag neemt. U kunt ook een derde app weergeven in het pop-upvenster terwijl u twee apps bekijkt in de modus voor een gesplitst scherm.

# **De modus voor pop-upvensters gebruiken**

- 1. Dubbeltik op de zijsensorbalk of ga naar en tik op (**D**) (pictogram Vensterbeheer). Het zijsensormenu wordt weergegeven.
- **2.** Tik op de app die u in een klein venster wilt weergeven.

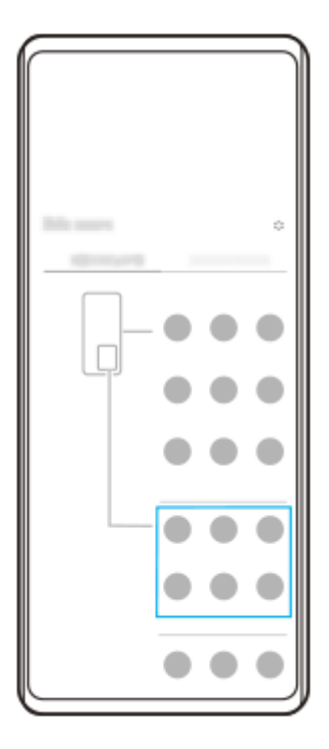

# **Een onlangs gebruikte app weergeven in de modus voor pop-upvensters**

1. Tik op (knop Overzicht) op de navigatiebalk.

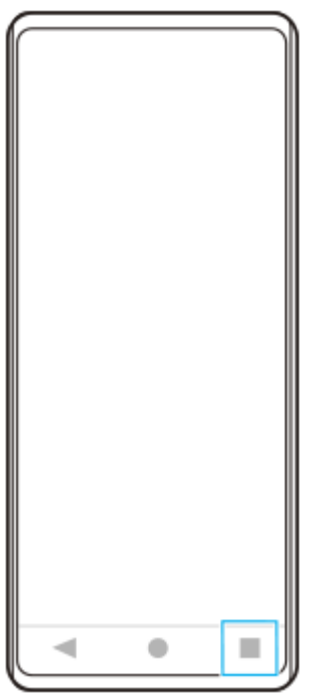

Veeg naar links of rechts om de app te selecteren die u in een klein venster wilt weergeven, en tik op [Pop-**2.** upvenster].

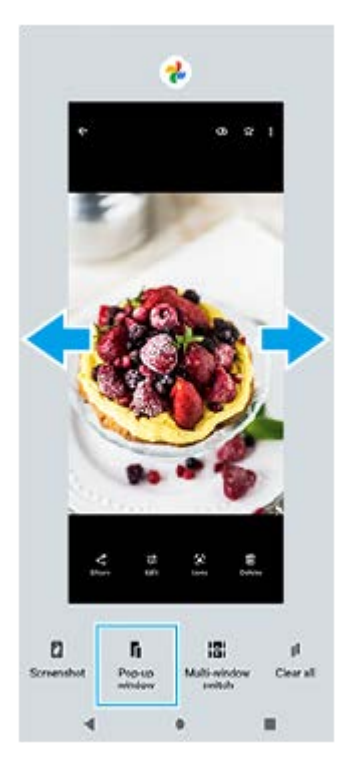

**3.** Veeg naar links of rechts om de app te selecteren die u op het volledige scherm wilt weergeven, en tik erop.

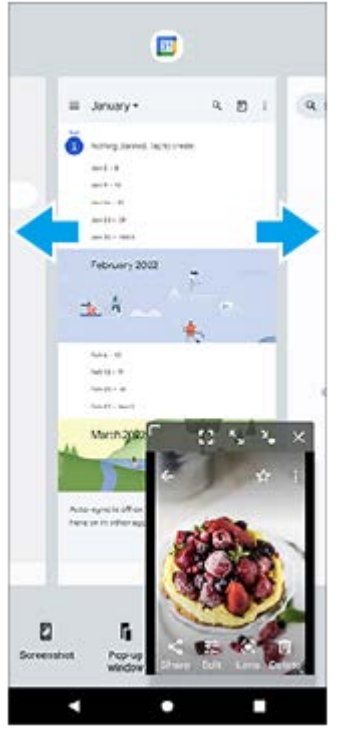

### **Overzicht van het pop-upvenster**

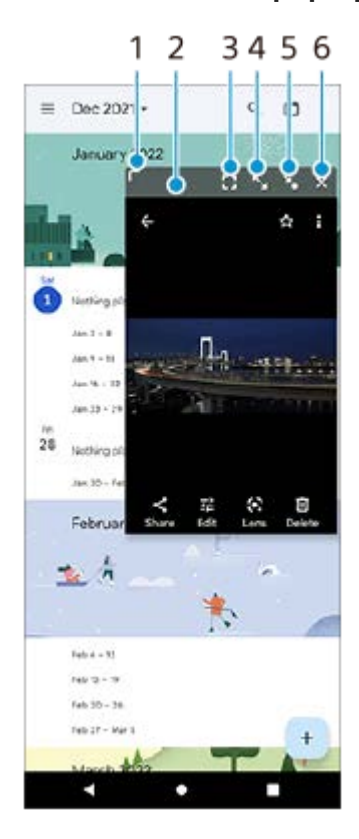

- **1.** Sleep om de grootte van het venster te veranderen.
- **2.** Sleep om het venster te verplaatsen.
- **3.** Tik om de modus voor pop-upvensters te verlaten en de modus voor het volledige scherm weer te geven.
- **4.** Tik om het venster te maximaliseren.
- **5.** Tik om van het venster een pictogram te maken.
- **6.** Tik om het venster te sluiten.

### **Opmerking**

- Niet alle apps ondersteunen de modus voor pop-upvensters.
- De modus voor pop-upvensters is mogelijk niet beschikbaar, afhankelijk van de functie of app die u gebruikt, zoals bij gebruik van Photo Pro.

### **Verwant onderwerp**

- [Zijsensor gebruiken](#page-45-0)
- [Het zijsensormenu gebruiken](#page-49-0)

# **Bediening met 1 hand**

Schakel bediening met 1 hand in om het hele scherm omlaag te zetten zodat u het gemakkelijker met 1 hand kunt bedienen.

**Ga naar en tik op [Instellingen] > [Scherm] > [Bediening met 1 hand] en tik daarna op de schakelaar [Bediening met 1 hand gebruiken] om de functie in te schakelen. 1**

Als u andere opties wilt instellen, volgt u de instructies op het scherm.

**2 Als u de bediening met 1 hand wilt gebruiken, dubbeltikt u op (Startschermknop).** 

**Als u de bediening met 1 hand wilt verlaten, dubbeltikt u nogmaals op (Startschermknop) of tikt u ergens boven de app.**

#### **Verwant onderwerp**

**3**

[Instellingenmenu](#page-154-0)

<span id="page-60-0"></span>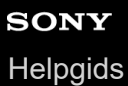

# **Alarm**

U kunt een of meer alarmen instellen en elk geluidsbestand op het apparaat gebruiken als wekkersignaal. De wekker gaat niet af als het apparaat is uitgeschakeld.

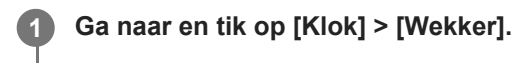

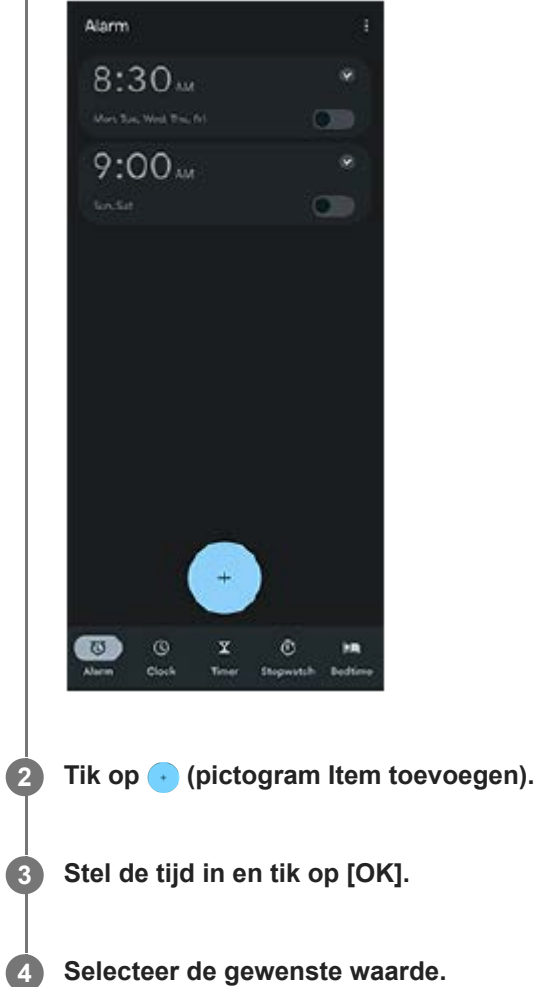

#### **Hint**

Als u een klokwidget wilt toevoegen aan het startscherm, houdt u een leeg gebied op het startscherm aangeraakt, tikt u op [Widgets ] en houdt u vervolgens de gewenste klok aangeraakt.

### **Verwant onderwerp**

[Datum en tijd](#page-164-0)

# **SONY [Helpgids](#page-0-0)**

Smartphone Xperia 5 IV XQ-CQ54/XQ-CQ62/XQ-CQ72

# **Meldingslampje**

Het meldingslampje informeert u over batterijstatus en sommige andere gebeurtenissen. Het meldingslampje is standaard ingeschakeld, maar kan handmatig worden uitgeschakeld.

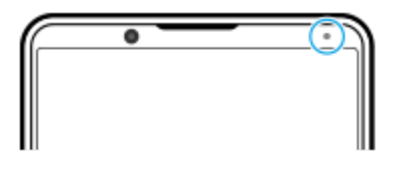

### **Opmerking**

Als het meldingslampje is uitgeschakeld, gaat dit alleen branden of knipperen wanneer er een batterijstatuswaarschuwing is, zoals wanneer het batterijniveau lager is dan 15 procent.

**1 Ga naar en tik op [Instellingen] > [Meldingen].**

**2 Tik op de schakelaar [Inkomende meldingen weergeven met LED] om de functie in of uit te schakelen.**

### **Verwant onderwerp**

[Instellingenmenu](#page-154-0)

# **SONY [Helpgids](#page-0-0)**

### **Smartphone** Xperia 5 IV XQ-CQ54/XQ-CQ62/XQ-CQ72

# **Statusbalk en gedeelte voor meldingen**

Meldings- en statuspictogrammen worden weergegeven op de statusbalk bovenaan het scherm. Meldingspictogrammen informeren u over gebeurtenissen, zoals nieuwe berichten. Statuspictogrammen informeren u over statussen, zoals de staat van de batterij en de signaalsterkte van mobiele verbindingen of Wi-Fi-netwerkverbindingen.

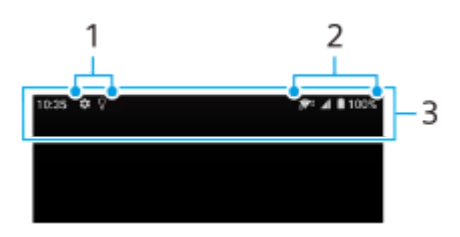

- **1.** Meldingspictogrammen
- **2.** Statuspictogrammen
- **3.** Statusbalk

### **De inhoud van een melding weergeven**

Wanneer u het gedeelte voor meldingen opent, kunt u de inhoud van de weergegeven meldingspictogrammen raadplegen.

**1.** Sleep de statusbalk omlaag om het gedeelte voor meldingen te openen.

### **Hint**

- Tik op  $\vee$  (pictogram Uitbreiden met meer) om een melding te vergroten en meer informatie erover weer te geven. Niet alle meldingen kunnen worden vergroot.
- Tik op (pictogram Pop-upvenster) om vanuit de melding de app te openen in het pop-upvenster. Niet alle apps kunnen worden geopend in het pop-upvenster.
- Als u een melding uit het gedeelte voor meldingen wilt verwijderen, veegt u de melding naar links of rechts. Niet alle meldingen kunnen worden genegeerd.
- Als u de meldingsinstellingen wilt wijzigen, houdt u de melding vast zodat (pictogram Instellingen) verschijnt en tikt u hierop.

#### **Verwant onderwerp**

- [Meldingspictogrammen](#page-65-0)
- [Statuspictogrammen](#page-63-0)

<span id="page-63-0"></span>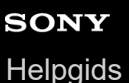

# **Statuspictogrammen**

- (pictogram Signaalsterkte): De mobiel-netwerkmodus wordt ook weergegeven tijdens het zenden en downloaden van mobiele gegevens.
- $\bullet$   $\mathcal{A}$  (pictogram Geen signaal)
- $R_{\text{A}}$  (pictogram Dataroaming): Internationale roaming wordt gebruikt.  $\qquad \qquad \oplus$
- (pictogram Wi-Fi-signaal): Een Wi-Fi-verbinding is ingeschakeld en gegevens worden verzonden.  $\qquad \qquad \oplus$ Het nummer dat links naast het pictogram wordt weergegeven, verschilt afhankelijk van de Wi-Fi-standaard van de huidige verbinding.
- (pictogram Wi-Fi-verbindingsfout): Een Wi-Fi-verbinding is ingeschakeld, maar er is geen internetverbinding. Dit pictogram wordt ook weergegeven wanneer u probeert verbinding te maken met een netwerk met een toegangspagina. Nadat u met succes bent ingelogd, verdwijnt het kruisje. Als Google in uw regio is geblokkeerd, kan het kruisje zelfs worden weergegeven als het apparaat verbinding heeft met een netwerk en er een werkende Wi-Fi-internetverbinding is.
- (pictogram Batterijstatus)  $\blacksquare$
- (pictogram Batterij opladen)
- (pictogram STAMINA-modus)
- (pictogram Databesparing)
- $\blacklozenge$  (pictogram Vliegmodus)
- $\bullet\quad$ : (pictogram Bluetooth): Uw apparaat is verbonden met een Bluetooth-compatibel apparaat.
- **S**. (pictogram Microfoon dempen)
- (pictogram Speakertelefoon)
- (pictogram Niet storen)
- $\bullet$   $\mathbf{\hat{N}}$  (pictogram Dempen)
- (pictogram Trillen)
- 符 (pictogram Alarm)
- (pictogram GPS)

# **Opmerking**

Niet alle pictogrammen die op uw apparaat kunnen worden weergegeven, worden hier vermeld. Deze lijst dient slechts als leidraad, en er kunnen wijzigingen worden aangebracht zonder voorafgaande kennisgeving.

- [Uw apparaat opladen](#page-26-0)
- [STAMINA-modus](#page-166-0)
- [Het dataverbruik beheren](#page-192-0)
- [De Bluetooth-functie in- of uitschakelen](#page-194-0)
- [Volume en trilling](#page-157-0)
- [Alarm](#page-60-0)
- [Locatieservices gebruiken](#page-163-0)
- [Meldingspictogrammen](#page-65-0)

# <span id="page-65-0"></span>**SONY [Helpgids](#page-0-0)**

**Smartphone** Xperia 5 IV XQ-CQ54/XQ-CQ62/XQ-CQ72

# **Meldingspictogrammen**

- **E** (pictogram Nieuwe sms)
- **C** (pictogram Lopend gesprek)
- $\approx$  (pictogram Gemist gesprek)
- $\Pi$  (pictogram Gesprek in de wacht)
- $(1)$  (pictogram Gesprek doorschakelen): Gesprekken doorschakelen is ingeschakeld
- $\bullet\ \!\!\!\blackblacktriangleright\!$  (pictogram Gegevens worden gedownload)
- **1** (pictogram Gegevens worden geüpload)
- (pictogram Software instellen): De basisinstellingen van het apparaat zijn beschikbaar
- $\Box$  (pictogram Nieuwste software installeren): Een software-update is beschikbaar
- (pictogram Systeemupdate): Systeemupdates zijn beschikbaar
- 圖 (pictogram Systeemupdates worden gedownload)
- **h** (pictogram Gedownloade systeemupdate installeren)
- (pictogram Batterijverzorging)  $\bullet$
- (pictogram Batterij delen)
- (pictogram Dynamische trilling)
- (pictogram Meer meldingen): Meer niet-weergegeven meldingen

### **Opmerking**

Niet alle pictogrammen die op uw apparaat kunnen worden weergegeven, worden hier vermeld. Deze lijst dient slechts als leidraad, en er kunnen wijzigingen worden aangebracht zonder voorafgaande kennisgeving.

#### **Verwant onderwerp**

- **[Batterijverzorging](#page-165-0)**
- [Het apparaat opladen met een draadloze lader](#page-29-0)
- [Dynamische trilling gebruiken](#page-174-0)
- **[Statuspictogrammen](#page-63-0)**

# **SONY [Helpgids](#page-0-0)**

**Smartphone** Xperia 5 IV XQ-CQ54/XQ-CQ62/XQ-CQ72

# **Photo Pro ontdekken**

Photo Pro heeft twee hoofdfuncties: de modus BASIC (basis) en de modi AUTO/P/S/M. Met de modus BASIC (Basis) kunt u eenvoudig foto's maken en video's opnemen op een manier die vergelijkbaar is met een gewone smartphonecamera. In de modi AUTO/P/S/M kunt u uw ideale beelden vastleggen alsof u een professionele camera gebruikt.

# **Modus BASIC (Basis)**

Met een smartphone kunt u eenvoudig foto's maken en video's opnemen door op het scherm te tikken. De lenzen kunnen vloeiend worden omgeschakeld van ultragroothoek naar telefotolens.

Naast het maken van foto's met automatisch door de camera gemaakte instellingen op basis van de scène en omstandigheden, kunt u ook de continue-opnamemodus, het Bokeh-effect, de helderheids- en kleurinstelling, en nog veel meer gebruiken.

De interface schakelt automatisch om, zodat u de camera zowel verticaal als horizontaal kunt gebruiken. Gebruik de sluiterknop op het scherm of de sluiterknop van het apparaat om foto's te maken en video's op te nemen in de modus BASIC (Basis).

# **Verticale stijl**

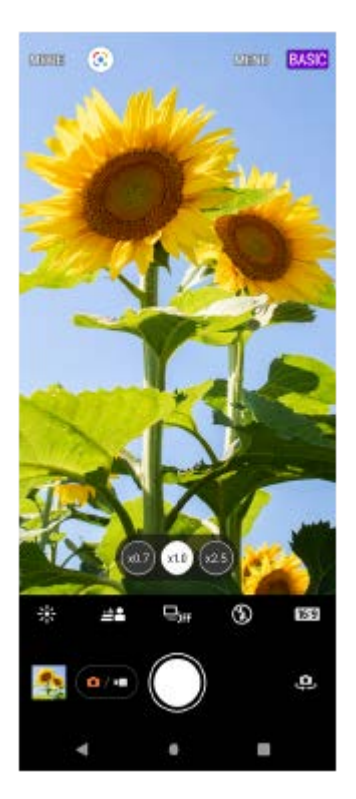

# **Horizontale stijl**

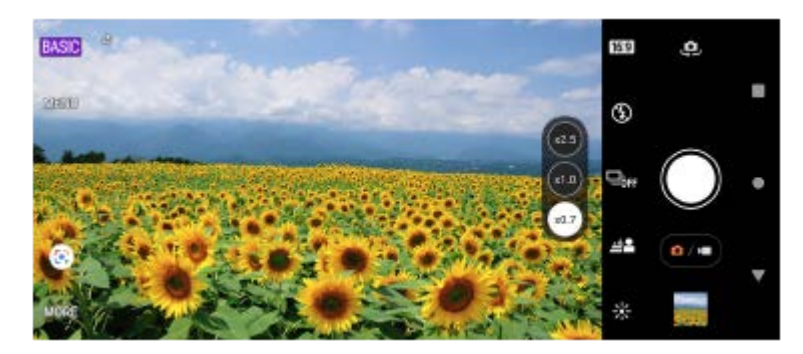

# **Modi AUTO/P/S/M**

De modi AUTO/P/S/M bevatten bedieningselementen die u normaal gesproken alleen tegenkomt op professionele camera's. U kunt automatische instellingen selecteren of handmatig de ISO, sluitertijd, witbalans en nog veel meer instellen. U kunt ook kiezen voor uitvoer in de RAW-indeling.

Gebruik de sluiterknop van het apparaat om foto's te maken in de modi AUTO/P/S/M.

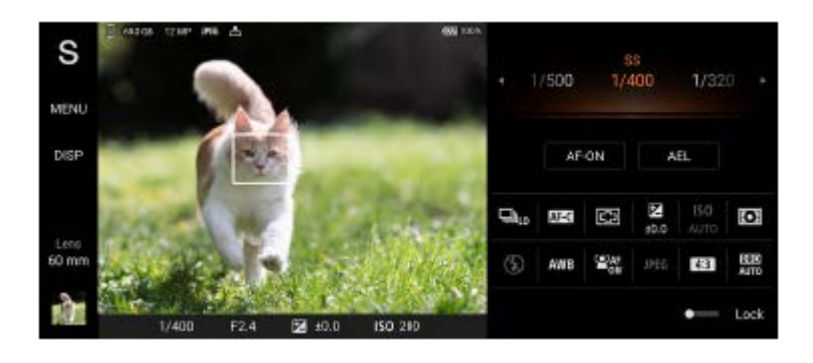

### **Verwant onderwerp**

- [Overzicht van de modus BASIC \(Basis\)](#page-68-0)
- [Overzicht van de modus AUTO/P/S/M](#page-89-0)

# <span id="page-68-0"></span>**SONY [Helpgids](#page-0-0)**

**Smartphone** 

Xperia 5 IV XQ-CQ54/XQ-CQ62/XQ-CQ72

# **Overzicht van de modus BASIC (Basis)**

# **Fotomodus**

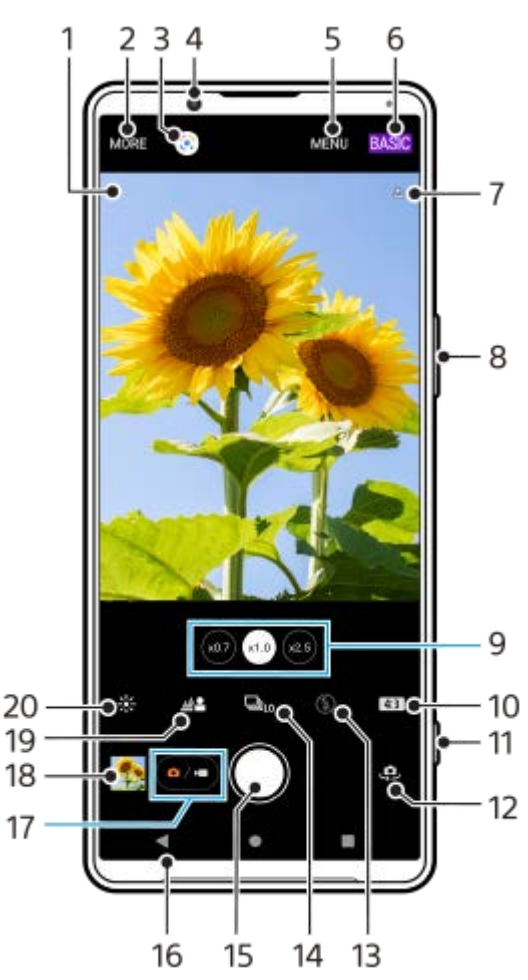

- Pictogram voor scèneherkenning en pictogram voor omstandigheden **1.** Deze pictogrammen worden weergegeven wanneer Photo Pro automatisch een scène of situatie herkent.
- **2.** Selecteer een cameramodus
- **3.** Google Lens
- **4.** Cameralens aan de voorzijde
- **5.** Instellingenmenu van Photo Pro
- **6.** Wissel van opnamemodus
- **7.** Status van geotags
- **8.** Gebruik de volumeknop om in en uit te zoomen
- **9.** Tik op een van de hoekknoppen om de lens te wisselen
- **10.** Selecteer een beeldverhouding
- **11.** Gebruik de sluiterknop om Photo Pro te starten of foto's te maken
- **12.** Schakel tussen de camera aan de voorzijde en de hoofdcamera
- 13. Selecteer een flitserinstelling. De kleur van het pictogram verandert wanneer de flitser of de zaklamp wordt ingeschakeld.
- 14. Knop Transportfunctie Selecteer een zelfontspannerinstelling of de opnamemodus Enkele opname, Continue opname of Continue HDRopname.
- **15.** Gebruik de sluiterknop om de foto te maken
- **16.** Ga terug of sluit Photo Pro af
- **17.** Schakel om tussen foto's maken en video's opnemen
- **18.** Tik op het miniatuur om foto's weer te geven, te delen of te bewerken
- **19.** Tik om het bokeh-effect in te stellen
- **20.** Tik om de kleuren en helderheid aan te passen

# **Video-modus**

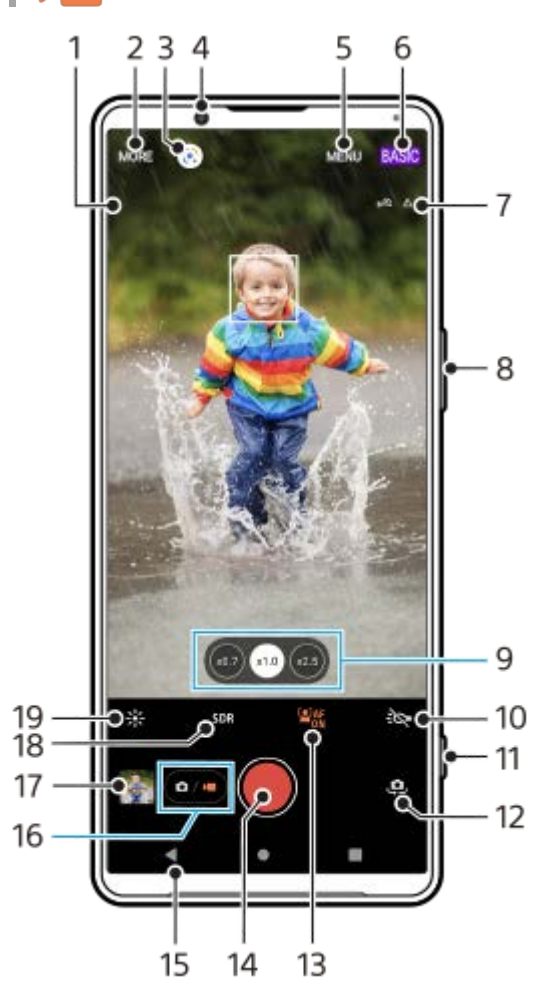

Geselecteerde microfoon **1.**

Er wordt niets weergegeven wanneer u de microfoon van het apparaat gebruikt.

- **2.** Selecteer een cameramodus
- **3.** Google Lens
- **4.** Cameralens aan de voorzijde
- **5.** Instellingenmenu van Photo Pro
- **6.** Wissel van opnamemodus
- **7.** Status van geotags
- **8.** Gebruik de volumeknop om in en uit te zoomen
- **9.** Tik op een van de hoekknoppen om de lens te wisselen
- **10.** Tik om de zaklamp te activeren. De kleur van het pictogram verandert wanneer de zaklamp is ingeschakeld.
- **11.** Gebruik de sluiterknop om Photo Pro te starten of video's op te nemen
- **12.** Schakel tussen de camera aan de voorzijde en de hoofdcamera
- **13.** Tik om de functie [Gezicht/Oog AF] in te schakelen
- **14.** Gebruik de sluiterknop om video's op te nemen
- **15.** Ga terug of sluit Photo Pro af
- **16.** Schakel om tussen foto's maken en video's opnemen
- **17.** Tik op het miniatuur om video's weer te geven, te delen of te bewerken
- **18.** Tik om HDR (hoog dynamisch bereik) of SDR (standaard dynamisch bereik) te selecteren.
- **19.** Tik om de kleuren en helderheid aan te passen
- [Herkennen van scènes en omstandigheden](#page-106-0)
- [Een cameramodus selecteren](#page-85-0)
- **[Een foto maken of een video opnemen](#page-71-0)**
- [Geotaggen](#page-114-0)
- [Veelgebruikte functies in de modus BASIC \(Basis\)](#page-76-0)
- [De flitser gebruiken](#page-105-0)
- [Continue opname](#page-102-0)
- [Zelfontspanner](#page-104-0)
- [Foto's weergeven en video's afspelen](#page-73-0)
- [Bokeh-effect](#page-81-0)
- [Kleur en helderheid](#page-80-0)
- [HDR video-opname](#page-82-0)
- [QR-codes scannen](#page-42-0)
- [Gezicht/Oog AF \(foto/video\)](#page-109-0)

<span id="page-71-0"></span>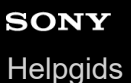

# **Een foto maken of een video opnemen**

In dit gedeelte worden de basisbedieningen van de camera in de modus BASIC (Basis) uitgelegd.

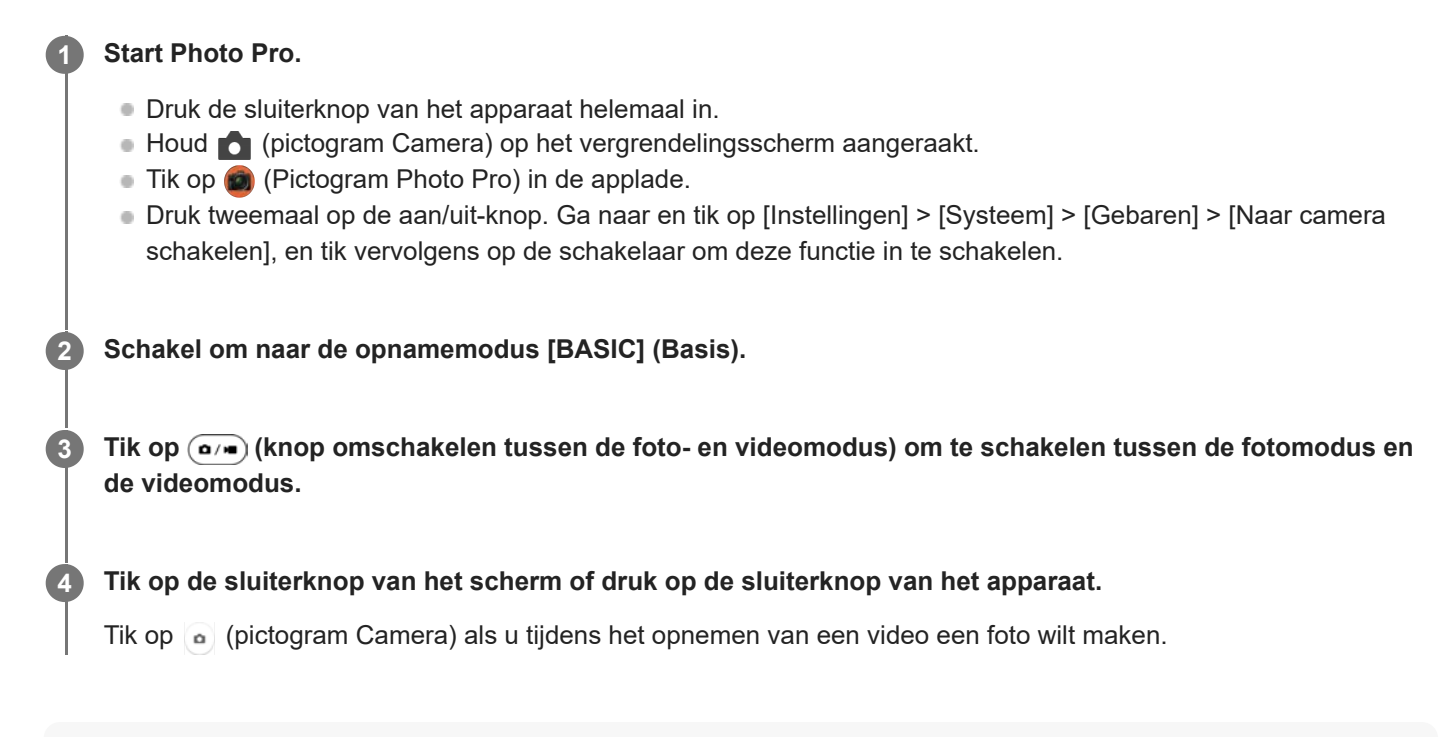

#### **Opmerking**

Merk op dat sommige functies niet beschikbaar zijn, afhankelijk van de instellingen.

### **Hint**

- Zorg dat de lenzen schoon zijn. Een vingerafdruk of kleine vetvlek kan de kwaliteit van de foto verminderen.
- Gebruik de zelfontspanner als extra tijd nodig hebt om klaar te staan, of om onscherpe foto's te voorkomen.
- Controleer regelmatig de geheugenstatus van het apparaat. Foto's en video's met een hoge resolutie verbruiken meer geheugen.
- U kunt QR-codes scannen.

#### **Sluiterknop van het scherm**

De sluiterknop van het scherm wordt op verschillende manieren gebruikt, afhankelijk van de cameramodus en de geactiveerde functies.

- (Sluiterknop): Maak een foto
- (knop Video-opname starten): Neem een video op
- (iii) (knop Video-opname onderbreken): Onderbreek een video
- (knop Video-opname hervatten): Hervat het opnemen
- $\bullet$  (knop Video-opname stoppen): Stop een video-opname
- U kunt voorkomen dat Photo Pro per ongeluk wordt gestart wanneer u de sluiterknop ingedrukt houdt. Tik in de modus BASIC (Basis) op [MENU] > [Starten met sluiterknop] > [Uit].
- U kunt instellen of automatisch moet worden omgeschakeld naar de modus BASIC (Basis) of naar de laatst geselecteerde modus wanneer u Photo Pro start. Tik op [MENU] > [Opnamemodus bij starten] > [Altijd Basismodus gebruiken] als u de instelling in de modus BASIC (Basis) wilt veranderen.

#### **Verwant onderwerp**

- [Instellingenmenu](#page-154-0)
- [QR-codes scannen](#page-42-0)
- **[Herkennen van scènes en omstandigheden](#page-106-0)**
- [Veelgebruikte functies in de modus BASIC \(Basis\)](#page-76-0)
- [Foto's weergeven en video's afspelen](#page-73-0)
- [Zelfontspanner](#page-104-0)

### <span id="page-73-0"></span>**Foto's weergeven en video's afspelen**

Foto's en video's weergeven of delen in de Google Foto's-app nadat u foto's hebt gemaakt of video's hebt opgenomen.

### **Foto's en video's weergeven tijdens het gebruik van Photo Pro**

U kunt foto's of video's ook bewerken, bijvoorbeeld door de kleuren aan te passen of foto's bij te snijden.

**1.** Tik tijdens het gebruik van Photo Pro op de miniatuur **(A)** om een foto of video te openen.

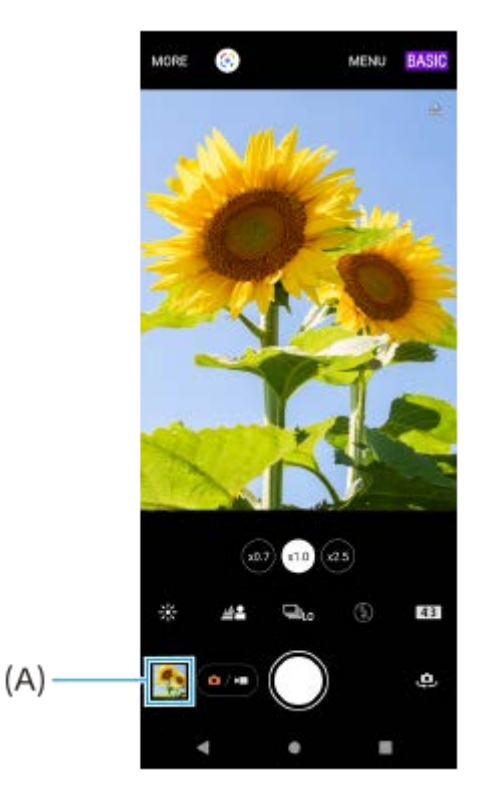

**2.** Veeg naar links of rechts om uw foto's en video's weer te geven.

#### **Hint**

Tik op < (pictogram Delen) om een foto of video te delen, of op न≛ (pictogram Bewerken) om deze te bewerken. Tik op het scherm om pictogrammen weer te geven of te verbergen.

### **Eerder gemaakte foto's of opgenomen video's weergeven**

**1.** Start de app Google Foto's.

#### **Hint**

Ga naar voor meer informatie over de app Google Foto's naar [support.google.com/photos](https://support.google.com/photos).

#### **Verwant onderwerp**

**[Een foto maken of een video opnemen](#page-71-0)** 

### **SONY [Helpgids](#page-0-0)**

**Smartphone** Xperia 5 IV XQ-CQ54/XQ-CQ62/XQ-CQ72

### **QR-codes scannen**

U kunt QR-codes scannen met behulp van Photo Pro.

**1 Ga naar (Pictogram Photo Pro) en tik hierop. Schakel over naar de opnamemodus [BASIC] (Basis).**

#### **Richt de camera op de QR-code en tik vervolgens op de melding die wordt weergegeven.**

Als de melding niet wordt weergegeven, sleept u de statusbalk omlaag om het deelvenster met meldingen te openen en bevestigt u de melding.

#### **De functie [QR Codelezer] inschakelen**

- 1. Ga naar (b) (Pictogram Photo Pro) en tik hierop. Schakel over naar de opnamemodus [BASIC] (Basis).
- **2.** Tik op [MENU].
- **3.** Tik op [QR Codelezer] > [Aan].
- Sluit het menu. **4.** De instelling wordt opgeslagen.

#### **Hint**

**2**

Als u de QR-codemelding wilt weergeven op het scherm van de Photo Pro-app, gaat u naar en tikt u op [Instellingen] > [Apps] > [Photography Pro] > [Meldingen] > [QR Codelezer], en tikt u vervolgens op de schakelaar [Tonen op scherm] om de functie in te schakelen met [Standaard] geselecteerd.

#### **Verwant onderwerp**

- **[Een foto maken of een video opnemen](#page-71-0)**
- [Instellingenmenu](#page-154-0)

# <span id="page-76-0"></span>**SONY**

**[Helpgids](#page-0-0)** 

Smartphone Xperia 5 IV XQ-CQ54/XQ-CQ62/XQ-CQ72

### **Veelgebruikte functies in de modus BASIC (Basis)**

### **De beeldverhouding wijzigen**

- **1.** Tik in de modus BASIC (Basis) op **4,3** (pictogram Beeldverhouding).
- **2.** Selecteer een instelling.

#### **Hint**

Het aantal foto's en video's dat kan worden opgeslagen, is afhankelijk van de resolutie of het aantal megapixels (MP) en de lengte van video. Foto's en video's van hoge resolutie nemen meer geheugen in beslag. Een lagere resolutie kan voldoende zijn voor dagelijks gebruik.

### **De camera-instellingen aanpassen**

- **1.** Tik in de modus BASIC (Basis) op [MENU].
- **2.** Veeg over de lijst om de beschikbare instellingen weer te geven en selecteer een instelling.

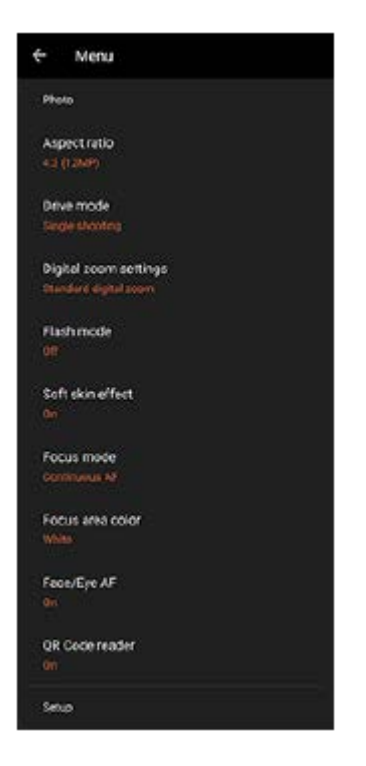

#### **Opmerking**

De beschikbare instellingen zijn verschillend voor de fotomodus en de videomodus.

#### **Hint**

- Tik op [Introductie van functies] om informatie over de diverse functies weer te geven.
- Tik op [Tips] om naar de website met Photo Pro-tips te gaan.

**Omschakelen tussen de hoofdcamera en de camera aan de voorzijde**

Tik in de modus BASIC (Basis) op (pictogram Camera schakelen) om te wisselen tussen de hoofdcamera en de **1.** camera aan de voorzijde.

### **Van lens wisselen en zoomen**

U kunt van lens wisselen terwijl u de hoofdcamera gebruikt.

- Terwijl u de hoofdcamera in de modus BASIC (Basis) gebruikt, tikt u op een van de hoekknoppen. **1.**
	- (war) (Ultragroothoekknop)
	- (x1.0) (Groothoekknop)
	- $(x_{2.5})$  (Tele-knop)
- 2. Zoom in op het beeld.
	- Sleep de hoekknop naar links en rechts (in de staande stand) of omhoog en omlaag (in de liggende stand).
	- Spreid twee vingers op het camerascherm of knijp ze samen.
	- Gebruik de volumeknop.

#### **Hint**

- U kunt vloeiend in- en uitzoomen zonder de lens te wisselen.
- Tik op [MENU] > [Instellingen voor digitale zoom] > [AI-superresolutiezoom] om te zoomen met behulp van een digitale bewerking waarbij meer van de oorspronkelijke beeldkwaliteit behouden blijft.

### **Het windgeruis tijdens het opnemen verminderen**

- 1. Tik in de modus BASIC (Basis) op ( $\bullet$ ( $\bullet$ ) (knop omschakelen tussen de foto- en videomodus) om een videomodus te selecteren.
- **2.** Tik op [MENU] > [Slim windfilter].
- **3.** Tik op de schakelaar om de functie in te schakelen.

#### **Verwant onderwerp**

- **[Een foto maken of een video opnemen](#page-71-0)**
- [QR-codes scannen](#page-42-0)
- [Koppelen met een Bluetooth-afstandsbediening of handgreep](#page-197-0)

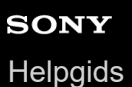

### **Een selfie nemen**

Schakel over op naar de camera aan de voorzijde en maak een foto van uzelf. Om wazige beelden bij weinig licht te voorkomen, plaatst u uw apparaat op een stabiele ondergrond en gebruikt u de zelfontspanner om het apparaat stil te houden.

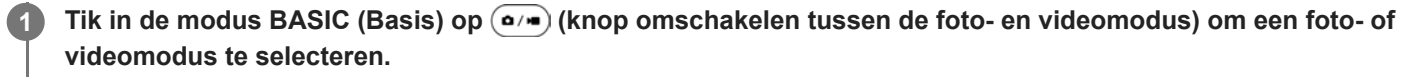

**2 Tik op (pictogram Camera schakelen) om de camera aan de voorzijde te activeren.**

Tik op  $\Diamond$  (pictogram Zelfontspanner) om de vertragingstijd te selecteren als u de zelfontspanner wilt **gebruiken. 3**

**4 Tik op de sluiterknop van het scherm of druk op de sluiterknop van het apparaat om een selfie te maken.**

### **Een selfie maken met de handontspanner**

Gebruik de handontspanner om automatisch een foto te maken een bepaalde tijd nadat de camera uw hand heeft gedetecteerd. De functie Handontspanner is alleen beschikbaar wanneer u de camera aan de voorzijde gebruikt.

**Tik in de modus BASIC (Basis) op (pictogram Camera schakelen) om de camera aan de voorzijde te activeren. 1 2 Tik op [MENU]. 3 Tik op [Handontspanner] > [Aan].**

**Sluit het menu.**

De instelling wordt opgeslagen.

**Draai uw handpalm met uw vingers recht omhoog in de richting van de camera.**

Nadat de camera uw hand heeft gedetecteerd en een bepaalde tijdsduur is verstreken, wordt er een selfie gemaakt.

#### **Opmerking**

De functie Handontspanner is niet beschikbaar tijdens gebruik van het Bokeh-effect.

#### **Hint**

**4**

**5**

Als de zelfontspanner is ingesteld, start de timer nadat de camera uw hand heeft gedetecteerd.

### **SONY [Helpgids](#page-0-0)**

**Smartphone** Xperia 5 IV XQ-CQ54/XQ-CQ62/XQ-CQ72

### **Kleur en helderheid**

De camera past de kleur en helderheid automatisch aan door de lichtomstandigheden te detecteren en de kleurtemperatuur van het omgevingslicht te schatten. Digitale camera's kunnen alleen de kleurtemperatuur schatten, dus moet u mogelijk de instellingen aanpassen om deze goed te krijgen.

Als u merkt dat de foto's die binnenshuis zijn gemaakt een gele tint hebben, of als foto's die met de flitser zijn gemaakt een blauwe tint hebben, past u de kleur aan.

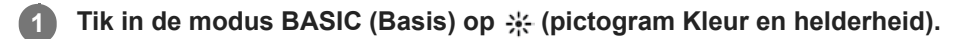

#### **Sleep de schuifregelaars om de kleur en helderheid aan te passen.**

De kleur van het pictogram verandert wanneer de instellingen worden aangepast. Tik op  $\times$  (knop Sluiten) of op de zoeker om de schuifregelaars te verbergen. Tik op [Reset] om de instellingen te resetten.

**Tik op de sluiterknop van het scherm of druk op de sluiterknop van het apparaat om een foto te maken of een video op te nemen.**

#### **Hint**

**2**

**3**

Probeer met licht van de juiste richting en kleur uw foto's meer vorm en diepte te geven. Dit soort licht ontstaat op natuurlijke wijze vlak voor zonsopgang en bij zonsondergang. Natuurlijk licht uit een raam is ook goed.

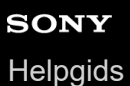

### **Bokeh-effect**

U kunt foto's met het Bokeh-effect maken. Het Bokeh-effect vermindert de scherpstelling van de achtergrond op een foto om de onderwerpen op de voorgrond te benadrukken om zo een artistiek effect te creëren.

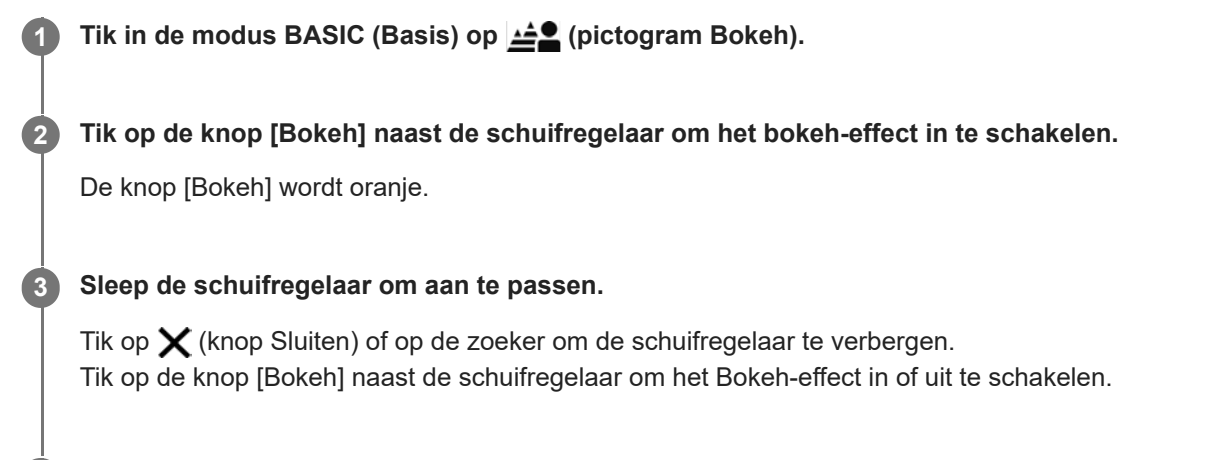

**4 Tik op de sluiterknop van het scherm of druk op de sluiterknop van het apparaat om een foto te maken.**

#### **Opmerking**

- Het Bokeh-effect is niet beschikbaar met  $(x)$  (Ultragroothoekknop).
- Zoomen is niet beschikbaar tijdens het gebruik van het Bokeh-effect.

#### **Hint**

Als u te dichtbij een onderwerp komt of er te ver vanaf blijft terwijl u het Bokeh-effect gebruikt, wordt een waarschuwing weergegeven. In dit geval past u de afstand aan tussen de camera en het onderwerp waarvan u een foto met het Bokeh-effect wilt maken.

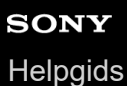

**1**

**3**

Smartphone Xperia 5 IV XQ-CQ54/XQ-CQ62/XQ-CQ72

### **HDR video-opname**

Schakel HDR (High Dynamic Range) in om uw video's dramatischer te maken en meer op het echte leven te laten lijken. Als [HDR(HLG/BT.2020)] is geselecteerd, wordt video opgenomen met een combinatie van HLG voor de gammacurve en BT.2020 voor de kleurruimte.

Als [SDR(BT.709)] is geselecteerd, wordt video opgenomen met een combinatie van de standaard-gammacurve en BT.709 voor de kleurruimte.

Tik in de modus BASIC (Basis) op  $\overline{(*)}$  (knop omschakelen tussen de foto- en videomodus) om een **videomodus te selecteren.**

**2 Tik op [MENU] > [HDR-/SDR-indeling].**

#### **Selecteer het HDR- of SDR-formaat.**

U kunt ook een formaat selecteren door in het voorbeeldscherm op **HDR** of **SDR** te tikken.

#### **Opmerking**

De instelling [HDR-/SDR-indeling] is niet beschikbaar, afhankelijk van de instelling [Videogrootte].

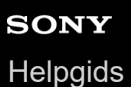

### **Dynamisch**

**1**

Door beeldbewerking te gebruiken waarbij meerdere frames worden gecombineerd, kunt u video's opnemen met een breed dynamisch bereik.

Tik in de modus BASIC (Basis) op  $\overline{(*)}$  (knop omschakelen tussen de foto- en videomodus) om een **videomodus te selecteren.**

**2 Tik op [MENU] > [Dynamisch].**

**3 Selecteer een dynamisch bereik.**

#### **Opmerking**

De instelling [Dynamisch] is niet beschikbaar, afhankelijk van de instelling [Videogrootte].

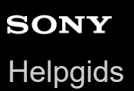

### **Een stabiele video opnemen**

Als u een video opneemt, kunt u met Videostabilisatie camerabewegingen compenseren en het frame stabiel houden.

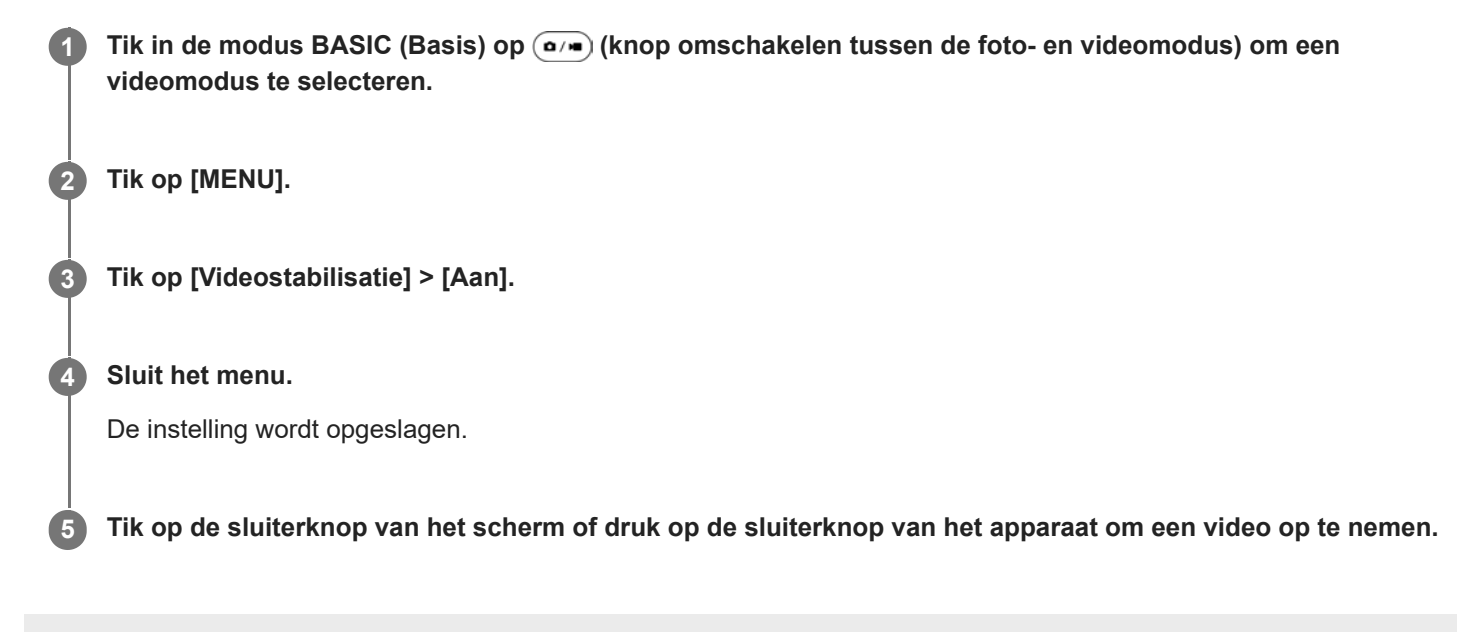

### **Een cameramodus selecteren**

U kunt een cameramodus selecteren aan de hand van het onderwerp of uw doel.

**1 Tik in de modus BASIC (Basis) op [Meer] en selecteer een cameramodus.**

#### **Overzicht van cameramodi**

Hieronder volgen enkele van de belangrijkste cameramodi.

- (pictogram Slow-motion): Voeg een slow-motioneffect toe nadat een video is opgenomen
- (pictogram Panorama): Maak groothoek- en panoramafoto's
- (pictogram Creatief effect): Maak foto's met effecten en kleurenfilters

#### **Opmerking**

Welke instellingen beschikbaar zijn, is afhankelijk van de geselecteerde cameramodus.

#### **Verwant onderwerp**

- [Slow-motionvideo's](#page-86-0)
- [Panorama](#page-87-0)
- [Creatief effect](#page-88-0)

### <span id="page-86-0"></span>**SONY [Helpgids](#page-0-0)**

Smartphone Xperia 5 IV XQ-CQ54/XQ-CQ62/XQ-CQ72

### **Slow-motionvideo's**

De slow-motionvideomodus voegt krachtige effecten toe aan uw video's. Het slow-motioneffect wordt toegevoegd nadat een video op normale snelheid is opgenomen.

#### **Opmerking**

Als u slow-motionvideo's opneemt is een goede belichting essentieel.

### **Een slow-motioneffect toevoegen nadat een video is opgenomen**

- **1.** Tik in de modus BASIC (Basis) op [Meer] > (o) (pictogram Slow-motion).
- **2.** Tik op de sluiterknop van het scherm of druk op de sluiterknop van het apparaat om een video op te nemen.
- **3.** Tik op  $\bigcap$  (knop Video-opname stoppen) om de opname te stoppen.
- **4.** Tik op de miniatuur om de video te openen.
- Sleep de handvaten van de slow-motiontijdlijn naar de posities waar u het slow-motioneffect wilt weergeven. **5. (A)**: Handvaten
	- **(B)**: Slow-motiontijdlijn
	- **(C)**: Tik om het geluid in of uit te schakelen.

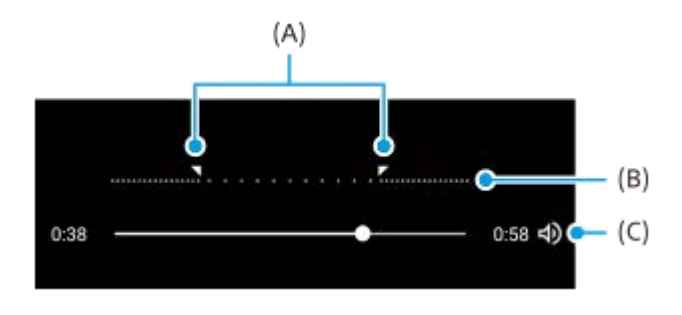

### <span id="page-87-0"></span>**SONY [Helpgids](#page-0-0)**

Smartphone Xperia 5 IV XQ-CQ54/XQ-CQ62/XQ-CQ72

### **Panorama**

Gebruik de app Panorama om groothoekfoto's en panoramafoto's te maken.

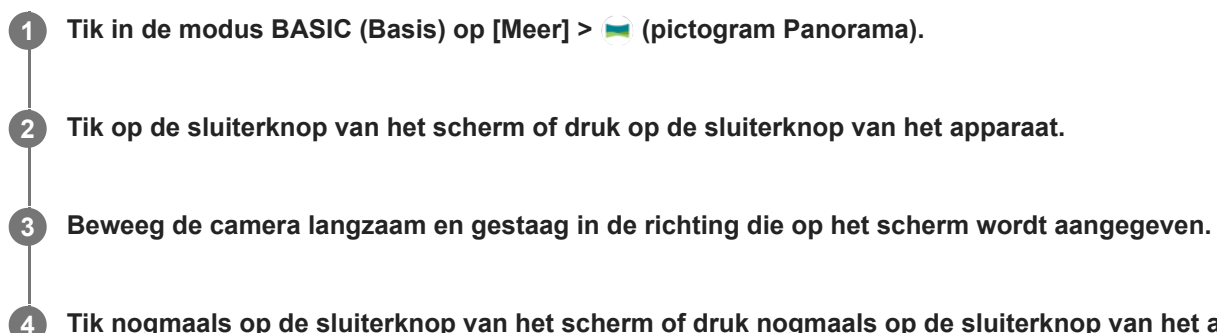

**Tik nogmaals op de sluiterknop van het scherm of druk nogmaals op de sluiterknop van het apparaat op de positie waar u wilt stoppen.**

<span id="page-88-0"></span>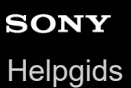

### **Creatief effect**

Met de app Creatief effect kunt u effecten en kleurenfilters instellen voordat u een foto maakt of video opneemt.

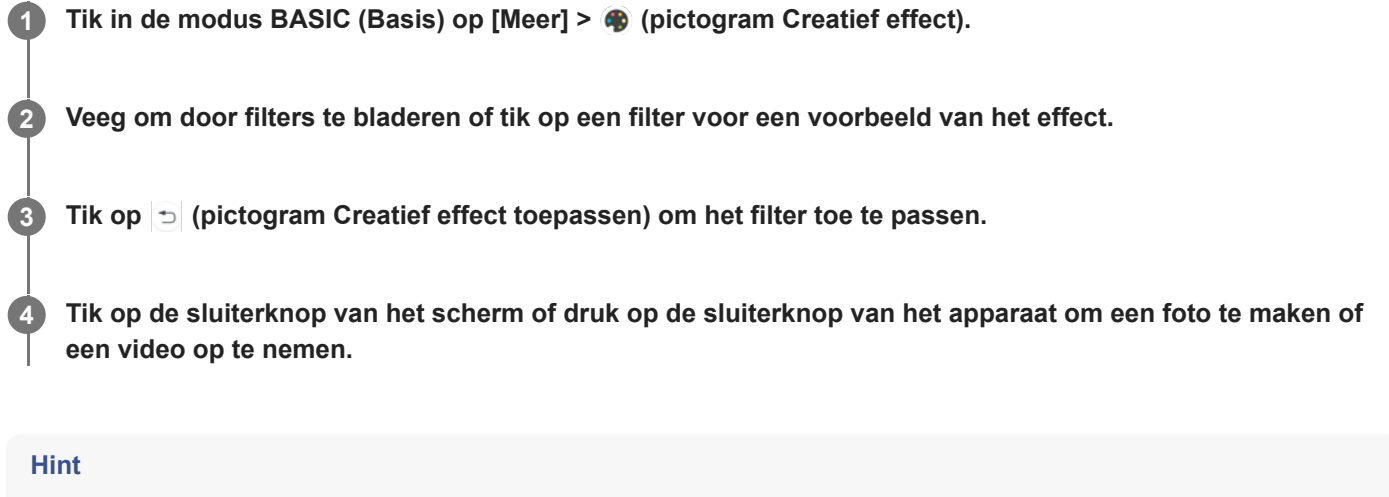

 $\blacksquare$  Tik op  $\bigcirc$  (pictogram Filter schakelen) om tussen filters om te schakelen.

<span id="page-89-0"></span>**[Helpgids](#page-0-0)** 

**Smartphone** 

Xperia 5 IV XQ-CQ54/XQ-CQ62/XQ-CQ72

#### $\overline{2}$ 3 4 1 15 5 /500 1/400  $14$ 6 13 7 环边  $\overline{\bullet}$ 8 12 43 11  $10$ 9

### **Overzicht van de modus AUTO/P/S/M**

- **1.** Gebruik de volumeknop om in en uit te zoomen.
- Pictogram voor gegevensopslag/hoeveelheid vrije ruimte/Bestandsindeling/status van geotags **2.** Het scène-pictogram of omstandigheden-pictogram wordt ook afgebeeld wanneer de AUTO-modus is geselecteerd.
- **3.** Batterijstatus
- **4.** Gebruik de sluiterknop om Photo Pro te starten of opnames te maken.
- 5. Keuzeknop
	- Stel de belichtingswaarde in wanneer de functie Automatisch (P) is geselecteerd.
	- Stel de sluitertijd in wanneer de functie Prioriteit voor sluitersnelheid (S) of Handmatige belichting (M) is geselecteerd.
- Tik om de scherpstelling te vergrendelen. **6.**

De knop wordt oranje wanneer de scherpstelling is vergrendeld. Tik nogmaals op de knop om de scherpstelling te ontgrendelen.

7. Tik om de belichting te vergrendelen.

De knop wordt oranje wanneer de belichting is vergrendeld. Tik nogmaals op de knop om de belichting te ontgrendelen.

Als u een andere functie wilt toewijzen aan de AEL-knop, tikt u op [MENU] > [Instellen] > [Aanpassing van AEL-knop].

Functiemenu **8.**

Tik om de instellingen te veranderen.

Als u de instelitems in het functiemenu opnieuw wilt toewijzen of opnieuw wilt rangschikken, tikt u op [MENU] > [Instellen] > [Aanpassing van functiemenu].

- Sleep de schakelaar naar rechts om de items aan de linkerkant van de zoeker en het functiemenu te vergrendelen en **9.** onbedoelde bediening te voorkomen.
- 10. Scherpstelling-indicator/belichtingsinstellingen

 $($   $)$  (pictogram Continue AF) geeft aan dat de scherpstelling wordt uitgevoerd wanneer [Continue AF] is geselecteerd.

 (pictogram Continue AF) geeft aan dat het onderwerp scherpgesteld is wanneer [Continue AF] is geselecteerd. De scherpstelling wordt continu aangepast aan de hand van de bewegingen van het onderwerp.

(Pictogram Automatische scherpstelling) geeft aan dat het onderwerp is scherpgesteld.

(Pictogram AE-vergrendeling) geeft aan dat de belichting is vergrendeld.

Tik op het miniatuur om foto's weer te geven, te delen of te bewerken. **11.**

Tik op (knop Vorige) om terug te keren naar het Photo Pro-stand-byscherm.

12. Tik om de lens te wisselen.

Als u de zoom wilt gebruiken, tikt u op  $\blacktriangleright$  (Pictogram Zoomknop openen), spreidt of knijpt u twee vingers op de zoeker, of gebruikt u de volumeknop.

- 13. Tik om informatie in de zoeker weer te geven of te verbergen. Het histogram geeft een grafische weergave van de luminantieverdeling. De horizontaalmeter helpt u de hoek van het apparaat te meten en het beeld horizontaal te houden. Wanneer u w apparaat vaststelt dat het horizontaal staat, wordt de horizontaalmeter groen. Als u de items wilt aanpassen die worden weergegeven wanneer u op [DISP] tikt, tikt u op [MENU] > [Instellen] > [Aanpassing van DISP-knop].
- **14.** Tik om meer gedetailleerde instellingen te maken.
- 15. Tik om de opnamemodus te veranderen.

Om de standaardopnamemodus te selecteren wanneer Photo Pro is gestart, tikt u op [MENU] > [Instellen] > [Opnamemodus bij starten] en selecteert u vervolgens een optie.

#### **Verwant onderwerp**

- [Functiemenu](#page-91-0)
- [Stilstaande beelden opnemen](#page-94-0)
- [Automatische modus \(AUTO\)](#page-96-0)
- [Automatisch \(P\)](#page-97-0)
- **[Prioriteit voor sluitersnelheid \(S\)](#page-98-0)**
- **[Handmatige belichting \(M\)](#page-99-0)**
- [Camera-instellingengeheugen](#page-100-0)
- [Geheugen oproepen \(MR\)](#page-101-0)
- [Koppelen met een Bluetooth-afstandsbediening of handgreep](#page-197-0)

### <span id="page-91-0"></span>**SONY [Helpgids](#page-0-0)**

**Smartphone** Xperia 5 IV XQ-CQ54/XQ-CQ62/XQ-CQ72

### **Functiemenu**

Welke instellingen u kunt aanpassen, is afhankelijk van de opnamemodus.

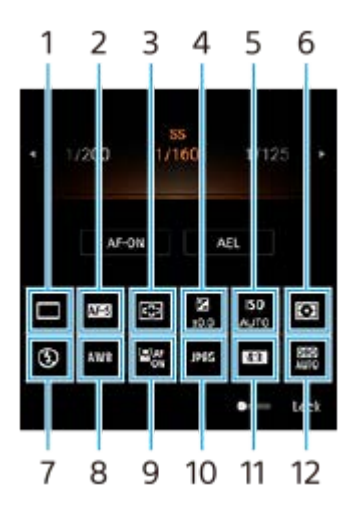

### **Transportfunctie 1.**

#### **Enkele opname**

**Continue opname: Hi**: Neemt continu beelden op zolang u de sluiterknop ingedrukt houdt. De snelheid bereikt een maximum van 20 beelden per seconde.

**Continue opname: Lo**: Neemt continu beelden op zolang u de sluiterknop ingedrukt houdt. De snelheid bereikt een maximum van 10 beelden per seconde.

#### **Zelfontspanner: 3 sec** / **Zelfontspanner: 10 sec**

**Continue HDR-opname: Hi**: Neemt ononderbroken HDR-beelden op zolang u de sluiterknop ingedrukt houdt. De snelheid bereikt een maximum van 20 beelden per seconde.

**Continue HDR-opname: Lo**: Neemt ononderbroken HDR-beelden op zolang u de sluiterknop ingedrukt houdt. De snelheid bereikt een maximum van 10 beelden per seconde.

#### **Hint**

De snelheid van continu opnemen neemt af wanneer het buffergeheugen van uw apparaat vol raakt.

#### **Scherpstel-modus 2.**

**Enkelvoudige AF**: Wanneer u de sluiterknop tot halverwege indrukt en de camera scherpstelt op een onderwerp, blijft de scherpstelling vergrendeld totdat u de tot half ingedrukte sluiterknop loslaat. Gebruik [Enkelvoudige AF] wanneer het onderwerp bewegingsloos is.

**Continue AF**: De camera blijft scherpstellen zolang u de sluiterknop half ingedrukt houdt. Gebruik [Continue AF] wanneer het onderwerp beweegt.

**Handmatige scherpstelling**: U kunt handmatig scherpstellen met de schuifregelaar die onder het functiemenu wordt weergegeven. Als u niet met behulp van de automatische scherpstelling kunt scherpstellen op het beoogde onderwerp, gebruikt u de handmatige scherpstelling.

#### **Scherpstelgebied 3.**

**Breed**: Stelt automatisch scherp op het hele bereik van het scherm. **Midden**: Stelt automatisch scherp op een onderwerp in het midden van het beeld.

#### **Belichtingswaarde 4.**

Past de belichtingswaarde in de modus Prioriteit voor sluitersnelheid (S) en de modus Handmatige belichting (M) aan met behulp van de keuzeknop.

### **ISO-gevoeligheid 5.**

Stelt automatisch (AUTO) of handmatig de ISO-gevoeligheid in. De gevoeligheid voor licht wordt uitgedrukt in de ISO-waarde (aanbevolen-belichtingsindex) met behulp van de keuzeknop. Hoe hoger de waarde, hoe hoger de gevoeligheid.

#### **Lichtmeetfunctie 6.**

**Multi**: Na opsplitsing van het totale scherm in meerdere gebieden wordt het licht in elk gebied gemeten, en wordt de juiste belichting van het hele scherm bepaald (Multi-patroonlichtmeting).

**Midden**: Meet de gemiddelde helderheid van het hele scherm, maar legt de nadruk op het middengebied van het scherm (Middengewogen lichtmeting).

**Punt**: Meet alleen binnen de lichtmeetcirkel.

#### **Flitsfunctie 7.**

Automatisch / Opvulflits / Rode-ogenreductie / Uit / Zaklantaarn

#### **Witbalans 8.**

Automatisch / Bewolkt / Daglicht / Tl-licht / Gloeilamp / Schaduw: Past de kleurtinten aan op basis van de geselecteerde lichtbron die het onderwerp belicht (vooraf ingestelde witbalans). Als u de kleurtinten wilt fijnregelen, tikt u op [Wijzig] om het fijnregelscherm weer te geven en verplaatst u vervolgens de oranje stip naar de gewenste positie. Tik na het aanpassen op  $\times$  (knop Sluiten).

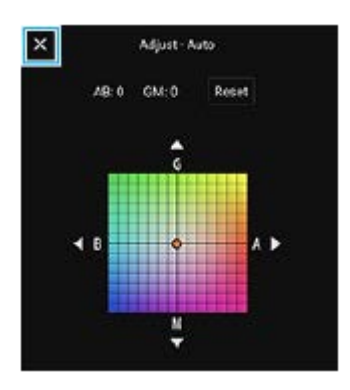

**Temp. 1 / Temp. 2 / Temp. 3**: Onthoudt de witbalansinstellingen die zijn gedefinieerd op basis van de kleurtemperatuur. Tik op [Wijzig] om de kleurtemperatuur aan te passen met de draaiknop en tik vervolgens op [Wijzig] om de kleurtint fijn te regelen met behulp van het fijnregelscherm. Tik na het aanpassen op  $\bigtimes$  (knop Sluiten). **Eigen 1 / Eigen 2 / Eigen 3**: Onthoudt de basiswitkleur onder de lichtomstandigheden voor de opnameomgeving. Als u de basiswitkleur wilt aanpassen, selecteert u een van de items, tikt u op [Stel in] en volgt u de instructies op het scherm.

#### **Gezicht/Oog AF 9.**

Aan / Uit

De camera herkent de gezichten of ogen van mensen en dieren, en stelt automatisch daarop scherp.

#### **Bestandsindeling 10.**

**RAW**: In deze bestandsindeling wordt geen digitale bewerking uitgevoerd. Selecteer deze indeling als u beelden op een computer wilt verwerken voor professionele doeleinden.

**RAW en JPEG**: Er worden tegelijkertijd een RAW-beeld en een JPEG-beeld aangemaakt. Dit is handig wanneer u twee beeldbestanden nodig hebt: een JPEG-bestand om weer te geven, en een RAW-bestand om te bewerken. **JPEG**: Het beeld wordt opgenomen in het JPEG-formaat.

#### **Hoogte-breedteverh. (Beeldformaat) 11.**

Het beeldformaat wordt weergegeven overeenkomstig de beeldverhouding. 4:3 / 16:9 / 1:1 / 3:2

#### **D-Range optimizer (DRO)/Auto HDR 12.**

**D-Range optimizer**: Optimaliseert de helderheid en gradatie door het contrast tussen het onderwerp en de achtergrond van een enkel beeld te analyseren.

**Auto HDR**: Optimaliseert de helderheid en gradatie door meerdere beelden die zijn opgenomen met verschillende belichtingen over elkaar te leggen.

#### **Als u de instelitems in het functiemenu opnieuw wilt toewijzen of opnieuw wilt rangschikken**

- **1.** Tik op [MENU] > [Instellen] > [Aanpassing van functiemenu].
- **2.** Volg de instructies op het scherm.

#### **Verwant onderwerp**

- [Overzicht van de modus AUTO/P/S/M](#page-89-0)
- [Stilstaande beelden opnemen](#page-94-0)
- [Automatisch \(P\)](#page-97-0)
- [Prioriteit voor sluitersnelheid \(S\)](#page-98-0)
- [Handmatige belichting \(M\)](#page-99-0)
- [Continue opname](#page-102-0)
- [Zelfontspanner](#page-104-0)
- [Scherpstellen door de zoeker aan te raken](#page-108-0)
- [De flitser gebruiken](#page-105-0)
- [Gezicht/Oog AF \(foto/video\)](#page-109-0)

## <span id="page-94-0"></span>**SONY**

**[Helpgids](#page-0-0)** 

**2**

**Smartphone** Xperia 5 IV XQ-CQ54/XQ-CQ62/XQ-CQ72

### **Stilstaande beelden opnemen**

#### **Start Photo Pro. 1**

- Ga naar en tik op **(O)** (Pictogram Photo Pro).
- Druk de sluiterknop helemaal in.
- Houd **(bictogram Camera) op het vergrendelingsscherm aangeraakt.**
- Druk tweemaal op de aan/uit-knop. Tik achtereenvolgens op [Instellingen] > [Systeem] > [Gebaren] > [Naar camera schakelen] en tik daarna op de schakelaar om de functie in te schakelen.

#### **Selecteer een opnamemodus.**

- AUTO (Automatische modus): Photo Pro bepaalt geschikte waarden voor de instellingen zodat u onder alle omstandigheden van elk onderwerp foto's kunt maken met goede resultaten.
- P (Automatisch): U kunt foto's maken met automatisch aangepaste belichting (zowel de sluitertijd als de diafragmawaarde).
- S (Prioriteit voor sluitersnelheid): U kunt foto's maken van snel bewegende onderwerpen, enz. met een handmatig ingestelde sluitertijd. (De ISO-waarde wordt automatisch ingesteld.)
- M (Handmatige belichting): U kunt foto's maken met de gewenste sluitertijd en ISO-waarde.
- MR (Geheugen oproepen): U kunt van tevoren veelgebruikte functies of instellingen registreren en deze oproepen voor het maken van foto's. Selecteer [MR], en tik vervolgens op [Toep.] om de instellingen toe te passen die worden afgebeeld onder [Camera-inst. oproepen].

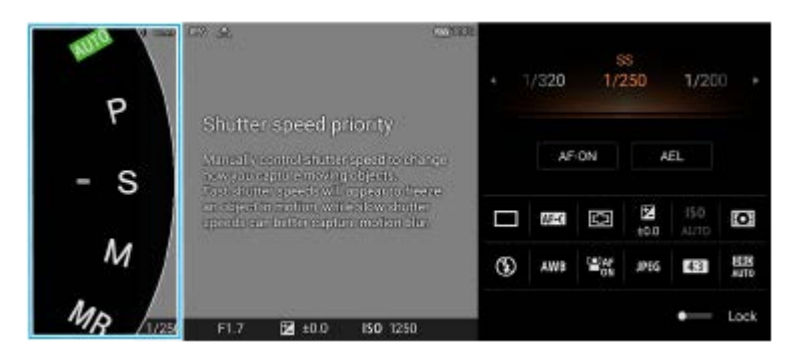

#### **3 Pas de instellingen aan.**

**4 Druk de sluiterknop tot halverwege in om scherp te stellen.**

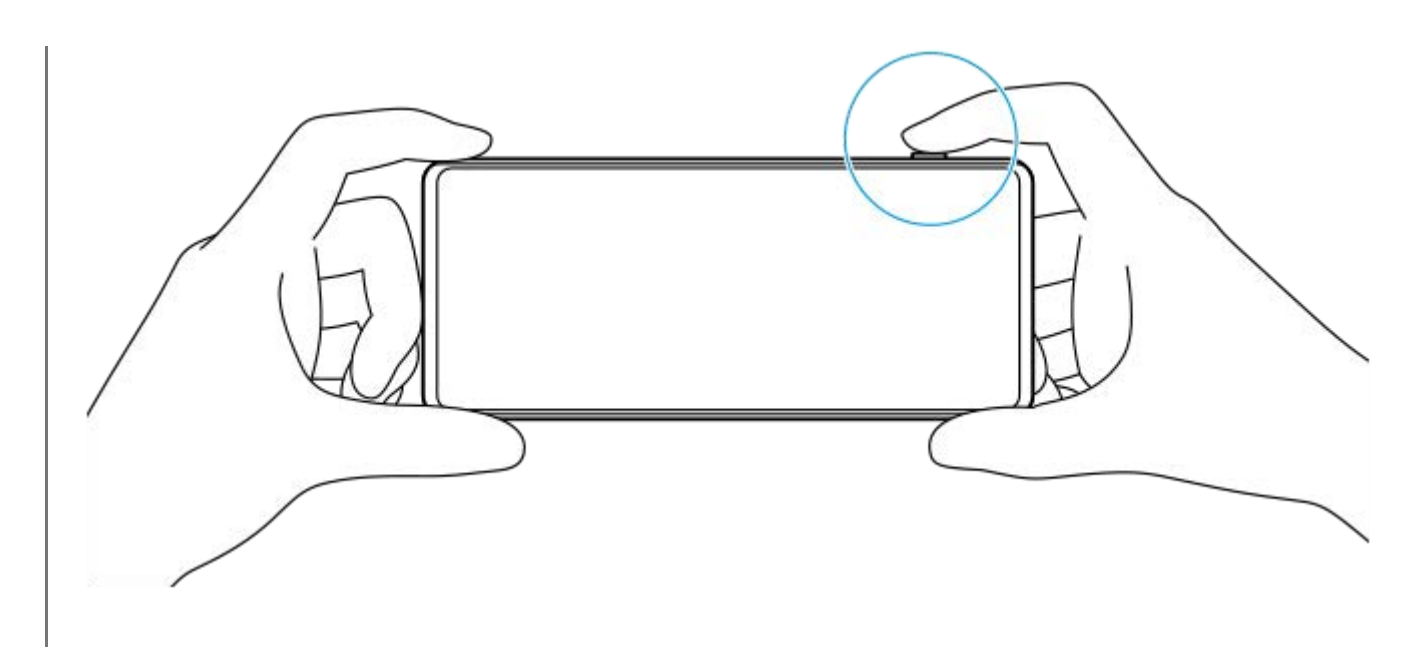

**5 Druk de sluiterknop helemaal in.**

#### **Opmerking**

Het Photo Pro-stand-byscherm bevat geen sluiterknop wanneer de opnamemodus is ingesteld op de AUTO/P/S/M-modi. Gebruik de sluiterknop op uw apparaat.

#### **Hint**

U kunt de haptische feedback in- of uitschakelen tijdens bediening van het display, zoals de modusschakelaar. Tik op [MENU] > [Instellen] > [Haptische feedback].

#### **Verwant onderwerp**

- **[Een foto maken of een video opnemen](#page-71-0)**
- [Automatische modus \(AUTO\)](#page-96-0)
- [Automatisch \(P\)](#page-97-0)
- **[Prioriteit voor sluitersnelheid \(S\)](#page-98-0)**
- **[Handmatige belichting \(M\)](#page-99-0)**
- [Camera-instellingengeheugen](#page-100-0)
- [Geheugen oproepen \(MR\)](#page-101-0)
- [Instellingenmenu](#page-154-0)

<span id="page-96-0"></span>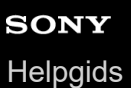

### **Automatische modus (AUTO)**

De camera detecteert het type scène en de omstandigheden en neemt daarna beelden op met automatisch aangepaste instellingen, waardoor de ruis afneemt en camerabewegingen worden voorkomen.

#### **1 Wissel de opnamemodus naar [AUTO] (Automatische modus).**

#### **Richt de camera op het onderwerp. 2**

Nadat de camera de scène heeft herkend, wordt het pictogram van de herkende scène op het scherm afgebeeld.

**3 Druk de sluiterknop tot halverwege in om scherp te stellen.**

**4 Druk de sluiterknop helemaal in.**

#### **Verwant onderwerp**

- [Overzicht van de modus AUTO/P/S/M](#page-89-0)
- [Functiemenu](#page-91-0)
- [Camera-instellingengeheugen](#page-100-0)

<span id="page-97-0"></span>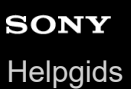

## **Automatisch (P)**

De camera stelt automatisch de belichting in (zowel de sluitertijd als de diafragmawaarde), en u kunt naar wens andere opnamefuncties instellen.

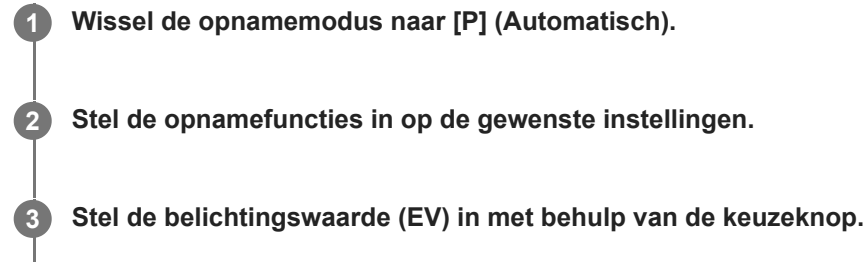

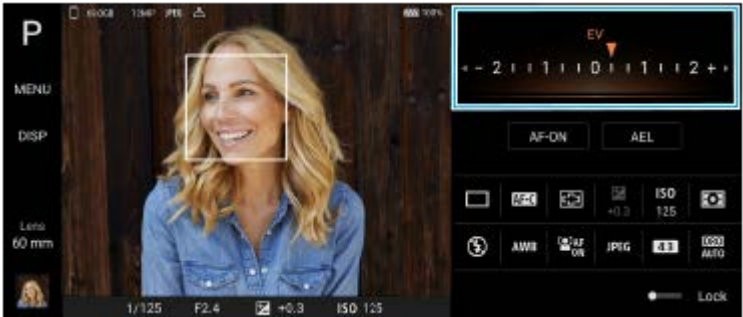

**4 Druk de sluiterknop tot halverwege in om scherp te stellen.**

**5 Druk de sluiterknop helemaal in.**

#### **Verwant onderwerp**

- [Overzicht van de modus AUTO/P/S/M](#page-89-0)
- [Functiemenu](#page-91-0)
- [Camera-instellingengeheugen](#page-100-0)

### <span id="page-98-0"></span>**Prioriteit voor sluitersnelheid (S)**

U kunt een bewegend onderwerp op diverse manieren vastleggen door de sluitertijd te veranderen. U kunt het bijvoorbeeld vastleggen als een beeld bevroren in de tijd door een korte sluitertijd te gebruiken, of als een beeld met een naspoor door een lange sluitertijd te gebruiken.

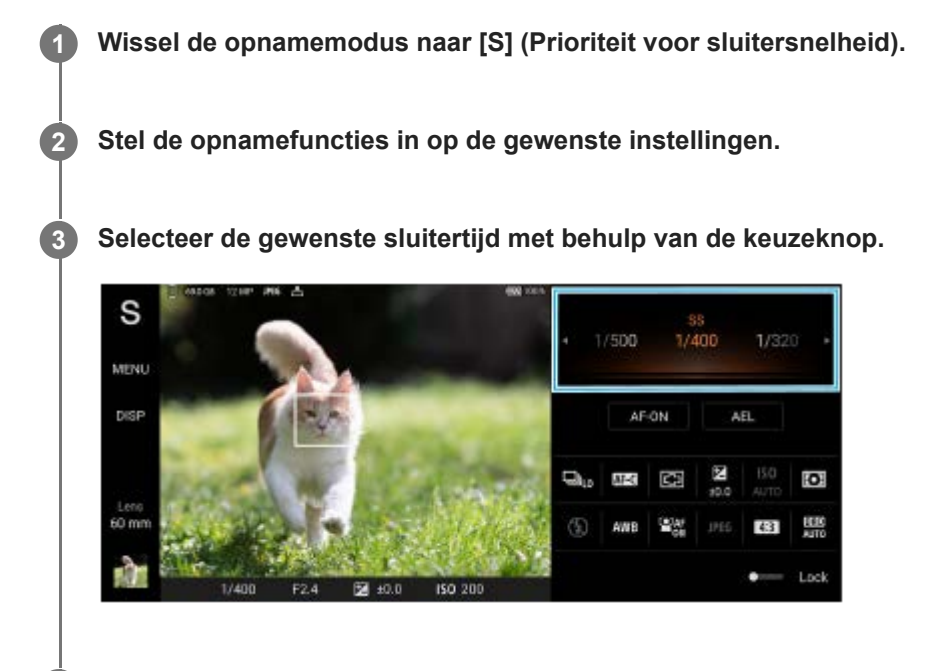

**4 Druk de sluiterknop tot halverwege in om scherp te stellen.**

**5 Druk de sluiterknop helemaal in.**

#### **Hint**

- Wanneer u een lange sluitertijd hebt ingesteld, gebruikt u een statief om bewegen van de camera te voorkomen.
- Wanneer u binnen sportscènes binnen opneemt, stelt u de ISO-gevoeligheid in op een hogere waarde.

#### **Verwant onderwerp**

- [Overzicht van de modus AUTO/P/S/M](#page-89-0)
- [Functiemenu](#page-91-0)
- [Camera-instellingengeheugen](#page-100-0)

### <span id="page-99-0"></span>**Handmatige belichting (M)**

U kunt opnemen met de gewenste belichtingsinstelling door zowel de sluitertijd als de ISO-gevoeligheid in te stellen. U kunt ook een beeld met een naspoor opnemen van een bewegend onderwerp door een lange belichtingstijd te gebruiken.

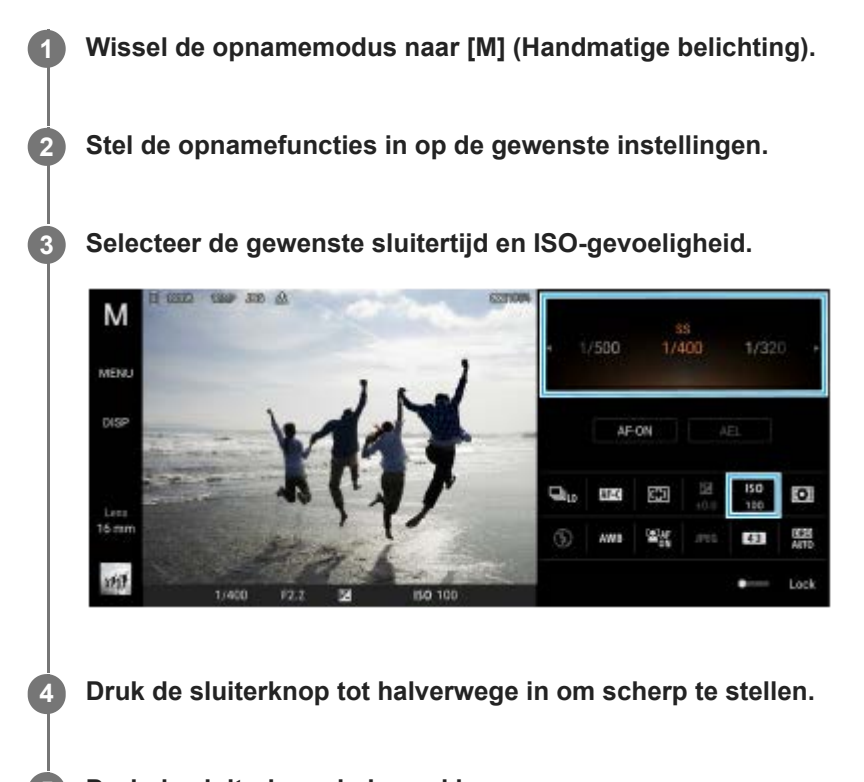

**5 Druk de sluiterknop helemaal in.**

#### **Verwant onderwerp**

- [Overzicht van de modus AUTO/P/S/M](#page-89-0)
- [Functiemenu](#page-91-0)
- [Camera-instellingengeheugen](#page-100-0)

<span id="page-100-0"></span>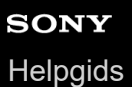

### **Camera-instellingengeheugen**

Hiermee kunt u veelgebruikte combinaties van functies en instellingen registreren. De geregistreerde instellingen kunt u oproepen door de opnamemodus te wisselen naar [MR] (Geheugen oproepen).

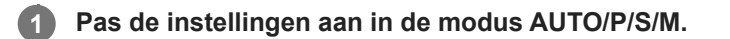

**2 Tik op [MENU] > [Opname] > [Camera-instellingengeheugen].**

**Bevestig de instellingen en tik op [Opslaan].**

Als u de instellingen wilt wijzigen, tikt u op [Annuleren] en herhaalt u de procedure vanaf stap 1.

#### **Hint**

**3**

Om de geregistreerde instellingen te veranderen, herhaalt u de procedure vanaf stap 1.

#### **Verwant onderwerp**

- [Automatische modus \(AUTO\)](#page-96-0)
- [Automatisch \(P\)](#page-97-0)
- **[Prioriteit voor sluitersnelheid \(S\)](#page-98-0)**
- [Handmatige belichting \(M\)](#page-99-0)
- [Geheugen oproepen \(MR\)](#page-101-0)

<span id="page-101-0"></span>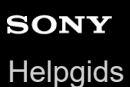

### **Geheugen oproepen (MR)**

Hiermee kunt u een beeld opnemen met opgeroepen opname-instellingen. U kunt veelgebruikte combinaties van functies en instellingen registreren met [Camera-instellingengeheugen].

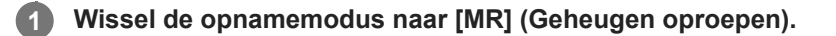

**2 Selecteer [Toep.] om de opgeroepen instellingen toe te passen.**

**3 Druk de sluiterknop tot halverwege in om scherp te stellen.**

**4 Druk de sluiterknop helemaal in.**

#### **Verwant onderwerp**

[Camera-instellingengeheugen](#page-100-0)

# <span id="page-102-0"></span>**SONY**

**[Helpgids](#page-0-0)** 

**Smartphone** Xperia 5 IV XQ-CQ54/XQ-CQ62/XQ-CQ72

### **Continue opname**

U kunt continu foto's maken en de beste opname selecteren.

#### **Opmerking**

In de modus BASIC (Basis) zijn de functies [Continue opname] en [Scherpstel-modus] beschikbaar wanneer u de hoofdcamera in een fotomodus gebruikt.

### **De modus [Continue opname] in- of uitschakelen**

Tik op de knop Transportfunctie en selecteer een optie. **1.**

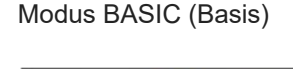

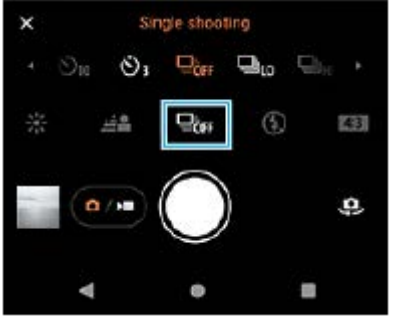

- [Continue HDR-opname: Hi]: Neemt continu HDR-beelden met hoge snelheid op.
- [Continue HDR-opname: Lo]: Neemt continu HDR-beelden met lage snelheid op.
- [Continue opname: Hi]: Neemt continu beelden met hoge snelheid op.
- [Continue opname: Lo]: Neemt continu beelden met lage snelheid op.
- [Enkele opname]: Neemt één enkel beeld op.

2. Tik op  $\bigtimes$  (knop Sluiten) om het menu te sluiten. U kunt het menu ook sluiten door op de zoeker te tikken.

#### **De scherpstellingsmethode selecteren aan de hand van de beweging van het onderwerp**

- **1.** Tik op [MENU].
- Tik op [Scherpstel-modus] en selecteer een optie. **2.**
	- [Enkelvoudige AF]: De camera vergrendelt de scherpstelling nadat het scherpstellen klaar is. Gebruik [Enkelvoudige AF] wanneer het onderwerp bewegingsloos is.
	- [Continue AF]: De camera blijft scherpstellen zolang u de sluiterknop van het apparaat ingedrukt houdt (of zolang u de sluiterknop van het scherm aangeraakt houdt in de modus BASIC (Basis)). Gebruik [Continue AF] wanneer het onderwerp beweegt.
- Sluit het menu. **3.** De instelling wordt opgeslagen.

### **Continu opnames maken**

Houd de sluiterknop van het apparaat lang ingedrukt of houd de sluiterknop van het scherm aangeraakt in de modus **1.** BASIC (Basis).

Het aantal gemaakte foto's wordt in de zoeker aangegeven.

Laat de sluiterknop los. **2.**

Alle foto's worden opgeslagen.

#### **De beste opname selecteren**

- **1.** Tik op het miniatuur om de resultaten weer te geven.
- **2.** Scroll door de gemaakte opnames en selecteer de opname die u wilt opslaan.
- **3.** Tik op (Pictogram Burst) en selecteer een optie.

#### **Verwant onderwerp**

[Zelfontspanner](#page-104-0)

<span id="page-104-0"></span>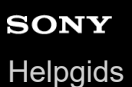

### **Zelfontspanner**

Gebruik de zelfontspanner om meer tijd te krijgen om u voor te bereiden op het vastleggen van een beeld. Dit helpt ook om het apparaat stil te houden en wazige beelden te voorkomen.

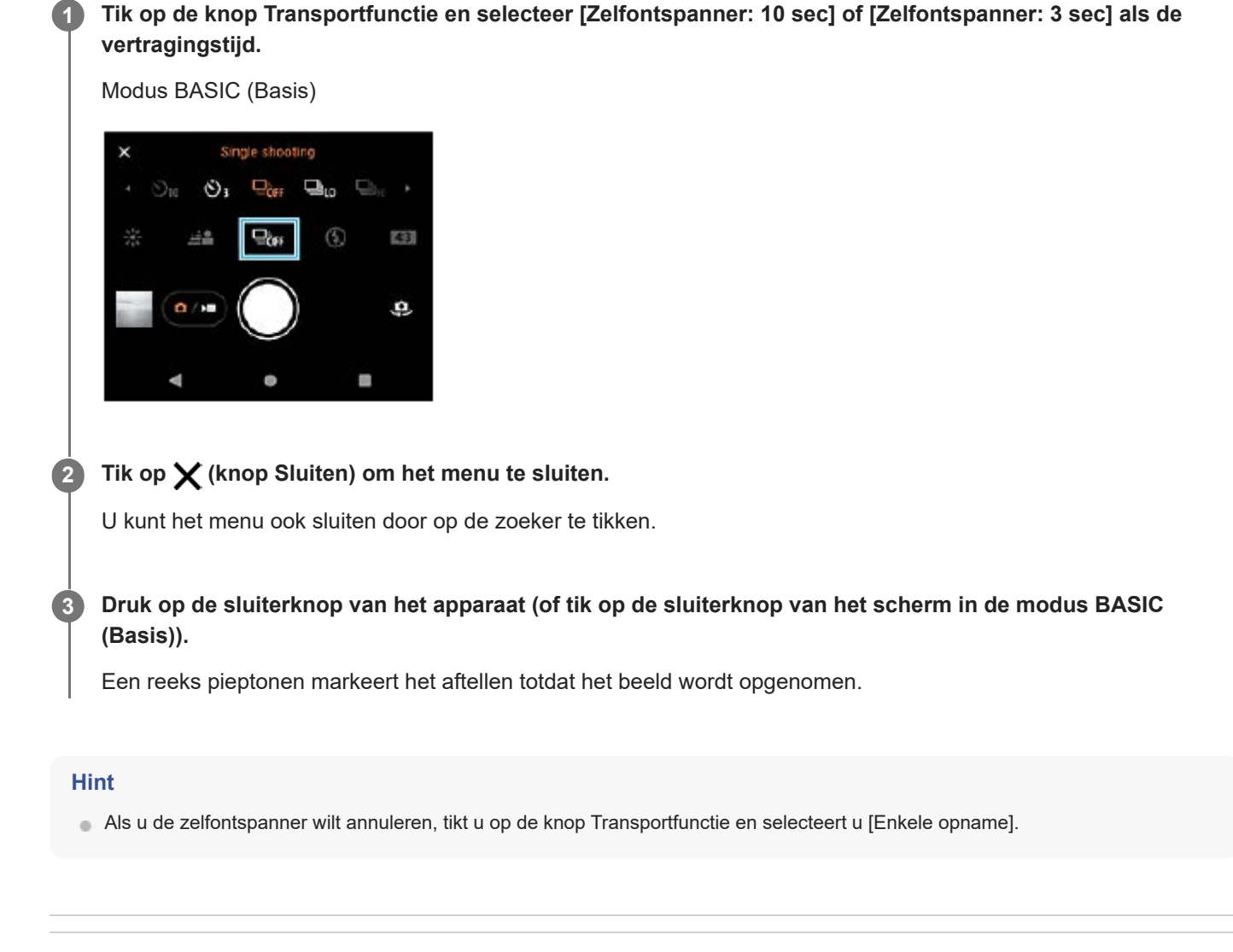

#### **Verwant onderwerp**

[Continue opname](#page-102-0)

### <span id="page-105-0"></span>**SONY [Helpgids](#page-0-0)**

Smartphone Xperia 5 IV XQ-CQ54/XQ-CQ62/XQ-CQ72

### **De flitser gebruiken**

Gebruik de flitser afhankelijk van het onderwerp en de belichtingsomstandigheden.

**1 Tik op het pictogram van de flitser, zoals**  $\frac{4}{\text{Auro}}$  **(pictogram Automatische flitser).** 

**2 Verander zo nodig de instelling van de flitser.**

#### **Opmerking**

In de modus BASIC (Basis) zijn de beschikbare instellingen afhankelijk van de cameramodus, de fotomodus en de videomodus.

#### **Hint**

- Als de achtergrond helderder is dan het onderwerp, gebruikt u Opvulflits om ongewenste donkere schaduwen te verwijderen.
- Zelfs als de lichtomstandigheden slecht zijn, kunt u foto's maken met en zonder flitser. Soms is de kwaliteit beter zonder flitser.

### <span id="page-106-0"></span>**Herkennen van scènes en omstandigheden**

In de modus BASIC (Basis) en de modus AUTO (Automatische) detecteert de camera het type scène en de omstandigheden, zoals voedsel, een portret, een nachtelijke scène, enz. Foto's worden vervolgens gemaakt met automatisch aangepaste instellingen.

### **Scèneherkenning**

Wanneer de camera bepaalde scènes herkent, worden de volgende pictogrammen en hulpmiddelen weergegeven.

- $\sqrt[m]{\ }$ : Voedsel
- *S*: Macro
- <sup>Q</sup><sub>1</sub>: Soft snap
- ©: Kind
- **:** Tegenlichtportret
- 图: Tegenlicht
- · ∞<sup></sup>: Nachtportret
- C: Nachtscène
- **A**: Weinig licht
- $\bullet \wedge$ : Landschap
- (A): Spotlight
- **P:** Document

### **Herkenning van omstandigheden**

Wanneer de camera de omstandigheden herkent, worden de volgende pictogrammen weergegeven.

- $\bullet$   $\stackrel{\circ}{\Rightarrow}$ : Beweging
- : Wandelen
- 黑: Statief

#### **Verwant onderwerp**

- [Overzicht van de modus BASIC \(Basis\)](#page-68-0)
- [Overzicht van de modus AUTO/P/S/M](#page-89-0)
- [Een foto maken of een video opnemen](#page-71-0)
## **Scherpstellen door de zoeker aan te raken**

U kunt een onderwerp selecteren waarop u wilt scherpstellen door het aan te raken in de zoeker. Nadat u de positie hebt aangegeven waarop u wilt scherpstellen, drukt u de sluiterknop van het apparaat tot halverwege in om scherp te stellen, en maakt u daarna een foto.

Er zijn diverse opties die de camera automatisch aanpast wanneer u de zoeker aanraakt.

#### **Opmerking**

**2**

**3**

**4**

**6**

In de modus BASIC (Basis) is de functie [Aanraken om aan te passen] beschikbaar wanneer u de hoofdcamera in een fotomodus gebruikt.

#### **1 Tik op [MENU].**

**Tik op [Aanraken om aan te passen] en selecteer [Automatisch scherpstellen] of [Scherpstellen en helderheid].**

- Automatisch scherpstellen: Automatische scherpstelling op de opgegeven positie.
- Scherpstellen en helderheid: Automatische scherpstelling op de opgegeven positie en aanpassing van de helderheid.

### **Sluit het menu.**

De instelling wordt opgeslagen.

**Raak het onderwerp waarop u wilt scherpstellen aan in de zoeker.**

Tik op (knop Scherpstellen annuleren) als u het scherpstellen wilt annuleren.

**5 Druk de sluiterknop van het apparaat tot halverwege in om scherp te stellen.**

**Druk de sluiterknop van het apparaat helemaal in (of tik op de sluiterknop van het scherm in de modus BASIC (basis)).**

#### **Hint**

Als [Aanraken om aan te passen] is ingesteld op [Automatisch scherpstellen] of [Scherpstellen en helderheid], kunt u de kleur van het scherpstelkader veranderen. Tik op [MENU], ga naar [Kleur van scherpstelgebied] en selecteer een optie.

#### **Verwant onderwerp**

[Continue opname](#page-102-0)

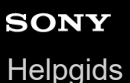

# **Gezicht/Oog AF (foto/video)**

De camera kan de gezichten of ogen van mensen en dieren herkennen, en stelt vervolgens automatisch scherp op de ogen (Oog AF).

Als u het doel van de scherpstelling wilt veranderen, tikt u op het gezicht van het onderwerp waarop u wilt scherpstellen.

### **Opmerking**

In de BASIC-modus (basis) is de functie [Gezicht/Oog AF] beschikbaar wanneer u de hoofdcamera gebruikt.

## **De functie [Gezicht/Oog AF] inschakelen**

- **1.** Tik op [MENU].
- **2.** Ga naar en tik op [Gezicht/Oog AF] > [Aan].
- Sluit het menu. **3.**

De instelling wordt opgeslagen.

#### **Hint**

Als een videofunctie is geselecteerd in de BASIC-modus (basis), kunt u de functie [Gezicht/Oog AF] in- of uitschakelen door op **CAF** (knop Gezicht/Oog AF) te tikken, zelfs tijdens het opnemen.

## **Een beeld opnemen met de functie [Gezicht/Oog AF]**

- 1. Richt de camera op het onderwerp. Wanneer de camera de gezichten van mensen of dieren herkent, wordt er een detectiekader weergegeven.
- **2.** Tik op het gezicht waarop u wilt scherpstellen.
- Druk de sluiterknop van het apparaat tot halverwege in om scherp te stellen. **3.** De camera stelt met een groen kader scherp op één van de ogen.
- Druk de sluiterknop van het apparaat helemaal in (of tik op de sluiterknop van het scherm in de modus BASIC **4.** (basis)).

# **SONY** [Helpgids](#page-0-0)

Smartphone Xperia 5 IV XQ-CQ54/XQ-CQ62/XQ-CQ72

# **De huidtint verzachten**

U kunt beelden opnemen met zachtere huidtinten.

**1 Tik op [MENU].**

**2 Ga naar en tik op [Zachte-huideffect] > [Aan].**

**Sluit het menu.**

**3**

De instelling wordt opgeslagen.

## **SONY [Helpgids](#page-0-0)**

Smartphone Xperia 5 IV XQ-CQ54/XQ-CQ62/XQ-CQ72

# **Een voorwerp volgen**

De camera kan een bewegend voorwerp detecteren en volgen.

## **Opmerking**

In de modus BASIC (Basis) is de functie [Aanraken om aan te passen] beschikbaar wanneer u de hoofdcamera in een fotomodus gebruikt.

## **De functie [Objecttracering] inschakelen**

- **1.** Tik op [MENU].
- **2.** Ga naar en tik op [Aanraken om aan te passen] > [Objecttracering].
- Sluit het menu. **3.** De instelling wordt opgeslagen.

## **Een beeld opnemen met de functie [Objecttracering]**

- Selecteer een onderwerp dat u wilt volgen door het in de zoeker aan te raken. **1.** Tik op  $\square$ | ≤ (knop Volgen annuleren) om het volgen te annuleren.
- **2.** Druk op de sluiterknop van het apparaat (of tik op de sluiterknop van het scherm in de modus BASIC (basis)).

# **De Modus Transfer & Tagging instellen**

Door de Transfer & Tagging add-on-app te gebruiken, kunt u IPTC-metadata toevoegen aan beelden die door het apparaat zijn opgenomen, ondertiteling invoegen, en nog veel meer. Ga naar voor meer informatie over de app Transfer & Tagging add-on naar [support.d-imaging.sony.co.jp/app/transfer/.](https://support.d-imaging.sony.co.jp/app/transfer/)

## **1 Tik op [MENU].**

**2 Ga naar en tik op [Modus Transfer & Tagging] > [Aan].**

## **Sluit het menu.**

De instelling wordt opgeslagen.

#### **Opmerking**

**3**

- In de modus BASIC (Basis) kunt u geen beelden continu opnemen of beelden met een Bokeh-effect opnemen wanneer de Modus Transfer & Tagging add-on is ingeschakeld.
- Stel het apparaat in om een koppeling te maken met een camera of computer waarop de app Transfer & Tagging add-on wordt gebruikt om Modus Transfer & Tagging add-on in te schakelen.

# **SONY** [Helpgids](#page-0-0)

Smartphone Xperia 5 IV XQ-CQ54/XQ-CQ62/XQ-CQ72

# **Gegevensopslag**

U kunt selecteren of u foto's en video's wilt opslaan in het interne geheugen van het apparaat of op een SD-kaart.

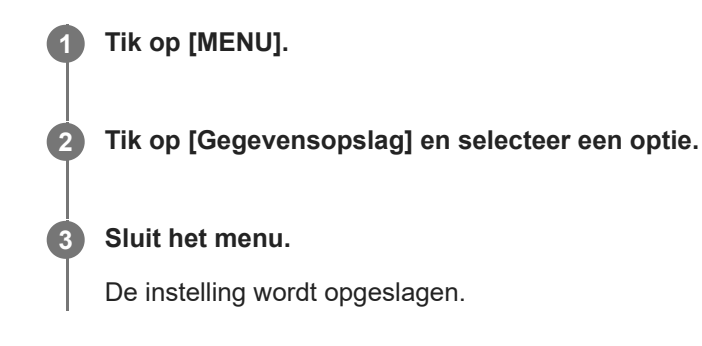

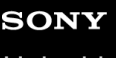

**[Helpgids](#page-0-0)** 

Smartphone Xperia 5 IV XQ-CQ54/XQ-CQ62/XQ-CQ72

# **Geotaggen**

U kunt bij foto's en video's de locatie opslaan waarop ze zijn genomen. Dit heet geotaggen. Voor de optie om foto's en video's te geotaggen zijn een draadloos netwerk en inschakeling van de GPS-functie vereist.

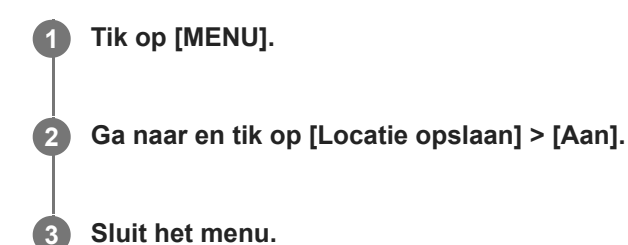

De instelling wordt opgeslagen.

## **Statuspictogrammen van geotags**

 $\bullet$   $\bullet$  (pictogram GPS vastgesteld): De geografische positie is opgeslagen.

 $\bullet$   $\Lambda$  (pictogram GPS niet gevonden): De geografische positie is niet gevonden.

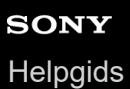

# **Rasterlijnen**

Met Rasterlijnen kunt u de 'Regel van derden' toepassen en belangrijke onderwerpen langs de rasterlijnen of de snijpunten daarvan plaatsen. Door het onderwerp niet altijd in het midden van het beeld te plaatsen, maakt u uw foto's en video's nog interessanter.

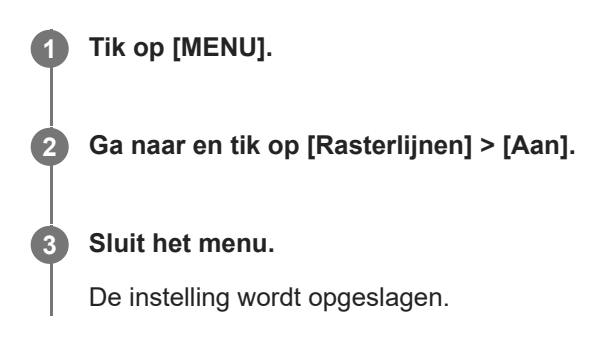

## **SONY [Helpgids](#page-0-0)**

Smartphone Xperia 5 IV XQ-CQ54/XQ-CQ62/XQ-CQ72

## **Verschillende manieren om de volumeknop te gebruiken**

U kunt de manier waarop u de volumeknop gebruikt wijzigen.

**1 Tik op [MENU].**

**2 Tik op [Volumeknop gebruiken als] en selecteer een optie.**

**Sluit het menu.**

**3**

De instelling wordt opgeslagen.

## **Instellingen van de volumeknop**

- **Zoomfunctie**: Gebruik de volumeknop om in en uit te zoomen.
- **Volume**: De volumeknop is gedeactiveerd voor de camera.
- **Sluiter**: Gebruik de volumeknop als een sluiterknop voor foto's en video's.

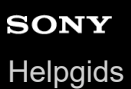

# **Audiosignalen**

U kunt selecteren of de camera geluid maakt of niet, zoals een sluitergeluid, geluid aan het begin en einde van een video-opname, en een reeks pieptonen tijdens het aftellen wanneer u de zelfontspanner gebruikt.

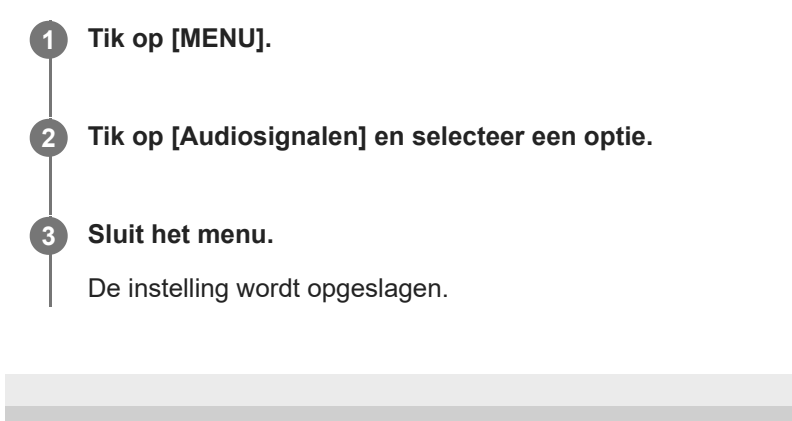

# <span id="page-118-0"></span>**Video Pro starten**

Video Pro is een video-opnamefunctie die uitblinkt in mobiliteit en flexibiliteit bij het opnemen. Met Video Pro kunt u video's opnemen met flexibiliteit en nauwkeurigheid, afhankelijk van uw opnameomgeving. U bent nu in staat om uw creatieve inzichten vast te leggen.

Door de streamingmodus in te schakelen, kunt u streamen met RTMP.

**1 Ga naar en tik op (pictogram Video Pro).**

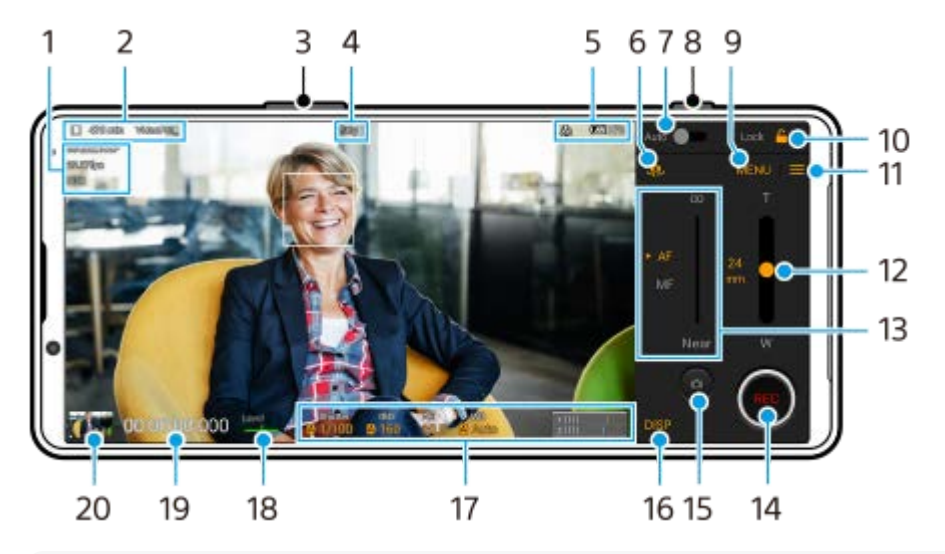

## **Overzicht van het scherm van de Opnamemodus van Video Pro**

### **Hint**

 $\blacksquare$  Tik op de oranje parameters om de instellingen te veranderen.

- **1.** Video-indeling / Beeldsnelheid / HDR/SDR-instelling
- Pictogram Gegevensopslag/Resterende opnametijd/Voorvoegsel voor titel **2.** De bestandsnaam van de opgenomen video is "Voorvoegsel voor titel\_Datum\_Tijd". Tik op  $\equiv$  (pictogram Instellingen) > [Voorvoegsel voor titel] om het eerste stukje van de bestandsnaam te wijzigen.
- **3.** Gebruik de volumeknop om in en uit te zoomen.
- **4.** Opnamestatus
- **5.** Statusaanduidingen

( $\mathbb{C}$  (pictogram vertraagde opname)/ $\mathbb{L}$  (pictogram waarschuwing warmte)/ $\mathcal{F}$ , (pictogram Status van geotags)/ **100%** (pictogrammen Batterijstatus)

- **6.** Tik om om te schakelen tussen de camera aan de voorzijde en de hoofdcamera.
- **7.** Tik om automatisch de juiste sluitertijd, ISO-waarde en witbalans in te stellen.
- **8.** Gebruik de sluiterknop om de opname te starten of stoppen.
- **9.** Menu-knop Tik hierop om het menu te openen.

Als u van pagina wilt wisselen, tikt u op [1] of [2].

- **10.** Tik om de items te vergrendelen en onbedoelde bediening te voorkomen.
- **11.** Pictogram Instellingen Tik om Instellingen te openen.
- 12. Sleep de schuifregelaar om in en uit te zoomen. U kunt een lens selecteren door op de lensnaam naast de schuifregelaar te tikken.
- 13. Sleep de schuifregelaar om de scherpstelling handmatig aan te passen. Als u de scherpstelfunctie wilt veranderen naar automatisch of handmatig, tikt u op [AF] of [MF].
- **14.** Tik om de opname te starten of te stoppen.
- **15.** Tik om het huidige frame als een stilstaand beeld vast te leggen.
- **16.** Tik om informatie in de zoeker weer te geven of te verbergen.
- **17.** Tik om de instellingen te veranderen.
- 18. Horizontaalmeter

De horizontaalmeter helpt u de hoek van het apparaat te meten en het beeld horizontaal te houden. Wanneer u w apparaat vaststelt dat het horizontaal staat, wordt de horizontaalmeter groen.

- **19.** Tijdcode (uren:minuten:seconden:frames)
- 20. Tik op het miniatuur om video's weer te geven, te delen of te bewerken. Als u wilt terugkeren naar Video Pro, veegt u op het scherm omlaag of tikt u op (knop Vorige).

#### **Verwant onderwerp**

- [Video Pro Menu](#page-120-0)
- [Video Pro Instellingen](#page-122-0)
- [Video Pro Streamingmodus](#page-124-0)
- [Koppelen met een Bluetooth-afstandsbediening of handgreep](#page-197-0)

# <span id="page-120-0"></span>**SONY**

**[Helpgids](#page-0-0)** 

**Smartphone** Xperia 5 IV XQ-CQ54/XQ-CQ62/XQ-CQ72

# **Video Pro Menu**

Tik op [Menu] om het menu te openen. Als u van pagina wilt wisselen, tikt u op [1] of [2]. Sommige menu's op pagina 2 kunnen ook worden aangepast door op pictogrammen onderaan de zoeker te tikken.

## **Hint**

Tik op de oranje parameters om de instellingen te veranderen.

**Sommige opties zijn niet beschikbaar in de streamingmodus.** 

### **Lens**

Selecteert een lens.

Als u [Naadloze zoom] selecteert, kunt u vloeiend in- en uitzoomen zonder de lens te wisselen.

#### **FPS**

Stelt de beeldfrequentie in.

#### **HDR/SDR**

Selecteer een indeling en een dynamisch bereik. Tik op (i) (knop Details weergeven) voor meer informatie over de HDR/SDR en het dynamische bereik.

#### **Slow motion**

Schakelt vertraagde opname in of uit.

### **Video-indeling**

Selecteert een videoformaat.

### **Videolicht**

Schakelt de zaklamp in of uit.

### **Markeringen**

Stel [Markeringen aan] in op [Aan] om markeringen en rasterlijnen weer te geven. U kunt de typen markeringen en rasterlijnen instellen die moeten worden weergegeven.

### **Stabilisatie**

Schakelt de videostabilisatie in of uit.

### **WB**

Past de witbalans aan. Om de witbalans aan te passen met behulp van een geselecteerd wit gebied, selecteert u [Eigen 1], [Eigen 2] of [Eigen 3], tikt u op [Instell.], houdt u het apparaat zodanig dat het frame in het midden volledig wordt bedekt door het witte gebied, en tikt u nogmaals op [Instell.].

Als u de weergegeven opties wilt wisselen tussen de vooringestelde modus en de temperatuurmodus, tikt u op  $\equiv$ (pictogram Instellingen) > [WB-modus]. Als [ABGM aanp.] is ingesteld op [Aan] in het menu Instellingen, kunt u de schuifregelaars gebruiken om de witbalans aan te passen. Tik op [Reset] om de waarde van de schuifregelaars terug te zetten.

### **Boost/ISO**

Stelt de ISO-gevoeligheid of versterking in. Als u de weergegeven waarde wilt omschakelen tussen de ISOgevoeligheid en versterking, tikt u op  $\equiv$  (pictogram Instellingen) > [ISO/Boost-modus].

#### **Sluiter**

Stel in op [Automatisch] om de sluitertijd automatisch aan te passen aan het onderwerp. Wanneer de sluitertijd wordt uitgeschakeld door op de schakelaar te tikken, wordt de sluitertijd aangepast op basis van de geselecteerde beeldfrequentie.

### **AE-niveau**

Verandert de waarde voor het automatisch aanpassen van de belichting.

#### **Invoervolume/Uitvoervolume**

Verandert het geluidsniveau.

### **Gezicht/Oog AF**

Detecteert de gezichten of ogen van mensen en dieren en stelt erop scherp.

De functie [Gezicht/Oog AF] is niet beschikbaar wanneer [FPS] is ingesteld op [119.88] of [Video-indeling] is ingesteld op [3840x2160P] en [FPS] is ingesteld op [59.94].

#### **Verwant onderwerp**

- [Video Pro starten](#page-118-0)
- [Video Pro Instellingen](#page-122-0)
- [Video Pro Streamingmodus](#page-124-0)

<span id="page-122-0"></span>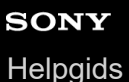

# **Video Pro Instellingen**

Tik op  $\equiv$  (pictogram Instellingen) om het menu Instellingen te openen.

## **Opname**

## **ISO/Boost-modus**

Schakelt de weergegeven waarde om tussen de ISO-gevoeligheid en versterking.

### **AGC-limiet (HDR)/AGC-limiet (SDR)**

Stelt de bovengrens in voor AGC (Auto Gain Control). Er wordt geen bovengrens ingesteld wanneer [Uit] is geselecteerd. [AGC-limiet (HDR)] en [AGC-limiet (SDR)] zijn beschikbaar wanneer [Boost] is geselecteerd in [ISO/Boost-modus].

### **Auto ISO-limiet (HDR)/Auto ISO-limiet (SDR)**

Stelt de bovengrens van de ISO-gevoeligheid in. Er wordt geen bovengrens ingesteld wanneer [Uit] is geselecteerd. [Auto ISO-limiet (HDR)] en [Auto ISO-limiet (SDR)] zijn beschikbaar wanneer [ISO] is geselecteerd in [ISO/Boostmodus].

#### **WB-modus**

Wisselt de manier om waarop de witbalans wordt opgegeven tussen [Temperatuur] en [Voorkeuze]. Selecteer [Temperatuur] om de witbalans te definiëren op basis van de kleurtemperatuur gemeten in Kelvin. Selecteer [Voorkeuze] om de witbalans te definiëren op basis van vaste voorinstellingen.

### **ABGM aanp.**

Hiermee kunt u het aanpassen van de witbalans in- en uitschakelen met behulp van de schuifregelaars AB en GM.

### **Objecttracering**

Detecteert en volgt een bewegend voorwerp.

De functie [Objecttracering] is niet beschikbaar wanneer [FPS] is ingesteld op [119.88] of [Video-indeling] is ingesteld op [3840x2160P] en [FPS] is ingesteld op [59.94].

### **Project**

### **Bestandsindeling (4K)**

Stelt het bestandsformaat voor opname in.

### **Media**

### **Voorvoegsel voor titel**

Wijzigt het eerste stukje van de bestandsnaam. De bestandsnaam van de opgenomen video is "Voorvoegsel voor titel\_Datum\_Tijd".

### **Gegevensopslag**

Selecteert het interne geheugen of een SD-kaart als de opslagbestemming.

### **Audio**

**Slim windfilter**

Vermindert het windgeruis.

## **Technisch**

**Sluiterknop toewijzen**

**REC/Stream**: Gebruikt de sluiterknop als een REC-knop (in de opnamemodus) of als streamingknop (in de streamingmodus). U kunt beginnen met opnemen of streamen door op de sluiterknop te drukken, zelfs als er een instelling-dialoogvenster geopend is.

**Foto**: Gebruikt de sluiterknop om een foto te maken tijdens het opnemen. U kunt een foto maken tijdens het opnemen door op de sluiterknop te drukken, zelfs als er een instelling-dialoogvenster geopend is. **Uit**: Er zijn geen functies toegewezen.

## **Volumeknop toewijzen**

**Zoomfunctie**: Gebruikt de volumeknop om in en uit te zoomen. U kunt in- of uitzoomen door op de volumeknop te drukken, zelfs als er een instelling-dialoogvenster geopend is.

**REC/Stream**: Gebruikt de volumeknop als een REC-knop (in de opnamemodus) of als streamingknop (in de streamingmodus). U kunt beginnen met opnemen of streamen door op de volumeknop te drukken, zelfs als er een instelling-dialoogvenster geopend is.

**Volume**: Activeert de volumeknop voor Video Pro.

**Uit**: Er zijn geen functies toegewezen.

## **Vergrendelingsopties**

**Volledig scherm**: Vergrendelt het hele scherm, inclusief de REC-knop en (pictogram Camera) (of de streamingknop en de microfoonknop in de streamingmodus) wanneer u het scherm vergrendelt. **Geen REC/Str.**: Vergrendelt de knop REC en (pictogram Camera) (of de streamingknop en microfoonknop in de streamingmodus) niet wanneer u het scherm vergrendelt.

### **Locatie opslaan**

Slaat uw foto's en video's op met de locatie waar ze werden opgenomen.

## **Netwerk**

U kunt de netwerkinstellingen configureren die betrekking hebben op het streamen.

## **Onderhoud**

### **Waterpas ijken**

Kalibreert de standaard voor het horizontale vlak om afwijkingen in de kantelrichting te corrigeren.

## **Bluetooth-afstandsbed.**

Koppelt met een Bluetooth-afstandsbediening.

### **Alles opnieuw instellen**

Zet alle instellingen terug op hun standaardwaarden.

#### **Verwant onderwerp**

- [Video Pro starten](#page-118-0)
- [Video Pro Menu](#page-120-0)
- [Video Pro Streamingmodus](#page-124-0)
- [Koppelen met een Bluetooth-afstandsbediening of handgreep](#page-197-0)

<span id="page-124-0"></span>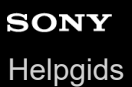

## **Video Pro Streamingmodus**

Video Pro ondersteunt livestreaming met behulp van RTMP.

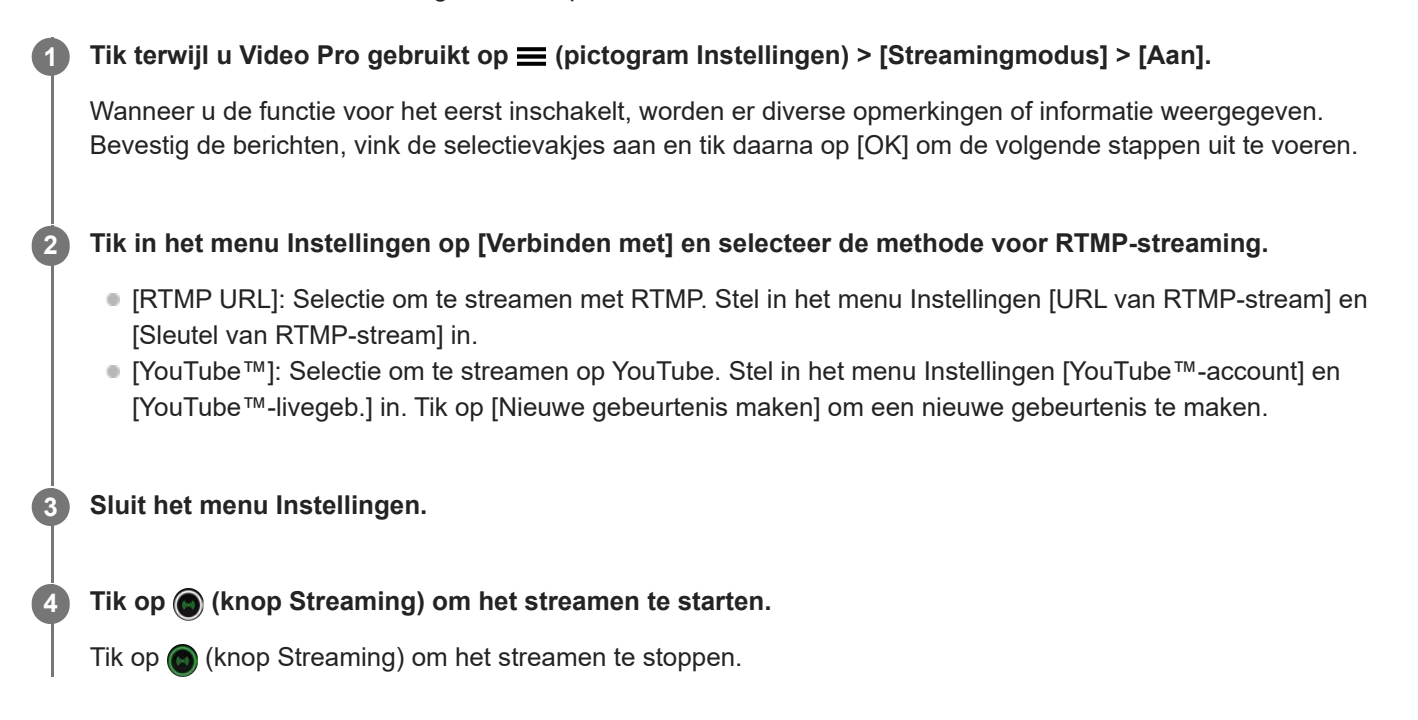

## **Overzicht van het scherm van de Streamingmodus van Video Pro**

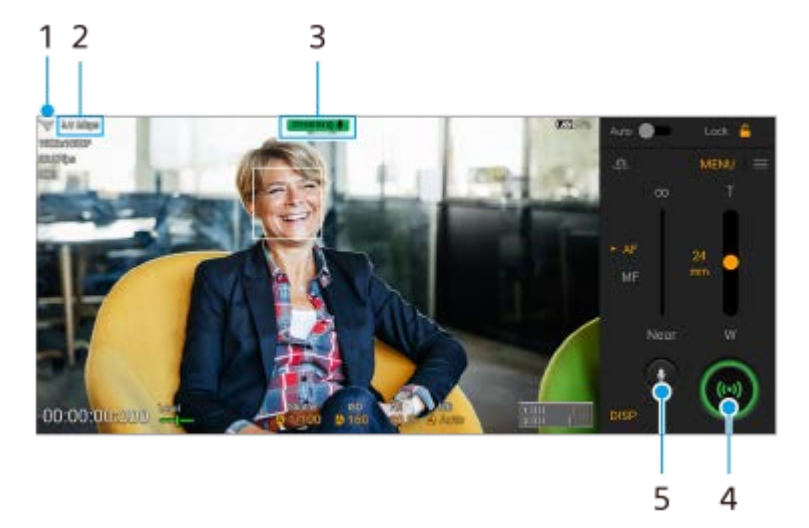

- **1.** Netwerkstatus
- **2.** Bitsnelheid voor streamen
- **3.** Streamingstatus/microfoonstatus
- **4.** Tik om het streamen te starten of stoppen.
- **5.** Tik om de microfoon te dempen of het dempen ongedaan te maken.

### **Opmerking**

Als u Video Pro gebruikt, moet u de servicevoorwaarden voor de livestreamingservice en de vereisten voor livestreaming in acht nemen.

- Afhankelijk van de livestreamingservice kunnen de voorwaarden of specificaties zonder kennisgeving worden gewijzigd of toegevoegd.
- Als livestreaming niet goed werkt, probeer dan het netwerktype te veranderen. Als u het netwerktype wilt veranderen, gaat u naar en tikt u op [Instellingen] > [Netwerk en internet] > [Simkaarten], selecteert u een SIM, tikt u op [Voorkeursnetwerktype] en selecteert u een netwerktype. De beschikbare netwerktypen zijn afhankelijk van uw contract.
- Als u [YouTube™] selecteert bij [Verbinden met], is de streamingbestemming één kanaal dat aan uw Google-account is gekoppeld. Als u meerdere kanalen hebt geregistreerd en de streamingbestemming wilt opgeven, selecteert u [RTMP URL] bij [Verbinden met].

#### **Hint**

- U kunt in het startscherm een snelkoppeling maken voor de streamingmodus. Houd (pictogram Video Pro) ingedrukt. Sleep in het menu dat wordt geopend [Streamingmodus] naar de gewenste locatie.
- U kunt instellen of automatisch moet worden geschakeld naar de opnamemodus of naar de laatst geselecteerde modus wanneer u Video Pro start. Tik op  $\equiv$  (pictogram Instellingen) > [Modus bij starten] om de instellingen te veranderen.
- Tik op  $\equiv$  (pictogram Instellingen) > [Netwerkgebruik] om het netwerk voor streaming te selecteren.
- Als u het streamen stabieler wilt maken, past u de video-instellingen aan overeenkomstig de specificaties van de livestreamingservice, en past u de bandbreedte en status van het netwerk aan. Tik op [Menu] > [Video-indeling] of [FPS] en tik op (pictogram Instellingen) > [Videokwaliteit] om een optie voor elke instelling te selecteren. De opties zijn als volgt.

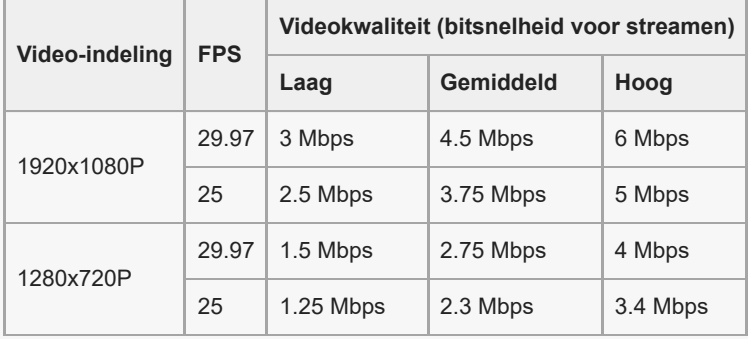

- Verstoringen of onderbrekingen van videobeelden en audio kunnen zich voordoen bij lage communicatiesnelheden, zoals bij het streamen op een plaats waar de signaalkwaliteit slecht is of tijdens verplaatsen. In dat geval kunnen de volgende instellingen verbetering brengen in de video- en audio-omstandigheden.
	- Tik op [Menu] >[Video-indeling] en selecteer [1280x720P].
	- $=$  Tik op  $\equiv$  (pictogram Instellingen) > [Videokwaliteit] en selecteer [Laag].

#### **Verwant onderwerp**

- [Video Pro starten](#page-118-0)
- [Video Pro Menu](#page-120-0)
- [Video Pro Instellingen](#page-122-0)
- **[Instellingenmenu](#page-154-0)**

## <span id="page-126-0"></span>**De Cinema Pro-app starten**

Cinema Pro is een applicatie die gebruikmaakt van de digitale filmcameratechnologie van Sony. U kunt uw ideale video's maken door diverse parameters en kleurinstellingen te configureren.

## **1 Ga naar en tik op <b>3** (pictogram Cinema Pro).

## **Startscherm van Cinema Pro**

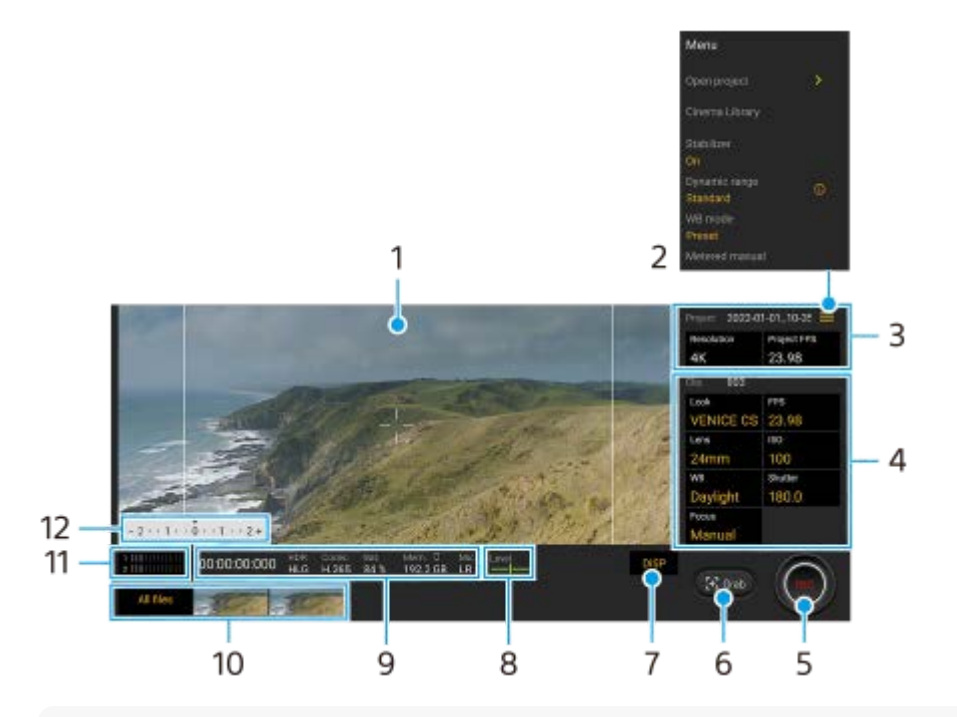

### **Hint**

Tik op de oranje parameters om de instellingen te veranderen.

Voor meer informatie over de Cinema Pro-app, tikt u op  $\equiv$  (pictogram Menu) > [Tips].

### **1.** Zoeker

- 2. Pictogram Menu Tik hierop om het menu te openen.
	- Tik op [Project openen] om een bestaand project te openen of om een nieuw project te maken. Wanneer u een nieuw project maakt, selecteert u de interne geheugen of een SD-kaart als de opslagbestemming.
	- Tik op [Cinema Library] om de Cinema Library-app te starten. U kunt een bestaand project openen of een gemaakte film bekijken.
	- Tik op [Stabilis.] om de stabilisatiefunctie in of uit te schakelen.
	- Tik op [Dynamisch] om een dynamisch bereik te selecteren. Tik op  $(i)$  (knop Details weergeven) voor meer informatie over het dynamisch bereik.
	- Tik op [WB-modus] om te wisselen hoe de witbalans wordt opgegeven tussen [Temperatuur] en [Voorkeuze]. Schakel over naar [Temperatuur] om de witbalans te definiëren op basis van de kleurtemperatuur gemeten in Kelvin. Schakel over naar [Voorkeuze] om de witbalans te definiëren op basis van vaste voorinstellingen.
	- Tik op [Meter handm.] om Meter handmatig weer te geven of te verbergen. Meter handmatig wordt afgebeeld met een indicator voor de lichtmeting in de zoeker.
	- Tik herhaaldelijk op [Kaderlijnen] om de verschillende beeldverhoudingen weer te geven en te selecteren.
- Tik op [Rasterlijnen] om de compositie weer te geven en te balanceren.
- Tik op [Waterpas] om de horizontaalmeter in of uit te schakelen.
- Tik op [Waterpas ijken] om de standaard voor het horizontale vlak te kalibreren om afwijkingen in de kantelrichting te corrigeren.
- Tik op [Notatie rest. geh.] om voor de weergave-eenheid van het resterende geheugen op het apparaat te schakelen tussen de resterende opnametijd en de resterende geheugencapaciteit.
- Tik op [Geluidsinstellingen] om windgeruis te verminderen of het geluidsniveau te veranderen. De microfoon die momenteel wordt gebruikt, wordt ook weergegeven.
- Tik op [Sluiterknop toewijzen] om de sluiterknop te gebruiken als een REC-knop of een Opn.-knop. Wanneer [Opnemen] is geselecteerd, kunt u beginnen met opnemen door op de sluiterknop te drukken, zelfs als er een instelling-dialoogvenster geopend is.
- Tik op [Volumeknop toewijzen] om de volumeknop te gebruiken als een REC-knop, volumeknop of knop voor handmatige scherpstelling. Wanneer [Opnemen] is geselecteerd, kunt u beginnen met opnemen door op de volumeknop te drukken, zelfs als er een instelling-dialoogvenster geopend is.
- Tik op [Rec-knoppositie] om de positie van de REC-knop en de Opn.-knop te veranderen.
- U kunt opname-instellingen registreren en oproepen. Tik op [Huidige instell. opslaan], selecteer een sleuf, pas de instellingen aan en tik op [Opslaan] om veelgebruikte combinaties van modi en instellingen te registreren. Als u de opgeslagen instellingen wilt toepassen, tikt u op [Instell. Geheugen opr.], selecteert u de gewenste sleuf en tikt u daarna op [Toepassen].
- 3. Instellingen van Project

Tik op een oranje parameter om de resolutie en beeldsnelheid van het hele project of de videoclips aan te passen. De projectinstellingen kunnen alleen worden veranderd voordat de eerste videoclip wordt opgenomen.

- Clip-instellingen Parameters die voor elke videoclip kunnen worden ingesteld. **4.**
	- Tik op [Look] om de sfeer van de videoclip aan te passen.
	- Tik op [FPS] om de beeldsnelheid in te stellen. Selecteer [120] om een video in slow-motion op te nemen.
	- Tik op [Lens] om een lens te selecteren.
	- Tik op [ISO] om de ISO-waarde aan te passen. Tik op [Automatisch] wanneer het oranje is om automatisch de geschikte ISO-waarde in te stellen.
	- Tik op [WB] om de witbalans aan te passen. U kunt de schuifregelaars gebruiken om de witbalans aan te passen. Tik op [Resetten] om de waarden van de schuifregelaar voor de geselecteerde instelling terug te stellen. Als u de witbalans wilt aanpassen met behulp van een geselecteerd wit gebied, selecteert u [Eigen 1]/[Eigen 2]/[Eigen 3], tikt u op [Instellen], houdt u het apparaat zodanig dat het frame in het midden volledig wordt bedekt door het witte gebied, en tikt u vervolgens nogmaals op [Instellen].

Als u [Automatisch] selecteert, kunt u instellen of de witbalansinstellingen moeten worden vergrendeld. Als u voor de weergegeven opties wilt wisselen tussen de vooringestelde modus en de temperatuurmodus, tikt u  $op \equiv$  (pictogram Menu) > [WB-modus].

- Tik op [Sluiter] om de sluitertijd aan te passen. Tik op [Automatisch] wanneer het oranje is om automatisch de geschikte sluitertijd in te stellen.
- Tik op [Focus] om de scherpstelling aan te passen. Tik op [AF] of [MF] om de scherpstelfunctie te veranderen naar automatisch of handmatig. Wanneer de scherpstelfunctie is ingesteld op handmatig, kunt u de scherpstellingmarkeringen en de scherpstelsnelheid instellen door op **33** (pictogram Instellingen) te tikken. Wanneer de scherpstelfunctie is ingesteld op automatisch, kunt u het scherpstelgebied instellen door op de zoeker te tikken.
- **5.** Tik om de opname te starten of te stoppen.
- **6.** Tik om het huidige frame als een stilstaand beeld vast te leggen.
- **7.** Tik om de framelijnen, rasterlijnen en Meter handmatig te verbergen of weer te geven.
- Horizontaalmeter **8.**

Horizontaalmeter helpt u de hoek van het apparaat te meten en het beeld horizontaal te houden. Wanneer u w apparaat vaststelt dat het horizontaal staat, wordt de horizontaalmeter groen.

- **9.** Statusaanduidingen
- **10.** Miniatuur
- Tik op een miniatuur om een videoclip of stilstaand beeld weer te geven. Veeg naar links of rechts om de vorige of volgende videoclip of het vorige of volgende stilstaande beeld weer te geven. Als u wilt terugkeren naar het startscherm van Cinema Pro, veegt u op het scherm omlaag of tikt u op (knop Vorige).
- Tik op [Alle bestanden] om een videoclip of stilstaand beeld te bekijken dat niet als miniatuur wordt weergegeven. Terwijl u een videoclip of stilstaand beeld weergeeft, veegt u naar links of rechts om de vorige of volgende weer te geven.

Als u wilt terugkeren naar het vorige scherm, veegt u op het scherm omlaag of tikt u op (knop Vorige).

- U kunt een stilstaand beeld van de video vastleggen door tijdens het afspelen op **(iviciogram Video bewerken**) te tikken.
- Audioniveaumeter **11.**

Tik op de meter om het menu audio-instellingen te openen.

- De microfoon die momenteel wordt gebruikt, wordt weergegeven. [LR] wordt weergegeven wanneer de microfoon van uw apparaat wordt gebruikt. [Ext.] wordt weergegeven wanneer de microfoon van een verbonden extern apparaat wordt gebruikt.
- Tik op [Slim windfilter] om het windgeruis te verminderen.
- Selecteer een waarde om het geluidsniveau te veranderen.
- 12. Meter handm.

Meter handmatig geeft onderbelichting/overbelichting aan.

#### **Verwant onderwerp**

[Clips samenvoegen en naar een film kijken](#page-129-0)

## <span id="page-129-0"></span>**Clips samenvoegen en naar een film kijken**

U kunt clips samenvoegen om een film te maken, en daarna de film bekijken met behulp van de Cinema Library.

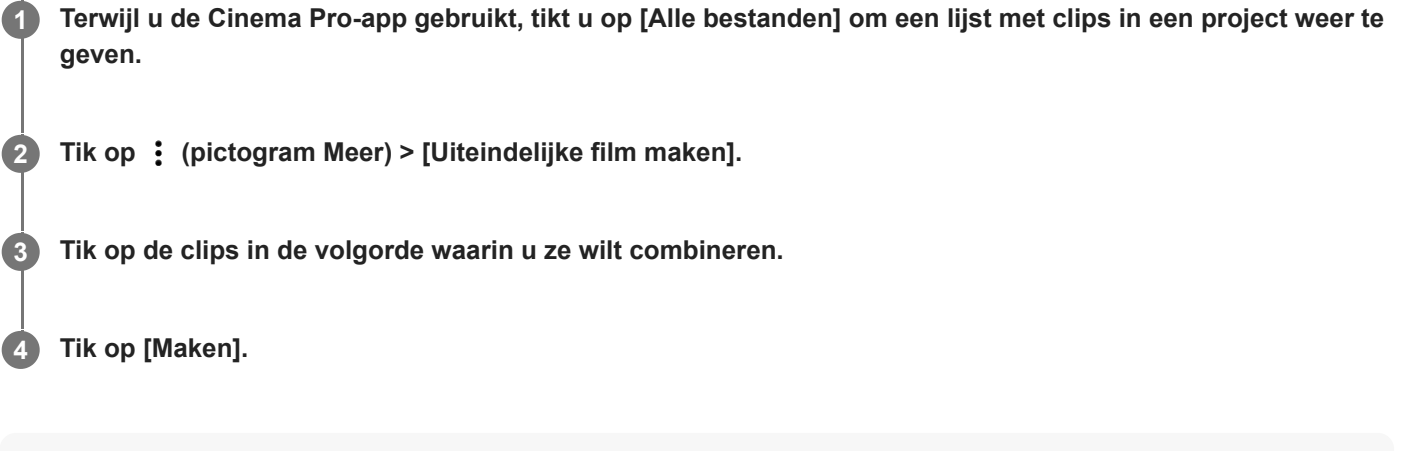

### **Opmerking**

Clips met verschillende beeldsnelheden kunnen niet worden samengevoegd.

### **De gemaakte film bekijken met behulp van de Cinema Library**

- Start de Cinema Library-app. **1.**
	- Terwijl u de Cinema Pro-app gebruikt, tikt u op [Alle bestanden] > (e) (pictogram Cinema Library).
	- Terwijl u de Cinema Pro-app gebruikt, tikt u op  $\equiv$  (pictogram Menu) > [Cinema Library].
	- Houd (pictogram Cinema Pro) aangeraakt en tik vervolgens op [Cinema Library] in het menu dat wordt geopend.
- **2.** Tik op [Uiteindelijke films], en selecteer een film.

#### **Hint**

U kunt een snelkoppeling maken voor de Cinema Library-app op het startscherm. Houd (pictogram Cinema Pro) ingedrukt. Sleep in het menu dat wordt geopend (e) (pictogram Cinema Library) naar de gewenste locatie.

#### **Verwant onderwerp**

[De Cinema Pro-app starten](#page-126-0)

# **SONY**

**[Helpgids](#page-0-0)** 

**Smartphone** Xperia 5 IV XQ-CQ54/XQ-CQ62/XQ-CQ72

# **Music Pro**

Met Music Pro kunt u tracks die u op een Xperia hebt opgenomen, converteren naar de professionele studiokwaliteit van Sony Music door middel van AI-bewerking in de cloud. U kunt het geluid van een Sony-vacuümbuismicrofoon en de nagalm van een Sony Music-studio simuleren en tevens de ruis onderdrukken met behulp van speciaal ontwikkelde audioscheidingstechnologie.

U kunt audiobestanden importeren en beluisteren met een hoofdtelefoon tijdens het opnemen. U kunt ook tijdens het opnemen naar uw stem luisteren als u een hoofdtelefoon gebruikt die is aangesloten op de 3,5mm-audioaansluiting van uw apparaat. In het bewerkingsscherm kunt u meerdere opnames over elkaar leggen en vergelijken, en vervolgens de beste gedeelten van elke opname kiezen om uw ideale track te maken.

U kunt Music Pro op de volgende manieren gebruiken. Zie  $\equiv$  (pictogram Menu) > [Gebruikstips] voor meer informatie over het gebruik van Music Pro.

## **Opmerking**

- Er worden kosten in rekening gebracht voor het gebruik van AI-bewerking in de cloud. Ga voor meer informatie naar (pictogram Menu) > [Gebruikstips].
- **Music Pro is mogelijk niet in alle markten, landen of regio's beschikbaar.**
- Audioscheiding

Met de AI-technologie van Sony kunt u audiobronnen in een opname scheiden. Bijvoorbeeld: gitaar en zang die tegelijk zijn opgenomen met één microfoon (Xperia), kunnen worden gescheiden in individuele tracks. Na het scheiden van de audiobronnen kunt u tracks individueel beluisteren en de volumebalans aanpassen om een ideale mix te krijgen.

Ruis verwijderen

Met behulp van de audioscheidingstechnologie kunt u onbedoelde geluiden (ruis) verwijderen uit opgenomen zang of gitaar.

Reverb verwijderen

Onderdruk of verwijder reverb (echo in de kamer) in de instellingen voor binnenskamers door AI-technologie van Sony te gebruiken om de geluidskwaliteit van een opnamestudio evenaren.

Microfoonsimulatie

Recreëer de unieke frequentie van de hoogwaardige vacuümbuismicrofoons van Sony.

Studiosimulatie

Recreëer het voortreffelijke geluid van professionele opnameapparatuur door de typische resonantie van een opnamestudio toe te voegen (voegt geen reverbeffect toe).

## <span id="page-131-0"></span>**SONY [Helpgids](#page-0-0)**

### **Smartphone** Xperia 5 IV XQ-CQ54/XQ-CQ62/XQ-CQ72

## **Muziek overbrengen vanaf een computer naar het apparaat**

Er zijn twee manieren om muziek over te dragen vanaf een computer naar het apparaat:

Sluit uw apparaat aan op een computer met een USB-kabel. Sleep de statusbalk omlaag, tik op de melding om de USB-verbinding in te stellen en tik vervolgens op [Tik voor meer opties.] > [Bestandsoverdracht]. Versleep de muziekgegevens op de computer naar een map op het apparaat, bijvoorbeeld de map Music.

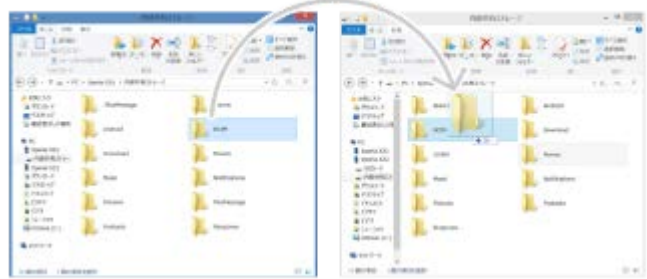

Sla uw mediabestanden op de computer op met behulp van Google Drive. Synchroniseer vervolgens de gegevens op het apparaat door u aan te melden bij het Google-account.

## **Opmerking**

De Muziek-app ondersteunt mogelijk niet alle muziekbestandsindelingen.

### **Verwant onderwerp**

- [Het apparaat aansluiten op USB-accessoires](#page-209-0)
- **[Een Google-account instellen op uw apparaat](#page-25-0)**
- [Luisteren naar muziek](#page-132-0)
- [Functies van de Muziek-app](#page-134-0)

## <span id="page-132-0"></span>**Luisteren naar muziek**

Gebruik de Muziek-app om naar uw favoriete muziek te luisteren.

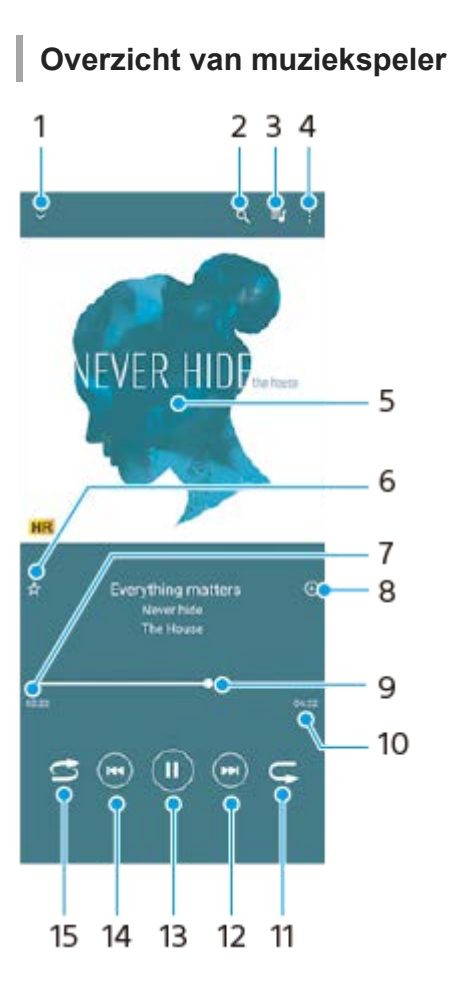

- **1.** Minimaliseer het volledige scherm van de speler
- **2.** Doorzoek alle nummers die op uw apparaat zijn opgeslagen
- **3.** Geef de afspeelwachtrij weer
- **4.** Meer opties weergeven
- **5.** Album art (indien beschikbaar)
- **6.** Voeg een nummer toe aan of verwijder het uit de favorieten
- **7.** Verstreken tijd van het huidige nummer
- **8.** Voeg een nummer toe aan een afspeellijst
- **9.** Voortgangsindicator sleep of tik langs de lijn om snel vooruit of terug te spoelen
- **10.** Lengte van het huidige nummer
- **11.** Herhaal het huidige nummer of alle nummers in de afspeelwachtrij
- **12.** Tik om naar het volgende nummer te gaan, en houd aangeraakt om het huidige nummer vooruit te spoelen
- **13.** Speel een nummer af of pauzeer het
- **14.** Tik om naar het begin van het huidige nummer te gaan, en houd aangeraakt om het huidige nummer terug te spoelen
- **15.** Speel de nummers in de afspeelwachtrij in willekeurige volgorde af

## **Muziekstartpagina**

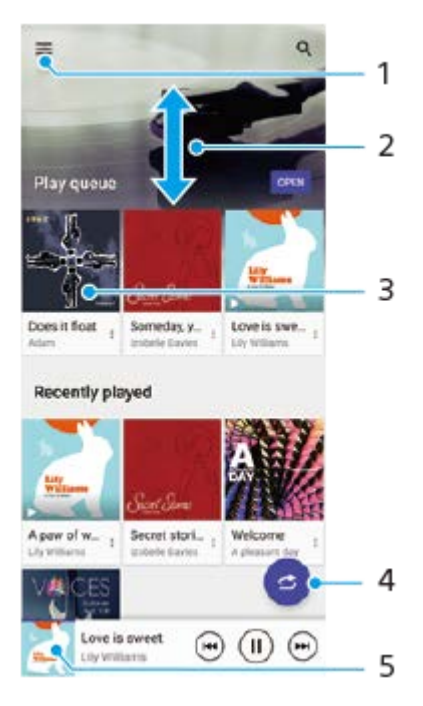

- **1.** Open het menu Muziek
- **2.** Scroll omhoog of omlaag om de inhoud weer te geven
- **3.** Tik om een nummer in de afspeelwachtrij af te spelen
- **4.** Speel alle nummers in willekeurige volgorde af
- **5.** Ga naar het scherm van de muziekspeler

#### **Opmerking**

**Mogelijk kunt u geen auteursrechtelijk beschermde items afspelen.** 

#### **Verwant onderwerp**

- [Muziek overbrengen vanaf een computer naar het apparaat](#page-131-0)
- [Functies van de Muziek-app](#page-134-0)
- [De geluidsuitvoer verbeteren met Dolby Sound](#page-169-0)
- [De geluidskwaliteit personaliseren met 360 Reality Audio](#page-170-0)
- [De geluidsuitvoer verbeteren met 360 Upmix](#page-171-0)
- [De kwaliteit van gecomprimeerde muziekbestanden verbeteren \(DSEE Ultimate\)](#page-172-0)

## <span id="page-134-0"></span>**SONY [Helpgids](#page-0-0)**

**Smartphone** Xperia 5 IV XQ-CQ54/XQ-CQ62/XQ-CQ72

# **Functies van de Muziek-app**

Dit gedeelte beschrijft functies die handig zijn bij het gebruik van de Muziek-app.

## **Muziekgegevens bewerken**

- Terwijl een nummer wordt afgespeeld in de Muziek-app, tikt u op de album art op het scherm van de muziekspeler en **1.** tikt u vervolgens op [Muziekinfo bewerken].
- **2.** Bewerk de gegevens naar wens.
- **3.** Als u album art wilt instellen, tikt u op (pictogram Bewerken) > [Afbeelding instellen].
- **4.** Als u klaar bent, tikt u op [OPSLAAN].

## **Muziek in de achtergrond afspelen**

1. Wanneer een nummer wordt afgespeeld, tikt u op (Startschermknop) om naar het startscherm te gaan. De Muziek-app blijft op de achtergrond actief.

Als u de Muziek-app opnieuw wilt openen, sleept u de statusbalk omlaag en tikt u op de Muziek-melding. Of ga naar en tik op (pictogram Muziek).

## **Verwant onderwerp**

- [Muziek overbrengen vanaf een computer naar het apparaat](#page-131-0)
- [Luisteren naar muziek](#page-132-0)

# <span id="page-135-0"></span>**De Gameverbetering-app starten**

De **Gameverbetering**-app maakt de gameplay veel handiger met diverse functies.

Tik op (Zwevend pictogram) terwijl u een game speelt. U kunt vervolgens de geluidskwaliteit van de microfoon voor chatgesprekken met een headset verbeteren afhankelijk van het type microfoon, de kleuren of weergave-effecten van weergegeven inhoud en geluiden aanpassen, en nog veel meer.

Gedownloade games worden automatisch opgeslagen in de **Gameverbetering**-app, en u kunt de games snel openen vanuit Mijn games.

Als de Home-app is ingesteld op [Xperia Home], kunnen alle game-apps automatisch worden opgeslagen in de **Gameverbetering**-app. Gamepictogrammen die zijn opgeslagen in de **Gameverbetering**-app worden verborgen op het startscherm en in de applade.

**1 Ga naar en tik op (pictogram Gameverbetering).**

## **Overzicht van het scherm**

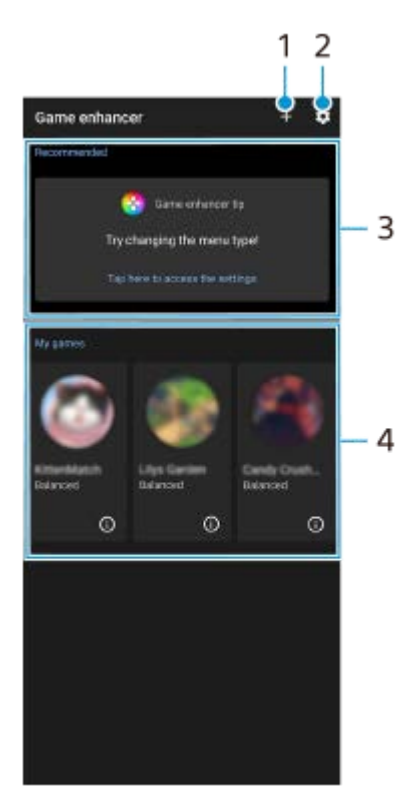

- **1.** Voeg handmatig nieuwe games toe.
- **2.** Instellingen van Gameverbetering
- Aanbevolen **3.**

Aanbevolen games en een inleiding in de functies van Gameverbetering worden weergegeven.

4. Mijn games

Gedownloade games worden automatisch weergegeven. Tik op het pictogram van een game om de game te starten. Als u een screenshot of video wilt bekijken die is opgenomen met de Gameverbetering-app, tikt u op (i) (Pictogram Gameprofiel).

Als de Home-app is ingesteld op [Xperia Home], kunnen gedownloade game-apps automatisch worden opgeslagen in de Gameverbetering-app. Tik op de schakelaar [Gamepictogrammen in opslag] in de instellingen van Gameverbetering om de functie in te schakelen. Gamepictogrammen die zijn opgeslagen in Gameverbetering, worden verborgen in het startscherm en de applade.

#### **Verwant onderwerp**

- **[Het menu Gameverbetering gebruiken](#page-137-0)**
- [De beeldkwaliteit en het geluid instellen in het menu Gameverbetering](#page-141-0)
- [Livestreaming met Gameverbetering](#page-142-0)

## <span id="page-137-0"></span>**Het menu Gameverbetering gebruiken**

U kunt diverse instellingen aanpassen tijdens het spelen van een game.

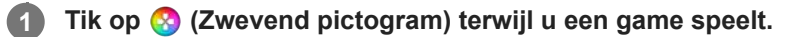

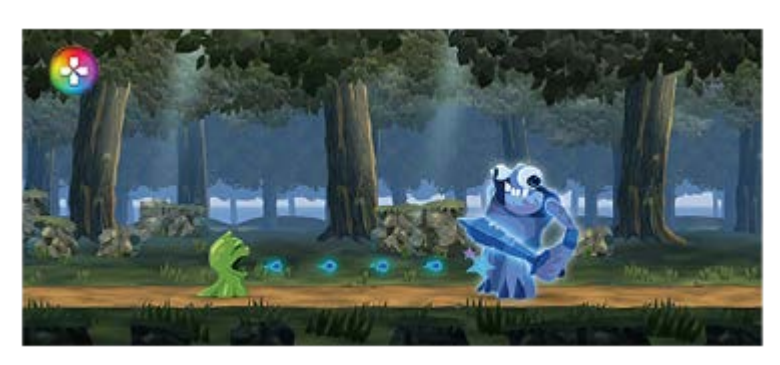

**2 In het menu dat wordt geopend, tikt u op de gewenste instellingen en configureert u ze.**

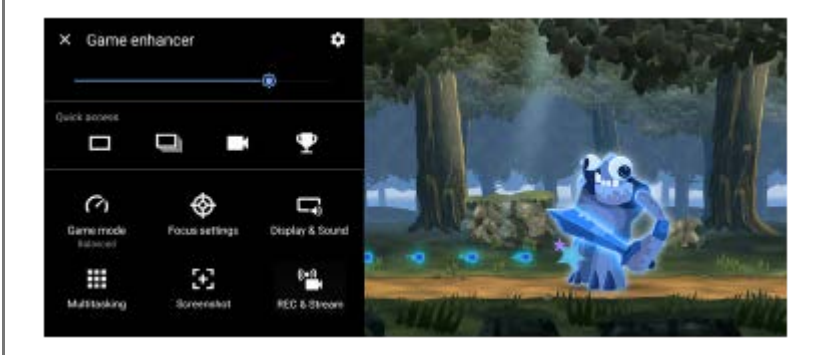

### **Instellingen van Gameverbetering**

#### **(knop Instellingen van Gameverbetering)**

- **[Menutype]**: Wissel voor het type menu voor Gameverbetering dat wordt weergegeven tijdens het spelen van een game tussen (Pull-downbalk) en **(2)** (Zwevend pictogram).
- **[HWB-snelkoppeling]**: Wijs een Gameverbetering-actie die in het spel wordt gebruikt, toe aan de sluiterknop. U kunt de instelling voor elk spel afzonderlijk wijzigen. Tik op [Op sluiterknop drukken] en selecteer een optie.
	- [Standaard (apparaatinst.)]: Pas de instellingen van het apparaat toe.
	- $=$  [Gameverb. openen/sluiten]: Open of sluit het menu Gameverbetering.
	- [Aanraakgebied optimaliseren aan/uit]: Schakel de functie [Aanraakgebied optimaliseren] in of uit.
	- [Snel schakelen tussen voorinstellingen]: Schakel snel de voorinstellingen om voor [Instellingen van beeldkwaliteit] of [Equalizer] in [Scherm en geluid].

**[Gamemodus]**: Selecteer een optie om het apparaat te optimaliseren voor gamen.

Als u [Aangepast] selecteert, tikt u op (pictogram Instellingen) om de instellingen aan te passen. Tik op [Voorbeeld] om de instellingen aan te passen tijdens het uitproberen van de daadwerkelijke spelbedieningen. U kunt het instelvenster ook naar de gewenste positie verplaatsen door :: (versleep om het pictogram Voorbeeldscherm te verplaatsen) in het instelvenster te slepen.

U kunt ook de volgende items instellen.

- **[Aanraakgebied optimaliseren]**: Beperk het aanraakgebied in de landschapsfunctie. De functie [Aanraakgebied optimaliseren] is beschikbaar wanneer [Menutype] is ingesteld op [Pull-downbalk] en het apparaat in de landschapsfunctie staat.
- **[H.S. energiebeheer]**: Beperk het verslechteren van de prestaties en achteruitgaan van de batterij veroorzaakt door oververhitting van het apparaat tijdens het opladen. Terwijl de Gameverbetering-app actief is, wordt de batterij niet opgeladen als [H.S. energiebeheer] is ingeschakeld. Schakel [H.S. energiebeheer] uit tijdens het opladen.

**[Focusinstellingen]**: Concentreer u op uw spel door meldingen, inkomende gesprekken, de sluiterknop en andere instellingen te blokkeren die de gameplay kunnen verstoren.

#### **[Scherm en geluid]**

- **[Instellingen van beeldkwaliteit]**: Stel de beeldmodus, L-γ verhogen en witbalans in om de kleuren en schermeffecten van de weergegeven inhoud aan te passen.
- **[Equalizer]**: Stel het volume (dB) in voor elke frequentie (Hz).
- **[V.C.-microfoon optimaliseren]**: Pas de instelling aan conform uw type microfoon, zodat de andere partij uw stem duidelijker hoort tijdens een chatgesprek. Deze functie is alleen beschikbaar voor bekabelde headsets.

**[Multitasking]**: U kunt game-informatie zoeken door het tabblad [WEB] of [YouTube] weer te geven. U kunt ook een app in het pop-upvenster openen door een app te selecteren op het tabblad [APPS].

**[Schermafbeelding]**: Maak een screenshot van het weergegeven scherm. U kunt ook een reeks screenshots maken.

#### **[REC en stream]**

- **(Opnemen)**: Neem een video op van uw gameplay-scherm. U kunt spelgeluiden, stemmen en gezichten van spelers die op het scherm worden weergegeven opnemen.
	- [R.T. opnemen]: De laatste 30 seconden worden tijdelijk opgenomen en in het geheugen bewaard. Door deze functie in te schakelen kunnen de prestaties mogelijk afnemen of kan het batterijverbruik toenemen.
	- [Opnamekwaliteit]: Stel de resolutie en de maximale beeldsnelheid in.
- **(•)** (Livestreaming): Configureer de instellingen voor livestreaming.

## **(Vastlegkaart)**

- [Audio]: Selecteer een audio-instelling voor uitvoer naar een extern apparaat dat met uw apparaat is verbonden via een USB-kabel en een headset die is aangesloten op de 3,5 mm-audioaansluiting van uw apparaat. U kunt ook instellen dat het microfoongeluid van de aangesloten headset wordt uitgevoerd naar een extern apparaat.
- [Video]: Selecteer een video-instelling die moet worden uitgevoerd naar een extern apparaat dat via een USBkabel is verbonden met uw apparaat.

#### **Opmerking**

- Instellingen die worden gewijzigd in  $\bigoplus$  (Vastlegkaart) zijn van invloed op het hele apparaat, niet alleen op de Gameverbeteringapp.
- Videosignalen worden mogelijk niet uitgevoerd overeenkomstig de instelling in (Vastlegkaart) op uw apparaat, afhankelijk van de weergegeven app of de specificaties van het verbonden externe apparaat.

#### **Hint**

- In het menu Gameverbetering met (i) (knop Details weergeven) rechtsboven in het scherm tikt u op (i) (knop Details weergeven) om de beschrijvingen van instellingen te bekijken.
- U kunt het helderheidsniveau instellen met de schuifregelaar in het bovenste deel van het menu Gameverbetering.
- U kunt (Zwevend pictogram) of (Pull-downbalk), die worden weergegeven tijdens het spelen van een game, slepen en verplaatsen naar de gewenste positie.
- De STAMINA-modus is uitgeschakeld terwijl u de Gameverbetering-app gebruikt. Als u prioriteit wilt geven aan de levensduur van de batterij, tikt u op (Zwevend pictogram) tijdens het spelen van een game, en tikt u vervolgens op [Gamemodus] > [Voorkeur voor batterijduur].
- U kunt de uitvoer van video- en audio-instellingen naar een extern apparaat dat met uw apparaat is verbonden via een USB-kabel aanpassen in het menu Instellingen. Ga naar en tik op [Instellingen] > [Apparaatverbinding] > [Verbindingsvoorkeuren] > [Video] of [Audio] in de categorie [Externe USB-uitvoer].
- Als u de instellingen [Menutype] en [HWB-snelkoppeling] wilt veranderen voor alle eerder toegevoegde games, tikt u op het hoofdscherm na het openen van de Gameverbetering-app op (knop Instellingen van Gameverbetering) > [Standaardmenutype] of [Standaard HWB-snelkoppeling] > [Op sluiterknop drukken], selecteert u een optie en tikt u op [TOEPASSEN].

## **Het menutype veranderen**

Voor het type menu voor Gameverbetering dat wordt weergegeven tijdens het spelen van een game kunt u schakelen tussen (Pull-downbalk) en (Zwevend pictogram).

- 1. Tik tijdens het spelen van een game op (3) (Zwevend pictogram) >  $\bullet$  (knop Instellingen van Gameverbetering) > [Menutype].
- **2.** Selecteer [Zwevend pictogram] of [Pull-downbalk].

## **Een website bekijken of andere apps gebruiken terwijl u een game speelt**

U kunt websites bekijken of andere apps gebruiken tijdens het spelen van een game. U kunt bijvoorbeeld chatten, sociale media gebruiken of game-informatie zoeken op Google of YouTube tijdens het spelen van een game.

- Tik op (Zwevend pictogram) > [Multitasking] terwijl u een game speelt. **1.** Het venster [Multitasking] wordt weergegeven.
- Tik op het tabblad [WEB], [YouTube] of [APPS] om het tabblad weer te geven. **2.**
	- Ga terug naar het menu Gameverbetering en tik op  $\leftarrow$  (knop Vorige).
	- Tik op  $\frac{1}{2}$  (knop Minimaliseren) om het venster [Multitasking] te minimaliseren.
	- Wanneer u een app selecteert in [APPS], wordt de app geopend in het pop-upvenster. Tik op het pop-upvenster om bedieningspictogrammen weer te geven.

## **Overzicht van venster [APPS] (in het pop-upvenster)**

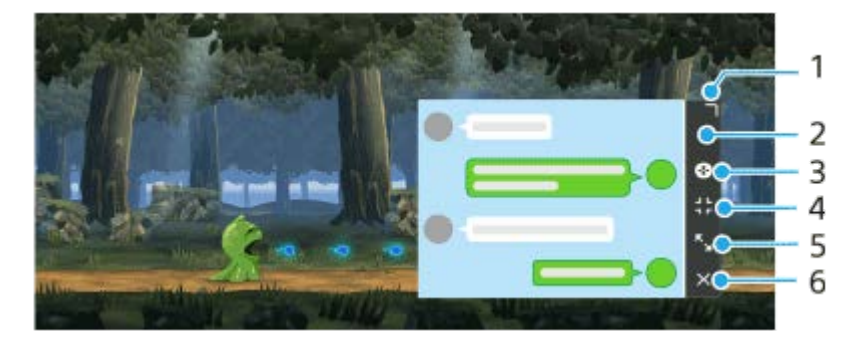

- **1.** Sleep om de grootte van het venster te veranderen.
- **2.** Sleep om het venster te verplaatsen.
- **3.** Geef het menu Gameverbetering weer.
- 4. Tik om het venster te minimaliseren.

Tik op (Zwevend pictogram) of trek (Pull-downbalk) omlaag om het pop-upvenster opnieuw te openen.

Als u overschakelt naar een ander scherm terwijl het venster is geminimaliseerd, bijvoorbeeld naar het startscherm wordt de app weergegeven als een pictogram.

- 5. Tik om het venster te maximaliseren.
- Als u het vorige formaat van het venster wilt herstellen, tikt u op  $\mathbf{A}_{\kappa}$  (pictogram Terug naar de vorige grootte) terwijl het venster wordt gemaximaliseerd.
- **6.** Tik om het venster te sluiten.

#### **Verwant onderwerp**

- [De Gameverbetering-app starten](#page-135-0)
- [De beeldkwaliteit en het geluid instellen in het menu Gameverbetering](#page-141-0)
- **[Livestreaming met Gameverbetering](#page-142-0)**
- [STAMINA-modus](#page-166-0)
- [Instellingenmenu](#page-154-0)

## <span id="page-141-0"></span>**De beeldkwaliteit en het geluid instellen in het menu Gameverbetering**

## **De kleuren van de weergegeven inhoud instellen**

U kunt maximaal 4 voorinstellingen maken voor [Instellingen van beeldkwaliteit]. Door een voorinstelling te selecteren aan de hand van uw gaming-situatie, kunt u de juiste instellingen toepassen.

- **1.** Tik op (Zwevend pictogram) > [Scherm en geluid] terwijl u een game speelt.
- **2.** Tik op [Instellingen van beeldkwaliteit].
- 3. Tik op  $\bigwedge$  (pictogram Terug) of  $\bigvee$  (pictogram Verder) bovenaan het scherm om de voorinstelling te selecteren die u wilt instellen.

Als u de naam van een voorinstelling wilt wijzigen, tikt u op (pictogram Bewerken).

- Stel de opties in. **4.**
	- [Beeldmodus]: Stel de basisbeeldkwaliteit van het scherm in door [Standaard] of [Game] te selecteren.
	- [L-γ verhogen]: Selecteer een niveau om donkere delen van het spelscherm, zoals de zwarte en grijze kleuren, helderder te maken.
	- [Witbalans]: Sleep de schuifregelaar om de witbalans van de witte delen aan te passen.

#### **Hint**

Kleuren en schermeffecten die zijn aangepast met [Instellingen van beeldkwaliteit], zijn alleen van toepassing tijdens het spelen van een game en worden niet toegepast op screenshots of video-opnamen. De kleur van het scherm wordt ingesteld door verschillende instelwaarden te mengen.

## **Het geluid instellen met behulp van de audio-equalizer**

U kunt maximaal 4 voorinstellingen maken voor [Equalizer]. Door een voorinstelling te selecteren aan de hand van uw gaming-situatie, kunt u de juiste instellingen toepassen.

- **1.** Tik op (Zwevend pictogram) > [Scherm en geluid] terwijl u een game speelt.
- **2.** Tik op de schakelaar [Equalizer] om de instelling in te schakelen.
- 3. Tik op  $\zeta$  (pictogram Terug) of  $\zeta$  (pictogram Verder) bovenaan het scherm om de voorinstelling te selecteren die u wilt instellen.

Als u de naam van een voorinstelling wilt wijzigen, tikt u op (pictogram Bewerken).

**4.** Versleep voor elke frequentie (Hz) de schuifregelaar om het volume ervan (dB) aan te passen.

#### **Verwant onderwerp**

**[Het menu Gameverbetering gebruiken](#page-137-0)** 

# <span id="page-142-0"></span>**Livestreaming met Gameverbetering**

Met behulp van handige instellingen kunt u vanaf uw Xperia-apparaat livestreamen voor een betere streamingervaring. U hebt een Google-account nodig als streamingaccount om live te kunnen streamen. Activeer uw account van tevoren voor livestreaming. Schakel tevens het menutype om naar (Pull-downbalk).

# **Aan de slag met livestreaming**

Voor u aan de slag gaat met livestreaming, selecteert u uw streamingaccount, wijzigt u de titel of de beschrijving van de stream, bewerkt u de streamindeling of miniatuur, past u het volume aan, en nog veel meer.

- Trek tijdens het spelen van een game (Pull-downbalk) omlaag en tik op [REC en stream]. **1.** Wanneer u voor het eerst op [REC en stream] tikt, worden er diverse opmerkingen of informatieberichten weergegeven. Bevestig de berichten, vink de selectievakjes aan en tik daarna op [OK] om de volgende stappen uit te voeren.
- 2. Tik op ((•)) (Livestreaming). Het scherm met de instellingen voor de stream wordt weergegeven.
- Configureer de gewenste instellingen. **3.**
	- Tik op  $\bigcap$  (knop Details weergeven) om meer te weten te komen over de instellingen voor de stream.
	- U kunt beheren wie uw stream kan zien en waar deze wordt weergegeven onder [Zichtbaarheid]. De standaardinstelling is [Openbaar], waarmee iedereen toegang heeft tot uw livestream. Als u alleen uzelf en andere personen die u kiest toegang wilt geven tot uw livestream, selecteert u [Privé]. Als u alleen uzelf en andere personen met wie u de koppeling deelt toegang wilt geven tot uw livestream, selecteert u [Niet vermeld].
	- Als bij een instelling (pictogram Bewerken) wordt weergegeven, tikt u op het pictogram om de instelling te bewerken.
	- De instellingen worden automatisch opgeslagen. Instellingen die u eerder hebt ingevoerd, worden echter gewist als u de streaming-app wijzigt.
- 4. Tik op [GEREED] > [GO LIVE]. Het streamen wordt gestart.

## **Scherm van het menu Gameverbetering tijdens het streamen (Chatbox)**

Trek tijdens livestreaming (Pull-downbalk) omlaag. Tik op het tabblad  $\Box$  (Chatbox), het tabblad ((•)) (Streaminstellingen) of het tabblad (Hoofdmenu) om tussen tabbladen te schakelen. U kunt uw stream rechtstreeks bedienen vanaf de werkbalk die tijdens het streamen aan de rand van het menu wordt weergegeven. U kunt bijvoorbeeld het privacyscherm toepassen, de microfoon uitschakelen, enz.

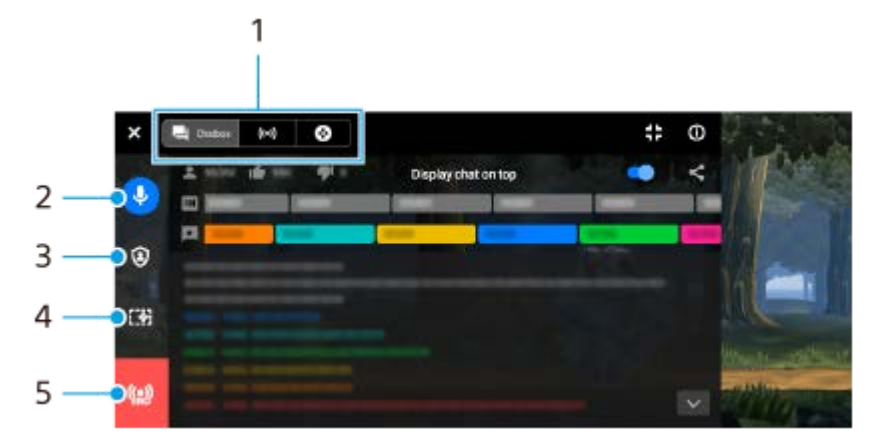

Tabbladen **1.**

Tik op een tabblad om het menu Gameverbetering te wisselen.

 (Chatbox): U kunt met uw kijkers communiceren. Als u op de schakelaar [Chat op voorgrond weergeven] tikt om de functie in te schakelen, kunt u ook na het sluiten van [Chatbox] met uw kijkers blijven communiceren door de laatste chatberichten bovenop de game weer te geven bovenaan het scherm.

(Streaminstellingen): U kunt de instellingen voor livestreaming bekijken.

(Hoofdmenu): U kunt het menu Gameverbetering bekijken.

2. Stem in stream dempen

Tik om de stem tijdens het streamen in of uit te schakelen.

Privacyscherm **3.**

Tik om het privacyscherm toe te passen of te annuleren.

- Gameverbetering weergeven/verbergen **4.** Tik om het instellingenscherm van Gameverbetering weer te geven of te verbergen in de livestream.
- Stream beëindigen **5.** Tik om de stream te beëindigen.

## **De stream beëindigen**

1. Trek tijdens het streamen **(Election Commentally** omlaag en tik op (O) (pictogram Stream beëindigen). U kunt na het beëindigen van de stream de samenvatting van uw stream controleren.

#### **Hint**

Zelfs als het scherm Gameverbetering niet wordt weergegeven, kunt u de volgende handelingen uitvoeren via de melding van Gameverbetering. Sleep de statusbalk omlaag om de melding te openen.

- De stem tijdens het streamen in- of uitschakelen
- $-$  Het privacyscherm toepassen of annuleren
- Het menu Gameverbetering weergeven of verbergen
- De stream beëindigen

#### **Verwant onderwerp**

- **[De Gameverbetering-app starten](#page-135-0)**
- **[Het menu Gameverbetering gebruiken](#page-137-0)**
- [De beeldkwaliteit en het geluid instellen in het menu Gameverbetering](#page-141-0)
# <span id="page-144-0"></span>**De app Extern beeldscherm gebruiken**

Door verbinding te maken met een externe camera, zoals Sony Alpha-camera's, kan de app Extern beeldscherm u in de volgende situaties helpen:

- Maak gebruik van het hd-scherm van uw Xperia door dit als camerabeeldscherm te gebruiken.
- Zorg dat wordt scherpgesteld op het onderwerp door op het smartphonescherm te knijpen of spreiden om in of uit te zoomen.
- Zoek in verschillende opnamesituaties de beste belichting met de functie Helderheid aanpassen.

Door de streamingmodus te gebruiken kunt u vanaf elke locatie livestreamen via een mobiel netwerk terwijl u naar video vanaf een externe camera kijkt.

- Inhoud met een hoge resolutie van maar liefst 4K van de aangesloten camera aanbieden aan uw publiek.
- Uw inhoud eenvoudig op sociale media publiceren met het RTMP-protocol.

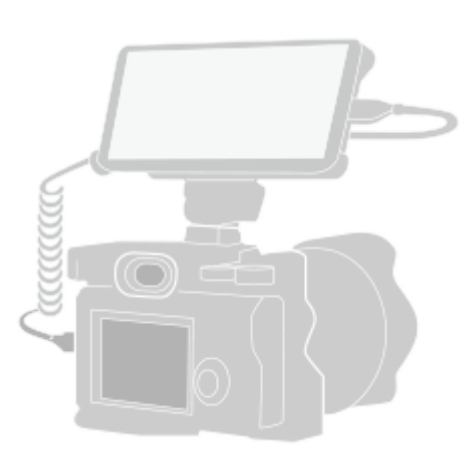

#### **Ga naar en tik op (pictogram Extern beeldscherm) om de Extern beeldscherm-app te starten. 1**

Als (pictogram Extern beeldscherm) zich niet in de applade bevindt, gaat u naar en tikt u op [Instellingen] > [Apparaatverbinding] > [Verbindingsvoorkeuren] > [Extern beeldscherm] en tikt u vervolgens op de schakelaar [App Extern beeldscherm weergeven].

### **Sluit een videoapparaat aan.**

**2**

**3**

- Sluit een videoapparaat aan dat ondersteuning biedt voor uitvoer van USB Video Class (UVC) naar uw Xperia via een USB Type-C-kabel.
- Sluit een videoapparaat aan dat ondersteuning biedt voor uitvoer van HDMI naar uw Xperia met behulp van een HDMI-kabel in combinatie met een HDMI-UVC-omzetadapter.

### **Tik op [Modus] en selecteer [Monitormodus] of [Streamingmodus].**

Als er geen menu's of pictogrammen worden weergegeven, tikt u op een willekeurige plaats op het scherm.

### **Overzicht van Monitormodus van Extern beeldscherm**

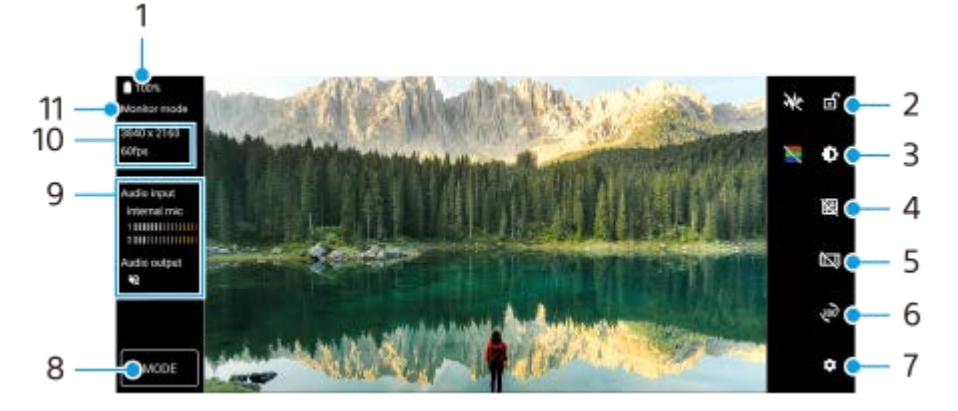

- **1.** Batterijstatus
- **2.** Tik om het scherm te vergrendelen en onbedoelde bediening te voorkomen.
- **3.** Tik om het helderheidsniveau in te stellen met de schuifregelaar.
- **4.** Tik om een type rasterlijn weer te geven en te selecteren.
- **5.** Tik om de verschillende beeldverhoudingen weer te geven en te selecteren.
- **6.** Tik om het scherm 180 graden te roteren.
- **7.** Tik om meer gedetailleerde instellingen te maken.
- **8.** Tik om [Monitormodus] of [Streamingmodus] te selecteren.
- **9.** Audiostatus
- **10.** Videoformaat/beeldsnelheid
- **11.** Geselecteerde modus

#### **Verwant onderwerp**

- [Instellingenmenu](#page-154-0)
- [Overzicht](#page-15-0)
- **[Extern beeldscherm Streamingmodus](#page-146-0)**
- [Audio-instellingen van Extern beeldscherm](#page-148-0)
- [Uithoudingsmodus monitor](#page-152-0)

**2**

<span id="page-146-0"></span>**Smartphone** Xperia 5 IV XQ-CQ54/XQ-CQ62/XQ-CQ72

# **Extern beeldscherm Streamingmodus**

De app Extern beeldscherm ondersteunt livestreaming met behulp van RTMP.

### **1 Start de app Extern beeldscherm en sluit een videoapparaat aan.**

### **Tik op (pictogram Instellingen) > [Streaminginstellingen].**

Als er geen menu's of pictogrammen worden weergegeven, tikt u op een willekeurige plaats op het scherm.

#### **Tik op [Verbinden met] en selecteer vervolgens de methode voor RTMP-streaming. 3**

- [Aangepaste RTMP]: Selecteer streamen met RTMP en stel daarna [URL van RTMP-stream] en [Sleutel van RTMP-stream] in.
- [YouTube™]: Selecteer streamen via YouTube en stel daarna [YouTube™-account] en [YouTube™-livegeb.] in. Tik op [Nieuwe gebeurtenis maken] om een nieuwe gebeurtenis te maken.

**4 Tik op [Modus] en selecteer [Streamingmodus].**

#### **Tik op (knop Streaming) om het streamen te starten. 5**

Tik op  $\left( \cdot \right)$  (knop Streaming) om het streamen te stoppen.

#### **Opmerking**

- Als u de app Extern beeldscherm gebruikt, moet u de servicevoorwaarden voor de livestreamingservice en de vereisten voor livestreaming in acht nemen.
- Afhankelijk van de livestreamingservice kunnen de voorwaarden of specificaties zonder kennisgeving worden gewijzigd of toegevoegd.
- Als livestreaming niet goed werkt, probeer dan het netwerktype te veranderen. Als u het netwerktype wilt veranderen, gaat u naar en tikt u op [Instellingen] > [Netwerk en internet] > [Simkaarten], selecteert u een SIM, tikt u op [Voorkeursnetwerktype] en selecteert u een netwerktype. De beschikbare netwerktypen zijn afhankelijk van uw contract.
- Als u [YouTube™] selecteert bij [Verbinden met], is de streamingbestemming één kanaal dat aan uw Google-account is gekoppeld. Als u meerdere kanalen hebt geregistreerd en de streamingbestemming wilt opgeven, selecteert u [Aangepaste RTMP] bij [Verbinden met].

#### **Hint**

Als u het streamen stabieler wilt maken, past u de instellingen in de categorie [Video] aan overeenkomstig de specificaties van de livestreamingservice, en past u de bandbreedte en status van het netwerk aan. Tik op (pictogram Instellingen) > [Streaminginstellingen] > [Max. resolutie], [Framesnelheid] of [Videokwaliteit] en selecteer een optie. De opties zijn als volgt.

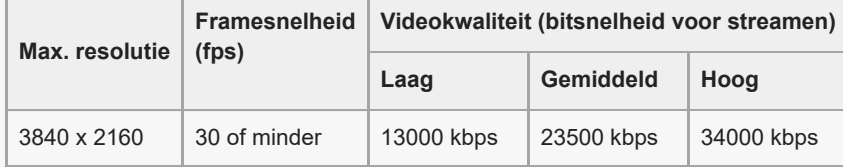

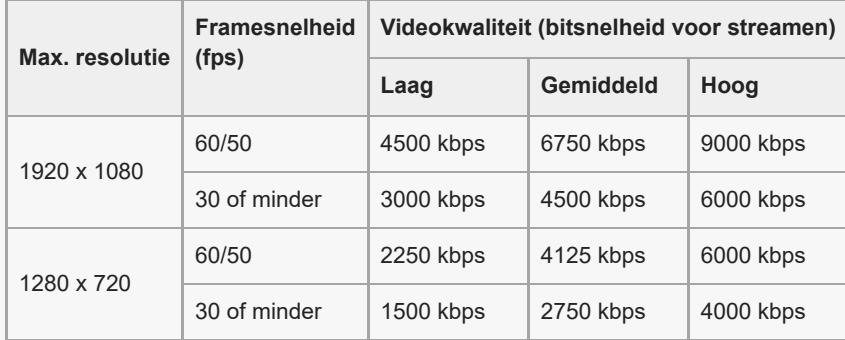

Tijdens het streamen zijn de waarden die in de categorie [Video] zijn ingesteld voor de resolutie, framesnelheid en videokwaliteit, bovengrenswaarden. Als de waarden voor de video-invoer vanaf de aangesloten externe camera lager zijn dan de instellingen die in de categorie [Video] zijn ingesteld, wordt de video gestreamd met de instellingen van de aangesloten externe camera.

Verstoringen of onderbrekingen van videobeelden en audio kunnen zich voordoen bij lage communicatiesnelheden, zoals bij het streamen op een plaats waar de signaalkwaliteit slecht is of tijdens verplaatsen. In dat geval kunnen de volgende instellingen verbetering brengen in de video- en audio-omstandigheden.

Tik op (pictogram Instellingen) > [Streaminginstellingen] > [Max. resolutie] en selecteer [1280 x 720].

Tik op (pictogram Instellingen) > [Streaminginstellingen] > [Videokwaliteit] en selecteer [Laag].

### **Overzicht van de Streamingmodus van Extern beeldscherm**

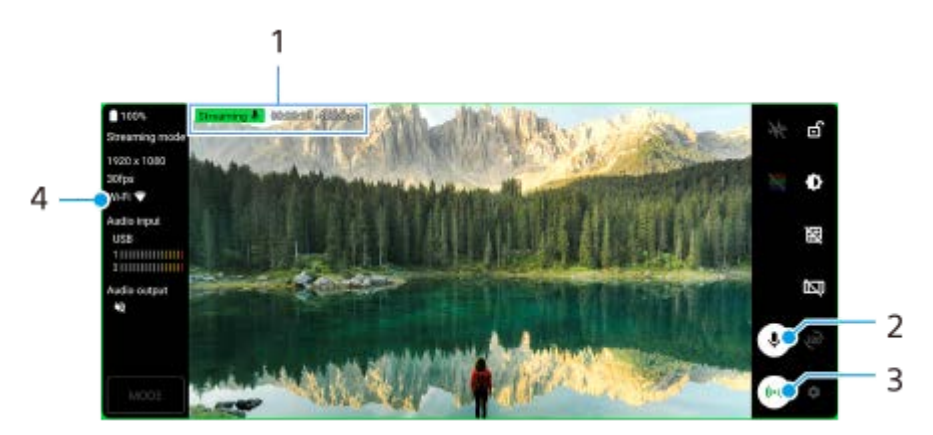

- **1.** Streamingindicator/Streamingtijd/Bitsnelheid voor streamen (wordt alleen weergegeven tijdens het streamen)
- **2.** Tik om de microfoon te dempen of het dempen ongedaan te maken.
- **3.** Tik om het streamen te starten of stoppen.
- **4.** Netwerkstatus

#### **Verwant onderwerp**

- [De app Extern beeldscherm gebruiken](#page-144-0)
- [Audio-instellingen van Extern beeldscherm](#page-148-0)
- [Uithoudingsmodus monitor](#page-152-0)
- [Instellingenmenu](#page-154-0)

# <span id="page-148-0"></span>**Audio-instellingen van Extern beeldscherm**

U kunt de geluidsinvoer via een aangesloten extern apparaat (zoals een camera) of via de microfoon van uw Xperiaapparaat, bewaken of live streamen.

Als u het geluid dat wordt ingevoerd via een aangesloten extern apparaat wilt bewaken of live wilt streamen, gebruikt u een USB 2.0 High Speed-kabel **(A)**. Als u het externe apparaat aansluit met behulp van een USB 3.0 Super Speed-kabel **(B)**, kunt u alleen het geluid dat wordt ingevoerd via de microfoon van uw Xperia-apparaat bewaken of livestreamen.

### **Opmerking**

Als u een externe microfoon aansluit op uw Xperia-apparaat, wordt het geluid dat wordt ingevoerd via de aangesloten microfoon bewaakt of gelivestreamd. Voor meer informatie gaat u naar de ondersteuningswebsite van Xperia.

### **Hint**

Als u op sommige camera's van Sony de resolutie voor USB-streaming op de camera instelt op 720p en de camera vervolgens aansluit op uw Xperia-apparaat, kunt u het geluid dat vanaf de camera wordt ingevoerd bewaken of live streamen. Voor meer informatie over de ondersteuning van deze functie door uw camera en over specifieke instellingen, raadpleegt u de Helpgids van de camera.

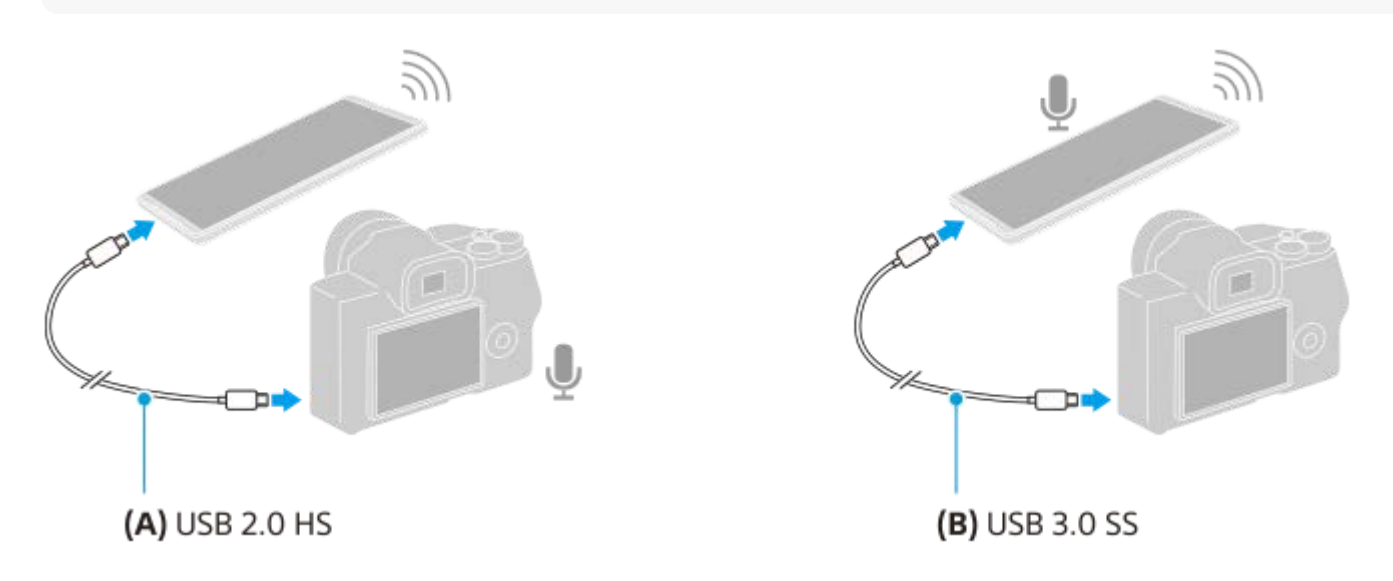

### **De audio-uitvoer instellen**

U kunt selecteren of audio moet worden uitgevoerd via de luidspreker van het Xperia-apparaat of via de hoofdtelefoon die is aangesloten op uw Xperia-apparaat.

- **1.** Tik op (pictogram Instellingen) > [Monitorinstellingen] > [Audio-uitvoer].
- **2.** Selecteer een optie.

### **De geluidskwaliteit aanpassen tijdens livestreaming**

- **1.** Tik op (pictogram Instellingen) > [Streaminginstellingen].
- **2.** Tik op [Bitrate], [Samplefrequentie] of [Audiokanaal] en selecteer een optie.

### **Verwant onderwerp**

- [De app Extern beeldscherm gebruiken](#page-144-0)
- **[Extern beeldscherm Streamingmodus](#page-146-0)**
- [Uithoudingsmodus monitor](#page-152-0)

# **Een video opnemen die u op het apparaat bekijkt**

U kunt een video opnemen die u aan het bekijken bent op uw Xperia-apparaat en deze zo nodig als back-up gebruiken. Opgenomen video's worden automatisch opgeslagen in het interne geheugen van uw apparaat.

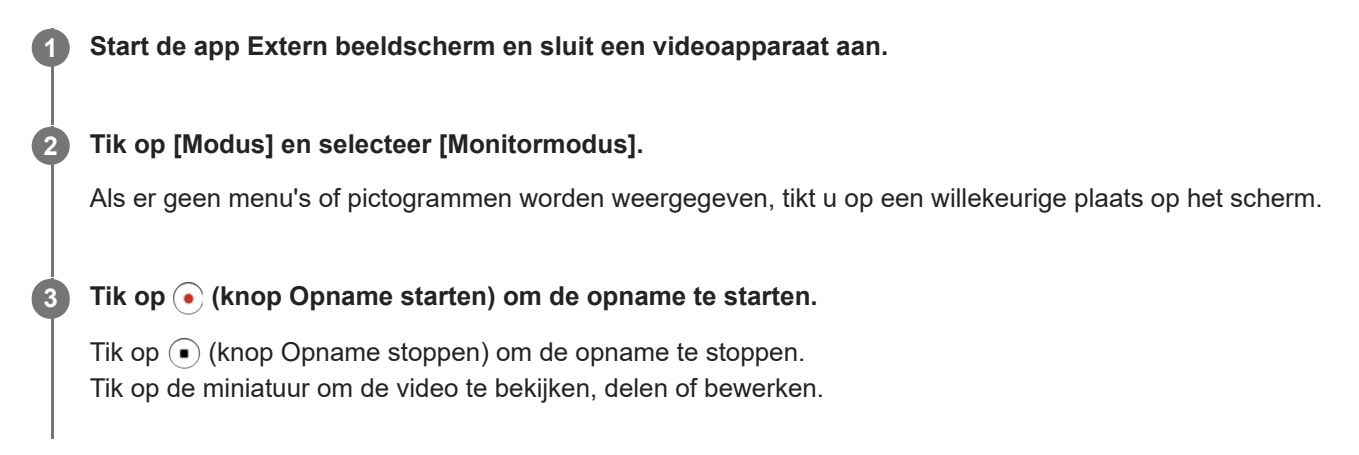

# **Overzicht van de monitormodus in de app Extern beeldscherm tijdens een opname**

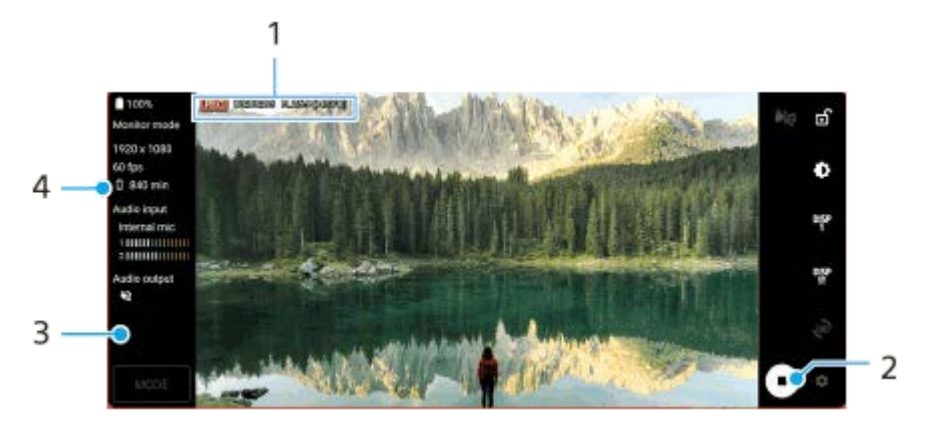

- **1.** Opname-indicator/Opnametijd/Bestandsformaat (alleen weergegeven tijdens de opname)
- **2.** Tik om de opname te starten of te stoppen.
- **3.** Tik op de miniatuur die wordt weergegeven nadat de opname is gestopt om de video te bekijken, delen of bewerken.
- **4.** Resterende opnametijd

#### **Opmerking**

- De maximale opnametijd is 6 uur.
- Opgenomen video's worden opgeslagen in het interne geheugen van uw apparaat. U kunt geen video's opslaan op een SD-kaart.
- Video's met een beeldfrequentie lager dan 24 fps of een resolutie lager dan 1080p kunnen niet worden opgenomen.

#### **Hint**

U kunt de video- en audio-instellingen aanpassen tijdens de opname. Tik op (pictogram Instellingen) > [Opname-instellingen].

#### **Verwant onderwerp**

[De app Extern beeldscherm gebruiken](#page-144-0)

- [Audio-instellingen van Extern beeldscherm](#page-148-0)
- [Uithoudingsmodus monitor](#page-152-0)

<span id="page-152-0"></span>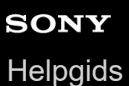

# **Uithoudingsmodus monitor**

Uw apparaat kan bepaalde functies uit voorzorg beperken wanneer het apparaat intensief wordt gebruikt. Door de Uithoudingsmodus monitor in te schakelen, kunt u langer hoogwaardige prestaties behouden.

**1**

**Tik op (pictogram Instellingen) > [Uithoudingsmodus monitor] en tik vervolgens op de schakelaar om de functie in te schakelen.**

Wanneer de oppervlaktemperatuur van het apparaat oploopt, wordt (pictogram Uithouding) weergegeven op het scherm.

#### **Hint**

- U kunt (nictogram Uithouding) naar de gewenste positie verplaatsen. Houd het pictogram aangeraakt tot het apparaat trilt en versleep het vervolgens.
- Wanneer u op (**n**) (pictogram Uithouding) tikt, wordt er een pop-upvenster met een waarschuwingsbericht weergegeven.

#### **Verwant onderwerp**

- [De app Extern beeldscherm gebruiken](#page-144-0)
- [Audio-instellingen van Extern beeldscherm](#page-148-0)
- **[Extern beeldscherm Streamingmodus](#page-146-0)**

# **Over de applicatie Ondersteuning**

Gebruik de applicatie Ondersteuning om informatie over het apparaat en de software te zoeken. U kunt onderwerpen over ondersteuning lezen en handige applicaties gebruiken, zoals een apparaattestprogramma.

### **Opmerking**

De contactgegevens van Ondersteuning vindt u in het menu Contact met ons opnemen, ook zonder een netwerkverbinding.

**1 Ga naar en tik op @ (pictogram Ondersteuning).** 

### **Hint**

Voor de best mogelijke ondersteuning maakt u verbinding met het internet wanneer u de Ondersteuning-app gebruikt.

<span id="page-154-0"></span>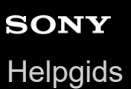

# **Instellingenmenu**

U kunt de instellingen van uw apparaat weergeven en veranderen in het menu Instellingen.

**1 Veeg vanaf de onderkant van het scherm omhoog, en zoek daarna [Instellingen].**

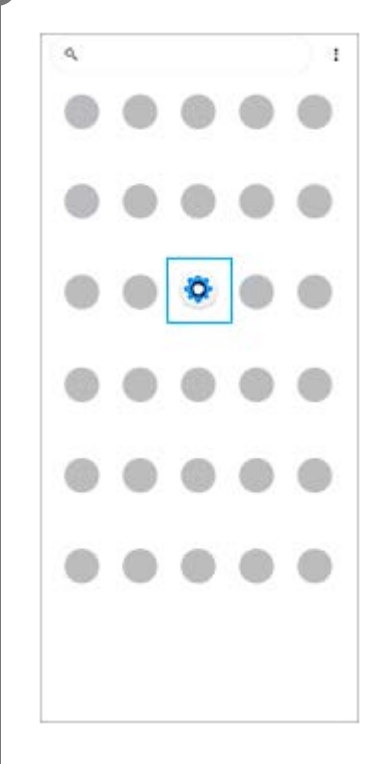

**Tik op [Instellingen] en selecteer het gewenste menu.**

Als u niet zeker weet welk menu u wilt selecteren, kunt u zoeken door een trefwoord in te invoeren in het veld [Zoeken in de instellingen].

#### Settings

**2**

- Q. Search settings Network & internet ÷ Device connection  $\mathbf{r}_n$ Apps ä **Contactivistic** Notifications  $\Omega$ Battery<br>679. About 6 fe lish ô Storage<br>27% used-186G8free  $\blacksquare$ Sound  $\ddot{\phantom{0}}$ For your changes
- Display o of, Shop, Fort size

### **Het menu Instellingen openen via het deelvenster Snelle instellingen**

**1.** Veeg twee keer omlaag vanaf de bovenkant van het scherm.

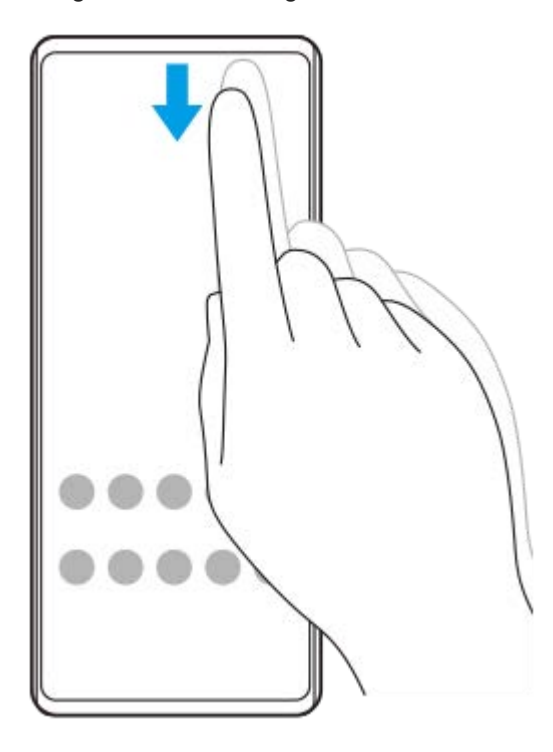

2. Zoek  $\circledast$  (pictogram Instellingen).

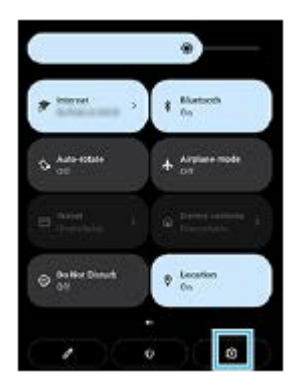

3. Tik op  $$$  (pictogram Instellingen).

#### **Hint**

- Als de drie knoppen voor Start, Terug en Overzicht niet worden weergegeven aan de onderkant van het scherm, tikt u achtereenvolgens op [Instellingen] > [Systeem] > [Gebaren] > [Systeemnavigatie] > [Navigatie met 3 knoppen].
- Ga naar en tik op [Instellingen] > [Over de telefoon] om informatie over uw apparaat weer te geven.
- Als u de verkeerde taal selecteert en de menuteksten niet kunt lezen, tikt u op (pictogram Instellingen) > (pictogram Systeemmenu). Selecteer vervolgens de tekst naast [###] (pictogram Toetsenbord) en selecteer het eerste item in het menu dat wordt weergegeven. U kunt nu de gewenste taal selecteren.

### **Verwant onderwerp**

- [Volume en trilling](#page-157-0)
- [Geluiden en tonen](#page-158-0)
- [Weergave-instellingen](#page-160-0)
- [Datum en tijd](#page-164-0)

# <span id="page-157-0"></span>**SONY [Helpgids](#page-0-0)**

**Smartphone** Xperia 5 IV XQ-CQ54/XQ-CQ62/XQ-CQ72

# **Volume en trilling**

Volume en trilling kunnen worden gewijzigd met behulp van de volumeknoppen of door een instelling te wijzigen. U kunt het beltoonvolume, mediavolume, alarmvolume en gespreksvolume wijzigen. Bovendien kunt u uw apparaat instellen op trillen.

### **Opmerking**

App-instellingen kunnen de geselecteerde instellingen voor volume en trilling negeren.

# **Het volume veranderen**

- Druk op de volumeknop omhoog of omlaag om het mediavolume te veranderen. **1.** De schuifregelaar voor het mediavolume wordt weergegeven en het mediavolume wordt gewijzigd. U kunt ook het mediavolume wijzigen door de schuifregelaar te verslepen.
- 2. Tik op : (pictogram Meer) om het volume van gesprekken, beltonen, meldingen of het alarm te veranderen. Gebruik elke schuifregelaar om het volume aan te passen. Tik op [Meer tonen] voor meer opties.

# **De trilmodus activeren**

- **1.** Druk op de volumeknop omhoog of omlaag.
- **2.** Tik op het pictogram dat boven de schuifregelaar wordt weergegeven en selecteer (pictogram Trillen).

# **Geluid en trilstand activeren voor inkomende gesprekken**

- **1.** Ga naar en tik op [Instellingen] > [Geluid] > [Trillen voor gesprekken].
- **2.** Selecteer een optie.

### **Verwant onderwerp**

[Instellingenmenu](#page-154-0)

# <span id="page-158-0"></span>**SONY** [Helpgids](#page-0-0)

Smartphone Xperia 5 IV XQ-CQ54/XQ-CQ62/XQ-CQ72

# **Geluiden en tonen**

# **De beltoon instellen**

U kunt verschillende beltonen instellen voor elke SIM. U kunt ook een gewenst muziekbestand selecteren als beltoon.

- **1.** Ga naar en tik op [Instellingen] > [Geluid].
- **2.** Selecteer [Ringtone SIM 1] of [Ringtone SIM 2].

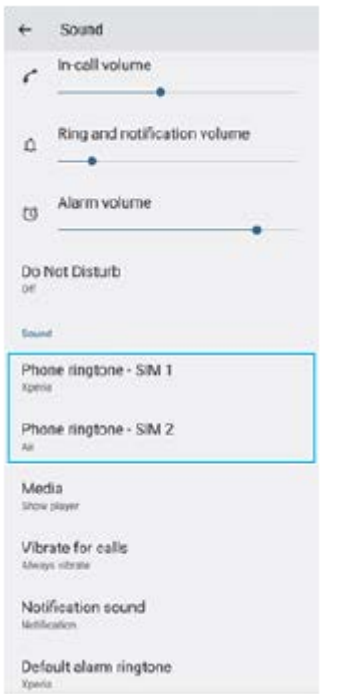

Selecteer een geluid in de lijst. **3.**

Als u een muziekbestand wilt selecteren dat niet in de lijst staat, tikt u op [Ringtone toevoegen].

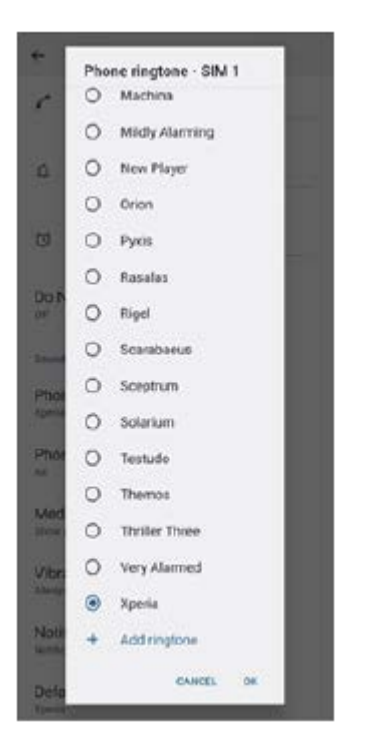

**4.** Tik op [OK] om te bevestigen.

# **Het meldingsgeluid instellen**

- **1.** Ga naar en tik op [Instellingen] > [Geluid] > [Meldingsgeluid].
- Selecteer een geluid in de lijst. **2.**
	- Als u een muziekbestand wilt selecteren dat niet in de lijst staat, tikt u op [Melding toevoegen].
- **3.** Tik op [OK] om te bevestigen.

### **Hint**

- Om alle beltonen en/of meldingsgeluiden uit te schakelen en het apparaat in te stellen op alleen trillen, selecteert u [Geen] in de liist.
- Als u andere geluiden en tonen wilt in- of uitschakelen, gaat u naar en tikt u op [Instellingen] > [Geluid], en tikt u vervolgens op de schakelaars om de diverse geluiden en tonen in of uit te schakelen.

### **Verwant onderwerp**

[Instellingenmenu](#page-154-0)

**2**

<span id="page-160-0"></span>**Smartphone** Xperia 5 IV XQ-CQ54/XQ-CQ62/XQ-CQ72

# **Weergave-instellingen**

U kunt het gedrag van het scherm, de helderheid, de weergavegrootte en de kwaliteit wijzigen. U kunt ook de beeldkwaliteit van foto's en video's instellen.

**1 Ga naar en tik op [Instellingen] > [Scherm].**

### **Tik op de instelling die u wilt wijzigen.**

Gebruik de schuifregelaars, tik op de schakelaars of selecteer de opties om in te stellen.

### **Instellingen voor het hoofdscherm**

- **Instellingen van beeldkwaliteit**: Hiermee kunt u de kwaliteit van foto's en video's instellen, zoals deze op het apparaat worden weergegeven.
- **Witbalans**: Tik op de knop [Handmatig instellen] om het wijzigen van de instelling mogelijk te maken en selecteer vervolgens een van de voorinstellingen. Ook kunt u de schuifregelaars gebruiken om de witbalans aan te passen.
- **Hoge vernieuwingsfrequentie**: Stel de verversingsfrequentie in op 120 Hz voor een vloeiendere weergave.
- **Helderheidsniveau**: Pas het helderheidsniveau aan met de schuifregelaar. U kunt ook [Helderheid aanpassen] inschakelen om de helderheid automatisch te optimaliseren op basis van het omgevingslicht.
- **Donker thema**: U kunt het scherm met een donkere achtergrond afbeelden.
- **Dynamische kleur**: U kunt het kleurenschema van meldingen, instellingen en apps veranderen naar de meest prominente kleuren in uw achtergrond.
- **Scherm autom. draaien**: Stel in dat het scherm automatisch wordt gedraaid als het apparaat wordt gedraaid, of stel in dat het scherm in de staande stand blijft.
- **Nachtverlichting**: [Nachtverlichting] schakelt de kleur van het scherm om naar oranje. Hierdoor is het scherm beter afleesbaar in een donkere omgeving en kunt u ook makkelijker in slaap vallen.
- **Onopzettelijke bewerkingen voorkomen als het scherm uit is**: U kunt voorkomen dat uw apparaat per ongeluk wordt geactiveerd terwijl het in uw zak of tas zit.

### **Opmerking**

- Wanneer de STAMINA-modus is ingeschakeld, kan [Hoge vernieuwingsfrequentie] niet worden gebruikt.
- Vermijd het weergeven van zeer felle of statische beelden gedurende een lange tijd. Dit kan ertoe leiden dat een nabeeld of kleur op het scherm blijft staan.

#### **Hint**

- [Videobeeldverbetering] is alleen beschikbaar voor bepaalde applicaties.
- Zelfs als de functie Scherm autom. draaien is uitgeschakeld, kunt u het scherm handmatig roteren door op de navigatiebalk op **1.** (pictogram Draaien) te tikken.

# **Verwant onderwerp**

- [Startscherm](#page-35-0)
- [Een screenshot maken](#page-38-0)
- [Instellingenmenu](#page-154-0)

# **De opties voor de zijsensor instellen**

U kunt instellen hoe Zijsensor zich gedraagt, het menu aanpassen, enz. Bijvoorbeeld, de volgende opties zijn beschikbaar voor de Zijsensor.

- Of de zijsensorbalk moet worden weergegeven aan één of beide zijkanten van het scherm
- De schermacties voor gebaar

**1 Ga naar en tik op [Instellingen] > [Scherm] > [Zijsensor].**

**2 Als u andere Zijsensor-opties wilt bewerken, volgt u de instructies in het onderste deel van het scherm.**

#### **Hint**

- Als u een actie op het scherm, zoals het maken van een screenshot, wilt toewijzen aan een gebaar, gaat u naar en tikt u op [Instellingen] > [Scherm] > [Zijsensor] > [Toewijzingen van gebarenfunctie], selecteert u een gebaar uit [Dubbeltikken], [Omhoog schuiven] en [Omlaag schuiven], en selecteert u vervolgens een optie.
- U kunt de zijsensorbalk verbergen door op de schakelaar [Zijsensorbalk gebruiken] te tikken. Zelfs wanneer de zijsensorbalk verborgen is, kunt u het zijsensormenu weergeven door op  $\bigcirc$  (pictogram Vensterbeheer) in het startscherm te tikken.

#### **Verwant onderwerp**

- [Zijsensor gebruiken](#page-45-0)
- [Het zijsensormenu gebruiken](#page-49-0)
- [Instellingenmenu](#page-154-0)

# <span id="page-163-0"></span>**Locatieservices gebruiken**

Met locatieservices kunnen applicaties zoals Maps en de camera de informatie van mobiele en Wi-Fi-netwerken gebruiken en combineren met GPS-informatie (Global Positioning System) om uw locatie bij benadering te bepalen. Als u uw apparaat wilt gebruiken om erachter te komen waar u bent, moet u locatieservices inschakelen. Ga voor meer informatie naar [support.google.com/.](https://support.google.com/)

**1 Ga naar en tik op [Instellingen] > [Locatie].**

**2 Tik op de schakelaar om de locatieservices in of uit te schakelen.**

# **De nauwkeurigheid van de GPS verbeteren**

Als u de GPS-functie van het apparaat voor het eerst gebruikt, kan het enkele minuten duren voordat uw locatie wordt gevonden. Om ervoor te zorgen dat het zoeken zo goed mogelijk verloopt, moet u vrij zicht op de hemel hebben. Sta stil en dek de GPS-antenne niet af. GPS-signalen kunnen door wolken en plastic dringen, maar niet door de meeste massieve objecten, zoals gebouwen en bergen. Als uw locatie niet binnen enkele minuten wordt gevonden, gaat u naar een andere locatie.

### **Verwant onderwerp**

- [Overzicht](#page-15-0)
- [Instellingenmenu](#page-154-0)

# <span id="page-164-0"></span>**SONY** [Helpgids](#page-0-0)

Smartphone Xperia 5 IV XQ-CQ54/XQ-CQ62/XQ-CQ72

# **Datum en tijd**

U kunt de datum en tijd veranderen op uw apparaat.

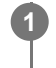

# **1 Ga naar en tik op [Instellingen] > [Systeem] > [Datum en tijd].**

### **Tik op het gewenste item om de waarden te bewerken en te wijzigen. 2**

- Om de datum of tijd handmatig in te stellen, tikt u op de schakelaar [Autom. tijd en datum] om de functie uit te schakelen.
- Om de tijdzone handmatig in te stellen, tikt u op de schakelaar [Tijdzone automatisch instellen] om de functie uit te schakelen.

### **Verwant onderwerp**

- [Instellingenmenu](#page-154-0)
- [Alarm](#page-60-0)

# <span id="page-165-0"></span>**SONY [Helpgids](#page-0-0)**

**Smartphone** Xperia 5 IV XQ-CQ54/XQ-CQ62/XQ-CQ72

# **Batterijverzorging**

Batterijverzorging verlengt de levensduur van de batterij. Deze functie detecteert uw oplaadritme en schat de begin- en eindtijd van uw normale oplaadperiode. Het apparaat wordt op regelmatige snelheid opgeladen tot het 90% is opgeladen. Vervolgens wordt de oplaadsnelheid zodanig geregeld dat de batterij 100% is opgeladen net voordat u de lader loskoppelt. U kunt de begin-en eindtijden van de oplaadperiode handmatig aanpassen. Om de levensduur van de batterij te verlengen, kunt u ook een oplaadlimiet instellen zodat de batterij altijd slechts tot 80% of 90% wordt opgeladen.

### **Opmerking**

Batterijverzorging regelt de oplaadsnelheid pas nadat een regelmatige oplaadcyclus van minstens 4 uur in een periode van een aantal dagen is gedetecteerd.

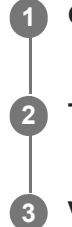

**1 Ga naar en tik op [Instellingen] > [Batterij] > [Batterijverzorging].**

**2 Tik op de schakelaar om Batterijverzorging in of uit te schakelen.**

**Volg de instructies op het scherm en selecteer een optie.**

[Automatisch] is standaard geselecteerd.

### **Hint**

Aangeleerde patronen van de regelmatige oplaadcyclus worden opgeslagen door Batterijverzorging. Zelfs als de functie is uitgeschakeld, neemt deze na inschakelen de geleerde patronen over.

#### **Verwant onderwerp**

**[Instellingenmenu](#page-154-0)** 

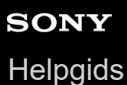

# **STAMINA-modus**

De STAMINA-modus verlengt de tijd totdat de batterij moet worden opgeladen door sommige functies van het apparaat uit te schakelen. Wanneer u de STAMINA-modus inschakelt, wordt het display omgeschakeld naar de modus Donker thema.

Afhankelijk van het STAMINA-niveau kunnen bepaalde functies zijn beperkt of uitgeschakeld om het batterijverbruik te verminderen.

U kunt de STAMINA-modus instellen om automatisch in of uit te schakelen op basis van het batterijniveau. Volg de instructies op het scherm voor gedetailleerde instellingen.

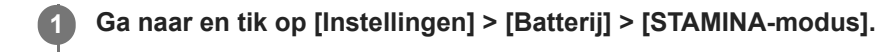

**2 Tik op de schakelaar [STAMINA-modus gebruiken] om de functie in te schakelen.**

#### **Hint**

Om specifieke apps uit te zonderen van de STAMINA-modus, verandert u de instelling [Batterijgebruik] van elke app in [Onbeperkt]. Ga naar en tik op [Instellingen] > [Apps], selecteer de app die u wilt uitsluiten en tik op [Batterij] > [Onbeperkt].

#### **Verwant onderwerp**

[Instellingenmenu](#page-154-0)

# **SONY [Helpgids](#page-0-0)**

**Smartphone** Xperia 5 IV XQ-CQ54/XQ-CQ62/XQ-CQ72

# **Batterij- en energiebeheer**

Uw apparaat beschikt over een ingebouwde batterij. Haal alles uit de batterij door het energieverbruik van diverse applicaties en functies bij te houden.

Gebruik Batterijverzorging om de levensduur van de batterij te verlengen.

Apps die op de achtergrond batterijvoeding verbruiken, worden beperkt op het apparaat. De instelling wordt afzonderlijk opgegeven voor elke app. Ga naar en tik op [Instellingen] > [Apps], selecteer de app waarvan u het batterijverbruik op de achtergrond wilt beperken en tik op [Batterij] > [Beperkt].

# **Algemene gebruikstips om de batterijduur te verlengen**

Aan de hand van de volgende tips kunt u ervoor zorgen dat de batterij langer meegaat:

- Verlaag het helderheidsniveau van het scherm.
- Schakel de Bluetooth-functie, Wi-Fi en locatieservices uit wanneer u deze functies niet nodig hebt.
- Schakel uw apparaat uit of gebruik de vliegmodus in een gebied met geen of een lage netwerkdekking. Anders scant uw apparaat herhaaldelijk naar beschikbare netwerken en verbruikt daarmee acculading.
- Gebruik een Wi-Fi-netwerk in plaats van roaming wanneer u in het buitenland bent. Bij roaming wordt uw thuisnetwerk gezocht waardoor uw batterij extra wordt belast omdat uw apparaat moet zenden op een hoger uitgangsvermogen.
- Wijzig de synchronisatie-instellingen voor uw e-mail, kalender en contacten.
- Controleer welke applicaties een hoog batterijverbruik hebben en lees de tips over batterijbesparing voor deze applicaties op uw apparaat.
- Wijzig het meldingsniveau voor een applicatie.
- Schakel de toestemming voor locatie-delen uit voor een applicatie.
- Verwijder applicaties die u niet gebruikt.
- Gebruik een originele headset van Sony om naar muziek te luisteren. Handsfree-apparaten verbruiken minder acculading dan de luidsprekers van het apparaat.
- Start het apparaat af en toe opnieuw op.

### **Het batterijverbruik van uw apparaat bekijken**

- Ga naar en tik op [Instellingen] > [Batterij] om het geschatte resterende batterijpercentage en de batterijtijd weer te **1.** geven.
- **2.** Tik op [Batterijgebruik] om een lijst met applicaties en functies weer te geven die batterijvoeding hebben verbruikt.

### **Verwant onderwerp**

- [Uw apparaat opladen](#page-26-0)
- **[Het batterijverbruik van applicaties controleren](#page-168-0)**
- **[Batterijverzorging](#page-165-0)**
- [Weergave-instellingen](#page-160-0)
- [De Bluetooth-functie in- of uitschakelen](#page-194-0)
- **[Locatieservices gebruiken](#page-163-0)**
- **[Het apparaat opnieuw starten en resetten](#page-182-0)**
- [Instellingenmenu](#page-154-0)

# <span id="page-168-0"></span>**Het batterijverbruik van applicaties controleren**

U kunt het batterijverbruik van applicaties controleren en zo nodig de instellingen veranderen.

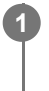

**1 Ga naar en tik op [Instellingen] > [Apps].**

**2 Selecteer een applicatie onder [Batterij] om het batterijverbruik ervan weer te geven.**

**Verwant onderwerp**

[Instellingenmenu](#page-154-0)

# <span id="page-169-0"></span>**De geluidsuitvoer verbeteren met Dolby Sound**

Met Dolby Sound is het afgespeelde geluid realistischer en driedimensionaal.

**1 Ga naar en tik op [Instellingen] > [Geluid] > [Geluidsinstellingen].**

**2 Tik op de schakelaar [Dolby Sound] om de functie in te schakelen.**

**3 Tik op [Dolby Sound] voor meer opties.**

#### **Opmerking**

- Als u wilt genieten van audio met hoge resolutie in de oorspronkelijke kwaliteit, schakelt u de functie Dolby Sound uit.
- Als DSEE Ultimate of 360 Upmix is ingeschakeld terwijl Dolby Sound ook is ingeschakeld, is mogelijk slechts één van de functies van kracht, afhankelijk van de app die u gebruikt.

#### **Hint**

Als u een app registreert in [Automatische effecten], krijgt DSEE Ultimate of 360 Upmix automatisch voorrang boven Dolby Sound wanneer u geluid afspeelt met die app. Als u apps wilt registreren, gaat u naar en tikt u op [Instellingen] > [Geluid] > [Geluidsinstellingen] > [Automatische effecten] > (pictogram Toevoegen), selecteert u de apps die u wilt registreren en tikt u op [TOEVOEGEN].

### **Verwant onderwerp**

- [Instellingenmenu](#page-154-0)
- [De geluidskwaliteit personaliseren met 360 Reality Audio](#page-170-0)
- [De geluidsuitvoer verbeteren met 360 Upmix](#page-171-0)
- [De kwaliteit van gecomprimeerde muziekbestanden verbeteren \(DSEE Ultimate\)](#page-172-0)

# <span id="page-170-0"></span>**De geluidskwaliteit personaliseren met 360 Reality Audio**

Met 360 Reality Audio wordt u omgeven door en ondergedompeld in muziek terwijl er verschillende geluiden worden voortgebracht vanaf allerlei punten rondom uw hoofd. Met een hoofdtelefoon die gecertificeerd is voor 360 Reality Audio kunt u uw ervaring optimaliseren door de individuele vorm van uw oren te analyseren, en genieten van de overweldigende muziek die hierdoor ontstaat.

**1 Ga naar en tik op [Instellingen] > [Geluid] > [Geluidsinstellingen].**

**2 Tik op [360 Reality Audio] en volg de instructies op het scherm.**

### **Verwant onderwerp**

- [Instellingenmenu](#page-154-0)
- [De geluidsuitvoer verbeteren met Dolby Sound](#page-169-0)
- [De geluidsuitvoer verbeteren met 360 Upmix](#page-171-0)
- [De kwaliteit van gecomprimeerde muziekbestanden verbeteren \(DSEE Ultimate\)](#page-172-0)

# <span id="page-171-0"></span>**De geluidsuitvoer verbeteren met 360 Upmix**

Met 360 Upmix klinkt de weergave van alle stereogeluidsbronnen, inclusief streamingdiensten, als een ruimtelijk geluid. We raden u aan een hoofdtelefoon te gebruiken om te genieten van de effecten van deze functie.

**1 Ga naar en tik op [Instellingen] > [Geluid] > [Geluidsinstellingen].**

**2 Tik op de schakelaar [360 Upmix] om de functie in te schakelen.**

**3 Tik op [360 Upmix] om een modus te selecteren.**

#### **Opmerking**

- Deze functie werkt alleen wanneer u een app gebruikt die compatibel is met 360 Upmix.
- Als zowel 360 Upmix als Dolby Sound zijn ingeschakeld, is mogelijk slechts één van de functies van kracht, afhankelijk van de app die u gebruikt.
- De geluidskwaliteit van de oorspronkelijke geluidsbron krijgt mogelijk voorrang boven de effecten van 360 Upmix, afhankelijk van de inhoud.

#### **Hint**

Als u een app registreert in [Automatische effecten], krijgt DSEE Ultimate of 360 Upmix automatisch voorrang boven Dolby Sound wanneer u geluid afspeelt met die app. Als u apps wilt registreren, gaat u naar en tikt u op [Instellingen] > [Geluid] > [Geluidsinstellingen] > [Automatische effecten] > (pictogram Toevoegen), selecteert u de apps die u wilt registreren en tikt u op [TOEVOEGEN].

#### **Verwant onderwerp**

- [Instellingenmenu](#page-154-0)
- [De geluidsuitvoer verbeteren met Dolby Sound](#page-169-0)
- [De geluidskwaliteit personaliseren met 360 Reality Audio](#page-170-0)
- [De kwaliteit van gecomprimeerde muziekbestanden verbeteren \(DSEE Ultimate\)](#page-172-0)

# <span id="page-172-0"></span>**De kwaliteit van gecomprimeerde muziekbestanden verbeteren (DSEE Ultimate)**

De functie DSEE Ultimate verbetert uw gecomprimeerde muziek nauwkeurig met behulp van AI-technologie.

**1 Ga naar en tik op [Instellingen] > [Geluid] > [Geluidsinstellingen].**

**2 Tik op de schakelaar [DSEE Ultimate] om de functie in te schakelen.**

### **Opmerking**

Als zowel DSEE Ultimate als Dolby Sound zijn ingeschakeld, is mogelijk slechts één van de functies van kracht, afhankelijk van de app die u gebruikt.

#### **Hint**

Als u een app registreert in [Automatische effecten], krijgt DSEE Ultimate of 360 Upmix automatisch voorrang boven Dolby Sound wanneer u geluid afspeelt met die app. Als u apps wilt registreren, gaat u naar en tikt u op [Instellingen] > [Geluid] > [Geluidsinstellingen] > [Automatische effecten] > (pictogram Toevoegen), selecteert u de apps die u wilt registreren en tikt u op [TOEVOEGEN].

#### **Verwant onderwerp**

- [Instellingenmenu](#page-154-0)
- [De geluidsuitvoer verbeteren met Dolby Sound](#page-169-0)
- [De geluidskwaliteit personaliseren met 360 Reality Audio](#page-170-0)
- [De geluidsuitvoer verbeteren met 360 Upmix](#page-171-0)

# **Het windgeruis tijdens het opnemen verminderen**

U kunt voorkomen dat het geluid van de wind die tegen de microfoon blaast, wordt opgenomen zonder dat de oorspronkelijke geluidskwaliteit wordt aangetast.

**1 Ga naar en tik op [Instellingen] > [Geluid] > [Geluidsinstellingen] > [Slim windfilter].**

**2 Tik op de schakelaar om de functie in te schakelen.**

### **Verwant onderwerp**

- [Instellingenmenu](#page-154-0)
- **[Een foto maken of een video opnemen](#page-71-0)**

<span id="page-174-0"></span>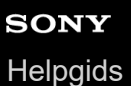

# **Dynamische trilling gebruiken**

Met de functie Dynamische trilling beleeft u media intenser door gesynchroniseerde trillingen toe te voegen terwijl u op het apparaat video's bekijkt of naar muziek luistert. Ga naar [Instellingen] > [Geluid] > [Dynamische trilling] om meer te weten te komen over deze functie.

In de volgende gevallen is er geen trilling:

- Het mediavolume is ingesteld op stil.
- Het scherm staat uit.
- Het apparaat wordt draadloos opgeladen.

### **Opmerking**

Dynamische trilling werkt niet met alle media-apps.

**1 Ga naar en tik op [Instellingen] > [Geluid] > [Dynamische trilling].**

**2 Tik op de schakelaar om de functie in te schakelen.**

#### **Verwant onderwerp**

- [Instellingenmenu](#page-154-0)
- [De instellingen voor dynamische trilling aanpassen](#page-175-0)

# <span id="page-175-0"></span>**De instellingen voor dynamische trilling aanpassen**

# **Het trillingsniveau tijdens het afspelen van inhoud aanpassen met behulp van een media-app**

- **1.** Open de gewenste media-app, zoals de Muziek-app.
- **2.** Speel de media-inhoud af.
- **3.** Druk op de volumeknop om het volumepaneel te openen.
- Sleep de schuifregelaar van Dynamische trilling om het gewenste niveau voor deze app in te stellen. **4.** De instelling voor Dynamische trilling wordt opgeslagen voor de volgende keer wanneer u deze app gebruikt.

# **De timing van de trilling aanpassen aan het geluid van draadloze apparaten**

- **1.** Ga naar en tik op [Instellingen] > [Geluid] > [Dynamische trilling].
- **2.** Verschuif de schuifregelaar [Synchronisatie] en tik op [TESTEN] om de aangepaste timing te bevestigen.

#### **Verwant onderwerp**

- [Instellingenmenu](#page-154-0)
- [Dynamische trilling gebruiken](#page-174-0)

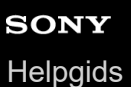

# **Actieve display**

Met het actieve display kunt u informatie op het scherm weergeven, zoals de tijd, meldingen of muziek, terwijl het scherm is uitgeschakeld. Het actieve display kan ook album art tonen terwijl muziek wordt afgespeeld.

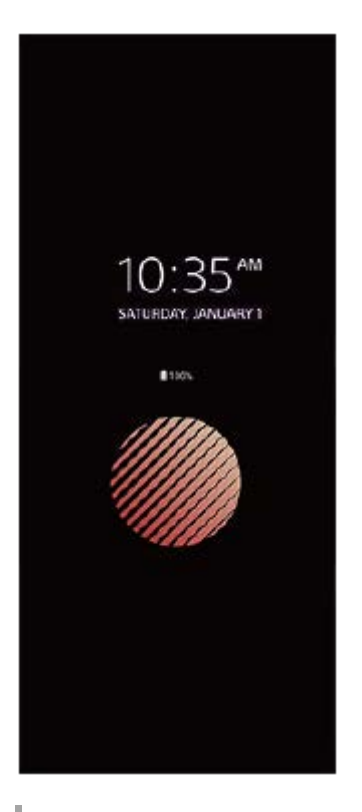

### **De instellingen voor Actieve display aanpassen**

- **1.** Ga naar en tik op [Instellingen] > [Uiterlijk] > [Actieve display (Altijd op scherm)].
- **2.** Tik op [Wanneer Actieve display weergeven] en selecteer de gewenste instelling.
- Sluit het instellingenmenu. **3.** De instelling wordt opgeslagen.

#### **Hint**

Als u [Wanneer Actieve display weergeven] in stelt op [Slimme activering], wordt zo nodig het actieve display geactiveerd, bijvoorbeeld terwijl u met het apparaat in uw hand loopt of het apparaat uit uw zak of tas neemt.

# **Een afbeelding weergeven op het Actieve display**

- **1.** Ga naar en tik op [Instellingen] > [Uiterlijk] > [Actieve display (Altijd op scherm)].
- **2.** Tik op [Sticker] en selecteer de gewenste sticker of foto.
- Sluit het instellingenmenu. **3.**
	- De instelling wordt opgeslagen.

### **Verwant onderwerp**

[Instellingenmenu](#page-154-0)

# **SONY [Helpgids](#page-0-0)**

Smartphone Xperia 5 IV XQ-CQ54/XQ-CQ62/XQ-CQ72

# **Smart-gespreksverwerking**

U kunt inkomende gesprekken verwerken zonder het scherm aan te raken door de functie Smart-gespreksverwerking in te schakelen. Eenmaal geactiveerd, kunt u gesprekken op de volgende manier verwerken:

- **Beantwoorden: breng het apparaat naar uw oor.**
- Weigeren: schud het apparaat.
- **Beltoon uit: leg het apparaat ondersteboven.**

**1 Ga naar en tik op [Instellingen] > [Systeem] > [Gebaren] > [Smart-gespreksverwerking].**

**2 Tik op de schakelaar om de functie in of uit te schakelen.**

### **Verwant onderwerp**

[Instellingenmenu](#page-154-0)

# **Voordat u het apparaat bijwerkt**

Werk de software van uw apparaat bij om de nieuwste functies, verbeteringen en bugfixes te krijgen zodat het apparaat optimaal presteert. Als een software-update beschikbaar is, wordt (pictogram Systeemupdate) weergegeven op de statusbalk. U kunt ook handmatig controleren of er nieuwe updates zijn.

De eenvoudigste manier om een software-update te installeren, is draadloos vanaf uw apparaat. Denk aan het volgende voordat u het apparaat updatet:

- Controleer of voldoende opslagruimte aanwezig is.
- Systeem- en applicatie-updates kunnen de functies van het apparaat anders weergeven dan in deze Helpgids wordt beschreven. De Android-versie wordt door een update wellicht niet beïnvloed.

### **Controleren op nieuwe software**

**1.** Ga naar en tik op [Instellingen] > [Systeem] > [Software-update].

### **Verwant onderwerp**

- **[Het apparaat draadloos updaten](#page-180-0)**
- [Instellingenmenu](#page-154-0)
<span id="page-180-0"></span>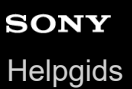

## **Het apparaat draadloos updaten**

Gebruik de applicatie voor software-updates om de apparaatsoftware draadloos bij te werken. Welke updates u kunt downloaden via een mobiel netwerk is afhankelijk van uw provider. We raden u aan voor het downloaden van nieuwe software een Wi-Fi-netwerk te gebruiken in plaats van een mobiel netwerk om extra kosten voor dataverkeer te voorkomen.

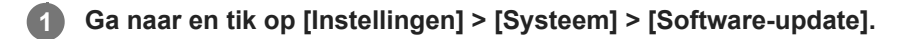

**2 Volg de instructies op het scherm.**

## **Het automatisch downloaden van systeemupdates instellen**

- **1.** Ga naar en tik op [Instellingen] > [Systeem] > [Software-update].
- **2.** Tik op : (pictogram Meer) > [Instellingen] > [Systeem automatisch updaten].
- **3.** Selecteer de gewenste optie.

## **Automatisch updaten van applicaties in- of uitschakelen**

- **1.** Ga naar en tik op [Instellingen] > [Systeem] > [Software-update].
- **2.** Tik op : (pictogram Meer) > [Instellingen] > [Apps automatisch bijwerken].
- **3.** Selecteer de gewenste optie.

#### **Verwant onderwerp**

- [Voordat u het apparaat bijwerkt](#page-179-0)
- [Instellingenmenu](#page-154-0)

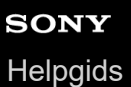

**2**

Smartphone Xperia 5 IV XQ-CQ54/XQ-CQ62/XQ-CQ72

# **Applicatie-updates**

Als de automatische bijwerkfunctie is ingeschakeld, worden uw applicaties bijgewerkt zonder dat u daarom wordt gevraagd, zodat u mogelijk niet doorhebt dat een groot hoeveelheid data wordt gedownload. Om mogelijk hoge kosten voor dataoverdracht te voorkomen, kunt u automatisch bijwerken uitschakelen of automatisch bijwerken alleen via een Wi-Fi-verbinding inschakelen. U moet automatisch bijwerken uitschakelen in de Play Store-app om het automatisch bijwerken van applicaties te voorkomen.

**1 Ga naar en tik op**  $\triangleright$  **(pictogram Play Store).** 

**Tik op het accountpictogram en ga vervolgens naar en tik op het menu Apps automatisch bijwerken in het instellingenmenu.**

**3 Selecteer de gewenste optie.**

#### **Verwant onderwerp**

**[Een Google-account instellen op uw apparaat](#page-25-0)** 

## <span id="page-182-0"></span>**Het apparaat opnieuw starten en resetten**

U kunt het apparaat gedwongen opnieuw starten of uitschakelen als het niet meer reageert of niet normaal opnieuw start. Er gaan geen instellingen of persoonlijke gegevens verloren.

U kunt het apparaat ook resetten naar de fabrieksinstellingen. Deze procedure is soms nodig als uw apparaat niet meer goed werkt, maar denk eraan dat u eerst een back-up moet maken van uw gegevens omdat door te resetten alle gegevens van het apparaat worden gewist.

Als uw apparaat niet kan worden ingeschakeld of als u de software van uw apparaat wilt resetten, kunt u Xperia Companion gebruiken om uw apparaat te repareren. Voor meer informatie over het downloaden en gebruiken van Xperia Companion, zoekt u naar Xperia Companion op de klantenservicewebsite van Sony.

## **Het apparaat opnieuw starten**

### **Opmerking**

- Uw apparaat start mogelijk niet opnieuw als de batterij bijna leeg is. Sluit het apparaat aan op een lader en probeer het opnieuw te starten.
- **1.** Druk tegelijkertijd op de volumeknop omhoog en de aan/uit-knop.
- Tik in het menu dat wordt geopend op [Opnieuw opstarten]. **2.** Het apparaat wordt automatisch opnieuw gestart.

## **Het apparaat gedwongen opnieuw starten of uitschakelen**

- **1.** Druk tegelijkertijd lang op de aan/uit-knop en de volumeknop omhoog tot het apparaat trilt.
- Afhankelijk van of u het apparaat gedwongen opnieuw wilt starten of uitschakelen, gaat u als volgt te werk. **2.**
	- Als u het apparaat gedwongen opnieuw wilt starten: Laat op dit punt de knoppen los. Het apparaat wordt opnieuw gestart.
	- Als u het apparaat gedwongen wilt uitschakelen: Blijf op de knoppen drukken. Na nog enkele seconden trilt het apparaat drie keer en wordt uitgeschakeld.

#### **Hint**

Als het apparaat niet wordt ingeschakeld, kunt u het probleem mogelijk oplossen door het gedwongen opnieuw op te starten.

## **Terugzetten op de fabrieksinstellingen**

#### **Opmerking**

- Onderbreek een procedure voor het herstellen van de standaardinstellingen niet om permanente schade aan het apparaat te voorkomen.
- Maak een back-up van alle gegevens die in het interne geheugen van het apparaat zijn opgeslagen. Door te resetten worden alle gegevens van het apparaat gewist.
- **1.** Ga naar en tik op [Instellingen] > [Systeem] > [Opties voor resetten].
- **2.** Tik op [Alle gegevens wissen (fabrieksinstellingen terugzetten)] > [Alle gegevens wissen].
- Teken uw ontgrendelingspatroon als daarom wordt gevraagd, of voer het ontgrendelingswachtwoord of de PIN in om **3.** door te gaan.
- **4.** Tik op [Alle gegevens wissen] om te bevestigen.

Het apparaat wordt niet teruggezet naar een eerdere softwareversie van Android wanneer u de fabrieksinstellingen herstelt.

### **Verwant onderwerp**

- [De apparaatsoftware repareren met Xperia Companion](#page-184-0)
- [Instellingenmenu](#page-154-0)

# <span id="page-184-0"></span>**De apparaatsoftware repareren met Xperia Companion**

U kunt Xperia Companion gebruiken om de software van uw apparaat te repareren. Als u het wachtwoord, de PIN of het patroon voor schermontgrendeling bent vergeten, kunt u de reparatiefunctie van het apparaat in Xperia Companion gebruiken om de beveiligingslaag te verwijderen. U dient de aanmeldingsgegevens voor uw Google-account op te geven om deze handeling te kunnen uitvoeren. Door de reparatiefunctie uit te voeren, installeert u de software opnieuw op uw apparaat waarbij u enige persoonlijke gegevens kunt verliezen.

Als het apparaat is vastgelopen, herhaaldelijk opnieuw start of helemaal niet meer start nadat u de Xperia-software hebt geüpdatet, een softwarereparatie hebt uitgevoerd of naar de fabrieksinstellingen hebt gereset, probeert u het apparaat uit te schakelen en daarna opnieuw in te schakelen. Als het probleem zich nog steeds voordoet, schakelt u het apparaat gedwongen uit en voert u vervolgens een softwarereparatie uit.

## **Opmerking**

- Om een softwarereparatie te kunnen uitvoeren, hebt u de gebruikersnaam en het wachtwoord van uw Google-account nodig. Afhankelijk van de beveiligingsinstellingen moet u mogelijk uw gebruikersnaam en wachtwoord opgeven om het apparaat na een softwarereparatie opnieuw te kunnen starten.
- **Als Xperia Companion niet is geïnstalleerd op uw computer, gaat u naar de klantenservicewebsite van Sony en zoekt u naar Xperia Companion om het te downloaden. 1**

**2 Open de Xperia Companion-software op de computer en klik op [Softwarereparatie] op het hoofdscherm.**

**3 Volg de instructies op het scherm om de software opnieuw te installeren en de reparatie te voltooien.**

#### **Verwant onderwerp**

[Het apparaat opnieuw starten en resetten](#page-182-0)

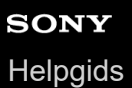

# **Uw applicaties resetten**

U kunt een applicatie resetten of de applicatiegegevens wissen wanneer de applicatie niet meer reageert of problemen veroorzaakt op uw apparaat. Als u de applicatievoorkeuren reset, worden geen applicatiegegevens van het apparaat verwijderd.

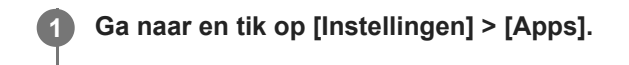

**2 Tik op het aantal apps om alle apps weer te geven.**

**Tik op : (pictogram Meer) > [App-voorkeuren resetten] > [Apps resetten].** 

## **Applicatiegegevens wissen**

- **1.** Ga naar en tik op [Instellingen] > [Apps].
- **2.** Selecteer een applicatie of service en tik op [Opslag en cache] > [Opslag wissen] > [OK].

## **Het cachegeheugen van een applicatie wissen**

- **1.** Ga naar en tik op [Instellingen] > [Apps].
- **2.** Selecteer een applicatie of service en tik op [Opslag en cache] > [Cache wissen].

### **De standaardinstelling van een applicatie wissen**

- **1.** Ga naar en tik op [Instellingen] > [Apps].
- **2.** Selecteer een applicatie of service en tik op [Standaard openen] > [Standaardvoorkeuren wissen].

### **Opmerking**

De optie om de applicatiegegevens, cache of standaardinstelling te wissen is niet voor elke applicatie of service beschikbaar.

#### **Verwant onderwerp**

### [Instellingenmenu](#page-154-0)

<span id="page-186-0"></span>**Smartphone** Xperia 5 IV XQ-CQ54/XQ-CQ62/XQ-CQ72

## **De geheugenstatus weergeven**

Het interne geheugen is de opslag voor gedownloade of overgedragen content en voor persoonlijke instellingen en gegevens, en dreigt vol te raken als gevolg van normaal gebruik. Als het apparaat trager wordt of als applicaties plotseling worden afgesloten, kunt u het volgende doen:

- Sluit applicaties af als u ze niet gebruikt.
- Verwijder gedownloade applicaties die u niet gebruikt.
- Verplaats foto's, video's en muziek vanuit het interne geheugen naar de verwisselbare geheugenkaart of Googleservice.

### **Opmerking**

- Een geheugenkaart is apart verkrijgbaar.
- Als uw apparaat de inhoud van de geheugenkaart niet kan lezen, moet u de kaart mogelijk formatteren. Denk eraan dat bij het formatteren alle inhoud op de geheugenkaart wordt gewist.

## **De geheugenstatus weergeven**

**1.** Ga naar en tik op [Instellingen] > [Opslagruimte].

#### **Verwant onderwerp**

- [Ruimte vrijmaken in de interne opslag](#page-187-0)
- **[Het uitvoeren van applicaties of services stoppen](#page-188-0)**
- [Gegevens synchroniseren met behulp van een Google-account](#page-31-0)
- [Inhoud overbrengen met behulp van een SD-kaart](#page-34-0)
- [De geheugenkaart formatteren](#page-189-0)
- [Instellingenmenu](#page-154-0)

**4**

<span id="page-187-0"></span>Smartphone Xperia 5 IV XQ-CQ54/XQ-CQ62/XQ-CQ72

# **Ruimte vrijmaken in de interne opslag**

Als het apparaat begint te vertragen, of applicaties plotseling worden afgesloten, kan het probleem worden opgelost door de ruimte vrij te maken in de interne opslag. Verwijder bestanden en apps die u niet gebruikt om ruimte vrij te maken.

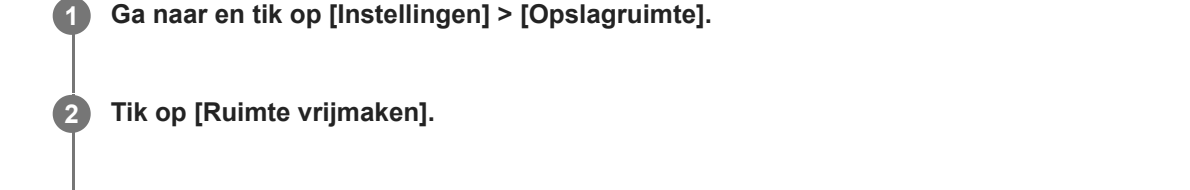

**3 Selecteer het tabblad Bladeren.**

## **Verwijder mappen, bestanden of apps.**

- Als u mappen of bestanden wilt verwijderen, selecteert u de map voor het interne geheugen, selecteert u een te verwijderen map of bestand, tikt u op : (pictogram Meer) en verwijdert u het geselecteerde item.
- Als u apps wilt verwijderen, selecteert u de map met apps, tikt u op : (pictogram Meer) voor een app die u niet gebruikt en verwijdert u de app.

### **Verwant onderwerp**

- [Instellingenmenu](#page-154-0)
- [De geheugenstatus weergeven](#page-186-0)

## <span id="page-188-0"></span>**Het uitvoeren van applicaties of services stoppen**

Als de prestaties van uw apparaat of apps niet optimaal zijn, probeert u het uitvoeren van apps en services te stoppen.

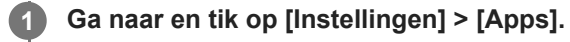

**2 Selecteer een applicatie of service en tik op [Gedwongen stoppen] > [OK].**

#### **Verwant onderwerp**

- [Instellingenmenu](#page-154-0)
- [De geheugenstatus weergeven](#page-186-0)

# <span id="page-189-0"></span>**De geheugenkaart formatteren**

Als uw apparaat de inhoud op de geheugenkaart niet kan lezen, formatteert u de geheugenkaart op uw apparaat.

**1 Ga naar en tik op [Instellingen] > [Opslagruimte] > [Dit apparaat] > [SD-kaart].**

Tik op : (pictogram Meer) > [Formatteren] en voer vervolgens het formatteren uit in het volgende **dialoogvenster.**

#### **Opmerking**

**2**

Bij het formatteren wordt alle inhoud op de geheugenkaart gewist. Maak eerst een back-up van alle gegevens die u wilt behouden.

#### **Verwant onderwerp**

[Instellingenmenu](#page-154-0)

Smartphone Xperia 5 IV XQ-CQ54/XQ-CQ62/XQ-CQ72

# **Mobiele-gegevensverbinding**

U hebt de juiste internetinstellingen nodig om toegang te krijgen tot het internet via een mobiele-gegevensverbinding.

- Voor de meeste mobiele netwerken en aanbieders zijn deze instellingen vooraf op het apparaat geïnstalleerd, zodat u meteen kunt internetten.
- U kunt handmatig controleren op updates voor internetinstellingen. Als u een internetinstelling per ongeluk wijzigt of verwijdert, reset u de internetinstellingen.
- Ga naar en tik op [Instellingen] > [Netwerk en internet] > [Simkaarten] en selecteer een SIM-naam voor meer mobiele-netwerkopties.

#### **Verwant onderwerp**

[Instellingenmenu](#page-154-0)

Smartphone Xperia 5 IV XQ-CQ54/XQ-CQ62/XQ-CQ72

# **De Wi-Fi®-signaalsterkte verhogen**

U kunt de Wi-Fi-ontvangst op verschillende manieren verbeteren:

- Plaats het apparaat dichter bij het Wi-Fi-toegangspunt.
- Plaats het Wi-Fi-toegangspunt uit de buurt van mogelijke obstakels of interferentie.
- Dek het Wi-Fi-antennegebied van uw apparaat niet af.

**Verwant onderwerp**

[Overzicht](#page-15-0)

**Smartphone** Xperia 5 IV XQ-CQ54/XQ-CQ62/XQ-CQ72

# **Het dataverbruik beheren**

U kunt bijhouden hoeveel data gedurende een bepaalde periode van en naar uw apparaat wordt overgebracht via uw mobiele dataverbinding of Wi-Fi-verbinding. U kunt bijvoorbeeld weergeven hoeveel data door individuele applicaties wordt gebruikt. Voor data die via uw mobiele dataverbinding wordt overgebracht, kunt u ook waarschuwingen en beperkingen instellen om extra kosten te voorkomen.

## **Het dataverbruik helpen verminderen**

- **1.** Ga naar en tik op [Instellingen] > [Netwerk en internet] > [Databesparing].
- **2.** Tik op de schakelaar om de functie in te schakelen.

## **Een waarschuwing voor dataverbruik of een mobiele-datalimiet instellen**

- **1.** Zorg dat mobiel dataverkeer is ingeschakeld.
- Ga naar en tik op [Instellingen] > [Netwerk en internet] > [Simkaarten]. **2.** Als u twee SIMs gebruikt, kiest u een SIM.
- **3.** Tik op [Datawaarschuwing en -limiet].
- Afhankelijk van of u een waarschuwing voor dataverbruik of een datalimiet wilt instellen, gaat u als volgt te werk. **4.**
	- Om een waarschuwing voor dataverbruik in te stellen, tikt u op de schakelaar [Datawaarschuwing instellen] om de functie in te schakelen en tikt u vervolgens op [Datawaarschuwing] om het waarschuwingsniveau te veranderen.
	- Om een mobiele-datalimiet in te stellen, tikt u op [Datalimiet instellen] om de functie in te schakelen en tikt u vervolgens op [Datalimiet] om de limiet van het dataverbruik te veranderen.

## **Hint**

U kunt de datum instellen waarop de verbruikscyclus wordt gereset. Tik onder [Datawaarschuwing en -limiet] op [Gebruikscyclus voor mobiele data], en stel de resetdatum in.

## **Opmerking**

Wanneer uw mobiele dataverbruik de ingestelde limiet bereikt, wordt het mobiele dataverkeer op uw apparaat automatisch uitgeschakeld.

# **Uw dataverbruik controleren**

- **1.** Ga naar en tik op [Instellingen] > [Netwerk en internet].
- Afhankelijk van of u het mobiele-dataverbruik of het Wi-Fi-dataverbruik wilt controleren, gaat u als volgt te werk. **2.**
	- Tik op [Simkaarten] > [Datagebruik van app] om het mobiele-dataverbruik te controleren. Als u twee SIMs gebruikt, selecteert u een SIM en tikt u op [Datagebruik van app].
	- Tik op [Internet] > [Ander datagebruik dan door providers] om het Wi-Fi-dataverbruik te controleren.

## **Het datagebruik van afzonderlijke applicaties beheren**

- **1.** Ga naar en tik op [Instellingen] > [Apps].
- **2.** Tik op de applicatie die u wilt beheren en tik vervolgens op [Mobiele data en wifi].
- **3.** Bewerk de opties naar wens.

### **Opmerking**

De prestaties van afzonderlijke applicaties kunnen worden beïnvloed als u de betreffende instellingen voor datagebruik wijzigt.

### **Verwant onderwerp**

[Instellingenmenu](#page-154-0)

# <span id="page-194-0"></span>**De Bluetooth-functie in- of uitschakelen**

Gebruik de Bluetooth-functie om bestanden te verzenden naar andere Bluetooth-compatibele apparaten, of om aan te sluiten op handsfree accessoires. Bluetooth-verbindingen werken beter binnen 10 meter, zonder massieve voorwerpen ertussen. Het koppelen is noodzakelijk om verbinding te maken met andere Bluetooth-apparaten.

## **1 Ga naar en tik op [Instellingen] > [Apparaatverbinding] > [Verbindingsvoorkeuren] > [Bluetooth].**

## **2 Tik op de schakelaar [Bluetooth gebruiken] om de functie in of uit te schakelen.**

#### **Hint**

U kunt de Bluetooth-functie ook in- of uitschakelen via het deelvenster Snelle instellingen.

#### **Opmerking**

- Het apparaat kan niet draadloos verbinding maken met alle typen Bluetooth-apparaten. Sony garandeert niet dat alle Bluetoothapparaten compatibel zijn met uw apparaat.
- Om de Bluetooth-communicatie te beveiligen, ondersteunt uw apparaat een beveiligingsfunctie die voldoet aan de Bluetoothnormen. Het is echter mogelijk dat de beveiliging onvoldoende is, afhankelijk van de instellingen, enz. Wees u bewust van de veiligheidsrisico's wanneer u de Bluetooth-functie gebruikt.
- Denk eraan dat Sony niet verantwoordelijk is voor eventuele datalekken die kunnen optreden als u via de Bluetooth-verbinding communiceert.

#### **Verwant onderwerp**

- [Met een ander Bluetooth-apparaat koppelen](#page-196-0)
- **[Instellingenmenu](#page-154-0)**
- [Het apparaat een naam geven](#page-195-0)
- [Koppelen met een Bluetooth-afstandsbediening of handgreep](#page-197-0)
- [Items verzenden met Bluetooth-technologie](#page-200-0)
- [Items ontvangen met Bluetooth-technologie](#page-201-0)

<span id="page-195-0"></span>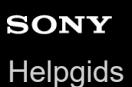

## **Het apparaat een naam geven**

U kunt uw apparaat een naam geven. Deze naam wordt weergegeven op andere apparaten nadat u de Bluetooth-functie hebt ingeschakeld en uw apparaat is ingesteld op zichtbaar.

**1 Ga naar en tik op [Instellingen] > [Apparaatverbinding] > [Apparaat koppelen] > [Apparaatnaam].**

**2 Voer een naam in voor uw apparaat.**

**3 Tik op [Naam wijzigen].**

#### **Verwant onderwerp**

- [De Bluetooth-functie in- of uitschakelen](#page-194-0)
- [Instellingenmenu](#page-154-0)

## <span id="page-196-0"></span>**Met een ander Bluetooth-apparaat koppelen**

Als u uw apparaat met een ander apparaat koppelt, kunt u het bijvoorbeeld verbinden met een Bluetooth-headset of een Bluetooth-carkit en met deze andere apparaten muziek delen.

Nadat u uw apparaat hebt gekoppeld met een ander Bluetooth-apparaat, onthoudt uw apparaat deze koppeling. Zorg dat op het apparaat dat u wilt koppelen de functie Bluetooth is geactiveerd en dat het zichtbaar is voor andere Bluetooth-apparaten.

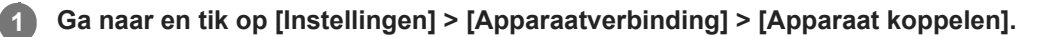

Een lijst met de beschikbare Bluetooth-apparaten wordt weergegeven.

**2 Tik op het Bluetooth-apparaat dat u wilt koppelen.**

## **De telefoon verbinden met een ander Bluetooth-apparaat**

- **1.** Ga naar en tik op [Instellingen] > [Apparaatverbinding].
- **2.** Tik onder [Eerder verbonden apparaten] op het Bluetooth-apparaat waarmee u verbinding wilt maken.

### **De koppeling van een Bluetooth-apparaat opheffen**

- **1.** Ga naar en tik op [Instellingen] > [Apparaatverbinding].
- Tik onder [Eerder verbonden apparaten] op (pictogram Instellingen) naast de naam van het apparaat waarvan u **2.** de koppeling wilt opheffen.
- **3.** Tik op [Vergeten] > [Apparaat vergeten].

### **Opmerking**

- Sommige Bluetooth-apparaten, bijvoorbeeld, de meeste Bluetooth-headsets, vereisen dat u zowel koppelt als verbinding maakt met het andere apparaat.
- Bij het koppelen met behulp van een Bluetooth-afstandsbediening of handgreep, voert u het koppelen uit met gebruikmaking van de instelling [Bluetooth-afstandsbed.] in Photo Pro of Video Pro.

#### **Verwant onderwerp**

- [De Bluetooth-functie in- of uitschakelen](#page-194-0)
- [Instellingenmenu](#page-154-0)
- [Het apparaat een naam geven](#page-195-0)
- [Koppelen met een Bluetooth-afstandsbediening of handgreep](#page-197-0)
- [Items verzenden met Bluetooth-technologie](#page-200-0)
- [Items ontvangen met Bluetooth-technologie](#page-201-0)

# <span id="page-197-0"></span>**Koppelen met een Bluetooth-afstandsbediening of handgreep**

U kunt Photo Pro en Video Pro op uw Xperia-apparaat bedienen met een Bluetooth-afstandsbediening of handgreep gemaakt door Sony (los verkrijgbaar).

Voor meer informatie over compatibele afstandsbedieningen en handgrepen gaat u naar de Sony-website voor uw gebied, of neemt u contact op met uw Sony-dealer of plaatselijke erkende Sony-servicecentrum. Raadpleeg ook de gebruiksaanwijzing van de Bluetooth-afstandsbediening of handgreep.

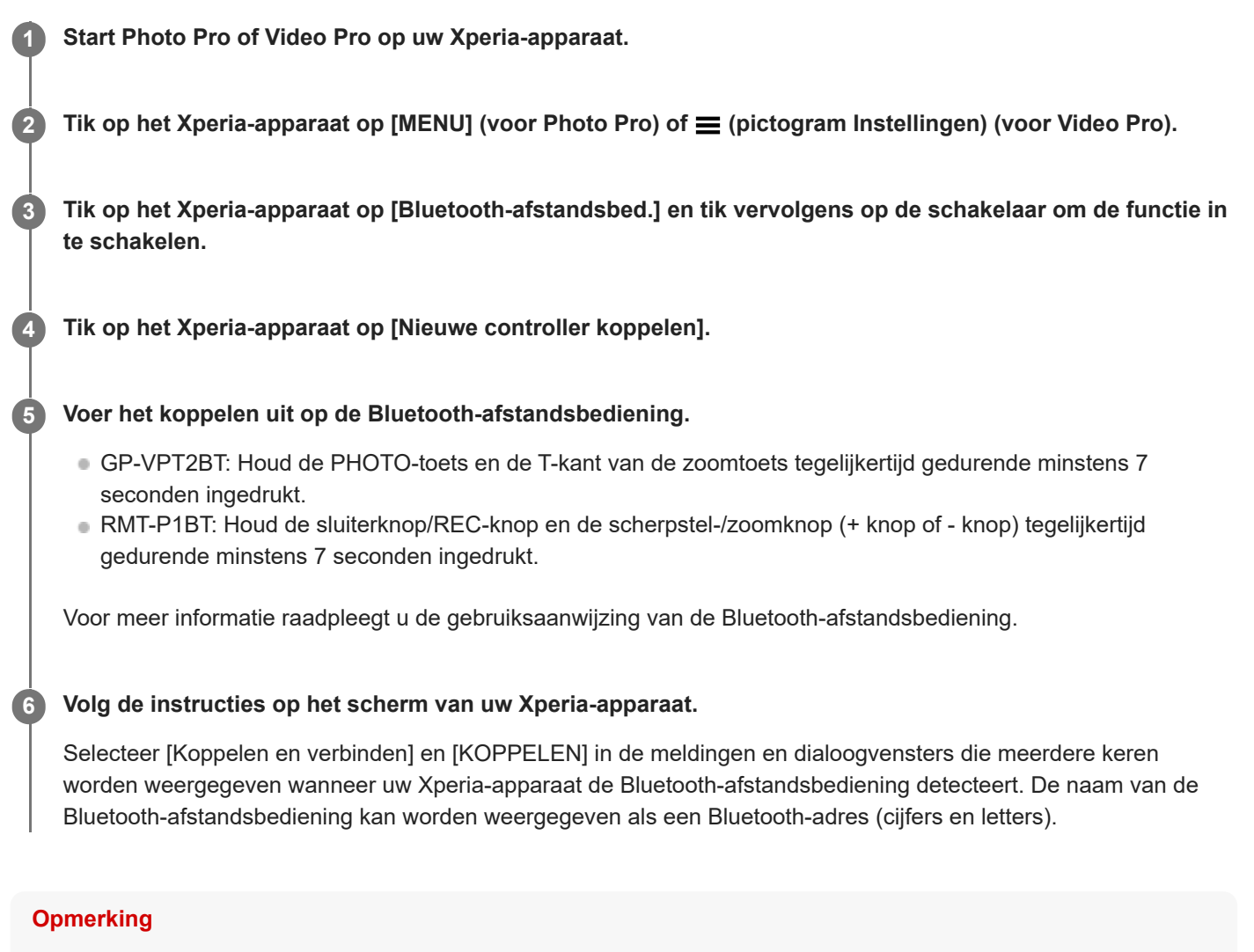

- Wanneer u het apparaat terugzet op de fabrieksinstellingen, wordt ook de koppelingsinformatie gewist. Als u de Bluetoothafstandsbediening weer wilt gebruiken, voert u het koppelen opnieuw uit.
- Als de Bluetooth-verbinding niet stabiel is, verwijdert u eventuele obstakels, zoals mensen of metalen voorwerpen, tussen uw Xperia-apparaat en de gekoppelde Bluetooth-afstandsbediening.
- Als de functie niet goed werkt, controleert u de volgende opmerkingen en probeert u opnieuw te koppelen.
	- Verzeker u ervan dat de Bluetooth-afstandsbediening niet is verbonden met andere apparaten.
	- Verzeker u ervan dat u uw Xperia-apparaat niet bedient met een andere Bluetooth-afstandsbediening.
	- Controleer of de Vliegtuigstand van uw Xperia-apparaat is uitgeschakeld.
	- Controleer of de Bluetooth-functie van uw Xperia-apparaat is ingeschakeld.
	- Hef de koppeling met de Bluetooth-afstandsbediening op.
- Nadat u hebt gekoppeld met de Bluetooth-afstandsbediening, kunt u zowel Photo Pro als Video Pro bedienen.
- Schakel de functie [Bluetooth-afstandsbed.] afzonderlijk voor Photo Pro en Video Pro in of uit.
- Als u de naam van de gekoppelde Bluetooth-afstandsbediening wilt wijzigen, gaat u naar en tikt u op [Instellingen] > [Apparaatverbinding], tikt u op (pictogram Instellingen) naast de naam van de gekoppelde Bluetooth-afstandsbediening, en tikt u vervolgens op / (pictogram Bewerken).

#### **De uithoudingsmodus camera gebruiken**

Uw apparaat kan bepaalde functies uit voorzorg beperken wanneer het apparaat intensief wordt gebruikt. Door de uithoudingsmodus camera in te schakelen, kunt u hoge prestaties langer behouden.

- 1. Tik op [MENU] (voor Photo Pro) of  $\equiv$  (pictogram Instellingen) (voor Video Pro).
- Tik op [Bluetooth-afstandsbed.] > [Uithoudingsmodus camera] en volg de instructies op het scherm om de functie in **2.** te schakelen.

#### **Statuspictogrammen Verbinding met een Bluetooth-afstandsbediening maken**

U kunt de verbindingsstatus van de Bluetooth-afstandsbediening controleren in de zoeker wanneer [Bluetoothafstandsbed.] is ingesteld op aan terwijl u Photo Pro of Video Pro gebruikt.

- (pictogram Verbinding met een Bluetooth-afstandsbediening maken): De bedieningen met de Bluetoothafstandsbediening zijn ingeschakeld.
- (pictogram Verbinding met een Bluetooth-afstandsbediening opheffen): De bedieningen met de Bluetooth- $\qquad \qquad \oplus$ afstandsbediening zijn uitgeschakeld.
- (pictogram Uithoudingsmodus camera beschikbaar): De uithoudingsmodus camera is ingeschakeld en beschikbaar.
- (pictogram Uithoudingsmodus camera niet beschikbaar): De uithoudingsmodus camera is ingeschakeld, maar niet beschikbaar omdat u niet de Bluetooth-afstandsbediening gebruikt om Photo Pro en Video Pro te bedienen.

#### **Hint**

De Bluetooth-verbinding is alleen actief wanneer u uw Xperia-apparaat bedient met de Bluetooth-afstandsbediening.

#### **De koppeling met de Bluetooth-afstandsbediening opheffen**

- **1.** Ga naar en tik op [Instellingen] > [Apparaatverbinding].
- 2. Tik onder [Eerder verbonden apparaten] op **be** (pictogram Instellingen) naast de naam van de Bluetoothafstandsbediening waarvan u de koppeling wilt opheffen.
- **3.** Tik op [Vergeten] > [Apparaat vergeten].

#### **De Bluetooth-afstandsbediening bedienen**

U kunt foto's maken en video's opnemen door op de knoppen op de Bluetooth-afstandsbediening te drukken. Voor meer informatie over het bedienen van de Bluetooth-afstandsbediening, raadpleegt u de Helpgids voor de Bluetoothafstandsbediening.

#### **Hint**

U kunt de lenzen van de hoofdcamera wisselen door op de C1-knop op de Bluetooth-afstandsbediening te drukken. Als u een andere functie wilt toewijzen aan de C1-knop, tikt u op [MENU] (voor Photo Pro) of  $\equiv$  (pictogram Instellingen) (voor Video Pro), tikt u op [Bluetooth-afstandsbed.] > [Knop C1 aanpassen] en selecteert u een optie.

### **Verwant onderwerp**

- [De Bluetooth-functie in- of uitschakelen](#page-194-0)
- [Overzicht van de modus BASIC \(Basis\)](#page-68-0)
- [Overzicht van de modus AUTO/P/S/M](#page-89-0)
- [Video Pro starten](#page-118-0)
- [Instellingenmenu](#page-154-0)

<span id="page-200-0"></span>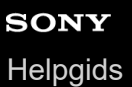

## **Items verzenden met Bluetooth-technologie**

Gebruik Bluetooth-technologie om items te delen met andere Bluetooth-compatibele apparaten, zoals telefoons of computers. U kunt de volgende soorten items verzenden:

- Foto's en video's
- Muziek en andere audiobestanden
- Webpagina's

Zorg ervoor dat de Bluetooth-functie op het ontvangende apparaat is ingeschakeld en dat het apparaat zichtbaar is voor andere Bluetooth-apparaten.

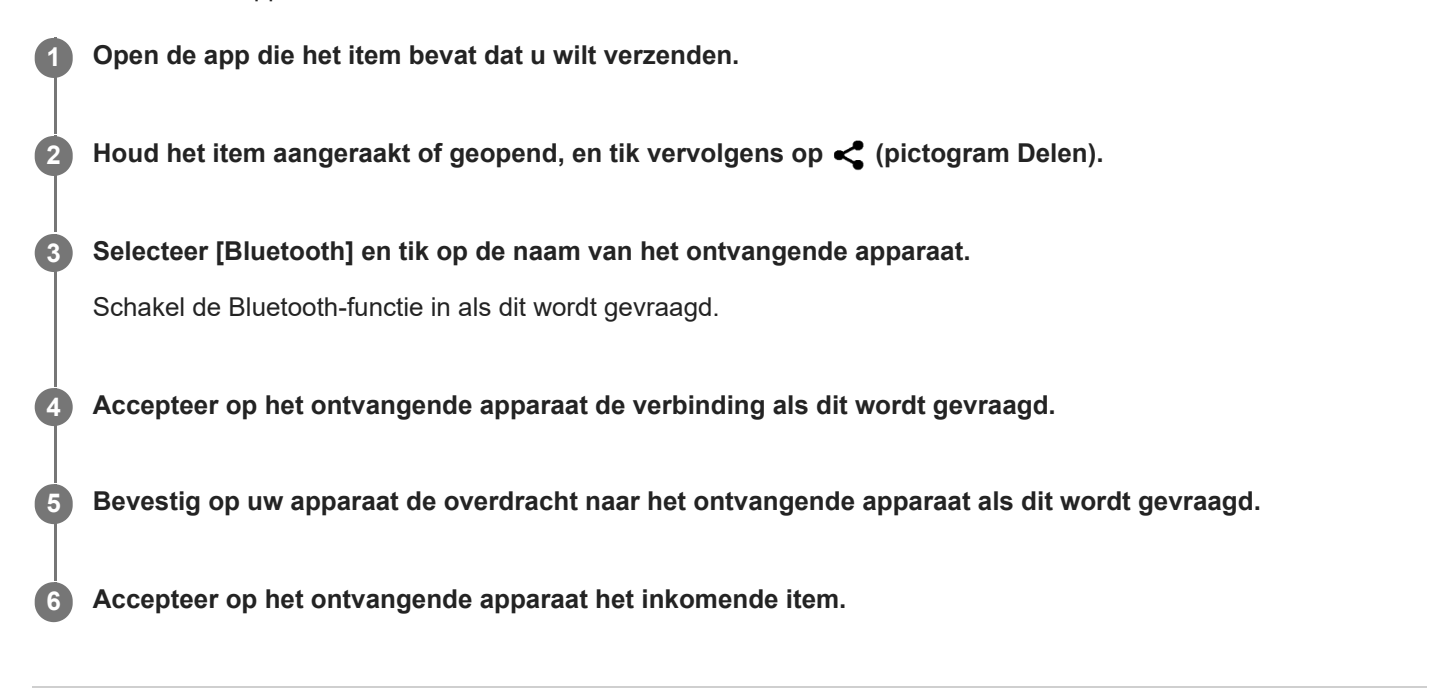

#### **Verwant onderwerp**

- [De Bluetooth-functie in- of uitschakelen](#page-194-0)
- [Instellingenmenu](#page-154-0)
- [Het apparaat een naam geven](#page-195-0)
- [Met een ander Bluetooth-apparaat koppelen](#page-196-0)
- [Items ontvangen met Bluetooth-technologie](#page-201-0)

## <span id="page-201-0"></span>**Items ontvangen met Bluetooth-technologie**

Gebruik Bluetooth-technologie om items te delen met andere Bluetooth-compatibele apparaten, zoals telefoons of computers. U kunt de volgende soorten items ontvangen:

- Foto's en video's
- Muziek en andere audiobestanden
- Webpagina's

Zorg dat de Bluetooth-functie is ingeschakeld en zichtbaar is voor andere Bluetooth-apparaten.

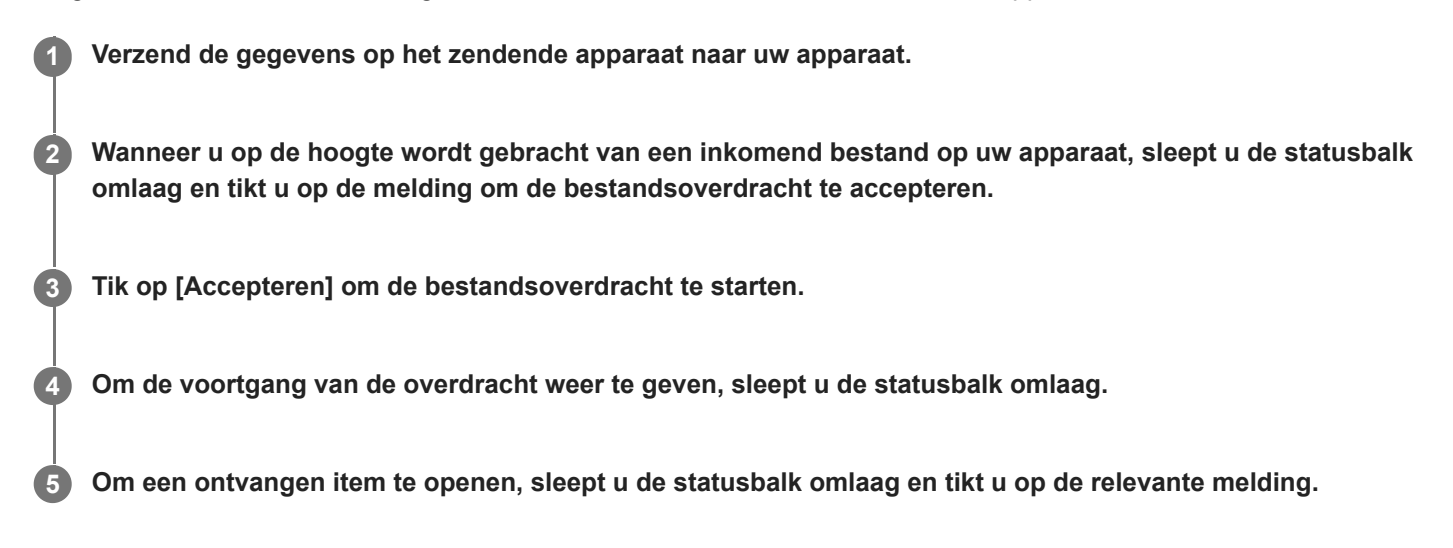

## **Bestanden bekijken die u hebt ontvangen met behulp van een Bluetooth-verbinding**

- **1.** Ga naar en tik op [Instellingen] > [Apparaatverbinding] > [Verbindingsvoorkeuren].
- **2.** Tik op [Bestanden ontvangen via bluetooth].

#### **Verwant onderwerp**

- [De Bluetooth-functie in- of uitschakelen](#page-194-0)
- [Instellingenmenu](#page-154-0)
- [Het apparaat een naam geven](#page-195-0)
- [Met een ander Bluetooth-apparaat koppelen](#page-196-0)
- [Items verzenden met Bluetooth-technologie](#page-200-0)

# **Audio delen met meerdere apparaten (Bluetooth LE Audio)**

Met de functie [Audio delen] van Bluetooth LE Audio kunt u audio zenden naar meerdere hoofdtelefoons tegelijkertijd. U kunt met twee of meer mensen van dezelfde inhoud genieten. Zowel het bronapparaat als het ontvangende apparaat moeten LE Audio ondersteunen.

LE Audio zal beschikbaar komen via de Android 13-update. Echter, in sommige landen en regio's zal LE Audio na de Android 13-update beschikbaar komen via een andere software-update.

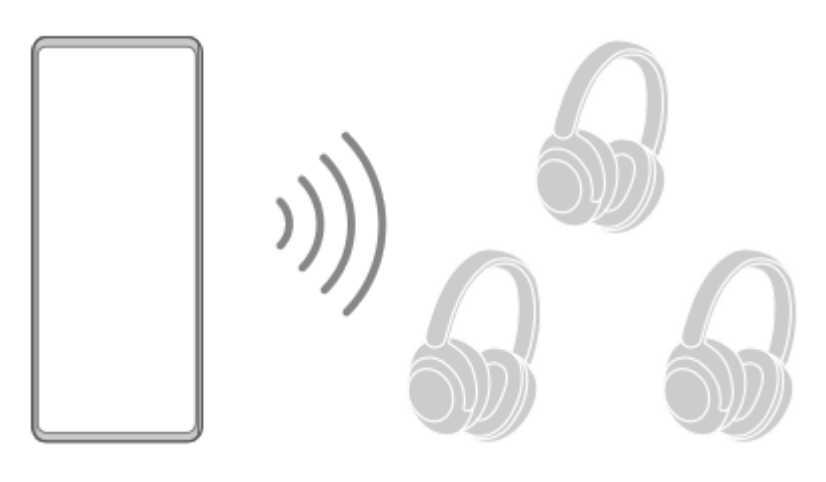

## **Koppelen aan een LE Audio-apparaat**

Verzeker u ervan dat het apparaat dat u wilt koppelen zichtbaar is voor andere Bluetooth-apparaten.

- Ga naar en tik op [Instellingen] > [Apparaatverbinding] > [Apparaat koppelen]. **1.** Een lijst met beschikbare Bluetooth-apparaten wordt weergegeven.
- Tik op het LE Audio-apparaat dat u wilt koppelen en volg de instructies op het scherm. **2.** Gescheiden apparaten, zoals true wireless oordopjes of surroundluidsprekers, zullen automatisch als groep worden gekoppeld en ingesteld, mits deze de groepfunctie ondersteunen.

### **Hint**

Voor informatie over de weergegeven naam van het LE Audio-apparaat, raadpleegt u de instructiehandleiding van het LE Audioapparaat.

## **Audio delen met meerdere apparaten (Audio delen)**

### **Audio op uw apparaat delen met meerdere apparaten**

- Ga naar en tik op [Instellingen] > [Apparaatverbinding] > [Verbindingsvoorkeuren] > [Bluetooth]. **1.** Verzeker u ervan dat de schakelaar [Bluetooth gebruiken] is ingesteld op aan.
- Als u onbedoelde ontvangst wilt voorkomen, tikt u op [Audio delen: Bluetooth-privacycode] om de privacycode in te **2.** stellen.
- **3.** Tik op de schakelaar [Audio delen] om de functie in te schakelen.
- 4. Tik op  $\leftarrow$  (knop Vorige) om terug te gaan naar [Apparaatverbinding].
- 5. Tik op **C** (pictogram Instellingen) naast de naam van het LE Audio-apparaat waarmee u audio wilt delen, en tik vervolgens op [Apparaat voor Audio delen toevoegen]. Om alle leden van de apparatengroep tegelijkertijd in te stellen, tikt u op  $\bullet$  (pictogram Instellingen) naast de groepsnaam van de LE Audio-apparaten waarmee u audio wilt delen, en tikt u vervolgens op [Apparaat voor Audio delen toevoegen aan groep].
- Selecteer de apparaatnaam die wordt vermeld als "(Dit apparaat)" en volg daarna de instructies op het scherm. **6.** Audio delen start wanneer het afspelen van de media begint op uw apparaat. Om het delen van audio te stoppen, gaat u naar en tikt u op [Instellingen] > [Apparaatverbinding] > [Verbindingsvoorkeuren] > [Bluetooth], en tikt u daarna op de schakelaar [Audio delen] om de functie uit te schakelen.

#### **Hint**

- U kunt ook het delen van audio stoppen door op de namen van de verbonden Bluetooth-apparaten te tikken onder [Instellingen] > [Apparaatverbinding].
- Als u de Bluetooth-privacycode verandert nadat u de functie [Audio delen] hebt ingesteld op aan, verwijdert u de informatie voor het Audio delen-apparaat en voegt u dit weer toe op de ontvangende apparaten.

#### **Gedeelde audio vanaf een ander apparaat ontvangen op uw apparaat**

- **1.** Ga naar en tik op [Instellingen] > [Apparaatverbinding].
- 2. Tik op **be** (pictogram Instellingen) naast de naam van het LE Audio-apparaat waar vanaf u gedeelde audio wilt ontvangen, en tik vervolgens op [Apparaat voor Audio delen toevoegen]. Om alle leden van de apparatengroep tegelijkertijd in te stellen, tikt u op <a><a>(pictogram Instellingen) naast de groepsnaam van de LE Audio-apparaten waar vanaf u gedeelde audio wilt ontvangen, en tikt u vervolgens op [Apparaat voor Audio delen toevoegen aan groep].
- Selecteer een Audio delen-apparaat en volg de instructies op het scherm. **3.** Audio delen start wanneer het afspelen van de media begint op het Audio delen-apparaat. Om het ontvangen van gedeelde audio te stoppen, gaat u naar en tikt u op [Instellingen] > [Apparaatverbinding], en tikt u vervolgens op de naam van het verbonden Bluetooth-apparaat. Het ontvangen van gedeelde audio stopt ook wanneer u start met het afspelen van media-inhoud op uw apparaat.

### **Informatie voor een Audio delen-apparaat verwijderen**

- **1.** Ga naar en tik op [Instellingen] > [Apparaatverbinding].
- Tik op (pictogram Instellingen) naast de naam van het apparaat waarvan u de informatie wilt verwijderen. **2.** Het scherm [Apparaatgegevens] wordt weergegeven.
- 3. Tik op  $\bullet$  (pictogram Instellingen) naast de naam van het Audio delen-apparaat. Het scherm [Info over apparaat voor Audio delen] wordt weergegeven.
- 4. Tik op [Info verwijderen].

Afhankelijk van de bronapparaten is het mogelijk dat de informatie van de Audio delen-apparaten niet wordt verwijderd ondanks dat u op [Info verwijderen] tikt. In dat geval tikt u op het scherm [Info over apparaat voor Audio delen] op de schakelaar [Audiosynchronisatie] om de functie uit te schakelen, tikt u vervolgens op [Info bijwerken] en tikt u ten slotte op [Info verwijderen].

#### **Opmerking**

- De specificaties en bedieningen kunnen wijzigen als gevolg van een software-update.
- Zelfs als u een LE Audio-apparaat verbindt met uw apparaat nadat de software is geüpdatet, wordt uw apparaat mogelijk niet via LE Audio verbonden afhankelijk van de instellingen.

Om het toegevoegde Audio delen-apparaat te bevestigen op het scherm [Apparaatgegevens], gaat u naar en tikt u op [Instellingen] > [Apparaatverbinding] > (pictogram Instellingen) naast de naam van het LE Audio-apparaat.

#### **Verwant onderwerp**

- [Instellingenmenu](#page-154-0)
- [De Bluetooth-functie in- of uitschakelen](#page-194-0)
- [Met een ander Bluetooth-apparaat koppelen](#page-196-0)

<span id="page-205-0"></span>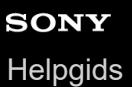

# **NFC (Near Field Communication)**

NFC is een draadloze technologie met een maximumbereik van één centimeter, dus de apparaten die data delen moeten dicht bij elkaar worden gehouden.

Het NFC-detectiegebied bevindt zich aan de achterzijde van het apparaat. Houd uw apparaat dicht bij een ander apparaat of een NFC-lezer zodat de N-merktekens elkaar raken. Zorg ervoor dat de NFC-functie op beide apparaten is ingeschakeld en dat het scherm van uw apparaat actief en ontgrendeld is.

### **Opmerking**

Met bepaalde applicaties kunnen sommige NFC-functies worden ingeschakeld, ook als het apparaat is uitgeschakeld. Deze functie wordt niet op alle apparaten ondersteund.

## **De NFC-functie in- of uitschakelen**

- **1.** Ga naar en tik op [Instellingen] > [Apparaatverbinding] > [Verbindingsvoorkeuren] > [NFC].
- **2.** Tik op de schakelaar [NFC gebruiken] om de functie in of uit te schakelen.

#### **Opmerking**

Mogelijk moet Wi-Fi of de Bluetooth-functie op beide apparaten zijn ingeschakeld om de verbinding tot stand te kunnen brengen.

#### **Hint**

U kunt uw apparaat verbinden met andere NFC-compatibele apparaten die door Sony worden geproduceerd, zoals een luidspreker of een hoofdtelefoon. Wanneer u dit type verbinding maakt, raadpleegt u de gebruikershandleiding van het compatibele apparaat voor meer informatie.

#### **Verwant onderwerp**

- [Overzicht](#page-15-0)
- [De Bluetooth-functie in- of uitschakelen](#page-194-0)
- **[Instellingenmenu](#page-154-0)**

**2**

**3**

**Smartphone** Xperia 5 IV XQ-CQ54/XQ-CQ62/XQ-CQ72

# **Uw apparaat voor betalingen gebruiken**

U kunt uw apparaat gebruiken om te betalen zonder uw echte portemonnee te hoeven pakken, en u kunt alle betaalservices op één plaats beheren. Wanneer u een betaling uitvoert, moet u niet vergeten de NFC-functie in te schakelen voordat u met uw apparaat een kaartlezer aanraakt.

## **1 Controleer of NFC op uw apparaat is ingeschakeld.**

**Ga naar en tik op [Instellingen] > [Apparaatverbinding] > [Verbindingsvoorkeuren] > [NFC] > [Contactloze betalingen].**

Een lijst met betaalservices wordt weergegeven.

#### **Beheer de betaalservices naar eigen inzicht.**

U kunt bijvoorbeeld instellen welke betaalservice standaard wordt gebruikt.

#### **Opmerking**

- Mobiele betaalservices zijn mogelijk niet beschikbaar in uw regio.
- Als u twee SIM-kaarten gebruikt, worden NFC-betalingen alleen ondersteund als een SIM-kaart met NFC-functionaliteit in positie SIM1 van de SIM-kaarthouder is geplaatst.

### **Verwant onderwerp**

- [NFC \(Near Field Communication\)](#page-205-0)
- [Instellingenmenu](#page-154-0)

## **Het scherm van uw apparaat draadloos reproduceren op een televisie**

Als uw televisie of een ander groot scherm reproductie ondersteunt, kunt u genieten van de inhoud van uw apparaat op de televisie of het scherm zonder een kabelverbinding te gebruiken.

## **Het scherm van uw apparaat reproduceren op een ondersteunde televisie**

Gebruik de functie Schermreproductie om het scherm van uw apparaat te reproduceren op een televisiescherm of ander groot scherm zonder een kabelverbinding te gebruiken.

De Wi-Fi Direct®-technologie brengt een draadloze verbinding tussen de twee apparaten tot stand, zodat u op uw gemak kunt genieten van uw favoriete foto's vanuit uw luie stoel. U kunt deze functie ook gebruiken om naar muziek op apparaat te luisteren via de televisieluidsprekers.

- **Televisie**: Volg de instructies in de gebruikershandleiding van uw televisie om de schermreproductiefunctie in te **1.** schakelen.
- **Uw apparaat**: Ga naar en tik op [Instellingen] > [Apparaatverbinding] > [Verbindingsvoorkeuren] > **2.** [Schermreproductie].
- **3.** Tik op [STARTEN].
- **4.** Tik op [OK] en selecteer een apparaat.

## **De schermreproductie tussen apparaten stoppen**

- **1.** Ga naar en tik op [Instellingen] > [Apparaatverbinding] > [Verbindingsvoorkeuren] > [Schermreproductie].
- **2.** Tik op [Verb. verbreken] en tik vervolgens op [OK].

### **Opmerking**

- Deze functie kan worden gebruikt met een televisie die ondersteuning biedt voor de schermreproductiefunctie.
- Wanneer u schermreproductie gebruikt, mag u het Wi-Fi-antennegebied van het apparaat niet afdekken.
- Als Schermreproductie wordt gebruikt, kan de beeldkwaliteit soms nadelig worden beïnvloed door interferentie van andere Wi-Finetwerken.

#### **Hint**

- U kunt de schermreproductie ook stoppen door op de melding op de statusbalk van het apparaat te tikken. Sleep de statusbalk omlaag, tik op  $\vee$  (pictogram Uitbreiden met meer) en tik vervolgens op [Verb. verbreken] > [OK].
- $\blacksquare$  Tik op  $\vdots$  (pictogram Meer) voor meer opties.

## **Het scherm van uw apparaat reproduceren op uw televisie terwijl u Chromecast-compatibele apps gebruikt**

U kunt het scherm van het apparaat op uw televisie reproduceren wanneer u Chromecast-compatibele apps, zoals YouTube, gebruikt.

Tik op de Cast-knop op het scherm van de app en selecteer uw televisie om het scherm van uw apparaat op de televisie te reproduceren. Zorg dat het apparaat en de televisie met hetzelfde Wi-Fi-netwerk zijn verbonden. Ga voor meer informatie naar de Google Cast Help op [support.google.com/.](https://support.google.com/)

## **Hint**

Afhankelijk van de app die u gebruikt, moet u zich mogelijk aanmelden bij de app op de televisie met hetzelfde Google-account dat u op het apparaat gebruikt.

### **Verwant onderwerp**

- [Overzicht](#page-15-0)
- [Instellingenmenu](#page-154-0)

## **Het apparaat aansluiten op USB-accessoires**

U kunt een USB-hostadapter gebruiken om uw apparaat aan te sluiten op een USB-accessoire, zoals een USB-apparaat voor massaopslag, hoofdtelefoon, gamecontroller, USB-toetsenbord of USB-muis.

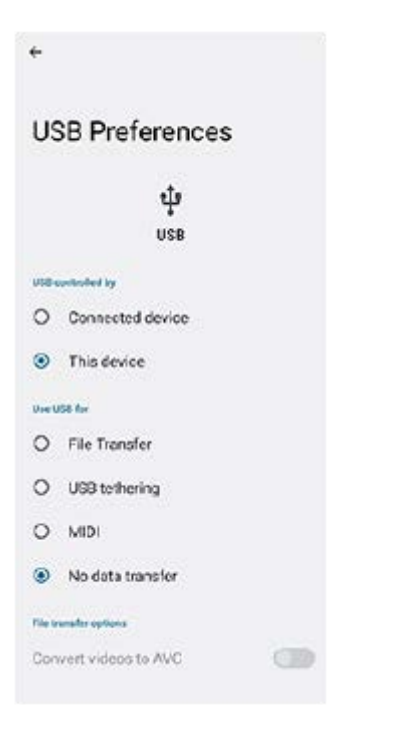

**1 Sluit een USB-kabel aan op het apparaat.**

**2 Sleep de statusbalk omlaag en tik op de melding voor het instellen van de USB-verbinding.**

**3 Tik op [Tik voor meer opties.] en selecteer een optie.**

## **USB-voorkeuren**

- **USB beheerd door**: U kunt kiezen welk apparaat de andere bestuurt: uw apparaat of het via USB verbonden apparaat.
- **USB gebruiken voor**: U kunt het doel van de USB-verbinding selecteren.
	- **Bestandsoverdracht**: Bestanden beheren of de apparaatsoftware updaten. Deze optie wordt gebruikt met Microsoft® Windows®-computers. Opladen is standaard ingeschakeld.
	- **USB-tethering**: Uw apparaat kan functioneren als een tethering-apparaat.
	- **MIDI**: Uw apparaat kan functioneren als MIDI-invoer voor applicaties met muziekinstrumenten.
	- **Geen gegevensoverdracht**: Laad het apparaat alleen op wanneer [USB beheerd door] is ingesteld op [Dit apparaat]. Wanneer [USB beheerd door] is ingesteld op [Verbonden apparaat], kunt u het apparaat gebruiken als een voeding en het verbonden apparaat opladen.
- **Opties voor bestandsoverdracht**

**Video's converteren naar AVC**: Video's worden geconverteerd naar AVC en overgedragen naar het verbonden apparaat.

### **Opmerking**

- Sony garandeert niet dat alle USB-accessoires door uw apparaat worden ondersteund.
- Dit apparaat heeft een onbedekte USB-poort. Als het apparaat is blootgesteld aan water, zorgt u ervoor dat de poort volledig droog is voordat u een USB-kabel erop aansluit.

# **Zorgen dat het apparaat is beveiligd**

Het apparaat bevat beveiligingsfuncties. Het wordt sterk aanbevolen deze te gebruiken in verband met verlies of diefstal. U kunt het apparaat op verschillende manieren beveiligen, zoals hieronder wordt beschreven. Ga naar en tik op [Instellingen] en zoek daarna de instellingen aan de bovenkant van het scherm.

- Schermvergrendeling
- Vingerafdrukbeheer
- **Simkaartvergrendeling**

U kunt vingerafdrukken registreren om te gebruiken als een beveiligingsmethode voor het ontgrendelen van het apparaat of het verifiëren van aankopen. Tik op [Instellingen] > [Beveiliging] > [Vingerafdrukbeheer] en volg daarna de instructies op het scherm.

Ga voor meer informatie naar [support.google.com/android/.](https://support.google.com/android/)

#### **Opmerking**

Als u het apparaat beveiligt met een beveiligingsfunctie, is het essentieel dat u de ingestelde gegevens onthoudt.

### **Hint**

Als u vingerafdrukken gebruikt om uw apparaat te beveiligen, kunt u de functie [Druk om te ontgrendelen met vingerafdruk] gebruiken om te voorkomen dat uw apparaat onbedoeld wordt ontgrendeld. Ga naar en tik op [Instellingen] > [Beveiliging] en tik daarna op de schakelaar [Druk om te ontgrendelen met vingerafdruk] om de functie in te schakelen. Het apparaat zal uw vingerafdruk niet herkennen als u niet op de aan/uit-knop drukt.

#### **Verwant onderwerp**

- [Instellingenmenu](#page-154-0)
- [Een verloren apparaat terugvinden, vergrendelen of wissen](#page-213-0)

## **De IMEI-nummer(s) van uw apparaat zoeken**

Uw apparaat heeft een of twee unieke identificatienummers die IMEI of Product-ID worden genoemd. Zorg dat u een kopie hiervan bewaart. U hebt dit nummer eventueel nodig als het apparaat is gestolen of als u contact opneemt met de klantenservice.

## **Uw IMEI-nummer(s) met het toetsenblok weergeven**

- **1.** Ga naar en tik op (c) (pictogram Telefoon).
- **2.** Tik op (a) (pictogram Toetsenblok).
- **3.** Voer \*#06# in op het toetsenblok. De IMEI-nummer(s) worden automatisch weergegeven.

## **Uw IMEI-nummer(s) op de houder aflezen**

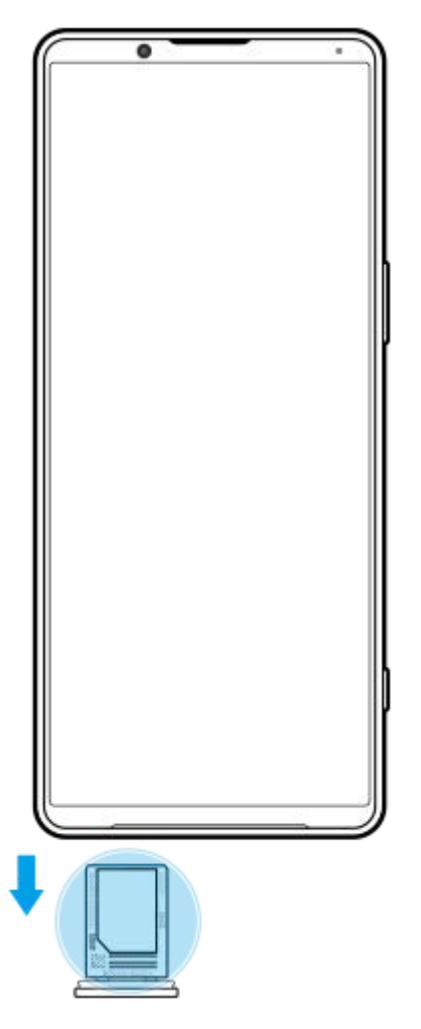

**1.** Trek de SIM-kaarthouder naar buiten. Het/de IMEI-nummer(s) wordt/worden vermeld op de houder.

<span id="page-213-0"></span>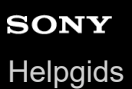

## **Een verloren apparaat terugvinden, vergrendelen of wissen**

Google biedt een locatie- en beveiligingswebservice aan die 'Mijn apparaat vinden' heet. Nadat u zich hebt aangemeld met een Google-account, wordt 'Mijn apparaat vinden' standaard ingeschakeld. Als u uw apparaat verliest, kunt u 'Mijn apparaat vinden' gebruiken om het te zoeken, vergrendelen of wissen. Ga voor meer informatie naar [support.google.com/android/.](https://support.google.com/android/)

**Smartphone** Xperia 5 IV XQ-CQ54/XQ-CQ62/XQ-CQ72

# **Over deze Helpgids**

Dit is de Helpgids van de Xperia 5 IV voor softwareversie Android 12. Als u niet zeker weet welke softwareversie uw apparaat gebruikt, kunt u dat controleren in het menu Instellingen.

Raadpleeg [support.google.com/android/](https://support.google.com/android/) voor informatie over de gemeenschappelijke Android-functies en -instellingen (zoals Android-basisinstellingen, Wi-Fi-instellingen, instellingen voor het startscherm, inhoud overbrengen, navigatie in de applade, meldingen en andere functies van Google-applicaties).

## **Opmerking**

- Systeem- en applicatie-updates kunnen de functies van het apparaat anders weergeven dan in deze Helpgids wordt beschreven. De Android-versie wordt mogelijk niet door een update beïnvloed.
- Alle afbeeldingen die in deze Helpgids gebruikt worden als voorbeeldfoto's, zijn alleen bedoeld ter illustratie en niet opgenomen met het werkelijke apparaat.

## **De huidige softwareversie en het modelnummer van uw apparaat controleren**

Ga naar en tik op [Instellingen] > [Over de telefoon]. De huidige softwareversie wordt weergegeven bij [Build-nummer]. Het huidige modelnummer wordt weergegeven bij [Model].

## **Beperkingen van services en functies**

Sommige services en functies die in deze Helpgids worden beschreven, worden mogelijk niet ondersteund voor alle landen of regio's, of door alle netwerken en serviceproviders. Het internationale GSM-alarmnummer kan altijd in alle landen en regio's, op alle netwerken en voor alle serviceproviders worden gebruikt, mits het apparaat met het mobiele netwerk is verbonden. Neem contact op met uw netwerkoperator of serviceprovider om te bepalen of eventuele specifieke services of functies beschikbaar zijn en om na te gaan of dit extra kosten voor toegang of gebruik met zich meebrengt.

Het gebruik van bepaalde functies en applicaties die in deze handleiding zijn beschreven, kunnen internettoegang vereisen. Er kunnen kosten voor dataoverdracht in rekening worden gebracht wanneer uw apparaat verbinding maakt met het internet. Neem contact op met uw draadloze-serviceprovider voor meer informatie.

#### **Verwant onderwerp**

- [Voordat u het apparaat bijwerkt](#page-179-0)
- [Het apparaat draadloos updaten](#page-180-0)
- [Instellingenmenu](#page-154-0)

**Smartphone** Xperia 5 IV XQ-CQ54/XQ-CQ62/XQ-CQ72

# **Toegankelijkheid**

# **Toegankelijkheidsinstellingen**

Android biedt veel toegankelijkheidsfuncties, zoals [TalkBack], [Tekst en weergave], ([Lettergrootte], [Kleurcorrectie]), [Extra gedimd], [Donker thema], [Vergroting] en meer.

U vindt de toegankelijkheidsfuncties onder [Instellingen] > [Toegankelijkheid].

Ga naar Google Toegankelijkheid Help op [support.google.com/accessibility/android](https://support.google.com/accessibility/android) voor meer informatie.

# **Real-Time Tekst**

Real-Time Text (RTT) is een tekstservice die door providers in bepaalde landen/gebieden wordt geleverd. Hiermee wordt elk teken in een bericht voorgelezen terwijl het wordt getypt. Neem contact op met uw provider om te weten of RTT beschikbaar is met uw abonnement. Denk eraan dat de telefoon mogelijk een SIM-kaart moet bevatten om met behulp van RTT contact te kunnen opnemen met 911 in de Verenigde Staten. Ga voor meer informatie over het gebruik van RTT op uw telefoon naar [support.google.com/accessibility/android](https://support.google.com/accessibility/android).

## **Verwant onderwerp**

[Instellingenmenu](#page-154-0)
## **SONY [Helpgids](#page-0-0)**

#### **Smartphone** Xperia 5 IV XQ-CQ54/XQ-CQ62/XQ-CQ72

# **Het apparaat in natte en stoffige omstandigheden gebruiken**

Het apparaat is water- en stofbestendig volgens de IPX5/IPX8- en IP6X-classificatie. Vergeet echter niet: alle USBpoorten en -stekkers moeten vóór gebruik volledig droog zijn en de vastgemaakte afdekkingen moeten stevig gesloten zijn. Uw apparaat heeft een nano-SIM-/geheugenkaartsleuf met een vastgemaakte afdekking. U mag het apparaat niet volledig onder water houden, of het apparaat blootstellen aan zeewater, zout water, chloorwater of vloeistoffen zoals drankjes. De garantie dekt geen schade of defecten veroorzaakt door verkeerd gebruik of gebruik van het apparaat dat ingaat tegen de instructies van Sony. Voor informatie over garantie leest u de Belangrijke informatie in [Instellingen] > [Over de telefoon] > [Juridische informatie] op het apparaat.

### **Een vastgemaakte afdekking sluiten**

Druk op de aangegeven plaatsen, zoals afgebeeld, en verzeker u ervan dat er geen openingen zitten tussen de **1.** afdekking en het apparaat.

**(A)**: Afdekking

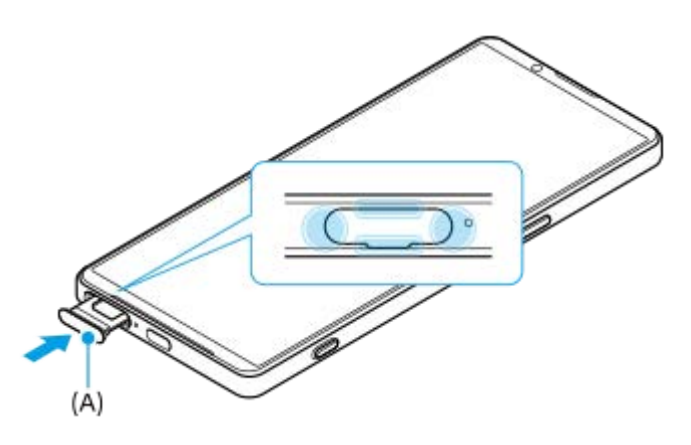

### **Het apparaat drogen**

**1.** Veeg met een microvezeldoekje het meeste vocht van het apparaat.

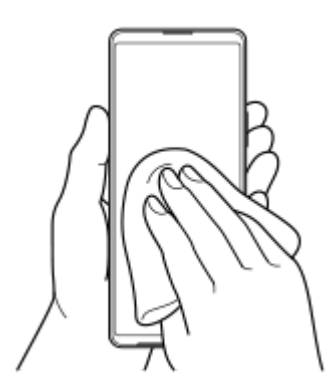

2. Houd het apparaat stevig vast met de USB-poort naar beneden gericht en schud het apparaat minstens 20 keer krachtig. Draai de richting om en schud het apparaat opnieuw 20 keer.

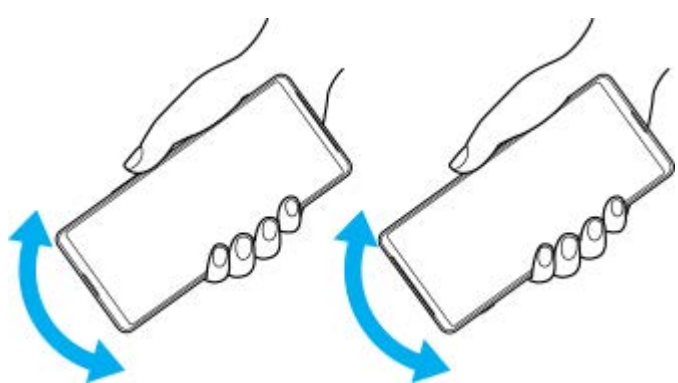

Gebruik een microvezeldoekje om al het resterende vocht af te vegen. Veeg de knoppen, poorten en onderdelen van **3.** het apparaat, zoals luidsprekers, microfoons, sensoren, camera's, enz., af zoals weergegeven in de afbeelding.

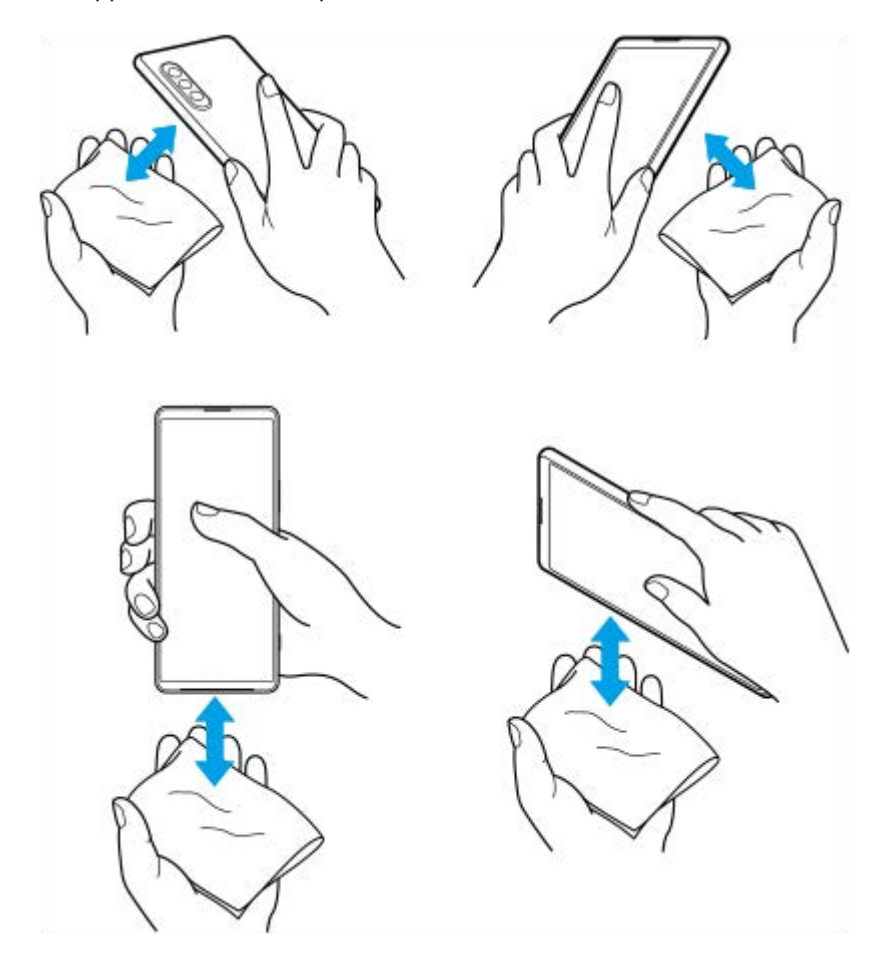

**4.** Laat het apparaat minstens een paar uur liggen en verzeker u ervan dat het helemaal droog is vóór gebruik.

G-734-100-33 Copyright 2022 Sony Corporation

**Smartphone** Xperia 5 IV XQ-CQ54/XQ-CQ62/XQ-CQ72

# **Juridische informatie**

Deze Helpgids is zonder enige garantie uitgegeven door Sony Corporation (hierna "Sony" genoemd) of een van de lokale vestigingen. Sony kan te allen tijde en zonder voorafgaande kennisgeving verbeteringen en wijzigingen in deze Helpgids aanbrengen op grond van typografische fouten, onjuiste of achterhaalde informatie, of verbeteringen in programmatuur en/of apparatuur. Dergelijke wijzigingen worden echter wel in nieuwe uitgaven van deze Helpgids verwerkt. Alle afbeeldingen zijn uitsluitend bedoeld ter illustratie en geven wellicht geen exacte voorstelling van het eigenlijke apparaat.

Alle hierin genoemde namen van producten en bedrijven zijn handelsmerken of gedeponeerde handelsmerken van hun respectieve eigenaren. Alle andere handelsmerken zijn het eigendom van hun respectieve eigenaren. Alle rechten die hierin niet uitdrukkelijk worden verleend, zijn voorbehouden. Ga naar

<https://www.sony.net/Products/smartphones/trademarks-and-copyright.html> voor meer informatie.

In deze Helpgids kan worden verwezen naar services of applicaties die door derden worden aangeboden. Voor gebruik van dergelijke programmering of services kunnen een afzonderlijke registratie bij de andere partij, betaling van kosten of verstrekking van creditcardgegevens vereist zijn. Ook kunnen er altijd aanvullende voorwaarden gelden voor gebruik, wijziging, onderbreking en beëindiging. Raadpleeg vóór gebruik de voorwaarden en het toepasselijke privacybeleid op de website wanneer u applicaties opent op of via de website van derden. Sony biedt geen garantie voor de beschikbaarheid of prestaties van applicaties en websites van derden en services die worden aangeboden door derden. In het geval de software die wordt geleverd op of in combinatie met uw apparaat, wordt geleverd met aanvullende voorwaarden, zullen deze voorwaarden tevens van toepassing zijn op uw eigendom en gebruik van de software.

Uw apparaat heeft de mogelijkheid om extra inhoud, bijvoorbeeld muziek of video's, te downloaden, op te slaan en door te sturen. Het gebruik van deze inhoud kan beperkt of verboden zijn als gevolg van de rechten van derden, waaronder maar niet beperkt tot beperking onder de wet op de auteursrechten. U, en niet Sony, bent volledig verantwoordelijk voor extra inhoud die is gedownload naar of doorgestuurd vanaf uw apparaat. Controleer voordat u extra inhoud gebruikt, of het voorgenomen gebruik is toegestaan onder licentie of op andere wijze is geautoriseerd. Sony biedt geen garantie omtrent de juistheid, integriteit of kwaliteit van extra inhoud of alle andere inhoud van derden. Sony is onder geen enkele omstandigheid aansprakelijk voor onjuist gebruik door u van extra inhoud of andere inhoud van derden.

Dit product is in licentie gegeven uit hoofde van MPEG-4 visual- en AVC-patentportfoliolicenties voor het persoonlijk en niet-commercieel gebruik door een consument voor (i) het coderen van video in overeenstemming met de MPEG-4 visual-standaard ("MPEG-4 video") of de AVC-standaard ("AVC video") en/of (ii) het decoderen van MPEG-4- of AVCvideo die door een consument voor persoonlijk en niet-commercieel gebruik is gecodeerd en/of is verkregen van een leverancier van video aan wie licentie is verleend door MPEG LA om MPEG-4- en/of AVC-video te verstrekken. Voor enig ander gebruik wordt geen licentie toegekend, expliciet noch impliciet. Extra informatie, waaronder informatie over promotioneel, intern en commercieel gebruik en over licenties, kan worden verkregen van MPEG LA, L.L.C. Zie [https://www.mpegla.com.](https://www.mpegla.com/) Decoderingstechnologie voor MPEG Layer-3 audio onder licentie van Fraunhofer IIS en Thomson.

**Opmerking:** Sony raadt gebruikers aan een back-up te maken van hun persoonlijke gegevens en informatie. SONY IS NIET AANSPRAKELIJK VOOR ENIG VERLIES, WISSEN EN/OF OVERSCHRIJVEN VAN PERSOONLIJKE GEGEVENS OF BESTANDEN DIE ZIJN OPGESLAGEN OP UW APPARAAT (INCLUSIEF MAAR NIET BEPERKT TOT CONTACTEN, MUZIEK EN FOTO'S) ALS GEVOLG VAN ENIGE UPDATE VAN UW APPARAAT VIA EEN VAN DE METHODEN BESCHREVEN IN DEZE HELPGIDS OF DOCUMENTATIE.

IN GEEN GEVAL ZAL DE TOTALE AANSPRAKELIJKHEID VAN SONY OF DIENS LEVERANCIERS JEGENS U VOOR ALLE SCHADE, VERLIEZEN EN REDENEN VAN HET GESCHIL (HETZIJ ONDER CONTRACT HETZIJ ALS ONRECHTMATIGE DAAD, INCLUSIEF MAAR NIET BEPERKT TOT NALATIGHEID OF ANDERSZINS) HOGER ZIJN DAN HET FEITELIJKE BEDRAG DAT U VOOR UW APPARAAT HEBT BETAALD.

G-734-100-33 Copyright 2022 Sony Corporation

Smartphone Xperia 5 IV XQ-CQ54/XQ-CQ62/XQ-CQ72

## **Garantie, SAR en gebruiksinstructies**

Voor informatie over garantie, SAR (Specific Absorption Rate) en veiligheidsrichtlijnen leest u de Belangrijke informatie in [Instellingen] > [Over de telefoon] > [Juridische informatie] op het apparaat.

G-734-100-33 Copyright 2022 Sony Corporation